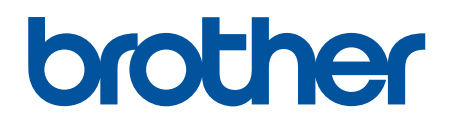

دليل المستخدم على الإنترنت

**HL-L5210DN HL-L5210DW HL-L6210DW HL-L6410DN HL-L6415DW** 

## الصفحة الرئيسية ك<sup>ا</sup>جدول المحتويات

# جدول المحتويات

<span id="page-1-0"></span>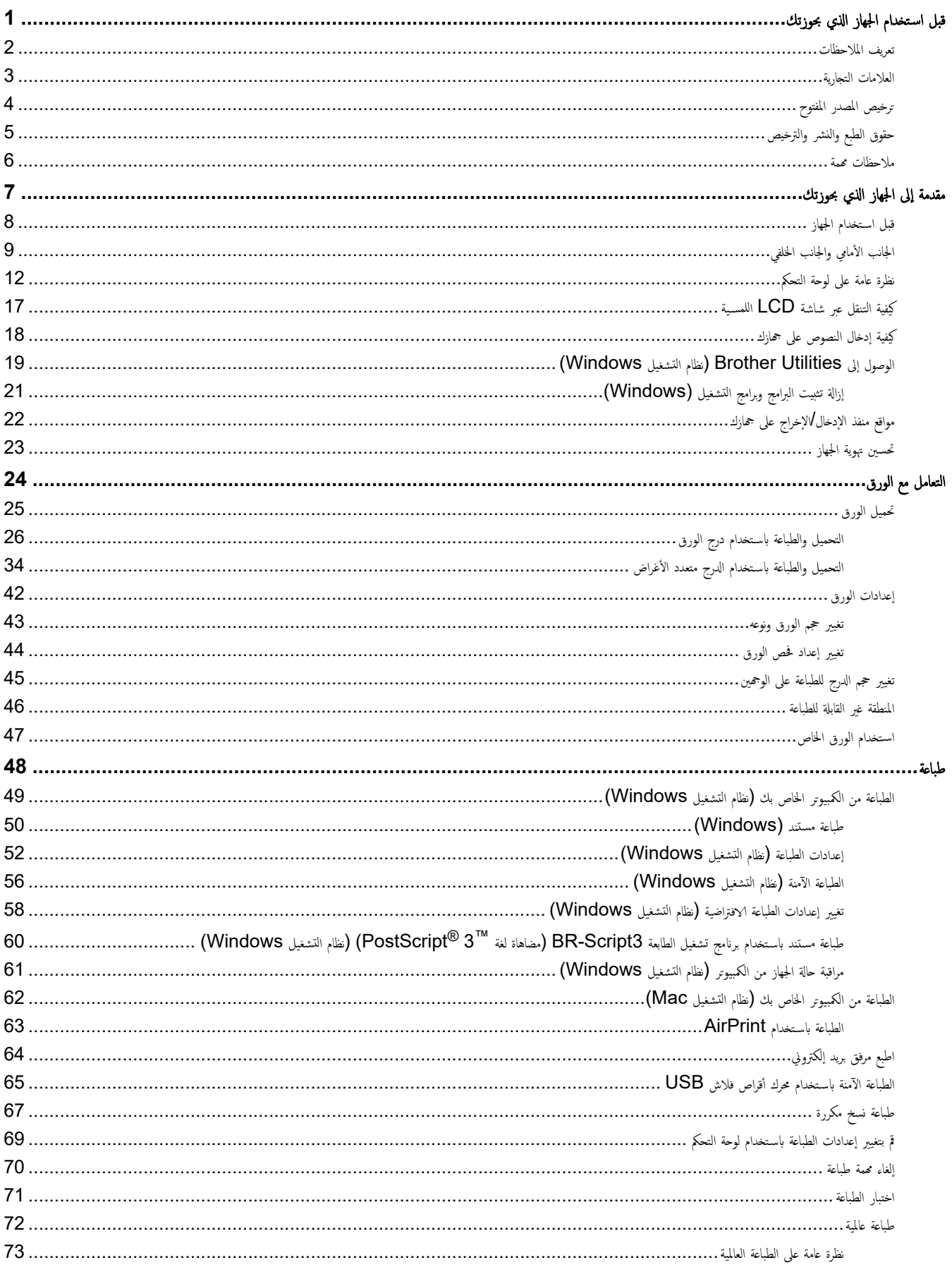

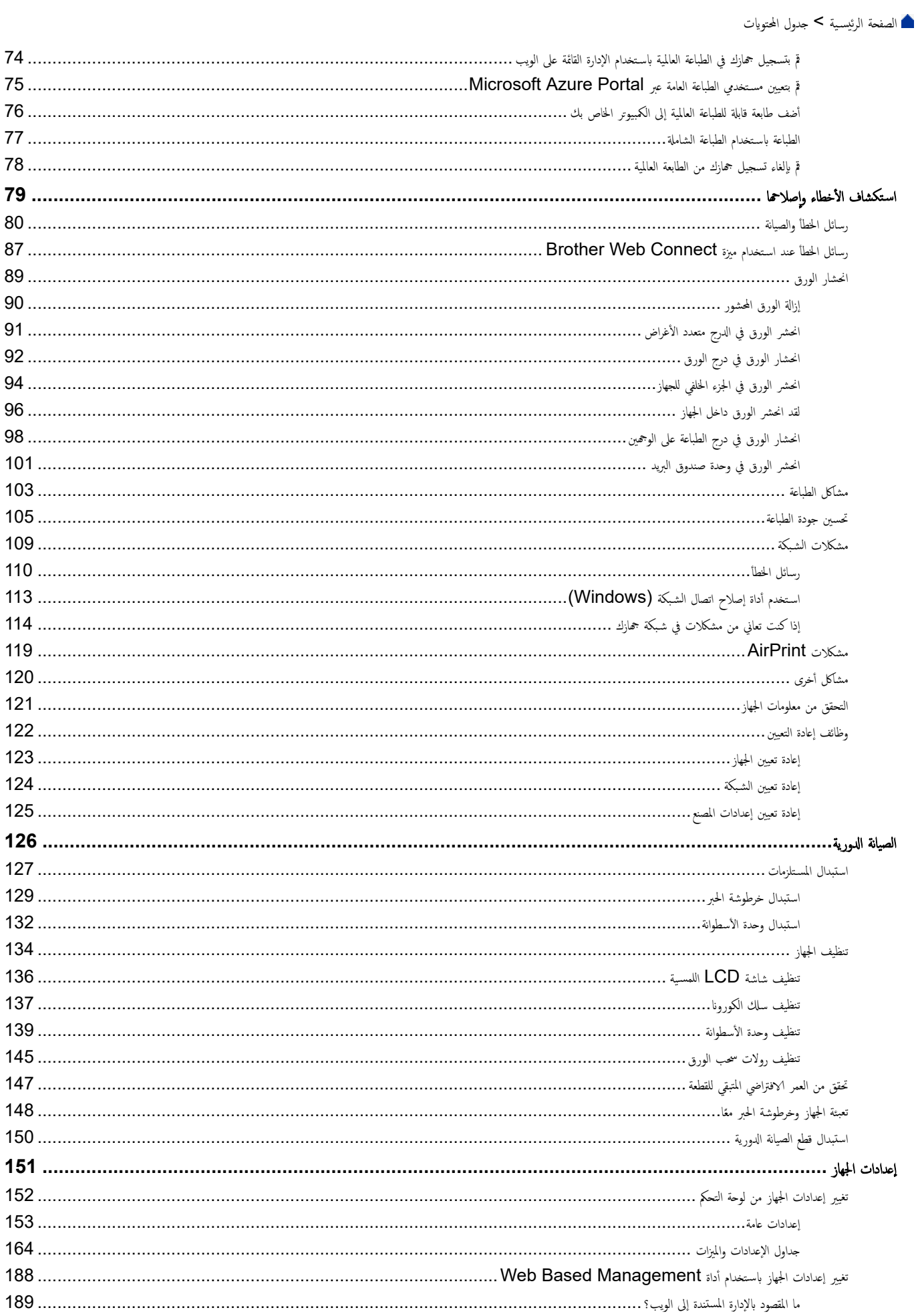

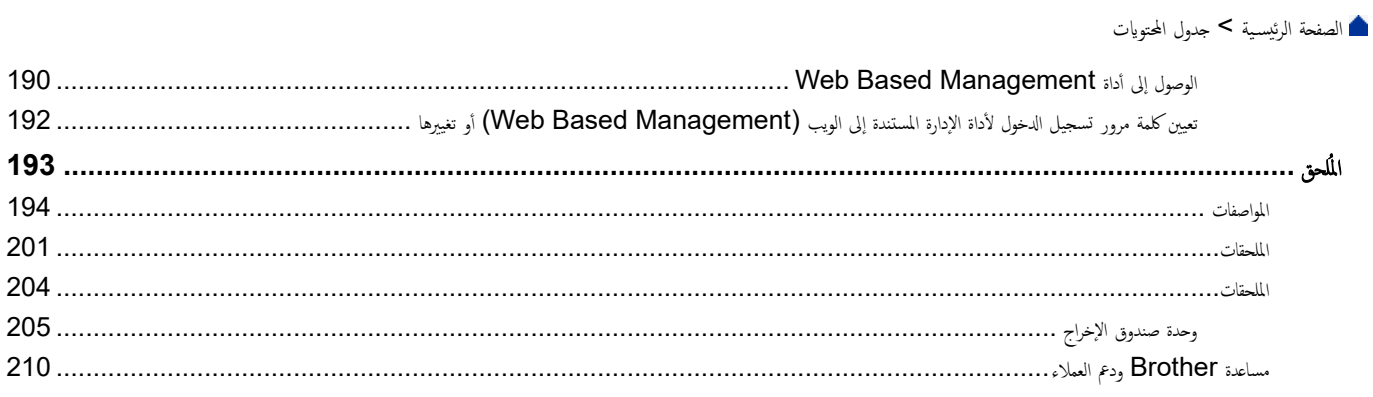

## <span id="page-4-0"></span>**الصفحة** الرئيسية ك<sup>و</sup>قبل استخدام الجهاز الذي بحوزتك

- تعريف الملاحظات
- العلامات التجارية
- ترخيص المصدر المفتوح
- حقوق الطبع والنشر والترخيص
	- ملاحظات محمة

ا الصفحة الرئيسية ك قبل استخدام الجهاز الذي بحوزتك كـ تعريف الملاحظات

# │ تعريف الملاحظات

نستخدم الرموز والاصطلاحات التالية على مدار دليل المستخدم هذا:

<span id="page-5-0"></span>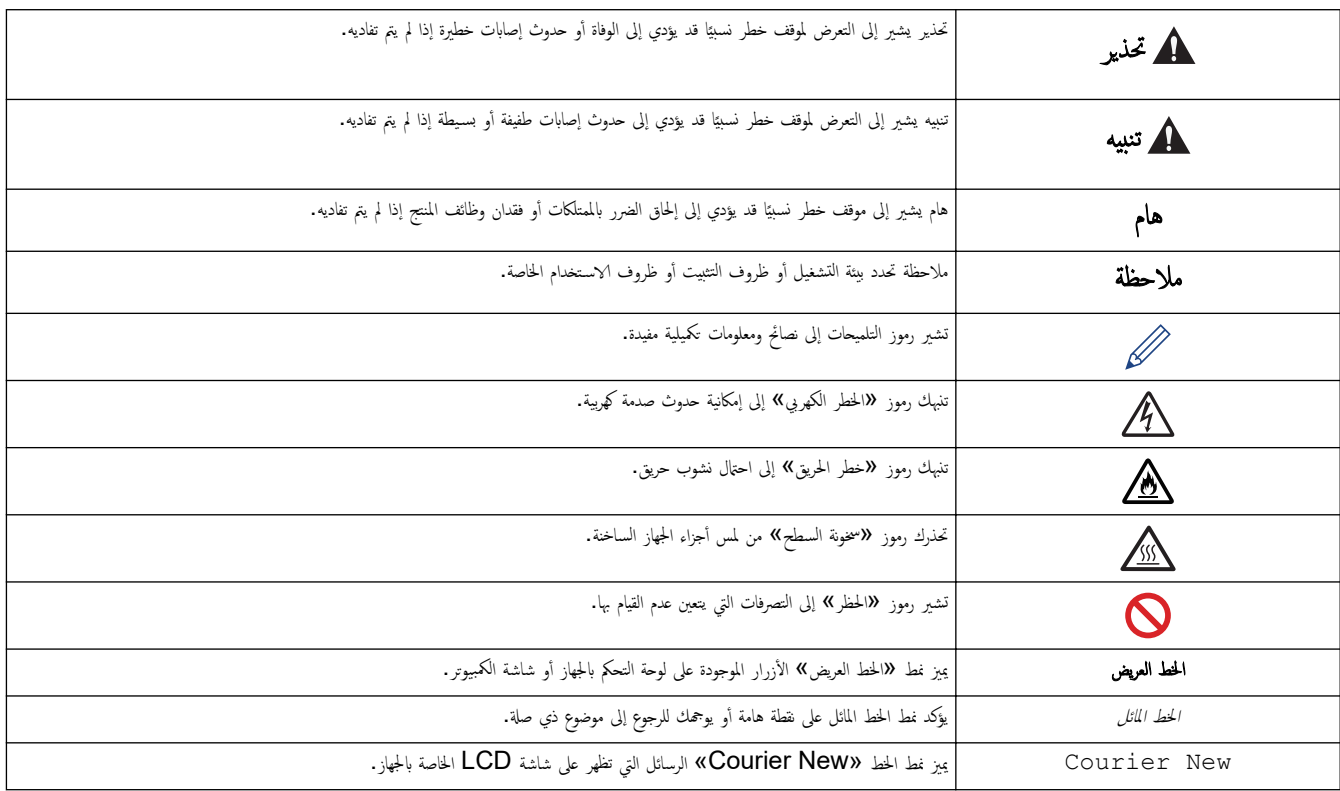

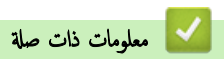

الصفحة الرئيسـية ك قبل اسـتخدام الجهاز الذي بحوزتك ك العلامات التجارية ال

#### العلامات التجارية

<span id="page-6-0"></span>ئعد App Store, .Apple طلامات تجارية لشركة Safari ,iPod touch ,iPhone ,iPad ,iPadOS ,macOS ,Mac , AirPrint , App Store,Apple Apple. ومسجلة في الولايات المتحدة وبلدان أخرى.

و بارية سبجلة أو علامات تجارية مسجلة أو علامات تجارية لصالح Adobe Systems Incorporated في الولايات المتحدة و/أو PostScript 3, PostScript, ,Reader®, ,Adobe® الدول الأخرى.

.Wi-Fi Alliance $^\circledR$  لامات تجارية مسجلة لشركة  $^\circledR$ Wi-Fi Alliance  $^\circledR$  ,,Wi-Fi  $^\circledR$ 

TMWPA, وTM2WPA, وTM3WPA, وا̤ش̑ˋكة ا̤لا˷̧ك̀ة المع؏دةǙ و Setup Protected Fi-Wi ™ , و˺عار Setup Protected Fi-Wi ̊لا̪ات تجار̻ة ̤صالح Fi-Wi .Alliance<sup>®</sup>

تعد علامات Google Chrome, ،Google Drive, ،Android وAri علامات تجارية لشركة Google ELC. ويخضع استخدام هذه العلامات التجارية لأذونات .Google

Mopria™ و Mopria™ علامتين تجاريتين مسجلتين و√و غير مسجلتين وعلامتي خدمة لشركة Mopria Alliance في الولايات المتحدة ودول أخرى. ويمنع منقا بائا الاستخدام غير المصرح به. تعد EVERNOTE علامة تجارِية لصالح Evernote Corporation وتستخدم بموجب ترخيص.

علامة كلمة ®Bluetooth هي علامة تجارية مسجلة مملوكة لشركة Bluetooth SIG, Inc. وأي استخدام لمثل هذه العلامات من جانب شركة Brother Industries, Ltd . يتم بموجب نرخيص. العلامات التجارية والأسباء التجارية الأخرى ملك لأصحابها.

يوجد لدى كل شركة تم ذكر أسماء البرامج الخاصة بها في هذا الدليل اتفاقية ترخيص برامج تكون خاصة بالبرامج المملوكة لها.

### العلامات التجارية للبرامج

.Datalight, Inc هي علامة تجارية مسجلة لشركة ElashFX®

TMPro ࠘ ̊لا̪ة تجار̻ة ̤ނ̟ة .Inc ,Datalight® FlashFX

TMTera ࠘ ̊لا̪ة تجار̻ة ̤ނ̟ة .Inc ,Datalight® FlashFX

TMReliance ࠘ ̊لا̪ة تجار̻ة ̤ނ̟ة .Inc ,Datalight

TMNitro Reliance ࠘ ̊لا̪ة تجار̻ة ̤ނ̟ة .Inc ,Datalight

.Datalight, Inc هي علامة تجارية مسجلة لشركة Datalight, Inc.

تعد أي أسماء تجارية وأسماء المنتجات الخاصة بالشركات التي تظهر على منجات Brother، وأي مواد أخرى كلما علامات تجارية أو علامات تجارية مسجلة لتلك الشركات المعنية.

#### ブ | معلومات ذات صلة

الصفحة الرئيسية ك قبل استخدام الجهاز الذي بحوزتك ك ترخيص المصدر المفتوح **ال**م

# <mark>ترخيص المصدر المفتوح</mark>

يحتوي هذا المنتج على برامج مفتوحة المصدر.

<span id="page-7-0"></span>**لعر**ض المعلومات الخاصة في ملاحظات ترخيص المصدر المفتوح وحقوق النشر، انتقل لِلى الصفحة **Manuals** لطرازك على <u>support.brother.com/manuals.</u>

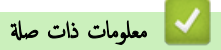

الصفحة الرئيسية > قبل استخدام الجهاز الذي بحوزتك > حقوق الطبع والنشر والترخيص

# حقوق الطبع والنشر والترخيص <mark>ل</mark>

<span id="page-8-0"></span>حقوق النشر 2023© لشركة Brother Industries, Ltd. جميع الحقوق محفوظة. يتضمن هذا المنتج برنامجًا تم تطويره من قبل جحات البيع التالية: ويتضمن هذا المنتج برنامج "KASAGO TCP/IP" تم نطويره من قبل ZUKEN ELMIC, Inc. حقوق النشر للأعوام 1989-2020 لشركة Datalight, Inc.. جميع الحقوق محفوظة. قوق النشر للأعوام 1998-2020 لشركة Datalight, Inc.

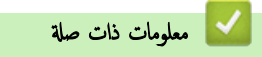

#### الصفحة الرئيسية ك قبل استخدام الجهاز الذي بحوزتك ك ملاحظات مممة

#### ملاحظات محمة

- تحقق من support.brother.com/downloads لمعرفة تحديثات برامج التشغيل وبرامج Brother.
- <span id="page-9-0"></span>• ولتحديث أداء الجهاز بشكل مستمر، تحقق من <u>Support.brother.com/downloads</u> للعثور على أحدث ترقيات البرامج الثابتة. وإلا، فقد لا تكون بعض وظائف جحازك متاحة.
	- ̙لا ˓س̑˕خدم ̵ذا الم̰˕ج ˭ارج ˈلد ا̤ނاǤ ȓلأن ذلك ̜د ̻عد ً ا̯تهاكا ̧̥قوا۸̭ وا̧̥واՅ الخا˽ة بالإ˒صالإت ا̤لا˷̧ك̀ة وا̤طا̜ة في ̵ذه ا̤ˋلد.
		- ليست كل الطرز متوفرة في جميع البلاد.
	- قبل إعطاء جحازك لأي شخص آخر ، أو استبداله ، أو التخلص منه ، نوصي بشدة بإعادة تعيينه إلى إعدادات المصنع لإزالة جميع المعلومات الشخصية.
	- 10 Windows •في ̵ذا المس˖ند يم˜ل Home 10 Windows Education 10 Windows ProǙ 10 Windows Ǚ Ǚ و10 Windows .Enterprise
	- 11 Windows 11, Windows 11 Home. Windows 11 Pro. Windows 11 Education أن هذا المستند يمل Windows 11 .Enterprise
		- لمس̑˕خدࠒ 13:v macOS

̻دعم ̵ذا الج̶از 13.v macOS

اطلع على *دليل الإعداد السريع* المرفق في العلبة للاطلاع على تعليمات إعداد الجهاز وتثبيت البرامج.

تتوفر جميع الميزات في 11v macOS v12, macOS v12 في بيئة 13v macOS وتعمل بطريقة مماثلة.

- في د̤̾ل المس̑˕خدم ̵ذاǙ˓ س̑˕خدم ر˷اʿل LCD الخا˽ة ˈǿ DW6415L-HL ̪ا لم ُيحدد ̎يٴ ذلك.
- في دليل المستخدم هذا، تستخدم الرسوم التوضيحية الخاصة بـ HL-L6415DW ما لم يُحدد غبر ذلك.
- الشاشات أو الصور الموجودة في دليل المستخدم هذا هي لأغراض التوضيح فقط وقد تختلف عن تلك الموجودة في المنتجات الفعلية.
- لقطات الشاشة الموجودة في هذا الدليل مأخوذة من Windows 10 ما لم يُحدد غير ذلك. وقد تختلف لقطات الشاشة التي تظهر على جحماز الكمبيوتر الخاص بك وفقًا لنظام التشغيل لديك.
	- تخضع محتويات هذا المستند ومواصفات هذا المنتج للتغيير دون إشعار.
		- لا تتوفر كل الميزات في الدول الخاضعة لقيود التصدير المعمول بها.

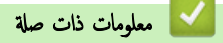

### الصفحة الرئيسـية > مقدمة إلى الجهاز الذي بحوزتك

## مقدمة إلى الجهاز الذي بحوزتك

- ˍل ̜ [ا˷̑˕خدام](#page-11-0) الج̶از
- الجانب الأمامي والجانب الخلفي
- نظرة عامة على لوحة التحكم
- خيفية التنقل عبر شاشة  $\mathsf{LCD}$  اللمسية  $\bullet$ 
	- كيفية إدخال النصوص على جمازك
- <span id="page-10-0"></span>• [ا̤و˽ول](#page-22-0) Ȕالى ( [Utilities Brother](#page-22-0) ̭ظام [ا̤˖ش̾̏ل](#page-22-0) [\)Windows](#page-22-0)
	- مواقع منفذ الإدخال√الإخراج على جمازك
		- تحسين تهوية الجهاز

### الصفحة الرئيسـية كا مقدمة إلى الجهاز الذي بحوزتك كا قبل اسـتخدام الجهاز الج

## قبل استخدام الجهاز <mark>-</mark>

قبل محاولة إجراء أي عملية طباعة، تأكد مما يلي: ȓ

- تأكد من تثبيت البرامج وبرامج التشغيل الصحيحة على جمازك. í.
- بالنسـبة لمسـتخدمي كابل  $\mathsf{U}\mathsf{S}\mathsf{B}$  أو كابل الشـبكة. تأكد من إحكام تثبيت كابل الواجحة بشكل مادي. ∫<br>∫

# ˡدار الحما̻ة **(** ̭ظام ا̤˖ش̾̏ل **)Windows**

<span id="page-11-0"></span>في حالة حاية الكمبيوتر بواسطة جدار حاية وعدم قدرتك على الطباعة عبر اغراج عن التحدار الحماية. في حالة استخدامك لجدار حاية نظام Windows وقمت بتثبيت برامج التشغيل باستخدام المخطوات في برنامج التثبيت، فهذا يعني أن إعدادات جدار الحماية المساهر المع على العزامات اِم غنائص الغام العليم ومعلى تغضي آخر، انظر "دليل المستخدم" الخاص بالبرنامج أو اتصل بالجهة المصقل بالجهة المصنعة بالجديم وال للبرنامج.

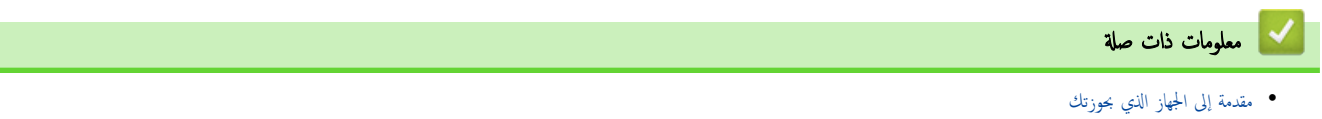

## الجانب الأمامي والجانب الخلفي

#### HL-L5210DN/HL-L5210DW/HL-L6210DW << HL-L6410DN/HL-L6415DW <<

### **HL-L5210DN/HL-L5210DW/HL-L6210DW**

<span id="page-12-0"></span>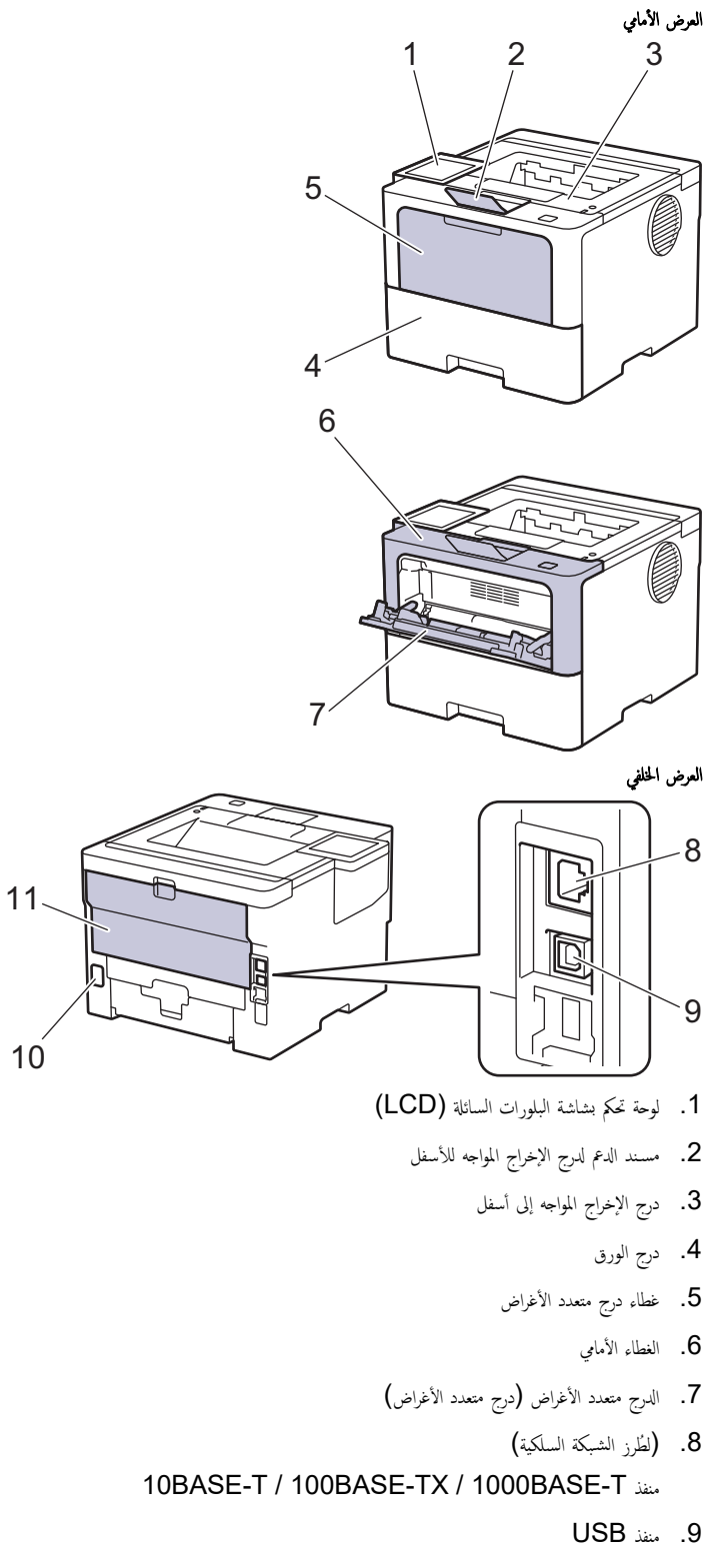

- 10. موصل طاقة التيار المتردد
- 11. الغطاء الخلفي (درج الإخراج المواجه للأعلى)

## **HL-L6410DN/HL-L6415DW**

<span id="page-13-0"></span>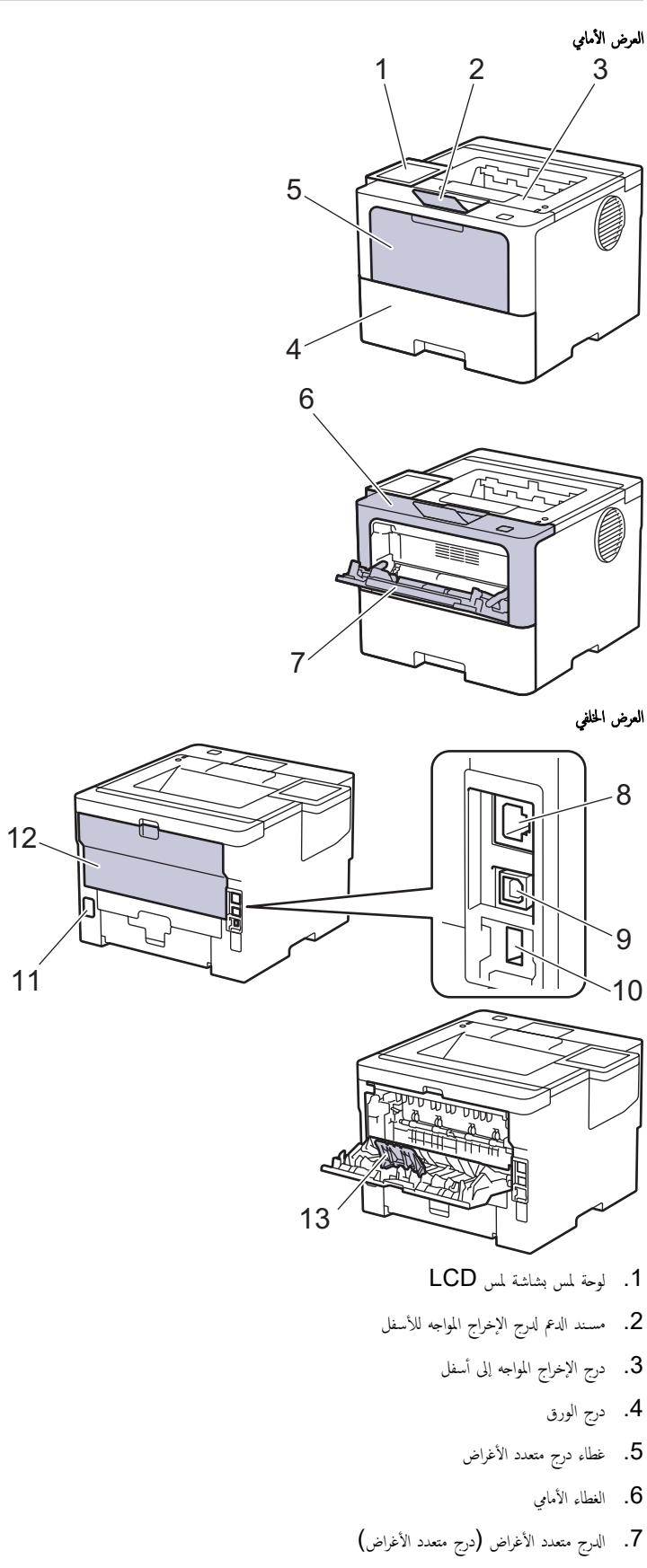

- 8. منفذ A0BASE-T / 100BASE-TX / 1000BASE-T
	- 9. ̪نفذ USB
- 10. منفذ ملحق USB (خلفي) HL-L6410DN/HL-L6415DW

11. موصل طاقة التيار المتردد

12. الغطاء الخلفي (درج الإخراج المواجه للأعلى)

وساء وحدة دعم الورق **13.** غطاء وحدة دعم

̪ع̧و̪ات ذات ˽لة

• مقدمة إلى الجهاز الذي بحوزتك

الصفحة الرئيسـية > مقدمة إلى الجهاز الذي بحوزتك > نظرة عامة على لوحة التحكم Å

نظرة عامة على لوحة التحكم

قد تختلف لوحة التحكم وفقا للطراز. HL-L5210DN/HL-L5210DW/HL-L6210DW << HL-L6410DN/HL-L6415DW <<

#### <span id="page-15-0"></span>**HL-L5210DN/HL-L5210DW/HL-L6210DW**

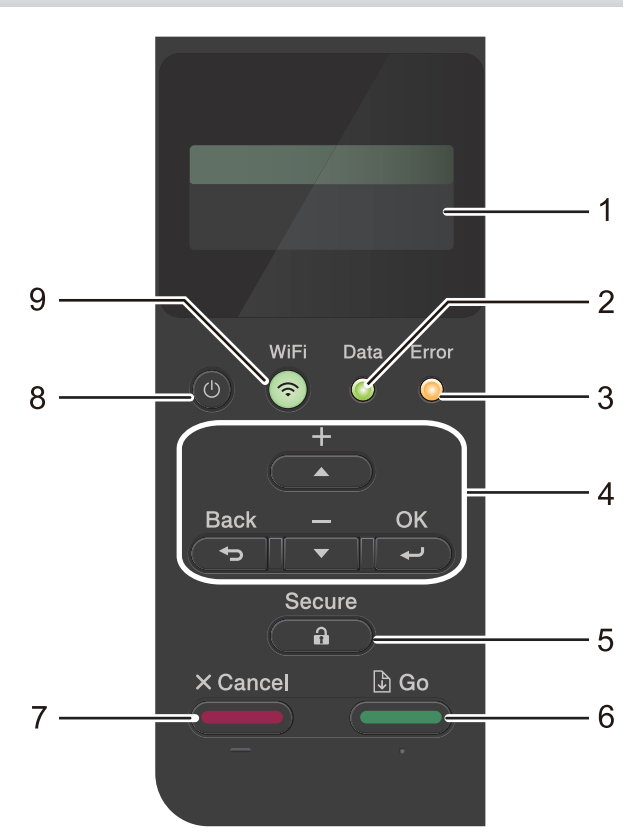

#### **1.** ˺ا˺ة ا̤ˋ̧ورات ا̤ساʿلة **)LCD )**

تعرض رسائل لمساعدتك في إعداد الجهاز واستخدامه. لطرز الشبكة اللاسلكية

مؤشر ذو أربعة مستويات يظهر قوة الإشارة اللاسلكية في حالة استخدام اتصال لاسلكي.

$$
\begin{array}{ccc}\n\bullet & \hat{\bullet} & \hat{\hat{\bullet}} & \hat{\hat{\bullet}} \\
0 & & & \n\end{array}
$$

#### **2.** ̪صˋاح **( Data LED**ˈ̾انات**)**

̻و̪ض ̪صˋاح LED **) Data**ˈ ̾انات**)** و̙قًا لحالة الج̶از.

عند إضاءة مصباح LED **Data (بيانات)**، تكون البيانات موجودة في ذاكرة الجهاز. عندما يومض مصباح LED **Data (بيانات)**، يقوم الجهاز باستلام البيانات أو معالجتها.

**3.** ̪صˋاح **( Error LED**ˬطˆȓ**(**

̻و̪ض ̪صˋاح LED **) Error**ˬ طˆȓ **(**̰̉د̪ا ˒عرض ˺ا˺ة LCD ر˷الة ˬطˆȓ ǫȓو ر˷الة مهمة ̉ن الحالة.

**4.** ǫȓزرار ا̤قائمة

## **( OK** ̪وا̙ق**)**

اضغط لتخزين إعدادات الجهاز. بعد تغيير أحد الإعدادات، يرجع الجهاز إلى مسـتوى القائمة السابق.

### **( Back** رˠوع**)**

- ا̏̀ط ̧̥رˠوع ̪س̑˕وى وا˨د في ا̤قائمة.
- اضغط لتحديد الرقم السابق عند إدخال الأرقام.
- اضغط لتحديد الرقم السابق عند إدخال الحروف أو الأرقام.

#### **a** ǫȓو **b + )**ǫȓو **)-**

- اضغط <sup>لل</sup>قرير عبر القوائم والخيارات.
- <span id="page-16-0"></span>• اضغط لإدخال رقم أو لزيادة الرقم أو تقليله. اضغط مع الاستمرار على ▲ أو ▼ للتمرير بسرعة أكبر. عندما ترى الرقم الذي تريده، اضغط على **OK (موافق).** ȓ

### 5. (صدر) Secure **and**  $\vec{r}$

اضغط لطباعة أي محمات محفوظة في ذاكرة الجهاز. قد تحتاج إلى إدخال كلمة المرور المكونة من أربعة أرقام.

### **6. ( Go** ا̭˕قال**)**

- اضغط لمسح رسائل خطأ معينة. لمسح جميع رسائل الخطأ الأخرى، اتبع الإرشادات الظاهرة على شاشة LCD.
	- اضغط لطباعة أي بيانات متيقية في ذاكرة الجهاز .
	- اضغط لتحديد الخيار المعروض. بعد تحديد خيار، يرجع الجهاز إلى وضع الاستعداد.

### **7. ( Cancel** Ȕا̤̏اǤ**(**

- اضغط لإلغاء الإعداد الحالي.
- اضغط لإلغاء محمة الطباعة المبرمجة ومسحها من ذاكرة الجهاز. لإلغاء محام الطباعة المتعددة، اضغط باستمرار على **Cancel** *Qu\g حتى تعرض شاشة UCD Jobs وCancel All Jobs* (إلغاء كل المهام) .

### **8.** ا̤˖ش̾̏ل**/**Ȕا̻قاف ا̤˖ش̾̏ل

- م<br>قم بتشغيل الجهاز من خلال الضغط على (ل).
- قم بإيقاف تشغيل الجهاز من خلال الضغط باستمرار على ((أ).

## **9.** زر ا̤ش̑ˋكة ا̤لا˷̧ك̀ة ǫȓو زر ا̤ش̑ˋكة **(** ˧سˇ ̃رازك**)**

• ̤طرز ا̤ش̑ˋكة ا̤س̧ك̀ة:

#### **( Network**˺ ̑ˋكة**)**

ا̏̀ط ̊لى زر **( Network**˺ ̑ˋكة**)** ̦ته̾˂ة Ȕا̊دادات ا̤ش̑ˋكة ا̤س̧ك̀ة.

• ̤طرز ا̤ش̑ˋكة ا̤لا˷̧ك̀ة:

#### **WiFi**

قم بتشغيل مثبت الشبكة اللاسلكية على الكمبيوتر، واضغط على الزر **WiFi**. اتبع الٳرشادات المعروضة على الشاشة لإعداد اتصال لاسلكي بين جحازك وشبكتك.

عندما يتم تشغيل ضوء W**iFi** ، فإن هذا يعني اتصال الجهاز الخاص بك بنقطة وصول لاسلكية. عندما تومض إضاءة ˈWiFi فإن هذا يعني قطع الاتصال اللاسلكي أو يعني محاولة اتصال الجهاز بنقطة وصول لاسلكية.

### **HL-L6410DN/HL-L6415DW**

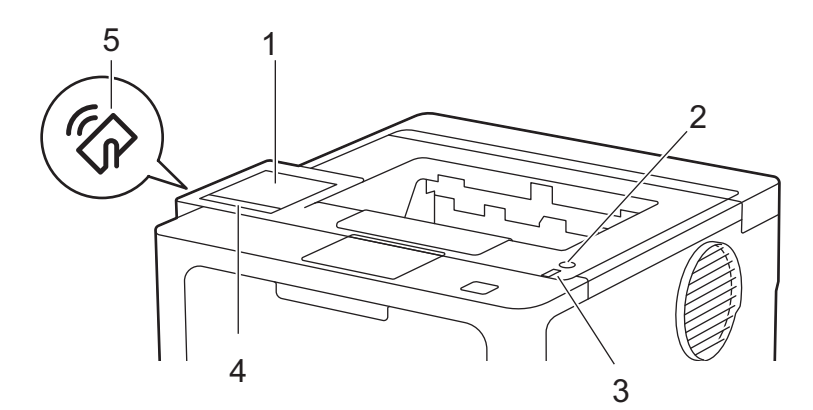

#### **1.** ˺ا˺ة ا̤ˋ̧ورات ا̤ساʿلة **)LCD**˒ **)**عمل با̧̥م˶

يمكنك الوصول إلى القوائم والخيارات بالضغط عليها في «شاشة اللمس». من الشاشة الرئيسية، يمكنك الوصول إلى إعداد الشبكة اللاسلكية 1، ومستوى الحبر، والإعدادات، والوظائف، وشاشات الطباعة الآمنة. تعرض الشاشة الرئيسية حالة الجهاز عندما يكون خاملاً.

<sup>1</sup> بالنسبة لطرز معينة، يمكن استخدام اتصال الشبكة اللاسلكية فقط عند تثبيت وحدة الشبكة اللاسلكية الاختيارية.

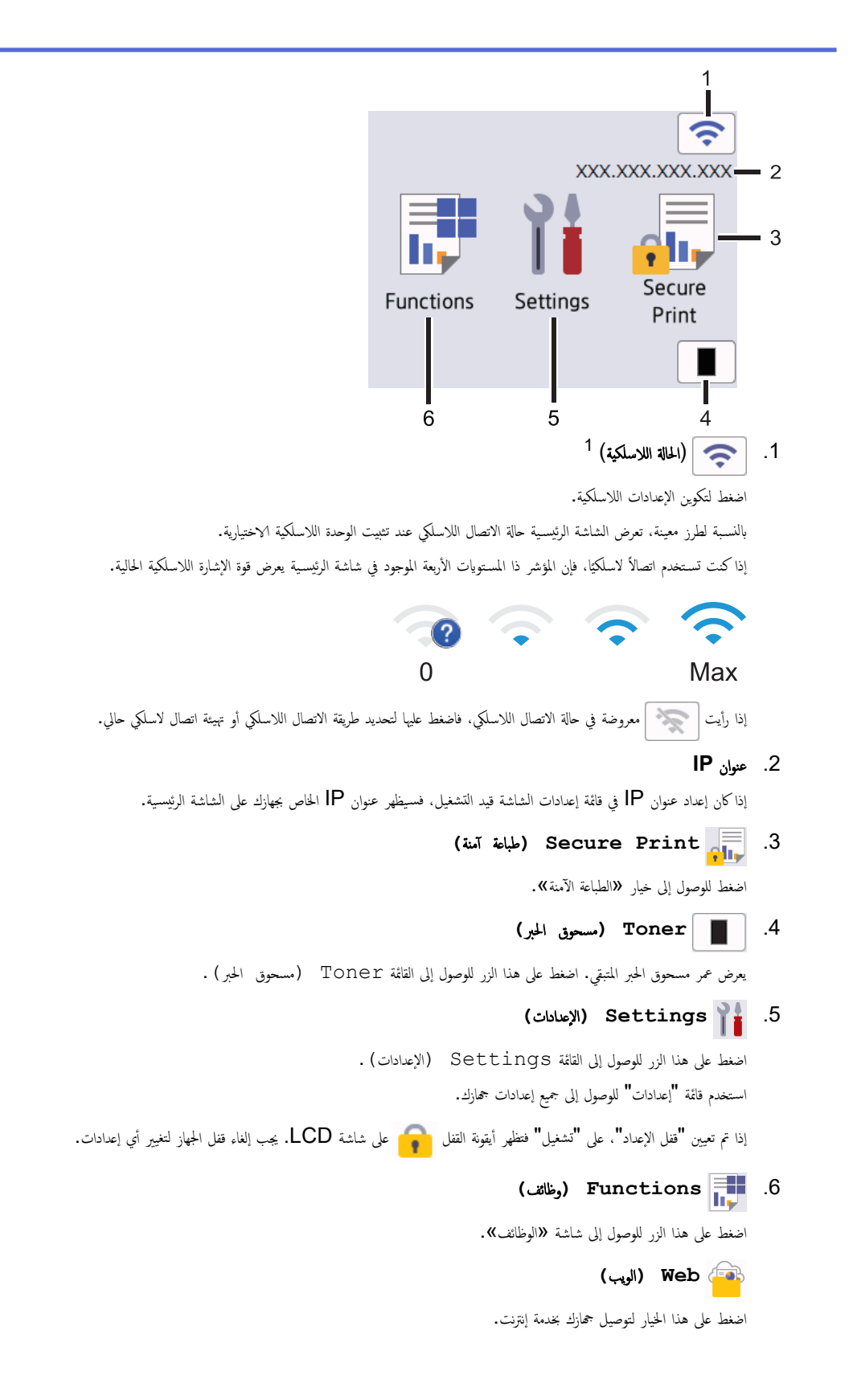

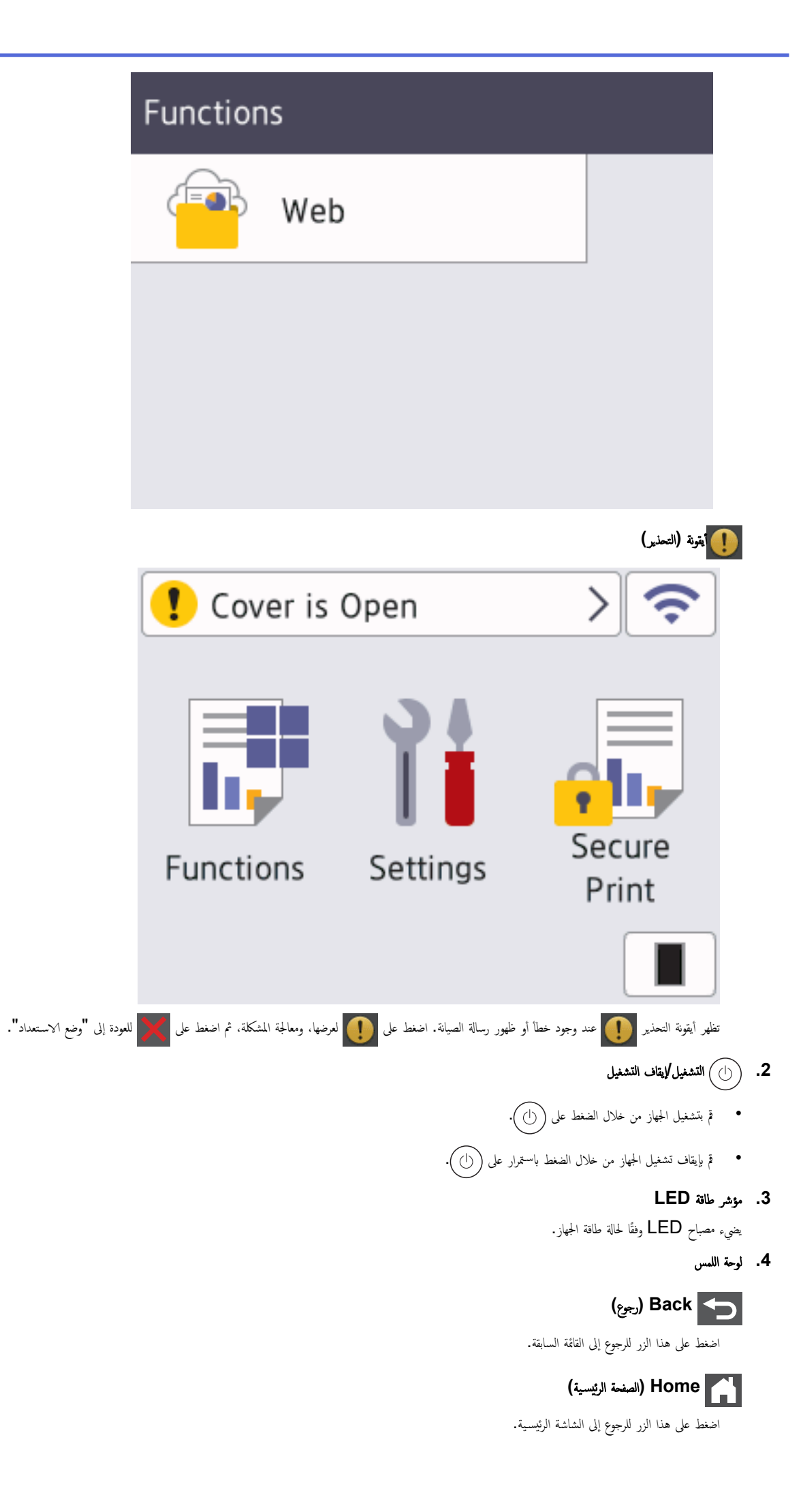

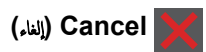

اضغط لإلغاء أحد العمليات أو إلغاء مممة الطباعة المبرمجة ومسحها من ذاكرة الجهاز.

### **5.** الإ˒صال بالحقل ا̤قر̻ˇ **)NFC )**

استخدم مصادقة البطاقة، إن أمكن، عن طريق لمس بطاقة الدوائر المتكاملة (بطاقة lC) لرمز NFC على الجهاز

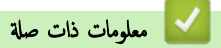

• مقدمة إلى الجهاز الذي بحوزتك

الصفحة الرئيسية > مقدمة إلى الجهاز الذي بحوزتك > كيفية التتقل عبر شاشة LCD اللمسية ا

ِكِفية التنقل عبر شاشة **LCD** اللمسية

الطرز ذات العلاقة: HL-L6410DN/HL-L6415DW

<span id="page-20-0"></span>اضغط بإصبعك على شاشة LCD لتشغيلها. لعرض جميع الخيارات والوصول إليها، اسحب لليسار أو اليمين أو اضغط على ▲ أو ▼ على شاشة LCD للتنقل بينها.

هام لا تضغط على شاشة LCD بجسم حاد كقلم أو إبرة. فقد يتسبب أي منهما في تلف الجهاز. ملاحظة لا تلمِس شاشة LCD فور توصيل ساك الطاقة أو تشغيل الجهاز. فقد يتسبب هذا في حدوث مشكلة. بستخدم هذا المنتج خطوطًا مملوكة لشركة ARPHIC TECHNOLOGY CO.,LTD. **| معلومات ذات صلة** 

• مقدمة إلى الجهاز الذي بحوزتك

### كيفية إدخال النصوص على جمازك

#### HL-L5210DN/HL-L5210DW/HL-L6210DW << HL-L6410DN/HL-L6415DW <<

### **HL-L5210DN/HL-L5210DW/HL-L6210DW**

عند الحاجة إلى كتابة نص، أدخل الأحرف على الجهاز. ربما تختلف الأحرف المتوفرة وفقًا للعملية التي تنفذها.

- <span id="page-21-0"></span>اضغط مع الاستمرار أو بشكل متكرر على ▲ أو ▼ لتحديد أحد الحروف من هذه القائمة: \* ()'&%\$#"!0123456789abcdefghijklmnopqrstuvwxyzABCDEFGHIJKLMNOPQRSTUVWXYZ(space)  $\sim$ {|}' ^[\]@?<=>;;/.-,+
	- اضغط على **OK (موافق)** عندما يظهر الحرف أو الرمز الذي تريده، ثم أدخل الحرف التالي.
		- اضغط على **Back (رجوع)** لحذف الأحرف التي تم إدخالها بشكل غير صحيح.

### **HL-L6410DN/HL-L6415DW**

- عندما يجب إدخال نص على جمازك، تظهر لوحة مفاتيح على شاشة LCD.
	- ربما تختلف الأحرف المتوفرة وفقًا لبلدك.
	- ربما يختلف تخطيط لوحة المفاتيح وفقًا للعملية التي تنفذها.

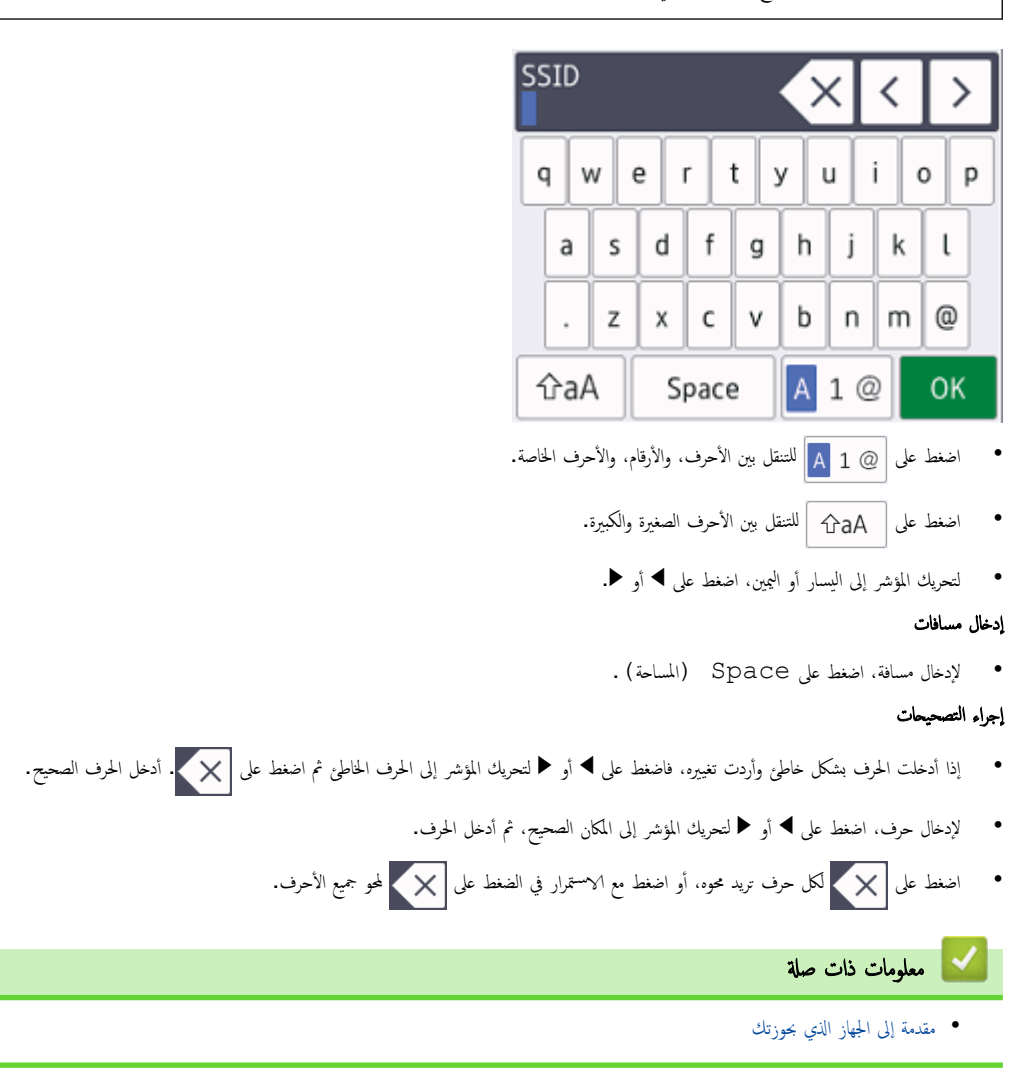

<span id="page-22-0"></span>م الصفحة الرئيسية > مقدمة إلى الجهاز الذي بحوزتك > الوصول إلى Brother Utilities (نظام التشغيل Windows)

## ا̤و˽ول Ȕالى **( Utilities Brother** ̭ظام ا̤˖ش̾̏ل **)Windows**

**Utilities Brother** ̵و ̪ش̏ل ˒طˋ̾قات ̻و̙ر ً و˽ولإ ˷ ً ̶لا Ȕالى ݟ̾ع ˒طˋ̾قات Brother الم˜ˌتة ̊لى ا̤كمˋ̾و˔ر لد̻ك.

- 1. قم بأحد الإجراءات التالية:
- (Windows 11)  $\cdot$
- ا̭قر ̊لى > ݟ̾ع ا̤˕طˋ̾قات > **Brother** < **Utilities Brother**.
- 10 Windows •)Ǚ و˭ادم 2016 Windows Ǚ و˭ادم 2019 Windows Ǚ و˭ادم )2022 Windows
	- ا̭قر ̙وق > **Brother** < **Utilities Brother**.
		- (Windows Server 2012 R2) •

حرّك الماوس إلى الزاوية اليسرى السفلية بشاشة **ابداً** وانقر فوق ۞ (إذا كنت تستخدم جحمارًا يعتمد على اللمس، فاسحب لأعلى من أسفل شاشة **ابدأ** لإظهار شاشة **التطبيقات).** 

عندما تظهر شاشة **التطبيقات** ، اضغط على أو انقر فوق <mark>﴿Brother Utilities)</mark>.

- (• ̭ظام ا̤˖ش̾̏ل )2012 Server Windows
- اضغط أو القر فوق <mark>كتب (Brother Utilities)</mark> على شاشة **ابنا** أو سطح المكتب.
	- 2. ˨دد جهازك.

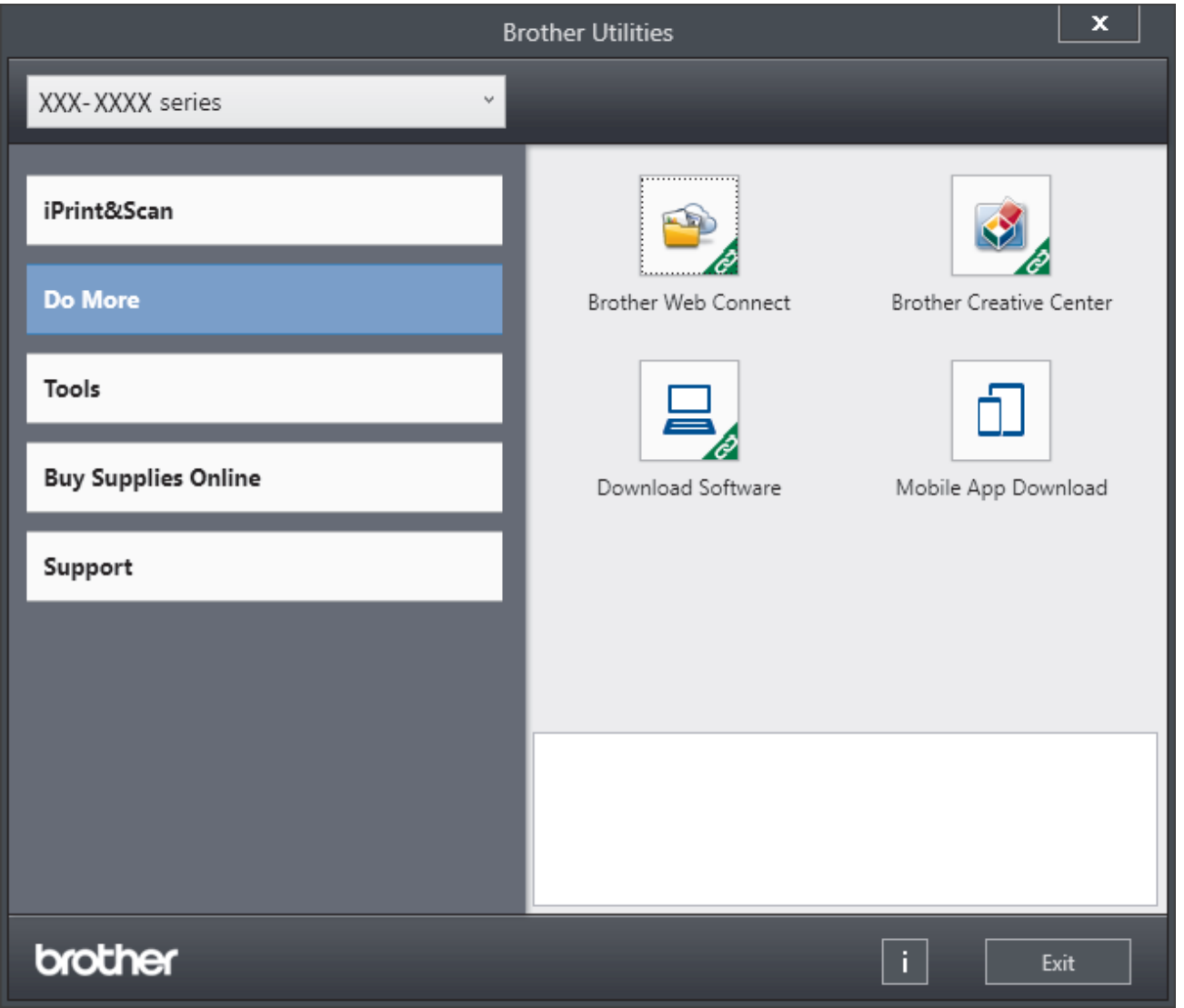

# ے<br>معلومات ذات صل<mark>ة</mark>

- مقدمة إلى الجهاز الذي بحوزتك
- إزالة تثبيت البرامج وبرامج التشغيل (Windows)

<span id="page-24-0"></span>■الصفحة الرئيسية > مقدمة إلى الجهاز الذي بحوزتك > الوصول إلى Brother Utilities (نظام التشغيل Windows) > إزالة تثبيت البرامج وبرامج التشغيل (Windows) Ȕازالة ˒˜ˌ̀ت ا̤برا̪ج وˊرا̪ج ا̤˖ش̾̏ل **)Windows )** 1. قم بأحد الإجراءات التالية: Windows 11 · ا̭قر ̊لى > ݟ̾ع ا̤˕طˋ̾قات > **Brother** < **Utilities Brother**. 10 Windows •Ǚ و˭ادم 2016 Windows Ǚ و˭ادم 2019 Windows Ǚ و˭ادم 2022 Windows ا̭قر ̙وق > **Brother** < **Utilities Brother**. Windows Server 2012 R2 . حرّك الماوس إلى الزاوية اليسرى السفلية بشاشة **ابداً** وانقر فوق ۞ (إذا كنت تستخدم جحارًا يعتمد على اللمس، فاسحب لأعلى من أسفل شاشة **ابدأ** لإظهار شاشة **التطبيقات).** عندما تظهر شاشة **التطبيقات** ، اضغط على أو انقر فوق <mark>﴿ Grother Utilities )</mark>.<br>-Windows Server 2012 • اضغط أو القر فوق <mark>Arother Utilities )</mark> على شاشة **ابنا** أو سطح المكتب. ـ<br>2. حدد الطراز الحاص بك من القائمة المنسدلة (إذا لم يكن محددًا بالفعل). 3. انقر فوق **الأدوات** في شريط التنقل الأيسر. ● إذا كانت الأيقونة **إشعار بتحديث البرامج** مرئية, فقم بتحديدها ثم انقر فوق **التحقق الآن > بحث عن تحديثات للبرنامع > تحديث.** اتبع الإرشادات التي تظهر على الشاشة. • إذا كان الأيقونة إشعار بتحديث البرامج غير مرئية، إذهب إلى الخطوة التالية. 4. القر فوق إلغاء التثبيت في القسم الأدوات من Brother Utilities. اتبع الإرشادات الواردة في مربع الحوار لإزالة تثبيت البرامج وبرامج التشغيل.

̪ع̧و̪ات ذات ˽لة

• [ا̤و˽ول](#page-22-0) Ȕالى ( [Utilities Brother](#page-22-0) ̭ظام [ا̤˖ش̾̏ل](#page-22-0) [\)Windows](#page-22-0)

<span id="page-25-0"></span>الصفحة الرئيسـية > مقدمة إلى الجهاز الذي بحوزتك > مواقع منفذ الإدخالVلإخراج على جمازك

| مواقع منفذ الإدخال**/**الإخراج على جمازك

تقع منافذ الإدخال√لإخراج بالجزء الخلفي والأمامي من الجهاز.<br>ّ

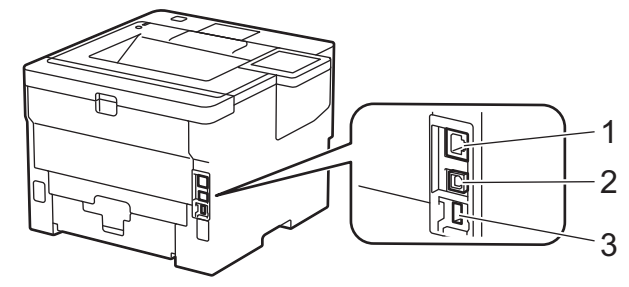

- 1. منفذ 1-100BASE ( الظرز الشبكة ) 10BASE-T / 100BASE-TX / 1000BASE
	- 2. ̪نفذ USB
	- 3. منفذ ملحق USB (خلفي) HL-L6410DN/HL-L6415DW

عند توصيل كابل  ${\bf USB}$  أو الشبكة، اتبع الإرشادات الموجودة في مثبت البرنامج $\lambda$ برنامج التشغيل.

نشبيت برامج التشغيل والبرنامج الضروريين لتشغيل حمازك، انتقل إلى صفحة **Downloads** الحاصة بطرازك على <u>support.brother.com.</u>

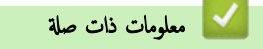

• مقدمة إلى الجهاز الذي بحوزتك

### | تحسين تهوية الجهاز

قم بتدوير غطاء التهوية الرئيسي لإعادة توجيه تدفق الهواء من داخل الجهاز.

<span id="page-26-0"></span>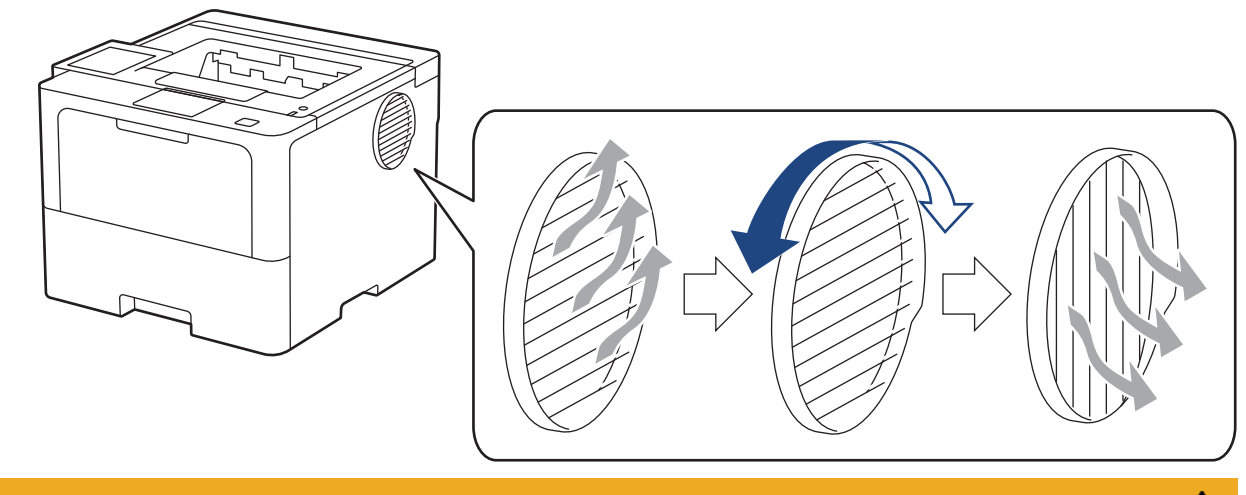

# **A** تىبيە

- احرص على عدم التعرض للحرق عند تدوير فتحة التهوية. قد تسخن.
- حافظ على وجود فجوة صغيرة حول المنتج كما هو موضح في الرسم التوضيحي.

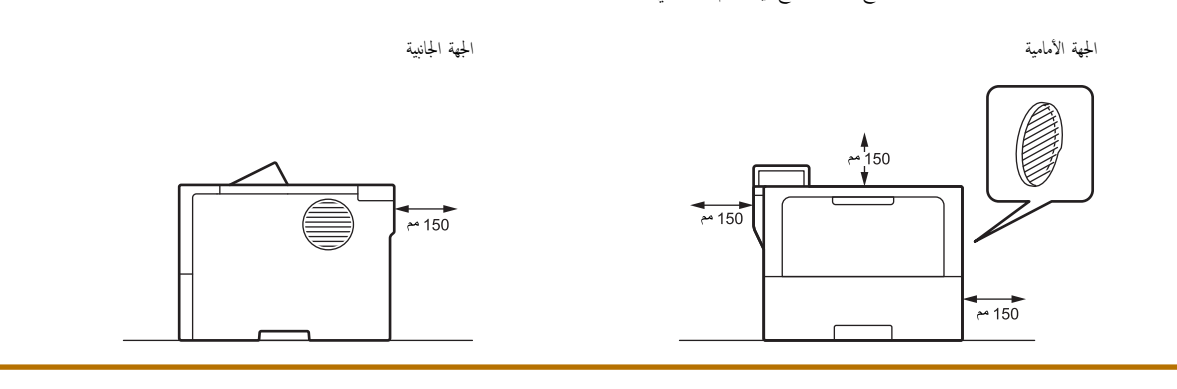

#### ملاحظة

لا تضع المنتج في مكان ما من شأنه سد أي فتحات أو شقوق في المنتج أو إعاقتها. فقد تم توفير هذه الفتحات أو الشقوق بهدف التهوية.

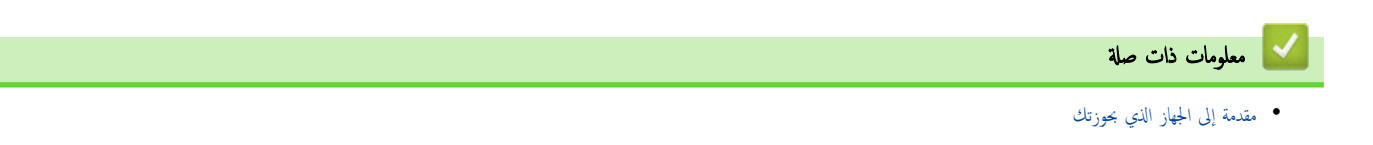

# الصفحة الرئيسية > التعامل مع الورق <mark>.</mark>

# <mark>ٔ</mark> التعامل مع الورق

- تحميل الورق
- Ȕا ا̤ورق [̊دادات](#page-45-0)
- <span id="page-27-0"></span>● تغيير حجم الدرج للطباعة على الوجمين
	- المنطقة غير القابلة للطباعة
	- استخدام الورق الخاص

# الصفحة الرئيسية > التعامل مع الورق > تحميل الورق )

# م<mark>ا</mark> تحميل الورق

- التحميل والطباعة باستخدام درج الورق
- <span id="page-28-0"></span>● التحميل والطباعة باستخدام الدرج متعدد الأغراض
	- Ȕازالة ا̤ورق [المحشور](#page-93-0)

# <span id="page-29-0"></span>الصفحة الرئيسية > التعامل مع الورق > تحميل الورق > التحميل والطباعة باستخدام درج الورق

# ِ التحميل والطباعة باستخدام درج الورق

- تحميل الورق في درج الورق
- تحميل وطباعة ورق سميك باستخدام درج الورق
	- شاكل ̪ [ا̤طˋا̊ة](#page-106-0)

ان الصفحة الرئيسية > التعامل مع الورق > تحميل الورق > التحميل والطباعة باستخدام درج الورق > تحميل الورق في درج الورق ﴾

## تحم̾ل ا̤ورق في درج ا̤ورق

- <span id="page-30-0"></span>● في حالة تعيين إعداد "فحص الورق" على "تشغيل" اسحب درج الورق خارج الجهاز، وستظهر رسالة على شاسدة لكن تريد تغيير وغوي وغوي فوعه. قم بتغيير إعدادات مقاس الورق ونوعه. قم بتغيير إعدادات مقاس الورق ونوعه. قم بتغيير إعدا ونوعه إذا لزم الأمر، باتباع التعليمات التي تظهر على شاشة LCD.
	- عندما تقوم بتحميل ورق في الدرج بحجم ونوع مختلفين، يجب أيضًا تغيير إعدادات حجم الورق ونوعه في الجهاز أو الكمبيوتر.
		- 1. اسحب درِج الورق بشكل كامل خارِج الجهاز.

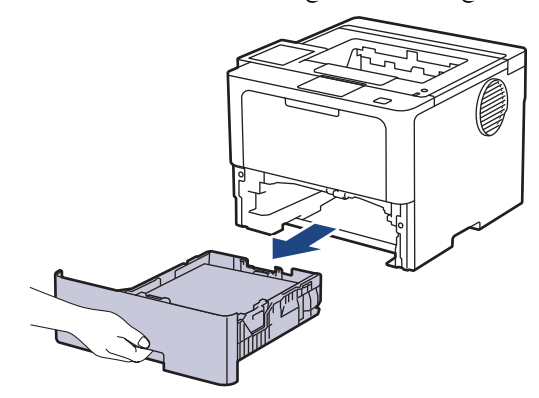

2. اضغط على الأذرع الخضراء لسحب موجمات الورق لتلائم الورق.

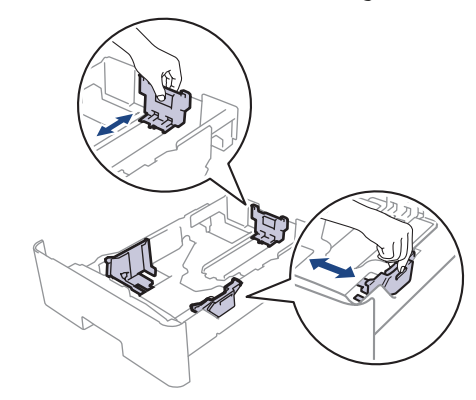

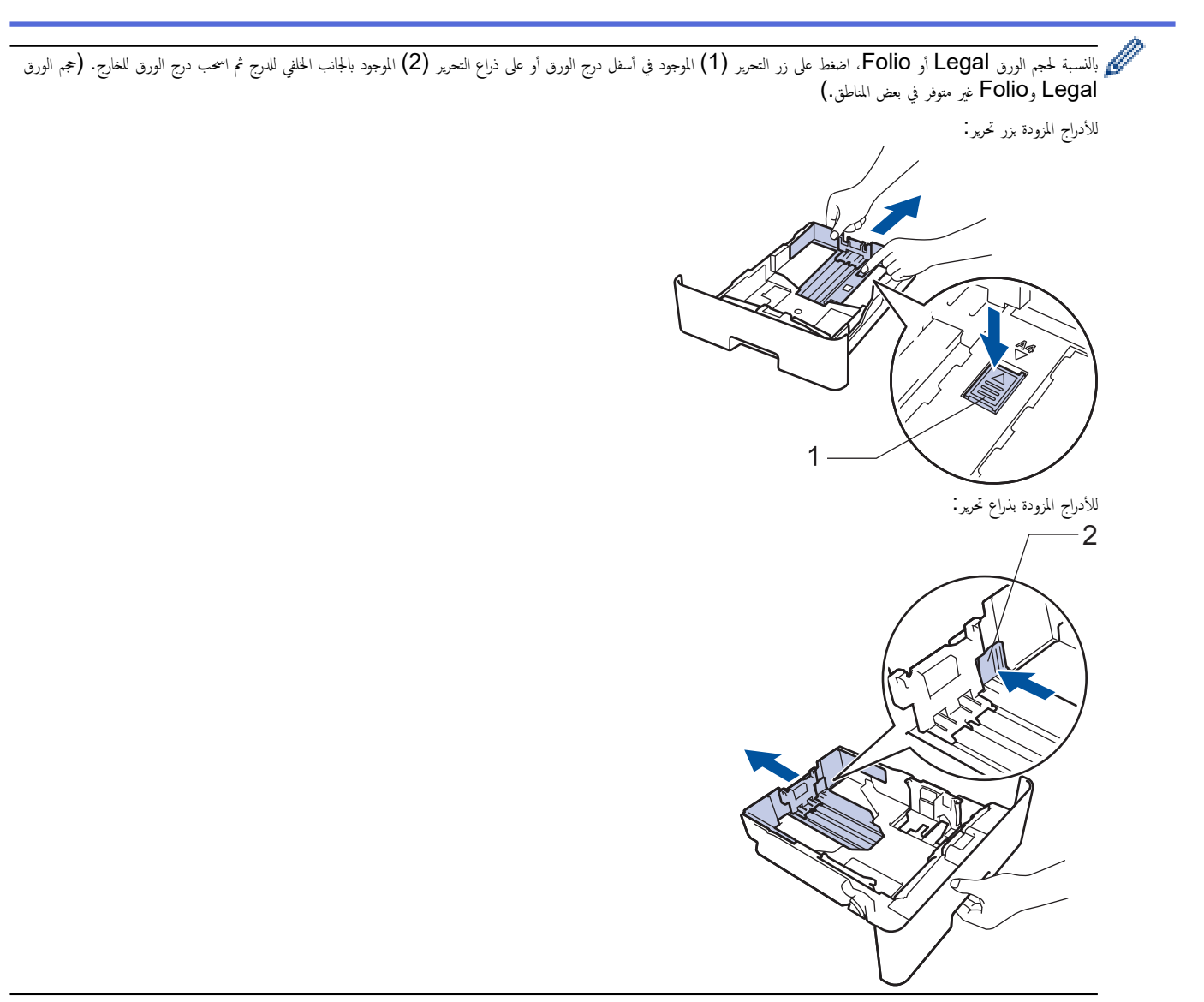

- $3$ . قم بتهوية رزمة الورق جيدًا.
- 4. قم بتحميل الورق في درج الورق بحيث يكون سطح الطباعة مت*جهًا لأسفل*.

حندما تستخدم ورقًا ذا رأسية أو تمت طباعته سابقًا، قم بتحميل الورق في ا√تجاه الصحيح.★ مملوما*ت ذات صاة. تغيير إعدادات الجهاز للطباعة على ورق ذي رأسية أو ورق مطبوع مسبقًا باستخدام درج* الورق

- 5. تأكد أن مستوى الورق تحت علامة الحد الأقصى لكمية الورق (▼ ▼).
	- إذ سـتتسبب تعبئة الورق بشكل مفرط في انحشار الورق.

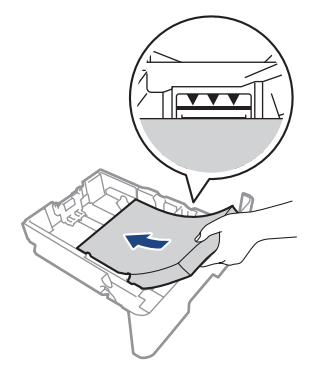

دفع درج الورق بالكامل ببطء داخل الجهاز. $6\,$ 

7. ارفع مسـند الدعم لمنع انزلاق الورق عن درج الإخراج.

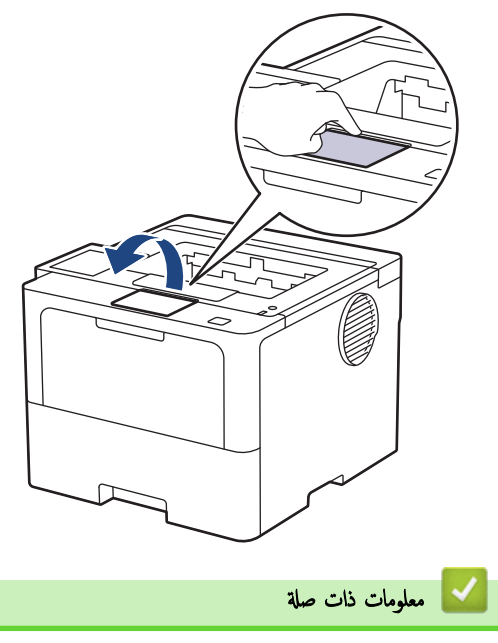

- التحميل والطباعة باستخدام درج الورق
- تغيير إعدادات الجهاز للطباعة على ورق ذي رأسية أو ورق مطبوع مسبقًا باستخدام درج الورق

<span id="page-33-0"></span>♦ الصفحة الرئيسية > التعامل مع الورق > تحميل الورق > التحميل والطباعة باستخدام درج الورق في درج الورق > تغيير إعدادات الجهاز للطباعة على ورق ذي رأسية أو ورق مطبوع مسبقًا باستخدام درج الورق

# ضغيير إعدادات الجهاز للطباعة على ورق ذي رأسـية أو ورق مطبوع مسـبقًا باسـتخدام درج الورق <mark>لله</mark>ورق

عندما تستخدم ورقًا ذا رأسية أو تمت طباعته سابقًا للطباعة على الوجحين، قم بتغيير إعدادات الجهاز.

- لا تقم بتحميل أنواع وأحجام مختلفة من الورق في درج الورق في نفس الوقت. فقد يتسبب القيام بذلك في سوء تغذية الورق أو انحشاره.<br>● لا تقم بتحميل أنواع وأحجام مختلفة من الورق في درج الورق في نفس الوقت. فقد يتسبب القيام
- إذا كان موضع الطباعة غير محاذي للورق ذي الرأسية أو الكائنات المطبوعة مسبقًا، فميكن ضبط موضع الطباعة باستخدام إعداد موضع الطباعة لدرج الورق.
	- قد تتسبب بعض الأوراق المطبوعة مسبقًا في ظهور بقع الطباعة، وذلك وفقًا لطريقة الطباعة ونوع الحبر.

الاتجاه

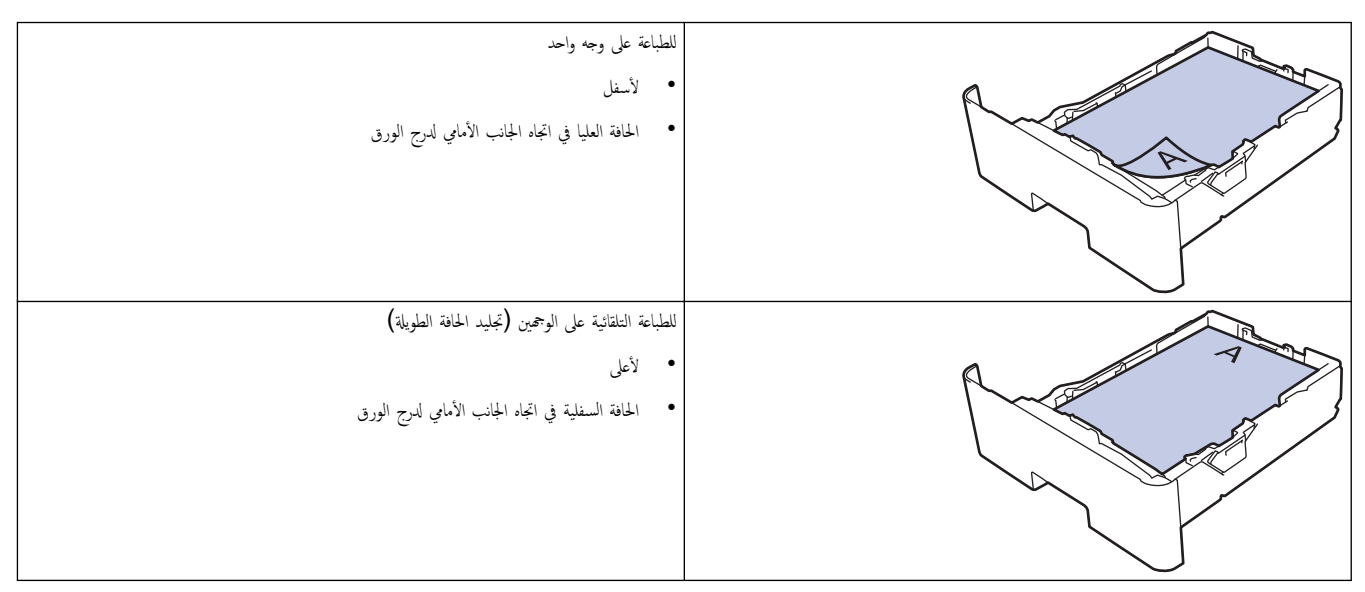

HL-L5210DN/HL-L5210DW/HL-L6210DW << HL-L6410DN/HL-L6415DW <<

#### **HL-L5210DN/HL-L5210DW/HL-L6210DW**

- 1. اضغط على ▲ أو ▼ لتحديد التالي:
- .a˨ دد ( Printer ا̤طاˈعة). ا̏̀ط ̊لى **( OK** ̪وا̙ق**)**.
- .b˨ دد ( sided2- ̊لى وجه۸). ا̏̀ط ̊لى **( OK** ̪وا̙ق**)**.
- .c˨ دد ( Image Single˽ ورة ǫȓ˨اد̻ة). ا̏̀ط ̊لى **( OK** ̪وا̙ق**)**.
- 2. ا̏̀ط ̊لى a ǫȓو b ̤˕حد̻د ( Feed sided2-˒ ̧قۮ ̊لى وجه۸)Ǚ ثم ا̏̀ط ̊لى **( Go** ا̭˕قال**)**.

### **HL-L6410DN/HL-L6415DW**

1. اضغط على Settings ( الإعدادات) > Settings (الطابعة) > Sided−2 (الطابعة) > sided−2 ( sided=2 ( Image Single˽ ورة وا˨دة) > ( Feed sided2-˒ ̏ذ̻ة ̊لى ا̤وجه۸). 2. اضغط على <mark>...</mark>

ブ | معلومات ذات صلة

• تحم̾ل [ا̤ورق](#page-30-0) في درج ا̤ورق

■ الصفحة الرئيسية > التعامل مع الورق > تحميل الورق > التحميل والطباعة باستخدام درج الورق > تحميل وطباعة ورق سميك باستخدام درج الورق

# تحميل وطباعة ورق سميك باستخدام درج الورق

- <span id="page-34-0"></span>● في حالة تعيين إعداد "فحص الورق" على "تشغيل" اسحب درج الورق خارج الجهاز، وستظهر رسالة على شاسك الغاكت تريد تغيير مقاس الورق ونوعه. قم بتغيير إعدادات مقاس الورق ونوعه. قم بتغيير إعدادات مقاس الورق ونوعه. قم بتغيير ونوعه إذا لزم الأمر، باتباع التعليمات التي تظهر على شاشة LCD.
	- عندما تقوم بتحميل ورق في الدرج بحجم ونوع مختلفين، يجب أيضًا تغيير إعدادات حجم الورق ونوعه في الجهاز أو الكمبيوتر.
		- 1. اسحب درج الورق بشكل كامل خارج الجهاز.

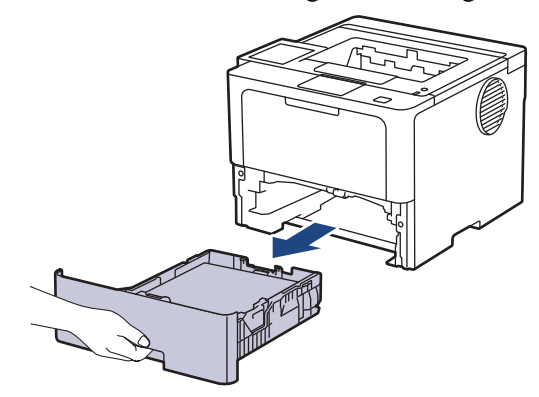

2. اضغط على الأذرع الخضراء لسحب موجمات الورق لتلائم الورق.

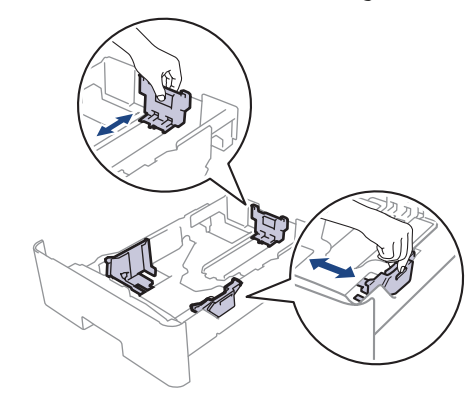

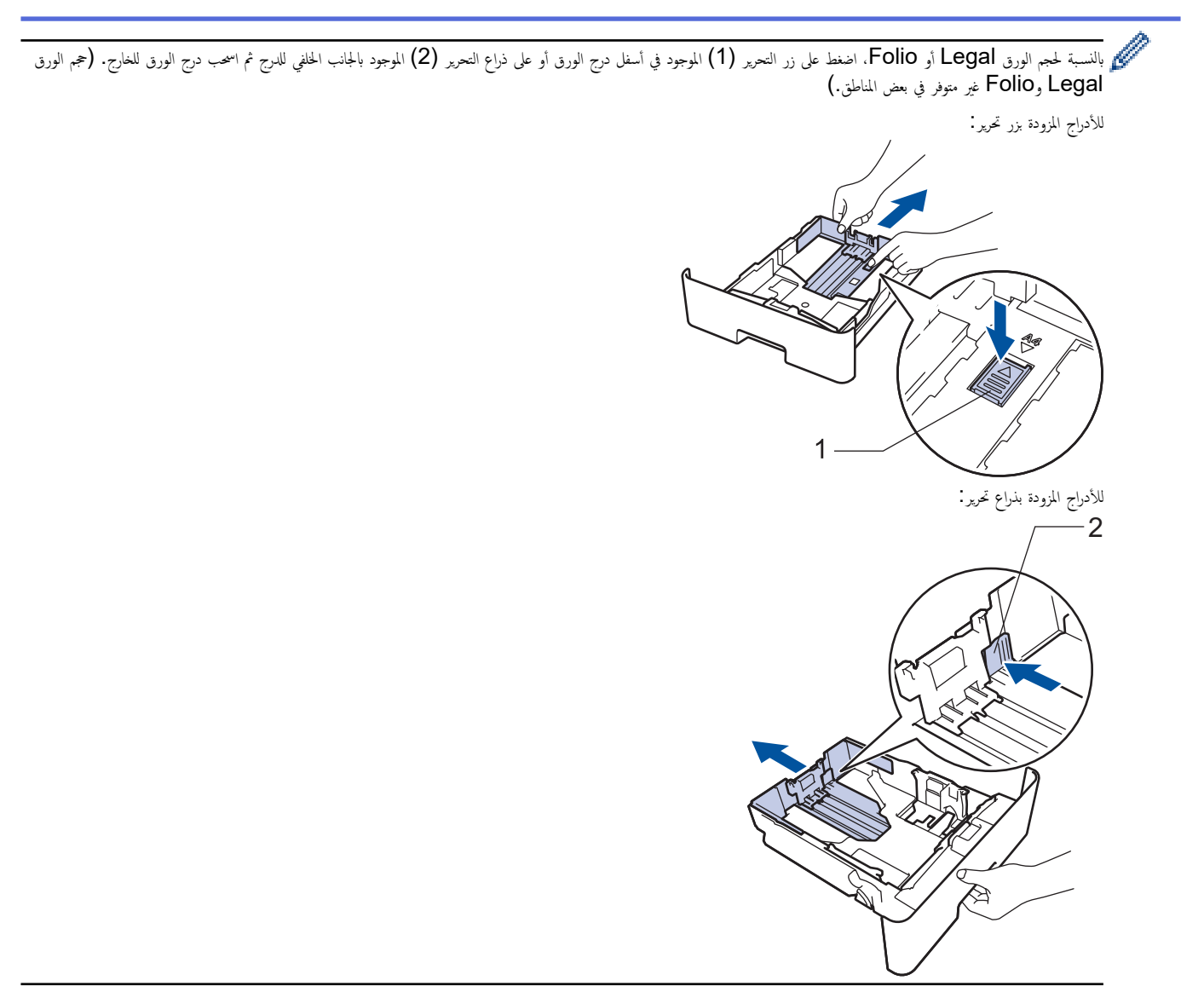

- 3. قم تهوية رزمة الورق جيدًا.
- 4. قم بتحميل الورق في درج الورق بحيث يكون سطح الطباعة مت*جهًا لأسفل*.

لإ ˒ق̩ ˈ˕˩م̾ل ǫȓ̭واع ȓوǫحجام مخ˕̧فة ̪ن ا̤ورق في درج ا̤ورق في ̭ف˶ ا̤و̜ت. ̙قد ̻˖سˌˇ ا̤ق̀ام ˈذلك في ˷وǤ˒ ̏ذ̻ة ا̤ورق ǫȓو انحشاره.

5. تأكد أن مستوى الورق تحت علامة الحد الأقصى لكمية الورق (▼ ▼).

إذ ستتسبب تعبئة الورق بشكل مفرط في انحشار الورق.

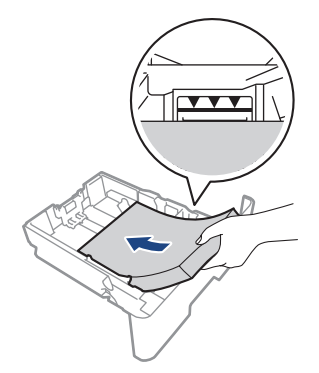

دفع درج الورق بالكامل ببطء داخل الجهاز. $6\,$
7. افتح الغطاء الحلفي للجهاز (درج الإخراج المواجه للأعلى).

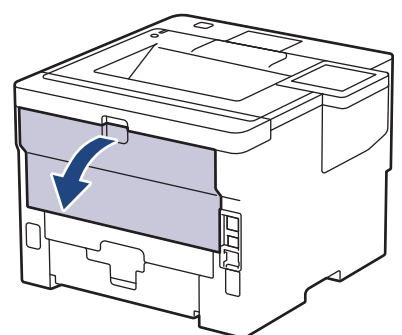

8. افتح مصد الورق. (HL-L6410DN/HL-L6415DW)

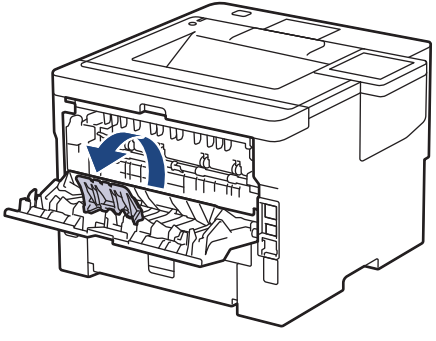

9. أرسل محمة الطباعة إلى الجهاز.

قم ˈ˕̾̏يٴ ˒فض̾لات ا̤طˋا̊ة الخا˽ة ˈك في ̪رˈع ˧وار "ا̤طˋا̊ة".

- 10. أغلق مصد الورق. (HL-L6410DN/HL-L6415DW)
- 11. عند ا√نتهاء، أغلق الغطاء الخلفي (درج الإخراج للطباعة الموجه للأعلى) حتى يستقر في الوضع المغلق.

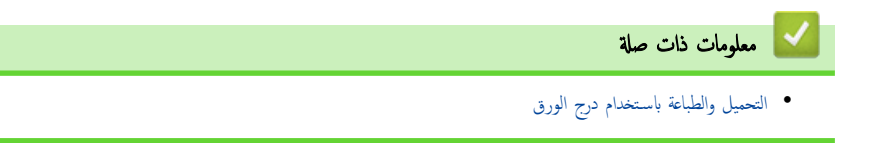

<span id="page-37-0"></span>ا الصفحة الرئيسية > التعامل مع الورق > تحميل الورق > التحميل والطباعة باستخدام الدرج متعدد الأغراض

## | التحميل والطباعة باستخدام الدرج متعدد الأغراض

- تحميل الورق في الدرج متعدد الأغراض
- تحميل الملصقات وطباعتها باستخدام درج متعدد الأغراض
- تحميل المظاريف وطباعتها باستخدام درج متعدد الأغراض
	- شاكل ̪ [ا̤طˋا̊ة](#page-106-0)

<span id="page-38-0"></span>ो الصفحة الرئيسية ܐ التعامل مع الورق ܐ تحميل الورق ܐ التحميل والطباعة باستخدام الدرج متعدد الأغراض ܐ تحميل الورق في الدرج متعدد الأغراض

## لمتحميل الورق في الدرج متعدد الأغراض <mark>ل</mark>

عندما تقوم بتحميل ورق في الدرج بحجم ونوع مختلفين، يجب أيضًا تغيير إعدادات حجم الورق ونوعه في الجهاز أو الكمبيوتر.

- ورق ̊ادي
- ورق ر̜̀ق
- ورق ކ̾ك
- ورق ̪عاد ˒دو̽ره
	- ورق ̪قوى
- ورق ذو رأسية
	- ورق ̧̪ون
- 1. ارفع مسـند الدعم لمنع انزلاق الورق عن درج الإخراج المواجه للأسفل.

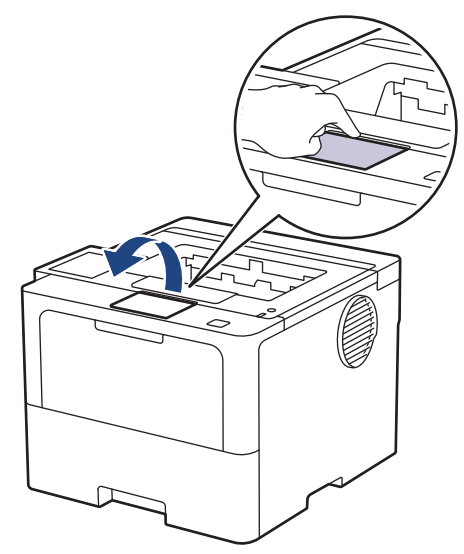

د. افتح الدرج متعدد الأغراض واخفضه لأسفل برفق.

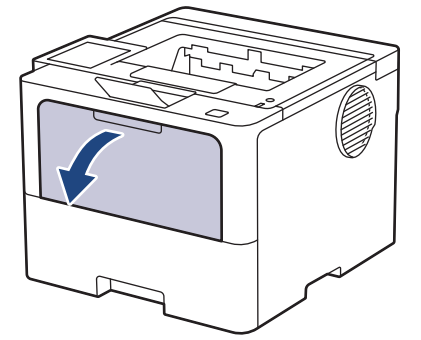

3. اسحب وحدة دعم الدرج متعدد الأغراض.

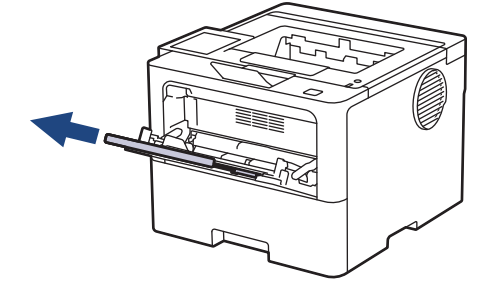

لم. قم بتمرير موجمات الورق في الدرج متعدد الأغراض لتكون ملائمة لعرض الورق الذي تستخدمه.

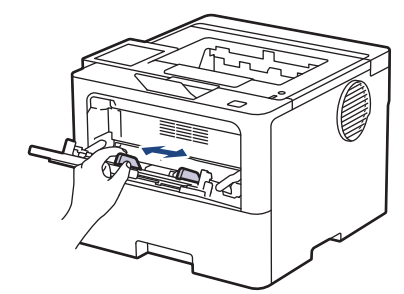

5. قم بتحميل الورق بحيث يكون سطح الطباعة *مواجَّة لأعلى* في الدرج متعدد الأغراض.

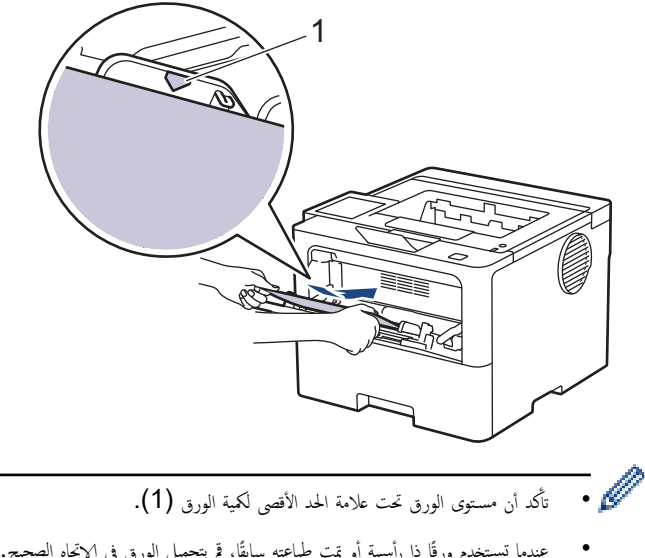

● عندما تستخدم ورقًا ذا رأسية أو تمت طباعته سابقًا، قم بتحميل الإرق في ا√تجاه الصحيح.▶▶ معل*ومات اغين إعدادات الجهاز للطباعة على ورق ذي رأسية أو ورق مطبوع مسبقًا* باستخدام درج متعدد الأغراض

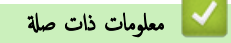

- التحميل والطباعة باستخدام الدرج متعدد الأغراض
- تغيير إعدادات الجهاز للطباعة على ورق ذي رأسية أو ورق مطبوع مسبقًا باستخدام درج متعدد الأغراض

<span id="page-40-0"></span>▲ الصفحة الرئيسية > التعامل مع الورق > تحميل الورق > التحميل والطباعة باستخدام الدرج متعدل الورق في الدرج متعدد الأغراض > تغيير إعدادات الجهاز للطباعة على ورق ذي رأسية أو ورق مطبوع مسبقًا باستخدام درج متعدد الأغراض

## تغيير إعدادات الجهاز للطباعة على ورق ذي رأسية أو ورق مطبوع مسبقًا باستخدام درج متعدد الأغراض

عندما تستخدم ورقًا ذا رأسية أو تمت طباعته سابقًا للطباعة على الوجحين، قم بتغيير إعدادات الجهاز.

- لا تقم بتحميل أنواع وأحجام مختلفة من الورق في درج الورق في نفس الوقت. فقد يتسبب القيام بذلك في سوء تغذية الورق أو انحشاره.<br>● لا تقم بتحميل أنواع وأحجام مختلفة من الورق في درج الورق في نفس الوقت. فقد يتسبب القيام
- إذا كان موضع الطباعة غير محاذٍ للورق ذي الرأسية أو الكائنات المطبوعة مسبقًا، فيمكن ضبط موضع الطباعة " لعدر منظل الطباعة " للدرج متعدد الأغراض.
	- قد تتسبب بعض الأوراق المطبوعة مسبقًا في ظهور بقع الطباعة، وذلك وفقًا لطريقة الطباعة ونوع الحبر.

الاتجاه

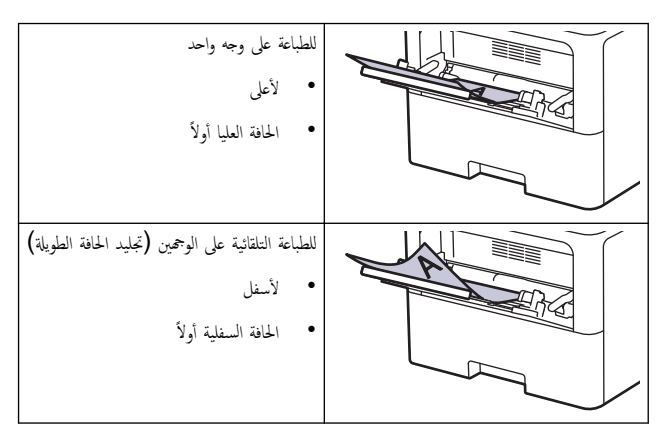

HL-L5210DN/HL-L5210DW/HL-L6210DW << HL-L6410DN/HL-L6415DW <<

### **HL-L5210DN/HL-L5210DW/HL-L6210DW**

- 1. اضغط على ▲ أو ▼ لتحديد التالي:
- .a˨ دد ( Printer ا̤طاˈعة). ا̏̀ط ̊لى **( OK** ̪وا̙ق**)**.
- .b˨ دد ( sided2- ̊لى وجه۸). ا̏̀ط ̊لى **( OK** ̪وا̙ق**)**.
- .c˨ دد ( Image Single˽ ورة ǫȓ˨اد̻ة). ا̏̀ط ̊لى **( OK** ̪وا̙ق**)**.
- 2. اضغط على ▲ أو ▼ لتحديد sided Feed-2 (تلقيم على وجحمين) ، ثم اضغط على **Go (انتقال)**.

## **HL-L6410DN/HL-L6415DW**

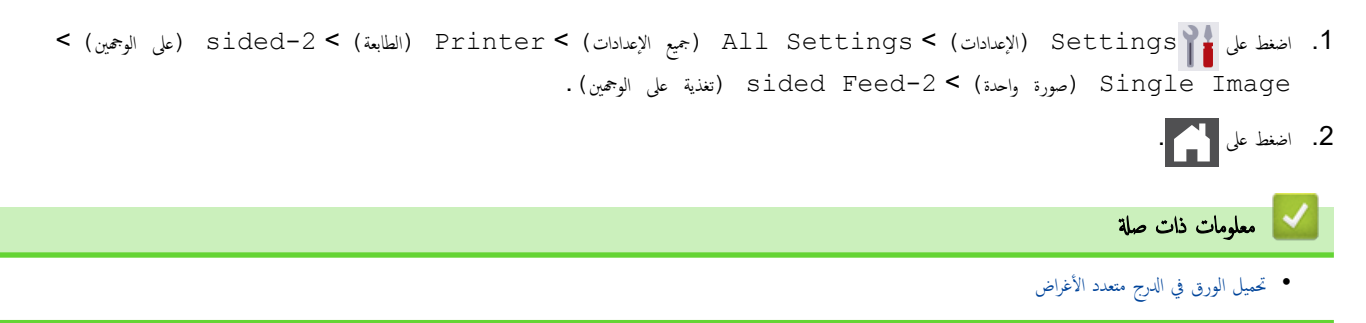

<span id="page-41-0"></span>ो الصفحة الرئيسية > التعامل مع الورق > تحميل الورق > التحميل والطباعة باستخدام الدرج متعدد الأغراض > تحميل الملصقات وطباعتها باستخدام درج متعدد الأغراض

تحميل الملصقات وطباعتها باستخدام درج متعدد الأغراض

عند الطباعة على الملصقات، افتح الغطاء الخلفي (درج الإخراج المتجه لأعلى) واستخدم الدرج متعدد الإغراض. عندما تقوم بتحميل ورق في الدرج بحجم ونوع مختلفين، يجب أيضًا تغيير إعدادات حجم الورق ونوعه في الجهاز أو الكمبيوتر.

1. افتح الغطاء الخلفي للجهاز (درج الإخراج المواجه للأعلى).

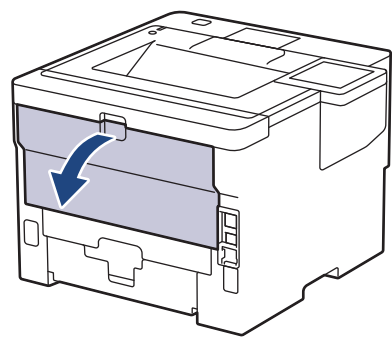

2. افتح مصد الورق. (HL-L6410DN/HL-L6415DW)

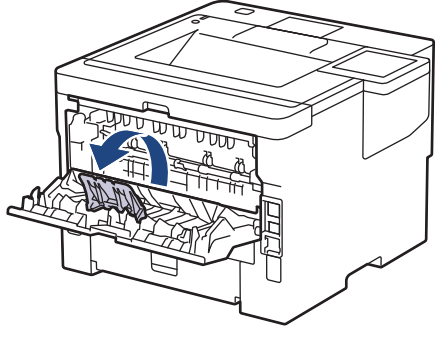

3. بالجانب الأمامي للجهاز، افتح الدرج متعدد الأغراض واخفضه لأسفل برفق.

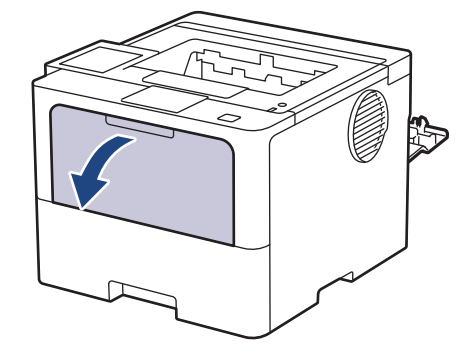

4. اسمحب وحدة دعم الدرج متعدد الأغراض.

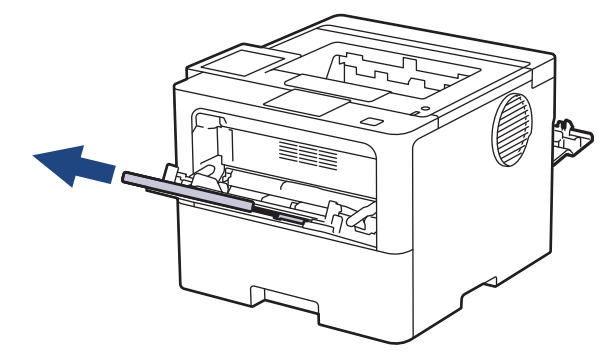

د قم تتمرير موجحات الورق في الدرج متعدد الأغراض لتكون ملائمة لعرض الملصقات التي تسـتخدمها.

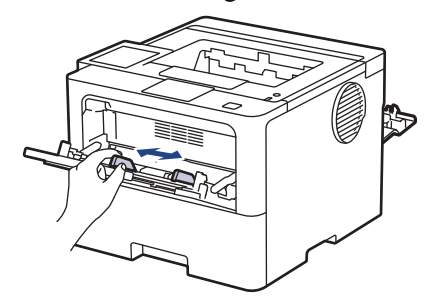

6. قم بتحميل الملصقات بحيث يكون سطح الطباع*ة مواجحًا لأعلى* في الدرج متعدد الأغراض.

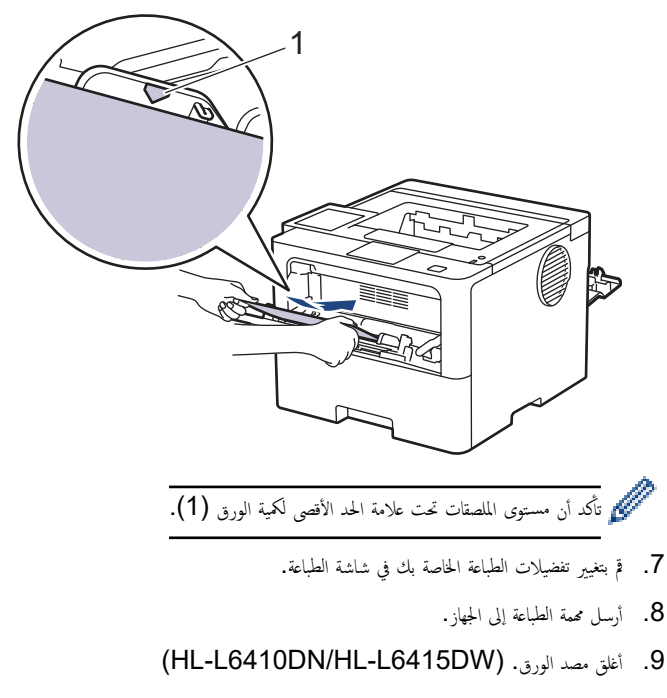

10. عند ا√تتهاء، أغلق الغطاء الخلفي (درج الإخراج للطباعة الموجه للأعلى) حتى يستقر في الوضع المغلق.

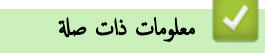

• التحميل والطباعة باستخدام الدرج متعدد الأغراض

<span id="page-43-0"></span>ो الصفحة الرئيسية > التعامل مع الورق > تحميل الورق > التحميل والطباعة باستخدام الدرج متعدد الأغراض > تحميل المظاريف وطباعتها باستخدام درج متعدد الأغراض

تحميل المظاريف وطباعتها باستخدام درج متعدد الأغراض

قبل التحميل، اضغط على زوايا وجوانب المظاريف لكي تصبح مستوية بأقصى قدر ممكن.

the first J

عندما تقوم بتحميل ورق في الدرج بحجم ونوع مختلفين، يجب أيضًا تغيير إعدادات حجم الورق ونوعه في الجهاز أو الكمبيوتر.

1. افتح الغطاء الخلفي للجهاز (درج الإخراج المواجه للأعلى).

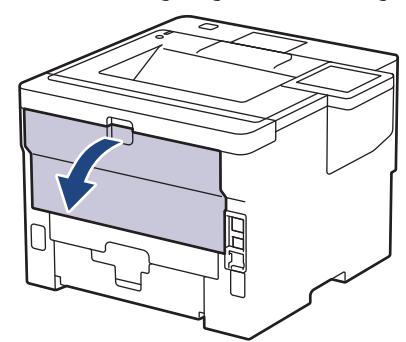

2. افتح مصد الورق. (HL-L6410DN/HL-L6415DW)

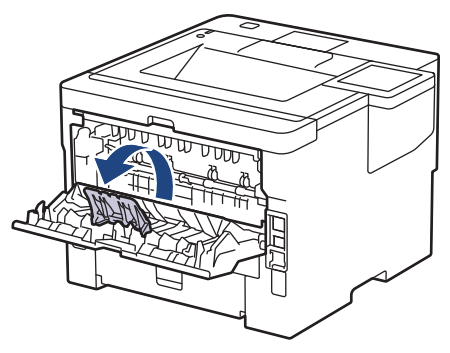

 $3$ . بالجانب الأمامي للجهاز، افتح الدرج متعدد الأغراض واخفضه لأسفل برفق.

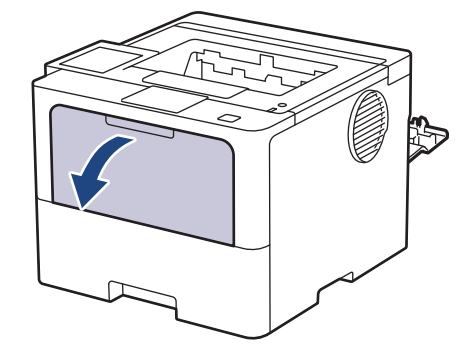

4. اسمحب وحدة دعم الدرج متعدد الأغراض.

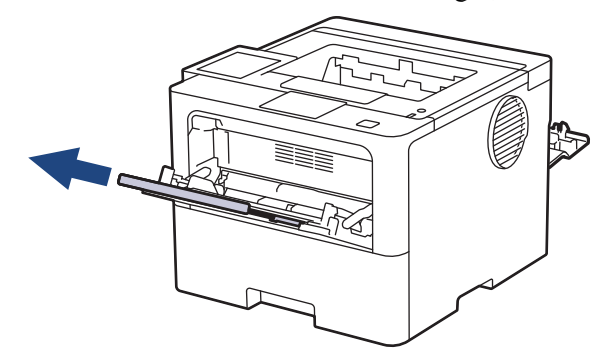

د ۾ تتمرير موجمات الورق في الدرج متعدد الأغراض لتكون ملائمة لعرض المظاريف التي تستخدمها.

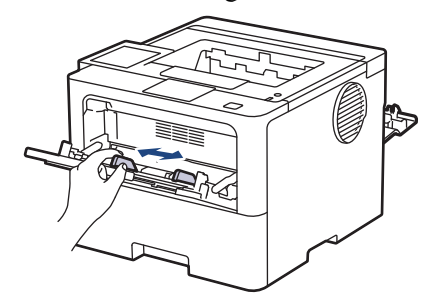

6. قم بتحميل الورق بحيث يكون سطح الطباعة *مواجَّة لأعلى* في الدرج متعدد الأغراض.

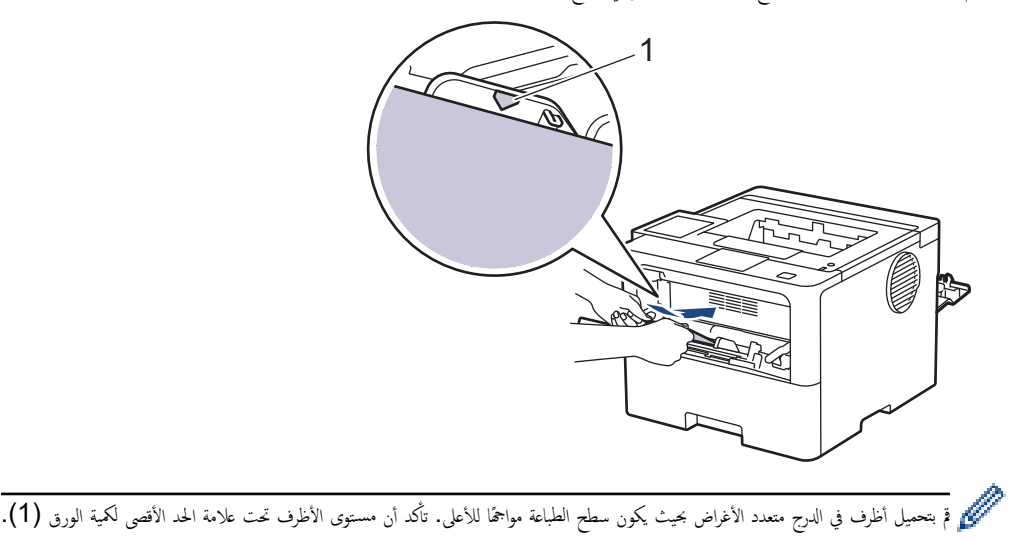

7. قم بتغيير تفضيلات الطباعة الخاصة بك في مربع حوار "الطباعة".

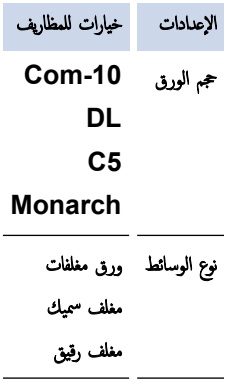

- 8. أرسل محمة الطباعة إلى الجهاز.
- 9. عند ا√نتهاء، أغلق الغطاء الخلفي (درج الإخراج للطباعة الموجه للأعلى) حتى يستقر في الوضع المغلق.

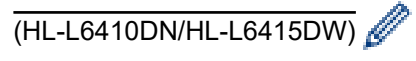

أغلق سدادة الورق، ثم أغلق الغطاء الخلفي.

ブ معلومات ذات صلة

• التحميل والطباعة باستخدام الدرج متعدد الأغراض

## <span id="page-45-0"></span>الصفحة الرئيسـية كالتعامل مع الورق ك<sup>ا</sup>يعدادات الورق ﴾

# ا إعدادات الورق

- ̾يٴ ˒̏ حج̩ [ا̤ورق](#page-46-0) و̭و̴̊
- ˒̏ Ȕا̊داد فحص [ا̤ورق](#page-47-0) ̾يٴ
	- Ȕازالة ا̤ورق [المحشور](#page-93-0)

الصفحة الرئيسـية > التعامل مع الورق > إعدادات الورق > تغيير حجم الورق ونوعه

## ضيير حجم الورق ونوعه <mark>'</mark>

<span id="page-46-0"></span>عند تغيير حجم ونوع الورق الذي تقوم بتحميله في الدرج، يجب عليك أيضًا تغيير إعدادات حجم الورق ونوعه على شاشة LCD. HL-L5210DN/HL-L5210DW/HL-L6210DW << HL-L6410DN/HL-L6415DW <<

### **HL-L5210DN/HL-L5210DW/HL-L6210DW**

### 1. اضغط على ▲ أو ▼ لتحديد التالي:

- .a˨ دد ( Setup General Ȕا̊داد ̊ام). ا̏̀ط ̊لى **( OK** ̪وا̙ق**)**.
- .b˨ دد ( Setting Tray Ȕا̊داد الدرج). ا̏̀ط ̊لى **( OK** ̪وا̙ق**)**.
	- .c˨ دد ( Type Paper ̭وع ا̤ور̜ة). ا̏̀ط ̊لى **( OK** ̪وا̙ق**)**.
	- **2.** اضغط على ▲ أو ▼ لعرض درج الورق الذي تريد تغييره، ثم اضغط على **OK (موافق).** 
		- 3. ا̏̀ط ̊لى a ǫȓو b ̤عرض ̭وع ا̤ورق الذي ˔ر̻دهǙ ثم ا̏̀ط ̊لى **( OK** ̪وا̙ق**)**.
			- 4. ا̏̀ط ̊لى **( Back** رˠوع**)**.
- 5. ا̏̀ط ̊لى a ǫȓو b ̤عرض الخ̾ار ( Size Paper حج̩ ا̤ورق)Ǚ ثم ا̏̀ط ̊لى **( OK** ̪وا̙ق**)**.
	- **6.** اضغط على ▲ أو ▼ لعرض درج الورق الذي تريد تغييره، ثم اضغط على **OK (موافق).** 
		- **7**. اضغط على ▲ أو ▼ لعرض نوع الورق الذي تريده، ثم اضغط على **OK (موافق)**.
		- 8. ا̏̀ط ̊لى a ǫȓو b ̤عرض حج̩ ا̤ورق الذي ˔ر̻دهǙ ثم ا̏̀ط ̊لى **( Go** ا̭˕قال**)**.

## **HL-L6410DN/HL-L6415DW**

1. ا̏̀ط ̊لى ( Settings Ȕ الإ̊دادات) > ( Settings All ݟ̾ع Ȕ الإ̊دادات) > ( Setup General Ȕ الإ̊داد ا̤عام) > Tray ( Setting Ȕا̊داد الدرج) > ( Type Paper ̭وع ا̤ورق). 2. اضغط على خيارات درج الورق التي تريدها. د. اضغط على هـ أو  $\blacktriangledown$  لعرض خيارات نوع الورق، ثم اضغط على الخيار الذي ترغب فيه. 4. اضغط على <mark>.</mark> 5. اضغط على ▲ أو ▼ لعرض الخيار Paper Size (حجم الورق) ، ثم اضغط على Paper Size (حجم الورق) .  $6$ . اضغط على ▲ أو ▼ لعرض خيارات درج الورق، ثم اضغط على الخيار الذي ترغب فيه. 7. اضغط على ▲ أو ▼ لعرض خيارات حجم الورق، ثم اضغط على الخيار الذي ترغب فيه. 8. اضغط على <mark>. .</mark> . ̪ع̧و̪ات ذات ˽لة

• [Ȕا̊دادات](#page-45-0) ا̤ورق

الصفحة الرئيسـية > التعامل مع الورق > إعدادات الورق > تغيير إعداد فحص الورق Åا

## ˒̾̏يٴ Ȕا̊داد فحص ا̤ورق

<span id="page-47-0"></span>عندما تقوم بتشغيل إعداد "التحقق من الورق" على جمازك، يعرض الجهاز رسالة عند إزالة درج الورق عبر الدرج متعدد الأغراض تطالبك بتغيير حجم الورق ونوعه.

الإعداد الافتراضي هو ON (تشغيل). HL-L5210DN/HL-L5210DW/HL-L6210DW << HL-L6410DN/HL-L6415DW <<

### **HL-L5210DN/HL-L5210DW/HL-L6210DW**

- 1. اضغط على ▲ أو ▼ لتحديد التالي:
- .a˨ دد ( Setup General Ȕا̊داد ̊ام). ا̏̀ط ̊لى **( OK** ̪وا̙ق**)**.
- .b˨ دد ( Setting Tray Ȕا̊داد الدرج). ا̏̀ط ̊لى **( OK** ̪وا̙ق**)**.
- .c˨ دد ( Paper Check ا̤˕˩قق ̪ن ا̤ورق). ا̏̀ط ̊لى **( OK** ̪وا̙ق**)**.
- **2**. اضغط على ▲ أو ▼ لتحديد On (تشغيل) أو الخيار Off (إيقاف) ، ثم اضغط على **Go (انتقال).**

### **HL-L6410DN/HL-L6415DW**

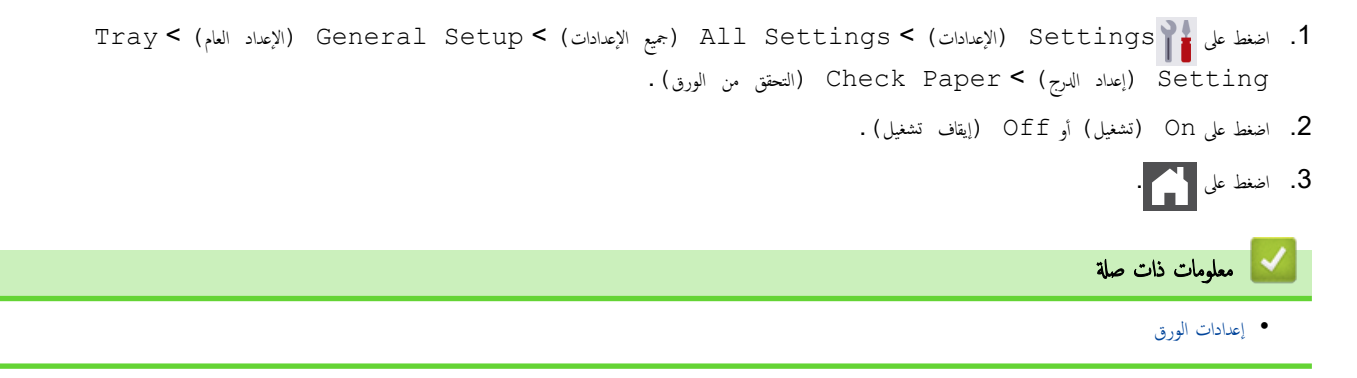

ا̤صفحة [ا̤رʿ̿س̾̑ة](#page-1-0) > [ا̤˕عا̪ل](#page-27-0) ̪ع ا̤ورق > ˒̾̏يٴ حج̩ الدرج ̧̥طˋا̊ة ̊لى ا̤وجه۸

## تغيير حجم الدرج للطباعة على الوجمين

عند الطباعة على كلا جانبي الورق، يجب عليك تعيين حجم طباعة الورق، إذا من تم على امتقل على الوجمين، فلن تتم تغذية الورق بشكل صحيح، مما سيؤدي إلى انحراف المطبوعات أو انحشار الورق.

لا تتوفر هذه الميزة في بعض البلدان.

1. مرر الذراع الموجود في درج الطباعة على الوحمين نحو حجم الورق الصحيح.

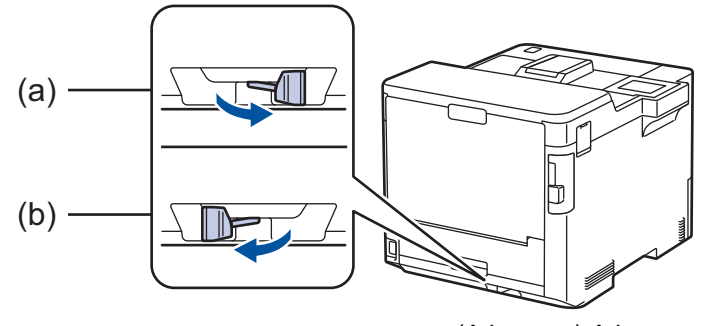

a. حج<sub>م</sub> A4 (للورق بحجم A4)

(Folio, India Legal, Mexico Legal, Legal, Letter (الورق بحم ) Letter .b

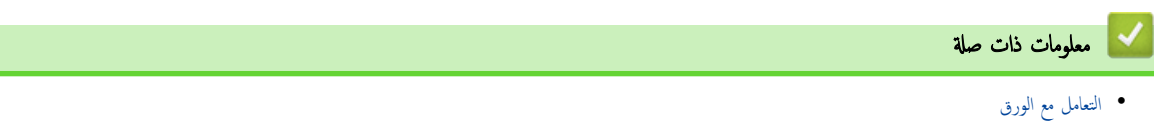

## | المنطقة غير القابلة للطباعة

نوضح المقاييس بالجدول أدناه الحد الأقصى للمناطق غير القابلة للماح مقال المقايس وقد تختلف المقاييس باختلاف حجم الورق أو الإعدادات المحددة في التطبيق الذي تستخدمه. ȓ

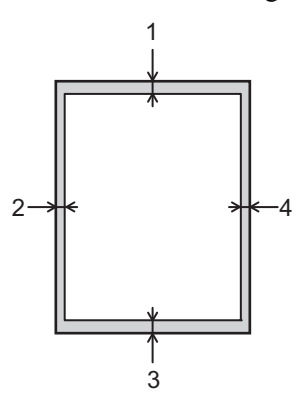

ميكي لا تحاول الطباعة داخل هذه المناطق، فلن يعكس المستند المطبوع أي شيء موجود في هذه المناطق.<br>← يعلم المسيح المُسيح المُسيح المُسيح المسيح المُسيح المُسيح المُسيح المُسيح المُسيح المُسيح المُسيح المُسيح ا

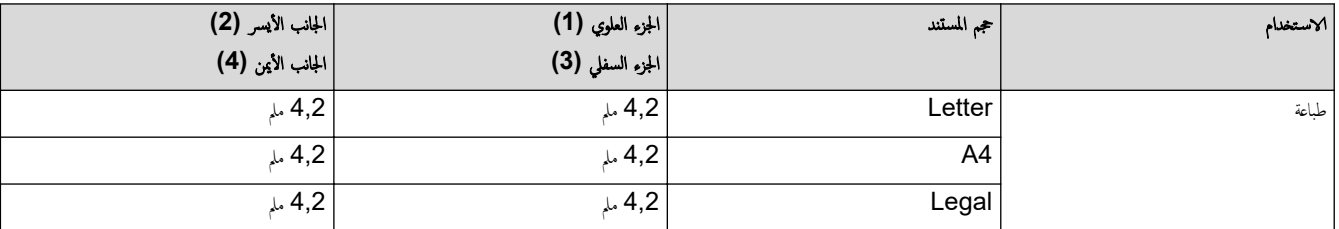

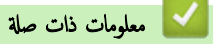

• التعامل مع الورق

الصفحة الرئيسـية > التعامل مع الورق > استخدام الورق الخاص»

## ا استخدام الورق الخاص

احرص دائمًا على اختبار عينات من الورق قبل الشراء لضهان الحصول على الأداء المطلوب.

- "• لإ" ˓س̑˕خدم ورق ̃ˋا̊ة ̭فث الحبر ȓلأ̴̭ ̜د ̻'دي Ȕالى انحشار ا̤ورق ǫȓو Ȕا˒لاف جهازك.
- إذا استخدمت ورقًا مقوى أو ورقًا خشن السطح أو ورقًا متجعدًا أو متغضنًا، فقد يقدم الورق أداءً منخفضًا.

قم بتخزين الورق في عبوته الأصلية واجعلها مغلقة. واحتفظ بالورق مستويًا وبعيدًا عن الرطوبة والحرارة وأشعة الشمس المباشرة.

## هام

قد لا تؤدي بعض أنواع الورق وظائفها بشكل جيد أو قد تتسبب في تلف جحمازك.

- لا تستخدم الورق:
- الخشن جدًا
- اللامع أو الناعم جدًا
	- المجعد أو الملتوي
- المطلي أو المصقول كيميائيًا ̠
- التالف أو المجعد أو المطوي
- الذي يتجاوز مواصفات الوزن الموصى بها المذكورة في هذا الدليل
	- الذي يحتوي على ألسنة أو دبابيس
- ذو الرأسية الذي يستخدم أحبارًا ذات درجة حرارة منخفضة أو التصوير الحراري
	- متعدد الأجزاء أو الخالي من الكربون
	- المصمم للطباعة بنفث مسحوق الحبر

إذا كنت تستخدم أيا من أنواع الورق المدرجة أعلاه، فإنها قد تؤدي إلى إتلاف جمازك. وهذا الإتلاف لا يشمله أي ضمان من Brother أو اتفاقية خدمة.

# لا || معلومات ذات صلة • التعامل مع الورق مواضيع ذات صل**ة** <del>.</del> • Ȕازالة ا̤ورق [المحشور](#page-93-0)

## طباعة

- <span id="page-51-0"></span>• الطباعة من الكمبيوتر الخاص بك (نظام التشغيل Windows)
	- الطباعة من الكمبيوتر الخاص بك (نظام التشغيل Mac)
		- اطبع مرفق بريد إلكتروني
		- ا̤طˋا̊ة الأȒ̪نة [با˷̑˕خدام](#page-68-0) محرك ǫȓ̜راص ̙لاش [USB](#page-68-0) 
			- ̃ˋا̊ة ̮سخ [̪كررة](#page-70-0)
			- قم بتغيير إعدادات الطباعة باستخدام لوحة التحكم
				- إلغاء محمة طباعة
				- اˬتˋار [ا̤طˋا̊ة](#page-74-0)
					- [̃ˋا̊ة](#page-75-0) ̊الم̾ة

# ه الصفحة الرئيسية > طباعة > الطباعة من الكمبيوتر الخاص بك (نظام التشغيل Windows)

## ا̤طˋا̊ة ̪ن ا̤كمˋ̾و˔ر الخاص ˈك **(** ̭ظام ا̤˖ش̾̏ل **)Windows**

- ̃ˋا̊ة [̪س˖ند](#page-53-0) [\)Windows](#page-53-0) )
- ̊دادات Ȕا ا̤طˋا̊ة ( ̭ظام [ا̤˖ش̾̏ل](#page-55-0) [\)Windows](#page-55-0)
	- الطباعة الآمنة (نظام التشغيل Windows)
- تغيير إعدادات الطباعة الافتراضية (نظام التشغيل Windows)
- <span id="page-52-0"></span>• طباعة مستند باستخدام برنامج تشغيل الطابعة BR-Script3 (مضاهاة لغة ™3 ([PostScript](#page-63-0)® ) (نظام التشغيل Windows)
	- مراقبة حالة الجهاز من الكمبيوتر (نظام التشغيل Windows)

<span id="page-53-0"></span>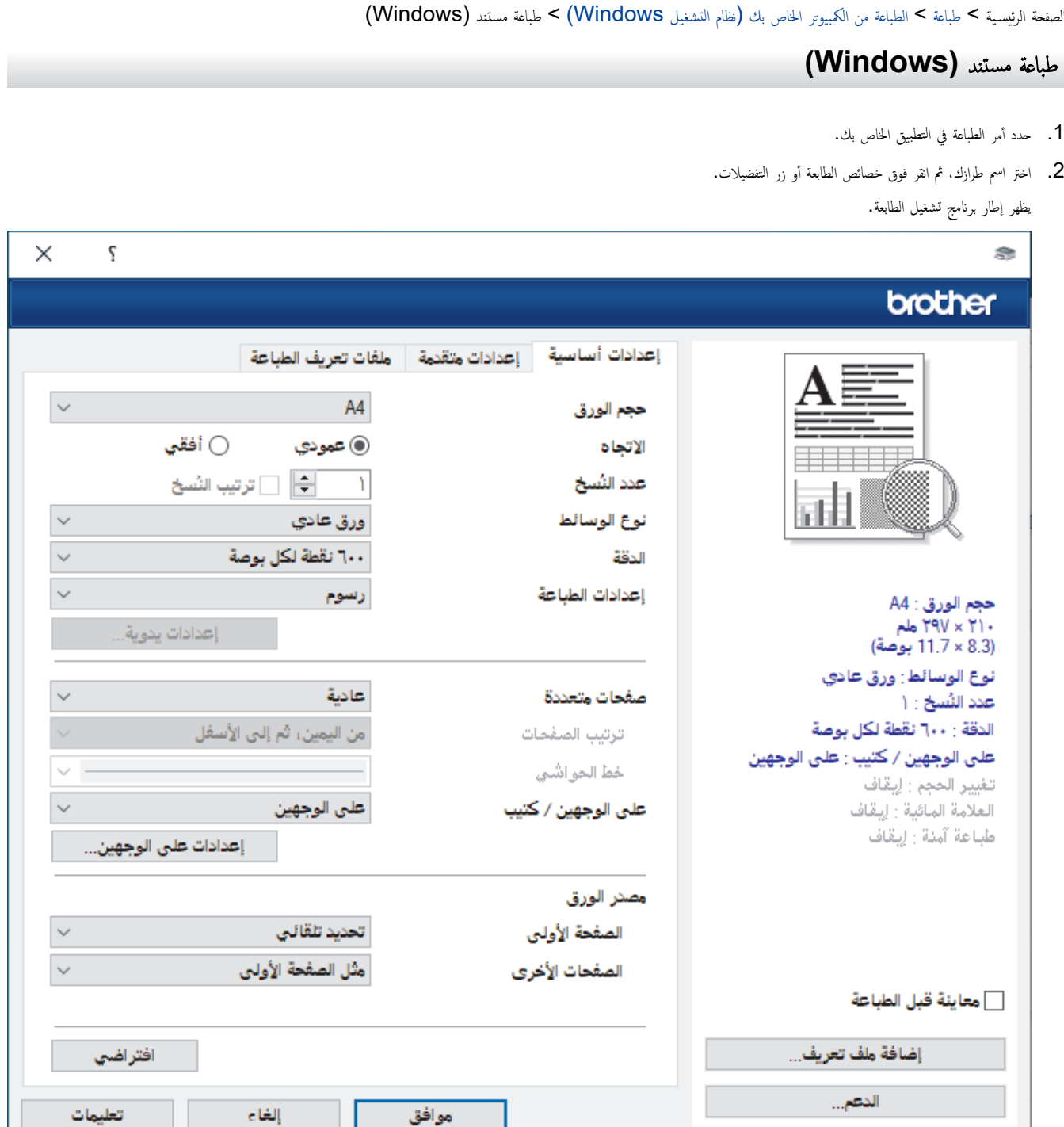

- 3. تأكد من تحميل حجم الورق الصحيح في درج الورق. ∫<br>∫
- 4. انقر فوق القائمة المنسدلة حجم **الورق** ثم حدد حجم الورق لديك.
- 5. في الحقل الاتجاه. حدد إما الخيار **عمودي** أو **أفقى** لتعيين اتجاه المطبوعات.

Ȕاذا كان ا̤˕طˋ̾ق لد̻ك يح˕وي ̊لى Ȕا̊داد ̪شاˈ̴Ǚ ̙نو˽̾ك ˈ˕ع۸̾ الاتجاه با˷̑˕خدام ا̤˕طˋ̾ق.

- 6. اَكتب عدد النسخ (من 1 إلى 999) التي تريدها في الحقل **عدد النسخ.**
- 7. انقر فوق القائمة المنسدلة **نوع الوسائط**، ثم حدد نوع الورق الذي تستخدمه.
- 8. لطباعة العديد من الصفحات على ورقة واحدة، أو في طباعة صفحة واحدة من المستند على عدة أوراق، فانقر فوق القائمة المنسدلة **صفحات متعددة**، ثم حدد الخيارات التي تريدها.
	- 9. قم بتغيير إعدادات الطابعة الأخرى إذا لزم الأمر.
		- 10. انقر فوق **موافق.**
		- 11. أكمل عملية الطباعة. ȓ

## ̪ع̧و̪ات ذات ˽لة

• الطباعة من الكمبيوتر الخاص بك (نظام التشغيل Windows)

## مواضيع ذات صل**ة**:

- Ȕازالة ا̤ورق [المحشور](#page-93-0)
- [Ȕا̊دادات](#page-55-0) ا̤طˋا̊ة ( ̭ظام ا̤˖ش̾̏ل [\)Windows](#page-55-0)

</del> الصفحة الرئيسية > طباعة > الطباعة من الكمبيوتر الخاص بك (نظام التشغيل Windows) > إعدادات الطباعة (نظام التشغيل Windows)

# Ȕا̊دادات ا̤طˋا̊ة **(** ̭ظام ا̤˖ش̾̏ل **)Windows**

#### >> علامة التبويب **إعدادات أساسية** >> علامة التبويب **إعدادات متقدمة**

## علامة التبويب إعدادات أساسية

<span id="page-55-0"></span>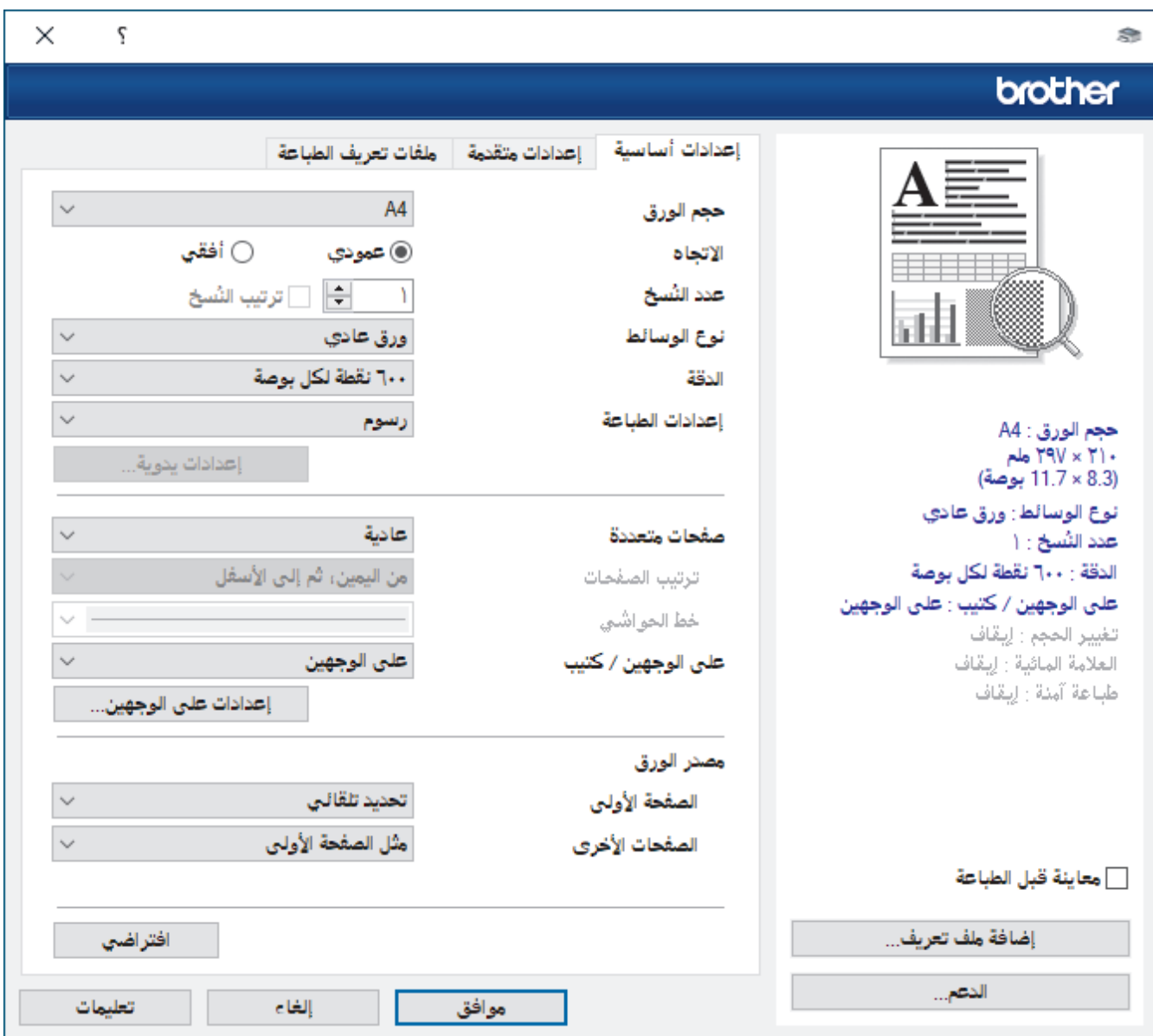

## **1.** حج̩ ا̤ورق

حدد حجم الورق الذي تريد استخدامه. يمكنك إما الاختيار من أحجام الورق القياسية أو إنشاء حجم ورق مخصص.

#### **2.** الاتجاه

حدِّد اتجاه المطبوعات (رأسي أو أفقي).

إذا كان التطبيق لديك يحتوي على إعداد مشابه، فنوصيك بتعيين ا√تجاه باستخدام التطبيق.

## **3.** ̊دد اُ̱̤سخ

اكتب عدد النُسخ (من 1 حتى 999) التي ترغب في طباعتها في هذا الحقل.

## ترتيب النسخ

حدِّد هذا الخيار لطباعة مجموعات من المستندات متعددة الصفحات الأرسات الخيار عند عدل الخيار، ستم تع اعدت من الحديث عندك، ثم تتم إعادة طباعتها وفقًا لعدد النُسخ الذي تختاره. في حالة عدم تحديد هذا الحيار، ستتم حينئذ طباعة كل صفحة وفقًا لعدد النُسخ الذي تم اختياره قبل طباعة الصفحة التالية من المستند.

## **4.** ̭وع ا̤و˷اʿط

حدد نوع الوسائط الذي تريد استخدامه. للحصول على أفضل نتائج للطباعة. يقوم الجهاز بضبط إعدادات الطباعة تلقائيًا وفقًا لنوع الوسائط المحدد.

#### **5.** الد̜ة

حدد دفة الطباعة. ونظرًا لارتباط دفة الطباعة بالسرعة، فكلما زادت الدفة تطلب الأمر وقتًا أطول لطباعة المستند.

#### **6.** Ȕا̊دادات ا̤طˋا̊ة

حدِّد نوع المستند الذي ترغب في طباعته.

#### Ȕا̊دادات ̻دو̻ة**...**

حدَّد الإعدادات المتقدمة مثل السطوع والتباين، والإعدادات الأخرى.

#### رسوم

#### استخدام الألوان النصفية بالطابعة

حدِّد هذا الخيار لاستخدام برنامج تشغيل الطابعة للتعبير عن الألوان النصفية.

## السطوع

ضبط درجة السطوع.

#### التباين

ضبط التباين.

#### جودة الرسوم

حدِّد إما الرسومات أو النص للحصول على أفضل جودة طباعة، حسب نوع المستند الذي تقوم بطباعته.

#### تحسين الطباعة باللون الرمادي

حدَّد هذا الخيار لتحسين جودة صورة المناطق المظللة.

## تحسين طباعة النقوش

حدد هذا الخيار لتحسين طباعة الأنماط إذا كانت الأنماط ومستندات التعبئة المطبوعة مختلفة عن مستندات التعبئة والأنماط التي تشاهدها على شاشة الكمبيوتر.

#### تحسين الخط الرقيق

حدد هذا الخيار لتحسين جودة الخطوط قليلة السمك بالصور.

### استخدام الألوان النصفية بالنظام

حدِّد هذا الخيار لاستخدام Windows للتعبير عن الألوان النصفية.

## و̀ع **( TrueType** ̪تو̙ر ̤طرز ̪ع̰̾ة ̙قط**)**

الوضع

ِ<br>حدِّد كِفِية معالجة الخطوط للطباعة.

## ا˷̑˕خدام ˬطوط **TrueType** با̤طاˈعة

حدَّد ما إذا كنت تريد استخدام الخطوط المدمجة لمعالجة الخطوط.

## **7.** ˽فحات ̪تعددة

حدِّد هذا الخيار لطباعة صفحات متعددة على ورقة واحدة أو طباعة صفحة واحدة من المستند على أوراق متعددة.

## ترتيب الصفحات

حدِّد ترتيب الصفحات عند طباعة صفحات متعددة على ورقة واحدة.

## خط الحواشي

حدِّد نوع الحد المراد استخدامه عند طباعة صفحات متعددة على ورقة واحدة.

## **8. على الوجمين / كتيب**

حدِّد هذا الخيار للطباعة على كلا وجمحي الورقة أو لطباعة مستند بتنسيق كتيب باستخدام ميزة الطباعة على الوجمين.

## إعدادات على الوجمين

انقر فوق هذا الزر لتحديد نوع التجليد على الوجحين. تتوفر أربعة أنواع من التجليد على الوجحين لكل اتجاه.

## **9.** ̪صدر ا̤ورق

حدِّد إعداد مصدر الورق وفقًا لظروف الطباعة أو الغرض منها.

#### الصفحة الأولى

حدِّد مصدر الورق المطلوب استخدامه لطباعة الصفحة الأولى.

### الصفحات الأخرى

حدِّد مصدر الورق المطلوب استخدامه لطباعة الصفحة الثانية والصفحات اللاحقة.

#### علامة التبويب إعدادات متقدمة

<span id="page-57-0"></span>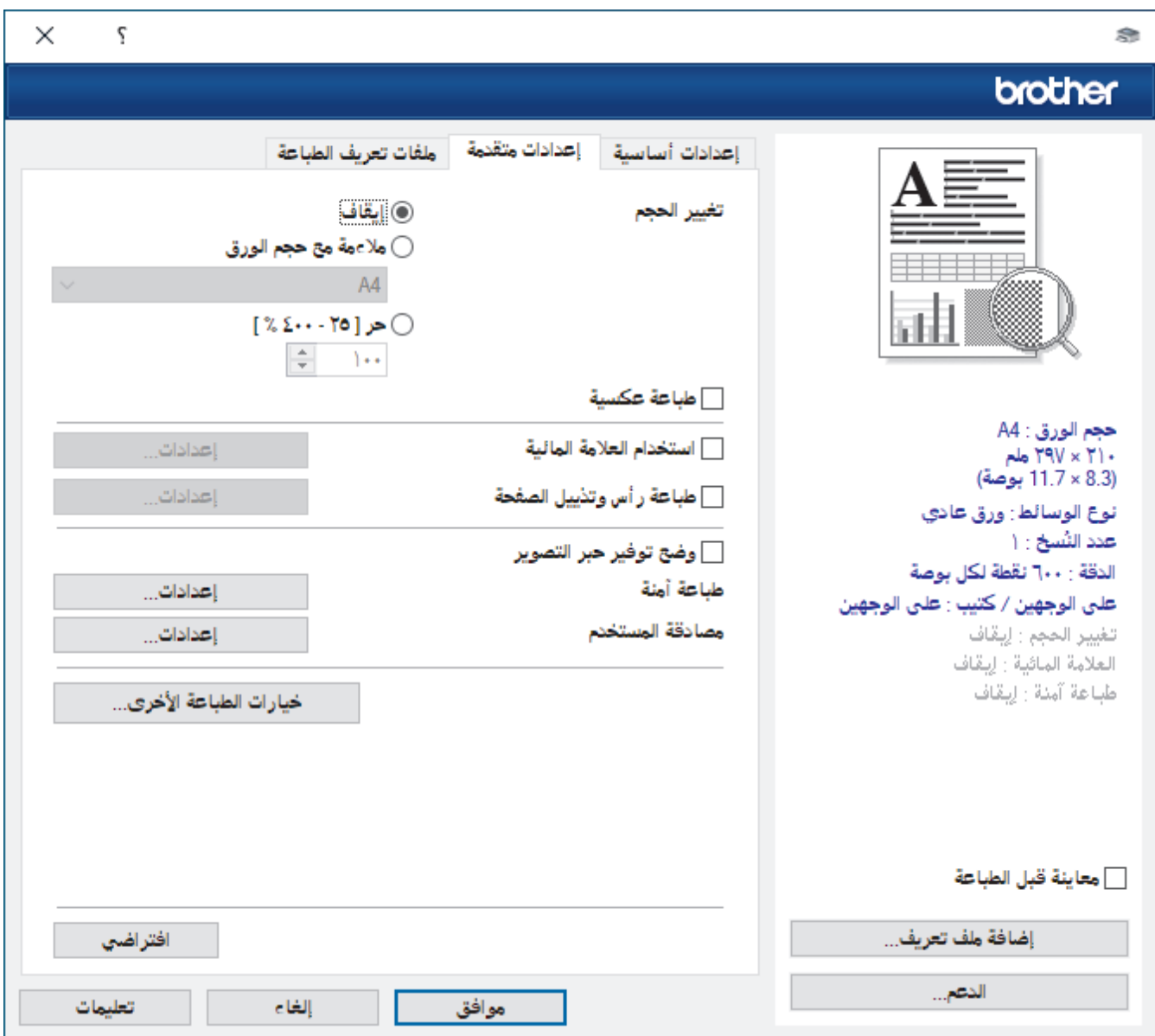

## **1.** تغيير الحجم

حدِّد هذه الخيارات لتكبير حجم الصفحات في المستند أو تصغيره.

## ملاءمة مع حجم الورق

حدِّد هذا الخيار لتكبير حجم صفحات المستند أو تصغيره لتناسب حجم الورق المحدد. عند تحديد هذا الخيار، حتّره عن الغري تريده من القائمة المنسدلة.

## ˧ر **% ] -400 25[**

حدِّد هذا الحيار لتكبير صفحات المستند أو تصغيرها يدويًا. عند تحديد هذا الحيار، اكتب قميمة في هذا الحقل.

## **2.** طباعة عكسية

حدِّد هذا الخيار لتدوير الصورة المطبوعة بمقدار 180 درجة.

## **3.** استخدام العلامة المائية

حدِّد هذا الحيار لطباعة شعار أو نص في المستند كعلامة مائية. حدِّد إحدى العلالة المعينة مسبقًا أو أضف علامة مائية جديدة أو استخدم ملف صورة قمت بإنشائه.

#### **4.** ̃ˋا̊ة ȓرǫس و˒ذ̻̾ل ا̤صفحة

حدِّد هذا الخيار لطباعة التاريخ والوقت واسم المستخدم المخصص لتسجيل الدخول إلى جماز الكمبيوتر في المستند.

#### 5. وضع توفير حبر التصوير

حدد هذه الميزة للمحافظة على مسحوق الحبر باستخدام قدر أقل منه لطباعة المستندات، ستظهر المطبوعات أقل وضوحًا إلا أنها تظل مقروءة.

#### **6.** ̃ˋا̊ة Ȓǫ̪نة **(** ̪تو̙ر ̤طرز ̪ع̰̾ة ̙قط**)**

تضمن هذه الميزة عدم طباعة المستندات السرية أو الحساسة حتى تقوم بإدخال كلمة مرور في لوحة التحكم بالجهاز.

#### **7.** المس'ول

تتيح لك هذه الميزة تغيير كلمة مرور المسؤول وتقييد وظائف الطباعة المختلفة.

#### **8.** ̪صاد̜ة المس̑˕خدم **(** ̪تو̙ر ̤طرز ̪ع̰̾ة ̙قط**)**

نتيح لك هذه الميزة تأكيد القيود لكل مستخدم. ȓ

## **9.** درج Ȕ الإˬراج **(** ̪تو̙ر ̤طرز ̪ع̰̾ة ̙قط**)**

حدِّد درج الإخراج للصفحات المطبوعة.

#### ̪كدس **MX**

لإخراج الورق في درج الإخراج القياسي. عندما يصبح درج الإخراج القياسي ممتلئًا، تقوم الطابعة بتحديد العلبة المتاحة التالية تلقائيًا. ً

#### ̙ارز **MX**

عند طباعة نسخ متعددة، يتم إخراج كل نسخة في علبة مختلفة من 1 إلى 4.

### ا˷̑˕خدم **.Std** ̰̉د ا̪تلاǤ الدرج

حدِّد هذا الخيار لمتابعة الطباعة، حتى لو كانت علبة صندوق الإخراج عند قديد هذا الحبار علم العلم العلمة الصفحات المتبقية بدرج الإخراج الرئيسي للجهاز عندما تكون علبة صندوق الإخراج ممتلئة.

### **10.** ˬ̀ارات ا̤طˋا̊ة ȓ الأˬرى

#### وقت السكون

حدد هذا الخيار لتعيين الجهاز بحيث يمكنه الدخول في وضع السكون مباشرةً بعد الطباعة.

#### ماكرو (متوفر لطرز معينة فقط)

حدّد هذه الميزة لطباعة نموذج الكتروني (ماكرو)، قمت بتخزينه في ذاكرة الجهاز، كتراكب على محمة الطباعة.

## ضبط الكثافة

.<br>حدّد كثافة الطباعة.

### تحسين المطبوعات

حدِّد هذا الخيار لتقليل مقدار الورق المتجعد وتحسين تثبيت الحبر.

#### تخطى الصفحة الفارغة

ستخدم هذا الخيار للسباح لبرنامج تشغيل الطابعة بأن يكتشف الصفحات الفارغة تلقائيًا ويقوم باستثنائها من الطباعة. ً

#### طباعة النص بالأسود

استخدم هذا الخيار عندما تريد طباعة النص االملون باللون الأسود.

## طباعة أرشيف

حدِّد هذا الخيار لحفظ بيانات الطباعة كملف PDF على الكمبيوتر.

## إعدادات التوفع

حدِّد هذا الخيار لتقليل تشوش الطباعة.

## ̪ع̧و̪ات ذات ˽لة

• الطباعة من الكمبيوتر الخاص بك (نظام التشغيل Windows)

## مواضيع ذات صل**ة** <del>.</del>

- وحدة صندوق الإخراج
- طباعة مستند (Windows[\)](#page-53-0)

<span id="page-59-0"></span>■ الصفحة الرئيسية > طباعة > الطباعة من الكمبيوتر الخاص بك (نظام التشغيل Windows) > الطباعة الآمنة (نظام التشغيل Windows)

# ا̤طˋا̊ة الأȒ̪نة **(** ̭ظام ا̤˖ش̾̏ل **)Windows**

استخدم ميزة «طباعة آمنة» لضهان عدم طباعة المستندات السرية أو الحساسة حتى تقوم بإدخال كلمة مرور في لوحة التحكم بالجهاز.

يتم حذف البيانات الآمنة من الجهاز عندما تقوم بإيقاف تشغيله.

HL-L5210DN/HL-L5210DW/HL-L6210DW << HL-L6410DN/HL-L6415DW <<

## **HL-L5210DN/HL-L5210DW/HL-L6210DW**

- 1. حدد أمر الطباعة في التطبيق الخاص بك.
- 2. اختر اسم طرازك ً ثم انقر فوق خصائص الطابعة أو زر التفضيلات. تظهر نافذة برنامج تشغيل الطابعة.
	- 3. انقر فوق علامة التبويب **إعدادات متقدمة.**
	- **4.** انقر فوق الزر **إعدادات** في الحقل **طباعة آمنة.** 
		- 5. حدد خانة الاختيار **طباعة آمنة.**
	- 6. اكتب كلمة المرور المكونة من أربعة أرقام في الحقل **كلمة المرور.**
	- 7. اكتب **اسم المستخدم** و**اسم المهمة** في حقل النص، إن لزم الأمر.
		- 8. انقر فوق موافق، لإغلاق النافذة **إعدادات الطباعة الآمنة.** 
			- 9. انقر فوق **موافق.**
			- 10. أكمل عملية الطباعة. ȓ
- 11. ̪ن ̤و˨ة ا̤˕˩كم الخا˽ة بالج̶ازǙ ا̏̀ط ̊لى **( Secure** Ȓǫ̪ن**)**.
- 12. ا̏̀ط ̊لى a ǫȓو b ̤عرض اބ المس̑˕خدم الخاص ˈكǙ ثم ا̏̀ط ̊لى **( OK** ̪وا̙ق**)**.
	- 13. أدخل كلمة المرور المكونة من أربعة أرقام.

Ȕلإد˭ال كل رقمǙ ا̏̀ط ̊لى a ǫȓو b ̤˕حد̻د ̊ددǙ ثم ا̏̀ط ̊لى **( OK** ̪وا̙ق**)**.

- 14. اضغط على ▲ أو ▼ لعرض اسم المهمة، ثم اضغط على **OK (موافق).**
- 15. ا̏̀ط ̊لى a ǫȓو b ̤˕حد̻د الخ̾ار ( Print ̃ˋا̊ة)Ǚ ثم ا̏̀ط ̊لى **( OK** ̪وا̙ق**)**.
	- 16. اضغط على ▲ أو ▼ لإدخال عدد النُسخ الذي تريده.
		- 17. ا̏̀ط ̊لى **( OK** ̪وا̙ق**)**.

يقوم الجهاز بطباعة البيانات.

بعد طباعة البيانات الآمنة، يتم مسحها من ذاكرة الجهاز.

#### **HL-L6410DN/HL-L6415DW**

- 1. حدد أمر الطباعة في التطبيق الخاص بك.
- 2. اختر اسم طرازك، ثم انقر فوق خصائص الطابعة أو زر التفضيلات. تظهر نافذة برنامج تشغيل الطابعة.
	- 3. انقر فوق علامة التبويب **إعدادات متقدمة.**
	- 4. انقر فوق الزر **إعدادات** في الحقل **طباعة آمنة.** 
		- .<br>5. حدد خانة الاختيار **طباعة آمنة.**
	- 6. اكتب كلمة المرور المكونة من أربعة أرقام في الحقل **كلمة المرور.**
	- 7. اكتب **اسم المستخدم** و**اسم المهمة** في حقل النص، إن لزم الأمر.
		- 8. انقر فوق موافق، لإغلاق النافذة **إعدادات الطباعة الآمنة.** 
			- 9. انقر فوق **موافق.**

10. أكمل عملية الطباعة. ȓ

11. من لوحة التحكم الخاصة بالجهاز، اضغط على Secure Print (طباعة آمنة) .

12. اضغط على ▲ أو ▼ لعرض أسماء المستخدمين، ثم اضغط على اسم المستخدم الخاص بك لتحديده.

13. أدخل كلمة المرور المكونة من أربعة أرقام، ثم اضغط على OK (موافق) .

14. ا̏̀ط ̊لى a ǫȓو b ̤عرض مهمة ا̤طˋا̊ةǙ ثم ا̏̀ط ̧̊يها.

15. أدخل عدد النُسخ الذي تريده.

16. اضغط على Start (بدء) .

بعد طباعة البيانات الآمنة، يتم مسحها من ذاكرة الجهاز.

ブ معلومات ذات صلة

• الطباعة من الكمبيوتر الخاص بك (نظام التشغيل Windows)

■ الصفحة الرئيسية > طباعة > الطباعة من الكمبيوتر الخاص بك (نظام التشغيل Windows) > تغيير إعدادات الطباعة ا√فتراضية (نظام التشغيل Windows)

## ˒̾̏يٴ Ȕا̊دادات ا̤طˋا̊ة الا̙ترا̾̀ة **(** ̭ظام ا̤˖ش̾̏ل **)Windows**

<span id="page-61-0"></span>عندما تغير إعدادات الطباعة الحاصة بتطبيق ما، تنطبق التغييرات فقط على المسلبوة السلمية السلمية المسفر أي للمسندات نظام التشغيل Windows، لا بد من تهيئة خصائص برنامج تشغيل الطابعة.

- 1. قم بأحد الإجراءات التالية:
- بالنسبة لنظام التشغيل Windows 11
- انقر فوق <mark>صد</mark>ح جميع التطبيقات > أدوات Windows > لوحة التحكم. في جموعة الأجموة والصوت، انقر فوق عرض الأجموة والطابعات.
- با̱̤س̑ˋة ȓلأ̭ظمة ا̤˖ش̾̏ل 10 Windows و 2016 Server Windows و 2019 Server Windows و2022 Server Windows
	- انقر فوق <mark>—</mark> > ظام Windows > لوحة التحكم. في مجموعة اﻷجموة والصوت (اﻷجموة)، انقر فوق عرض اﻷجموة والطابعات.
		- بالنسمة لنظام التشغيل Windows Server 2012 R2
	- اهر فوق **Control Panel (لوحة التحكم)** على الشاشة **Start**. في مجموعة **Hardware.** اهر فوق **عرض الأجموة والطابعات.** 
		- با̱̤س̑ˋة ̰̤ظام ا̤˖ش̾̏ل 2012 Server Windows

حرّك الماوس إلى الزاوية اليمنى السطح المكتب. عندما يظهر شريط القائمة، انقر فوق أوقت لوقت **لوحة التحكم.** في مجموعة **الأجمون** انقر فوق **عرض الأجموٰة والطابعات.** 

- 2. انقر بزر الماوس الأيمن فوق أيقونة طرازك ثم حدِّد **خصائص الطابعة. (**في حال ظهور خيارات برنامج تشغيل اقصاه مقد برنامج تشغيل الطابعة المستخدم.**)** يظهر مربع الحوار printer properties (خصائص الطابعة).
	- 3. ا̭قر ̙وق ̊لا̪ة ا̤˕ˋو̻ˇ ̊امǙ ثم ا̭قر ̙وق ا̤˴ر **( ...Preferences Printing**˒ فض̾لات ا̤طˋا̊ة**...)** ǫȓو ا̤˕فض̾لات.**...**
		- يظهر مربع حوار برنامج تشغيل الطابعة.
		- ̦ته̾˂ة Ȕا̊دادات الدرجǙ ا̭قر ̙وق ̊لا̪ة ا̤˕ˋو̻ˇ Ȕا̊دادات الج̶از ( ̪تو̙ر ُ ̤طرز ̪ع̰̾ة .)
			- لتغيير منفذ الطابعة، انقر فوق علامة التبويب **المنافذ.**
		- 4. حدد إعدادات الطباعة التي تريد استخدامها كإعدادات افتراضية لجميع برامج نظام التشغيل Windows.
			- 5. انقر فوق **موافق.**
			- وا . أغلِقْ مربع حوار خصائص الطابعة.

ブ | معلومات ذات صلة

- الطباعة من الكمبيوتر الخاص بك (نظام التشغيل Windows)
- ؛̾˂ة Ȕا̊دادات الدرج [الاˬت̾اري](#page-62-0) ( ̭ظام ا̤˖ش̾̏ل [\)Windows](#page-62-0)

<span id="page-62-0"></span>ظ الصفحة الرئيسية > طباعة > الطباعة من الكمبيوتر الخاص بك (نظام التشغيل Windows) > تغيير إعدادات الطباعة الافتراضية (غظام التشغيل Windows) > تهيئة إعدادات الدرج الاختياري (Windows نظام التشغيل)

# ؛̾˂ة Ȕا̊دادات الدرج الاˬت̾اري **(** ̭ظام ا̤˖ش̾̏ل **)Windows**

لوصول إلى خصائص حمحازك لاكتشاف الدرج الاختياري الحاص بجهازك تلقائيًا والتحقق من الرقم المسلسل الحاص بالجهاز.

بكتشف برنامج تشغيل الطابعة الدرج ا⁄لاختياري تلقائيًا أثناء تثبيت برنامج التشغيل. إذا قمت بإضافة الدرج ا⁄لاختياري بعد تثبيت برنامج التشغيل، فاتبع هذه المخطوات. ׇ֧֖֝֓֓֓֓֓׆ׇ֧֪֪֪֬֓**ׇ** 

- 1. قم بأحد الإجراءات التالية:
- با̱̤س̑ˋة ̰̤ظام ا̤˖ش̾̏ل 11 Windows
- انقر فوق ِ<mark>صد</mark>ِيح التع التطبيقات > أدوات Windows > لوحة التحكم. في مجموعة الأجموة والصوت، انقر فوق عرض الأجموة والطابعات.
- با̱̤س̑ˋة ȓلأ̭ظمة ا̤˖ش̾̏ل 10 Windows و 2016 Server Windows و 2019 Server Windows و2022 Server Windows

انقر فوق <del>∐</del> > ظام Windows > لوحة التحكم. في مجموعة اﻷجموة والصوت (اﻷجموة)، انقر فوق ع**رض اﻷجموة والطابعات**.

- بالنسبة لنظام التشغيل Windows Server 2012 R2
- انقر فوق **Control Panel (لوحة التحكم)** على شاشة Start. في مجموعة Hardware. انقر فوق **عرض الأجموة والطابعات.** 
	- بالنسبة لنظام التشغيل Windows Server 2012

حرك الماوس إلى الجانب السفلي الأيمن من سطح المكتب لديك. عندما يظهر شريط القائمة، انقر فوق أوق**ر ا لوحة التحكم.** في مجموعة **الأجمزة**، انقر فوق **عرض الأجمزة والطابعات.** 

- 2. انقر بزر الماوس الأيمن فوق أيقونة طرازك ثم حدِّد **خصائص الطابعة. (**في حال ظهور خيارات برنامج تشغيل العظامة عدِّد برنامج تشغيل الطابعة المستخدم.**)** ِيظهر مريع الحوار printer properties (خصائص الطابعة).
	- .<br>3. انقر فوق علامة التبويب **إعدادات الجهاز**.
	- 4. انقر فوق الزر **اكتشاف تلقائي.** بتم اكتشاف الدرج الاختياري والرقم المسلسل الخاص بالجهاز تلقائيًا.
		- 5. انقر فوق الزر **تطبيق.**
		- وا. أغلِقْ مربع حوار خصائص الطابعة. $\epsilon$

لا تتوفر وظيفة **اكتشاف تلقائي** في حالات الجهاز التالية:

- الجهاز في وضع إيقاف التشغيل.
- الج̶از ُ̪شارك ̊بر ˭ادم ا̤طˋا̊ة
- عدم اتصال الجهاز وجماز الكمبيوتر الخاص بك.

̪ع̧و̪ات ذات ˽لة

• تغير إعدادات الطباعة الافتراضية (نظام التشغيل Windows)

<span id="page-63-0"></span>لصفحة الرئيسية > طباعة > الطباعة من الكمبيوتر الخاص بك (نظام التشغيل Windows) > طباعة مستند باستخدام برنامج تشغيل الطابعة BR-Script3 (مضاهاة لغة ®PostScript T<sup>M</sup> (نظام التشغيل) (3<sup>™</sup>

## طباعة مستند باستخدام برنامج تشغيل الطابعة **BR-Script3 (م**ضاهاة لغة ™BR-SCript ) (نظام التشغيل **)Windows**

بسمح لك برنامج تشغيل الطابعة BR-Script3 بطباعة بيانات ®PostScript بمزيد من الوضوح.

انتقل إلى صفحة **Downloads** الخاصة بطرازك في support.brother.com/downloads لتثبيت برنامج تشغيل PS (برنامج تشغيل الطابعة 19R-Script3).

- 1. حدد أمر الطباعة في التطبيق الخاص بك.
- 2. اختر طرازك الذي يوجد **BR-Script3** في اسمه، ثم انقر فوق خصائص الطابعة أو زر التفضيلات.

يظهر إطار برنامج تشغيل الطابعة.

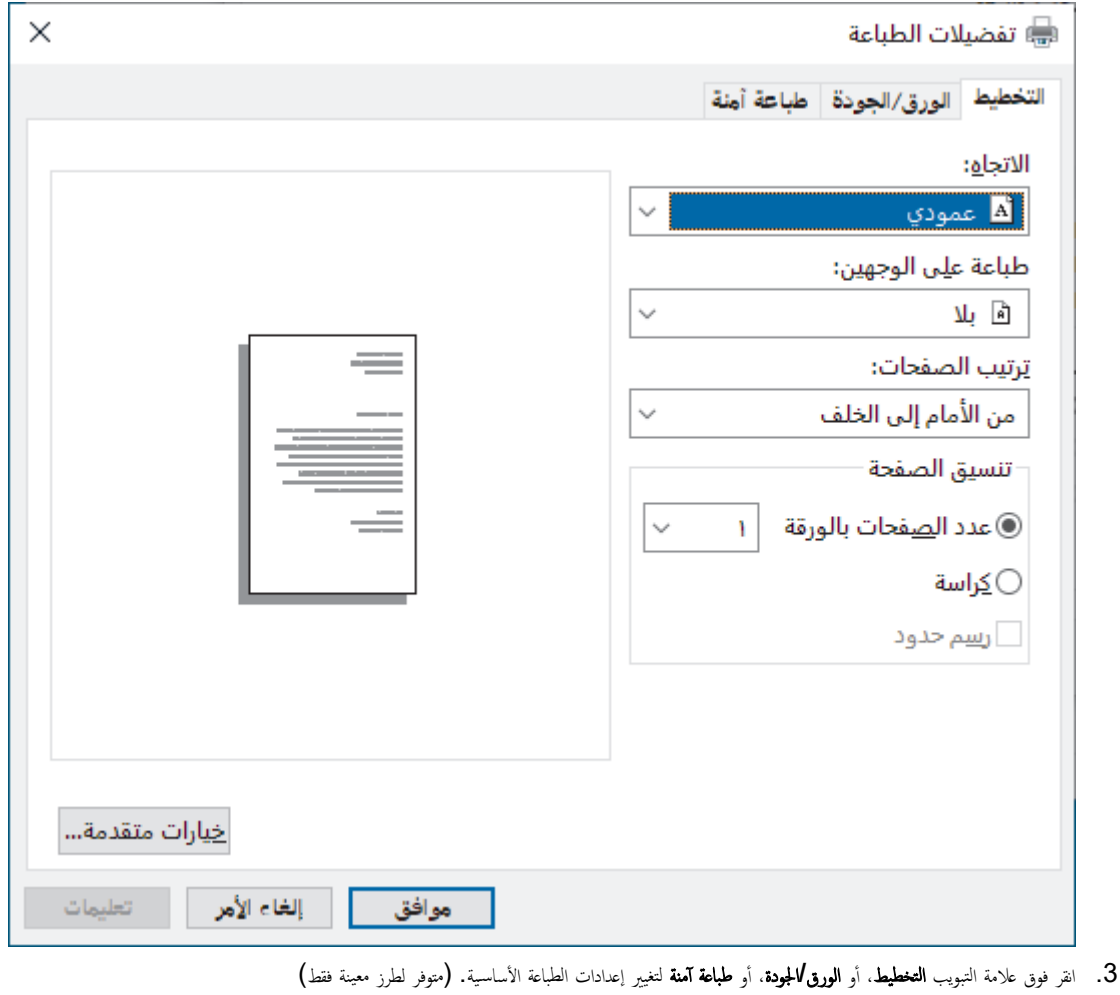

- انقر فوق علامة التبويب **التخطيط أو الورق/الجودة**. ثم انقر فوق الزر **خيارات متقدمة...** لتغيير إعدادات الطباعة المتقدمة. انقر فوق **موافق**.
	- 4. انقر فوق **موافق.**
	- 5. أكمل عملية الطباعة. ȓ

̪ع̧و̪ات ذات ˽لة • الطباعة من الكمبيوتر الخاص بك (نظام التشغيل Windows) <span id="page-64-0"></span></del> الصفحة الرئيسية > طباعة > الطباعة من الكمبيوتر الخاص بك (ظام التشغيل Windows) > مراقبة حالة الجهاز من الكمبيوتر (نظام التشغيل Windows)

# مراقبة حالة الجهاز من الكمبيوتر (نظام التشغيل Windows)

Status Monitor هي أداة برمجية قابلة للتهيئة تستخدم لمراقبة حالة جماز واحد أو أكثر، مما يسمح لك بالحصول على إشعار فوري بالأخطاء. ȓ

قم بأحد الإجراءات التالية:

- − انقر نقرًا مزدوجًا فوق الأيقونة <mark>﴿ ف</mark>َمَمَعْ الله عليهم المهام.
- ȓ اˈدǫ˓ ش̾̏ل ( **Utilities Brother**(Ǚ ثم ا̭قر ̙وق ا̤قائمة الم̱سدلة وا˭تر اބ ا̤طراز الخاص ˈك ( Ȕاذا لم ̽كن ً محددا با̤فعل . ) ا̭قر ̙وق ȓ الأدوات في ݾ̻ط ا̤˕̰قل ȓ الأ̼ހǙ ثم ا̭قر ̙وق **Status Monitor**

#### استكشاف الأخطاء وإصلاحما Ȕ

نقر فوق زر **استكشاف الأخطاء وإصلاحما** للوصول إلى موقع الويب الخاص بالدعم. Ȕ

#### البحث عن تبديل المستهلكات

انقر فوق زر **البحث عن تبديل المستهلكات** لمزيد من المعلومات حول ملحقات Brother الأصلية.

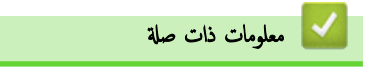

• الطباعة من الكمبيوتر الخاص بك (نظام التشغيل Windows)

## مواضيع ذات صل**ة** <del>.</del>

• ̪شاكل [ا̤طˋا̊ة](#page-106-0)

<span id="page-65-0"></span>الصفحة الرئيسـية > طباعة > الطباعة من الكمبيوتر الخاص بك (نظام التشغيل Mac)

ا̤طˋا̊ة ̪ن ا̤كمˋ̾و˔ر الخاص ˈك **(** ̭ظام ا̤˖ش̾̏ل **)Mac** 

• ا̤طˋا̊ة [با˷̑˕خدام](#page-66-0) [AirPrint](#page-66-0)

<span id="page-66-0"></span>مُ الصفحة الرئيسية > طباعة > الطباعة من الكمبيوتر الخاص بك (نظام التشغيل Mac) > الطباعة باستخدام AirPrint

# ا̤طˋا̊ة با˷̑˕خدام **AirPrint**

• Ȕازالة ا̤ورق [المحشور](#page-93-0)

اً الصفحة الرئيسـية > طباعة > اطبع مرفق بريد إلكتروني

## │ اطبع مرفق بريد ٳلكتروني

يمكنك طباعة الملفات عن طريق إرسالها بالبريد الإلكترونى إلى جماز Brother.

- تأكد من ضبط الإدارة القائمة على الويب على تشغيل. لمزيد من المعلومات، ▶▶ مع*لومات ذات صلة* 
	- يمكنك إرفاق ما يصل إلى 10 مستندات، إجمالي 20 ميجا بايت، برسالة بريد إلكتروني.
		- تدعم هذه الميزة التنسيقات التالية:
		- ̧̪فات المس˖ندات: ̧̪فات PDF و TXT وOffice Microsoft
			- ̧̪فات ا̤صور JPEG: و BMP و GIF و PNG وTIFF
- يقوم الجهاز بطباعة محتوى البريد الٳلكتروني والمرفقات بشكل افتراضي. لطباعة مرفقات البريد اﻹلكتروني فقط، قم بتغيير اﻹعدادات حسب الضرورة.
	- 1. قم بتشغيل مستعرض الويب.
- <span id="page-67-0"></span>2. واكتب "https://machine's IP address" في شريط العنوان بالمستعرض (حيث يشير "machine's IP address" إلى عنوان IP الخاص بجهازك). على سبيل المثال:

https://192.168.1.2

3. Ȕاذا ̤˴م ȓ الأ̪رǙ ا̟˕ˇ كلمة المرور في الحقل **( Login**˓ سˣ̾ل الدˬول**)**Ǚ ثم ا̭قر ̙وق **( Login**˓ سˣ̾ل الدˬول**)**.

س<br>حك**ل ستجد كلمة المرور الافترا**ضية لإدارة إعدادات هذا الجهاز على الجزء الخلفي من الجهاز بعنوان "**Pwd**".

- 4. انتقل إلى قائمة التنقل، ثم انقر فوق **Online Functions (وظائف عبر الإنترنت) > Online Functions Settings (إعدادات الوظائف عبر الإنترنت).** 
	- ȓ اˈدǫ ̪ن Ǚ Ȕاذا لم ˒ظ̶ر ̜ائمة ا̤˕̰قل ̊لى الجا̭ˇ ȓ الأ̼ހ ̪ن ا̤شا˺ة.
		- إذا تم قفل هذه الوظيفة، فاتصل بمسؤول الشبكة للوصول إليها.
	- 5. اِنْقَرْ فَوق الزر **l accept the terms and conditions (أوافق على الشروط والأحكام).** 
		- واس انتقل إلى جحمازك، ثم اتبع تعليمات الجهاز لتمكين الإعدادات.  $6\,$
	- 7. ̊لى ا̤كمˋ̾و˔ر الخاص ˈكǙ ا̭قر ̊لى **( Settings General** Ȕا̊دادات ̊ا̪ة**)**. تَظهر شاشة **Email Print (طباعة البريد الإلكتروني): General Settings (إعدادات ع<b>امة)**

#### 8. ا̭قر ̙وق ا̤˴ر **( Enable** تمك۸**)**.

بطبع الجهاز صفحة التعلب<sub>ا</sub>ت.

9. أرسل بريدك الإلكتروني الى عنوان البريد الإلكتروني المدرج في الصغحة. يقوم الجهاز بطباعة مرفقات البريد الإلكتروني.

**ِ Ö**<br>♦ لتغيير الإعدادات، بما في ذلك عنوان البريد الإلكتروني وإعدادات الطابعة، انقر فوق زر **Online Functions Settings Page (صفحة إعدادات الوظائف عبر الإنترنت).** 

(HL-L6410DN/HL-L6415DW)

يمكنك أيضًا تكوين الإعدادات من جحمازك. اضغط على Functions (وظائف) Meb < (الويب) > Online Functions (الوظائف ، ثم تبع التعليمات المعروضة على الشاشة.

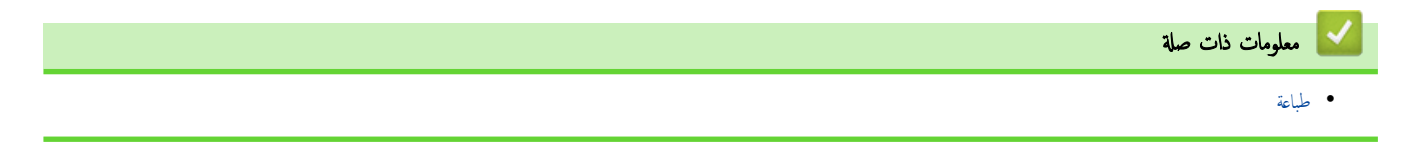

## ا̤طˋا̊ة الأȒ̪نة با˷̑˕خدام محرك ǫȓ̜راص ̙لاش **USB**

## ا̤طرز ذات ا̤علا̜ة DW6415L-HL/DN6410L-HL:

<span id="page-68-0"></span>تتيح لك طباعة وحدة تخزين USB حفظ بيانات الطباعة الآمنة على محرك أقراص فلاش USB وطباعتها لاحقًا عن طريق إدخال كلمة مرور على لوحة التحكم بالجهاز.

#### ملاحظة

متطلبات محرك أقراص فلاش USB:

- حجم التخزين: 1 جيغابايت أو أكثر (مستحسن: 16 جيغابايت أو أكثر)
	- التنسيق: FAT32/exFAT
- يتم تشفير البيانات المخزنة على مشغل أقراص فلاش USB، ولكن هذا قد لا يحميها من الوصول غير الطروف. تأكد من إدارة وتخزين بياناتك ومشغل أقراص فلاش USB بأمان. ȓ
	- يتعذر قراءة البيانات الموجودة على مشغل أقراص فلاش USB إلا على الجهاز الذي يخزن بياناته. يتعذر عليانا الموالي الموجودة على جماز، أو حماز، أو كمبيوتر آخر.
- عندما لم تعد بحاجة إلى مشغل أقراص فلاش USB لتخزين البيانات من جمازك وترغب في استخدامه لأغراض أخرى، احذف جميع البيانات المخزنة، وقم بتهيئة مشغل أقراص فلاش USB على الكمبيوتر الخاص بك. لتهيئة مشغل أقراص فلاش USB أو تنظيفه، راجع دليل المستخدم الخاص به للحصول على الإرشادات.

لمزيد من المعلومات حول إعدادات برنامج تشغيل الطابعة **≯€** مع*لومات ذات صلة* 

1. أدخل مشغل أقراص USB المحمول في منفذ USB الخلفي.

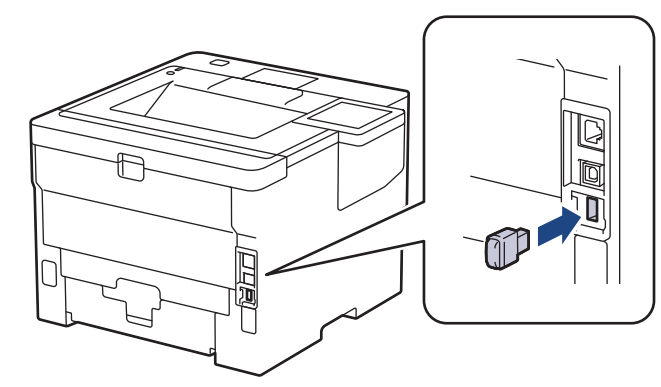

# 2. اضغط على <mark>.</mark>

- ل. من لوحة التحكم الخاصة بالجهاز، اضغط على Settings < (الإعدادات) > Settings (جميع الإعدادات) > Dinter (الطابعة) > Job Save Location ( موقع حفظ المهمة).
	- 4. اضغط على ( USB flash drive (Rear port (المنفذ الخلفي) ) . تظهر الرسالة على شاشة LCD لتهيئة مشغل أقراص فلاش USB.
		- اضغط مع الاستمرار على OK (موافق) لمدة ثانيتين للتهيئة.  $5$ بقوم الجهاز بإعادة التشغيل وتنشيط ميزة «طباعة وحدة تخزين USB».

#### ملاحظة

- عند إعادة تشغيل الجهاز لتنشيط ميزة طباعة وحدة تخزين USB، يتم حذف جميع المهام المخزنة وبيانات الماكرو/البث والمخط من ذاكرة الجهاز.
- عند إعادة تشغيل الجهاز لتنشيط ميزة طباعة وحدة تخزين USB، سيتم حذف بيانات الماكرو/ المجرى والخط من محرك أقراص فلاش USB.
	- 6. في برنامج تشغيل الطابعة، أكمل إعدادات الطباعة الآمنة الخيار وقم بتنفيذ أمر الطباعة في التطبيق الحاص بك. ȓ
		- 7. ̪ن ̤و˨ة ا̤˕˩كم الخا˽ة بالج̶ازǙ ا̏̀ط ̊لى ( Print Secure ̃ˋا̊ة Ȓǫ̪نة).
		- 8. اضغط على ▲ أو ▼ لعرض أسباء المستخدمين، ثم اضغط على اسم المستخدم الخاص بك لتحديده.
			- و<br>9. أدخل كلمة المرور المكونة من أربعة أرقام، ثم اضغط على OK (موافق) .
				- 10. اضغط على ▲ أو ▼ لعرض محمة الطباعة، ثم اضغط عليها.

11. أدخل عدد النُسخ الذي تريده.

12. اضغط على Start (بدء).

يقوم الجهاز بطباعة البيانات وحذف محمة الطباعة من محرك أقراص فلاش USB.

̵ام

لا تقم بإزالة مشغل أقراص  ${\sf USB}$  المحمول من منفذ  ${\sf USB}$  الحلفي حتى ينتهي الجهاز من الطباعة.

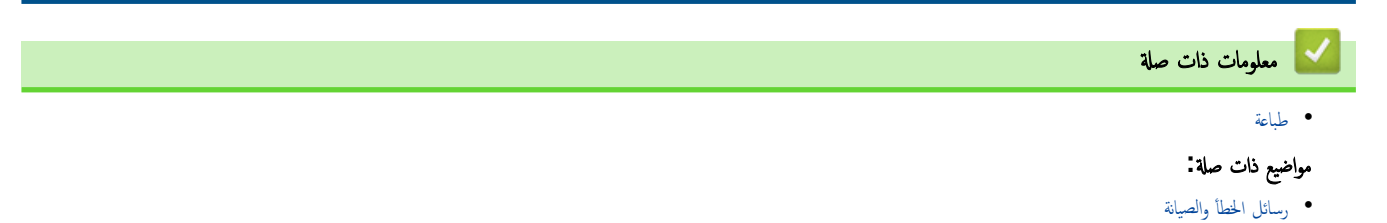

ا̤صفحة [ا̤رʿ̿س̾̑ة](#page-1-0) > [̃ˋا̊ة](#page-51-0) > ̃ˋا̊ة ̮سخ ̪كررة

## <mark>∣</mark> طباعة نسخ مكررة

<span id="page-70-0"></span>استخدم وظيفة إنشاء نسخة مطابقة لإنشاء نُسخ متعددة من نفس بيانات الطباعة على اِستان لِّل الله على الله إلى أدراج الورق الفردية التي قمت بتحميلها بأنواع أو ألوان مختلفة من الورق. على سبيل المثال، قد تحتاج إلى ضبط الجهاز على إرسال بيانات الطباعة إلى ˈt]، الذي قمت بتحميله بورق أزرق اللون، ثم تقوم بإعادة طباعة البيانات في موقع معين في الصفحة من الدرج متعدد الأغراض، الذي قمت بتحميله بورق أصفر اللون يحتوي على نص بالفعل.

> ذا قمت بتحميل الورق الأزرق في الدرج 1 والورق الأصفر في الدرج متعدد الأغراض، فستقوم الطابعة بتغذية الورق لـ الورقة 1 والورقة 2 من الدرج متعدد الأغراض. إذا قمت بتمكين وظيفة إنشاء نسخة مطابقة، فسيقوم الجهاز بإنشاء النسخ تلقائيًا دائمًا. ˊ

# $\overline{\text{(Windows)}}$

كما تتيح لك وظيفة النسخ الكربوني أيضا تحديد قالب ماكرو/بث طباعة مختلف لكل صفحة.

HL-L5210DN/HL-L5210DW/HL-L6210DW << HL-L6410DN/HL-L6415DW <<

## **HL-L5210DN/HL-L5210DW/HL-L6210DW**

1. ا̏̀ط ̊لى a ǫȓو b ̤عرض الخ̾ار ( Printer ا̤طاˈعة)Ǚ ثم ا̏̀ط ̊لى **( OK** ̪وا̙ق**)**. 2. ا̏̀ط ̊لى a ǫȓو b ̤عرض الخ̾ار ( Menu Carbon ̜ائمة ا̱̤سخة المطاˈقة)Ǚ ثم ا̏̀ط ̊لى **( OK** ̪وا̙ق**)**.

3. ا̏̀ط ̊لى a ǫȓو b ̤عرض الخ̾ار ( Copy Carbon ا̱̤سخة المطاˈقة)Ǚ ثم ا̏̀ط ̊لى **( OK** ̪وا̙ق**)**.

4. ا̏̀ط ̊لى a ǫȓو b ̤عرض الخ̾ار ( On˓ ش̾̏ل)Ǚ ثم ا̏̀ط ̊لى **( OK** ̪وا̙ق**)**.

5. ا̏̀ط ̊لى a ǫȓو b ̤عرض الخ̾ار ( Copies اُ̱̤سخ)Ǚ ثم ا̏̀ط ̊لى **( OK** ̪وا̙ق**)**.

**6**. اضغط على ▲ أو على ▼ لإدخال عدد النسخ الذي تريده، ثم اضغط على **OK (موافق).** 

7. ا̏̀ط ̊لى a ǫȓو b ̤عرض الخ̾ار ( Tray 1Copy درج ا̱̤سخة )1 Ǚ ثم ا̏̀ط ̊لى **( OK** ̪وا̙ق**)**.

8. ا̏̀ط ̊لى a ǫȓو b ̤عرض درج ا̤ورق الذي ˔ر̻د ˔كو̴̰̻ ̟ǿ ) Tray 1Copy درج ا̱̤سخة )1 Ǚ ثم ا̏̀ط ̊لى **( OK** ̪وا̙ق**)**.

## $\overline{\text{(Windows)}}$

**a.** اضغط على ▲أو ▼ لعرض الخيار COPy1 Macro (ماكرو النسخة 1) ، ثم اضغط على **OK (موافق).** 

**b.** اضغط على ▲ أو ▼ لعرض رقم المعرف لقالب الماكرو الذي ترغب في استخدامه، ثم اضغط على **OK (موافق).** 

و<br>9. كرر هذه الخطوات حتى تقوم بتحديد جميع إعدادات الدرج لكل نسخة.

10. أرسل محمة الطباعة إلى الجهاز.

#### **HL-L6410DN/HL-L6415DW**

1. اضغط على Carbon Menu < (الطابعة) > Printer < (جيع الإعدادات) > Settings (الإعدادات) > Carbon Menu (الطابعة) ) المطاˈقة) > ( Copy Carbon ا̱̤سخة المطاˈقة) > ( On˓ ش̾̏ل). 2. اضغط على ▲ أو ▼ لعرض الخيار Copies (النُسخ) ، ثم اضغط على Copies (النُسخ) . 3. أدخل عدد النسخ الذي تريده، ثم اضغط على OK (موافق) . 4. اضغط على ▲أو ▼ لعرض الخيار Copy1 Tray (درج النسخة 1)، ثم اضغط على Copy1 Tray (درج النسخة 1) . 5. اضغط على ▲ أو ▼ لعرض درج ورق تريد تهيئة خيار COpy1 Tray (درج النسخة 1) ، ثم اضغط على اسم درج الورق لتحديده.  $\overline{\text{(Windows)}}$ a. اضغط على ▲أو ▼لعرض الخيار Copy1 Macro (ماكرو نسخة2) ، ثم اضغط على Copy1 Macro (ماكرو نسخة2) . b. اضغط على ▲ أو ▼ لعرض رقم المعرف لقالب الماكرو الذي ترغب في استخدامه، ثم اضغط عليه.

و. كرر هذه الخطوات حتى تقوم بتحديد جميع إعدادات الدرج لكل نسخة.

7. اضغط على <mark>.</mark>

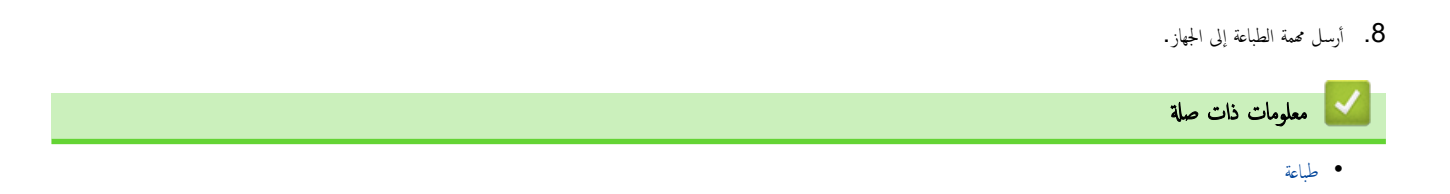
الصفحة الرئيسـية > طباعة > قم بتغيير إعدادات الطباعة باستخدام لوحة التحكم

قم بتغيير إعدادات الطباعة باستخدام لوحة التحكم

حدِّد نوع المستند الذي ترغب في طباعته. HL-L5210DN/HL-L5210DW/HL-L6210DW << HL-L6410DN/HL-L6415DW <<

### **HL-L5210DN/HL-L5210DW/HL-L6210DW**

- **1.** اضغط على ▲ أو ▼ لعرض الخيار Printer (الطابعة) ، ثم اضغط على **OK (موافق).**
- 2. ا̏̀ط ̊لى a ǫȓو b ̤عرض الخ̾ار ( Settings Printer Ȕا̊دادات ا̤طاˈعة)Ǚ ثم ا̏̀ط ̊لى **( OK** ̪وا̙ق**)**.
	- 3. اضغط على ▲ أو ▼ لعرض خيار Graphics (الرسومات) أو Text (النص) ، ثم اختر الخيار الذي تريده.
		- 4. ا̏̀ط ̊لى **( OK** ̪وا̙ق**)**.

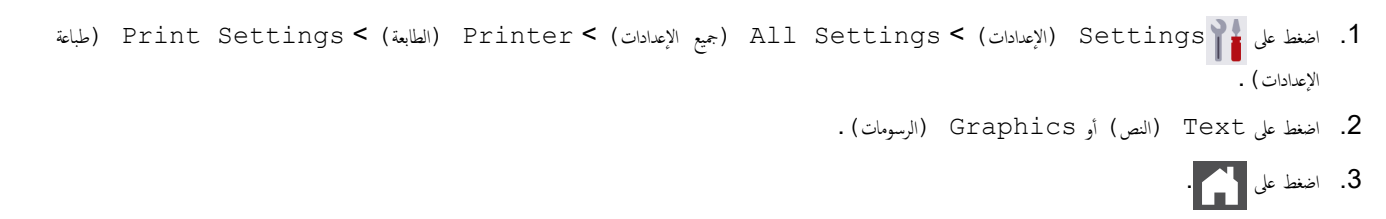

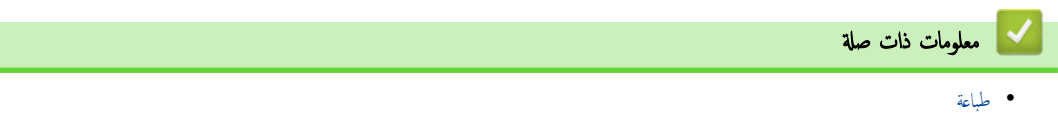

### │ إلغاء محمة طباعة

#### HL-L5210DN/HL-L5210DW/HL-L6210DW << HL-L6410DN/HL-L6415DW <<

### HL-L5210DN/HL-L5210DW/HL-L6210DW

#### اضغط على **Cancel (إلغاء)**.

الاعداء معام طباعة متعددة، اضغط مع ا√ستمرار على **Cancel (إلغاء)** لمدة أربع ثوانٍ.<br>الإِنَّاء ممام طباعة متعددة، اضغط مع ا√ستمرار على **Cancel (إلغاء)** لمدة أربع ثوانٍ.

<span id="page-73-0"></span>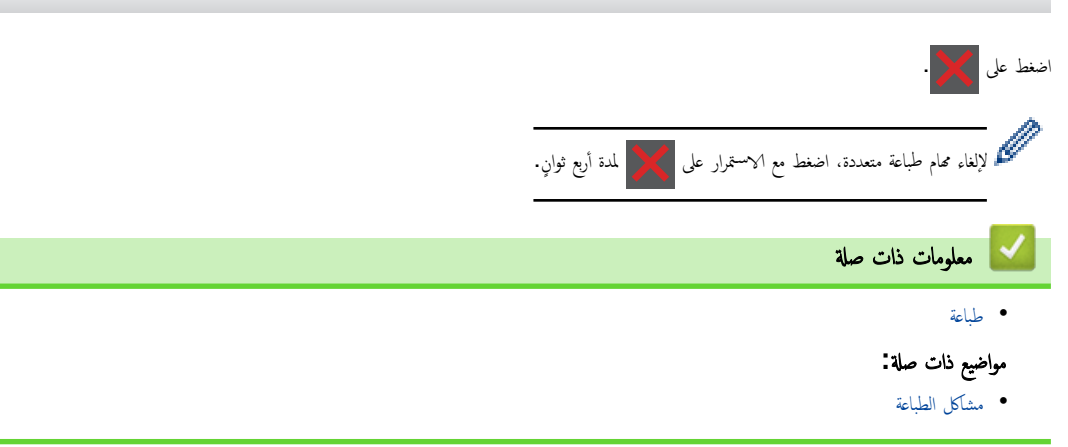

### اختبار الطباعة

في حالة وجود مشكلات مرتبطة بجودة الطباعة، اتبع هذه الإرشادات لإجراء اختبار طباعة. HL-L5210DN/HL-L5210DW/HL-L6210DW << HL-L6410DN/HL-L6415DW <<

### **HL-L5210DN/HL-L5210DW/HL-L6210DW**

- **1.** اضغط على ▲ أو ▼ لعرض الخيار Printer (الطابعة) ، ثم اضغط على **OK (موافق).**
- )DW6210L-HL/DW5210L-HL/DN5210L-HL)2. ا̏̀ط ̊لى a ǫȓو b ̤عرض الخ̾ار ( Options Printˬ ̀ارات ا̤طˋا̊ة) Ǚ ثم ا̏̀ط ̊لى **OK (**̪وا̙ق**)**.
	- **3.** اضغط على ▲أو ▼ لعرض الخيار Test Print (طباعة اختبار) ، ثم اضغط على **OK (موافق).** 
		- 4. ا̏̀ط ̊لى **( Go** ا̭˕قال**)**.

يقوم الجهاز بطباعة صفحة الاختبار.

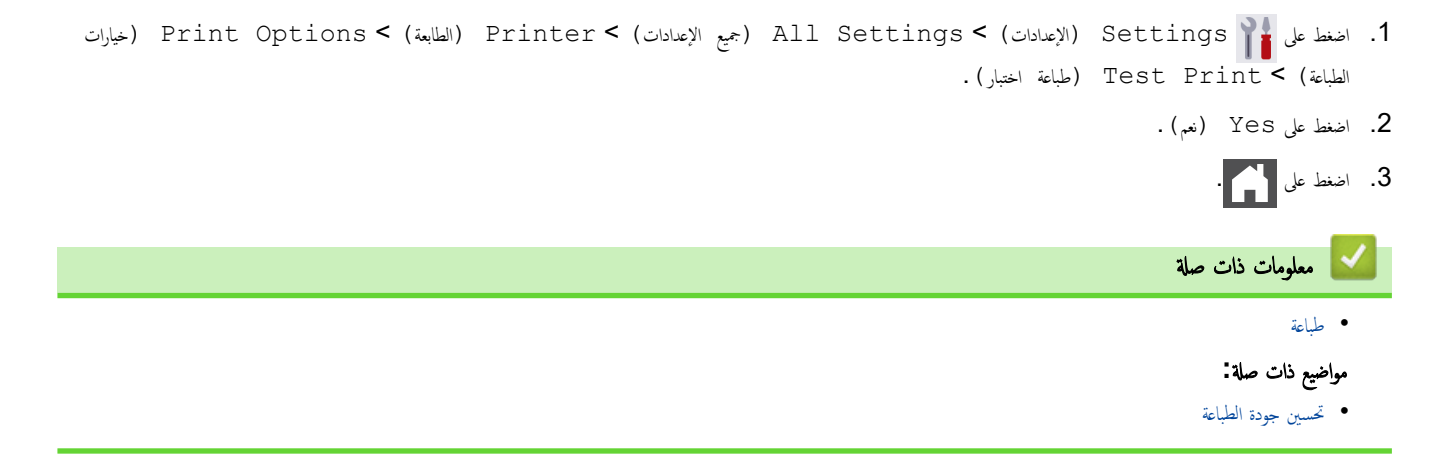

### ■ الصفحة الرئيسـية > طباعة عالمية عالمية

### طباعة عالمية

- ̭ظرة ̊ا̪ة ̊لى [ا̤طˋا̊ة](#page-76-0) ا̤عالم̾ة
- قم بتسجيل جمازك في الطباعة العالمية باستخدام الإدارة القائمة على الويب
- <span id="page-75-0"></span>• قم بتعيين مستخدمي الطباعة العامة عبر Microsoft Azure Portal
	- أضف طابعة قابلة للطباعة العالمية إلى الكمبيوتر الخاص بك
		- الطباعة باستخدام الطباعة الشاملة
		- قم بإلغاء تسجيل جحمازك من الطابعة العالمية

### نظرة عامة على الطباعة العالمية

<span id="page-76-0"></span>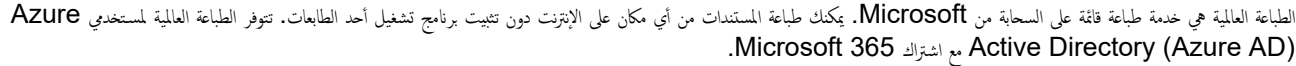

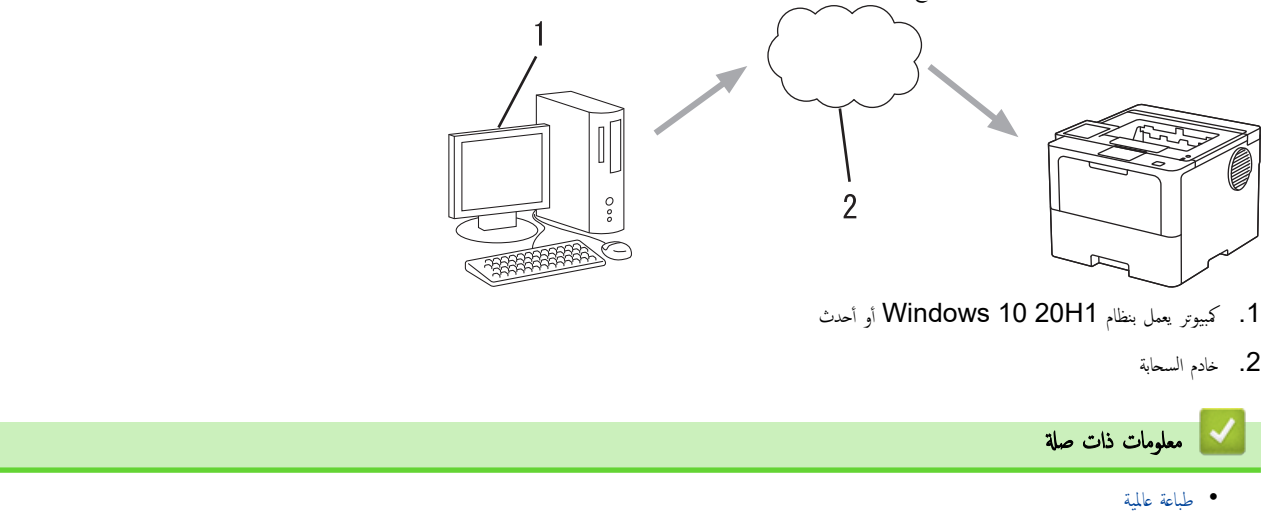

■ الصفحة الرئيسـية > طباعة > طباعة عالمية > قم بتسـجيل جمازك في الطباعة العالمية باسـتخدام الإدارة القائمة على الويب

قم بتسجيل جمازك في الطباعة العالمية باستخدام الإدارة القائمة على الويب

- تأكد من تعيين التاريخ والوقت الصحيحين لمنطقتك الزمنية. ȓ إذا كانت شبكتك تستخدم خادمًا وكيلاً، فقم بتهيئة إعدادات الخادم الوكيل.
	- 1. قم بتشغيل مستعرض الويب.
- <span id="page-77-0"></span>2. واكتب "https://machine's IP address" في شريط العنوان بالمستعرض (حيث يشير "machine's IP address" إلى عنوان IP الخاص بجهازك). على سبيل المثال:

https://192.168.1.2

3. Ȕاذا ̤˴م ȓ الأ̪رǙ ا̟˕ˇ كلمة المرور في الحقل **( Login**˓ سˣ̾ل الدˬول**)**Ǚ ثم ا̭قر ̙وق **( Login**˓ سˣ̾ل الدˬول**)**.

حِ<br>الصحيح الحستجد كلمة المرور الافتراضية لإدارة إعدادات هذا الجهاز على الجزء الخلفي من الجهاز بعنوان "**Pwd"**.

4. ا̭˕قل Ȕالى ̜ائمة ا̤˕̰قلǙ ثم ا̭قر ̙وق **( Network** ا̤ش̑ˋكة**)** > **( Network** ا̤ش̑ˋكة**)** > **( Protocol** ا̤برو˒و̠ول**)**.

←<br>■ ابدأ من ضاغ إذا لم تظهر قائمة التنقل على الجانب الأيسر من الشاشة.

- 5. حدد مربع الاختيار **Universal Print (الطباعة العالمية)**، ثم القر على **Advanced Settings (إعدادات متقدمة)**.
	- 6. قم ˈ˕̾̏يٴ اބ جهازك في ˧قل **( Name Device** اބ الج̶از**)** Ȕاذا ̤˴م ȓ الأ̪ر.

المستخدام الأحرف التالية:؟ أو / أو \ أو " أو : أو < أو < أو | أو \* قد يتسبب في حدوث خطأ في الإرسال. ۞

7. ا̭قر ̙وق **( Register** ا̤˖سˣ̾ل**)**.

Ȕاذا ˨دث ˬطˆȓ ̪اǙ ̙ا˒ˋع Ȕ الإر˺ادات المعرو̀ة ̊لى ا̤شا˺ة.

- 8. ̻ظ̶ر ر̪˴ ̪س̑˕خدم ا̤طˋا̊ة ا̤عالم̾ة. ا̭قر ̊لى زر **( in Sign**˓ سˣ̾ل الدˬول**)**Ǚ ثم ا̟˕ˇ ر̪˴ المس̑˕خدم.
	- وك. اتبع التعليهات المعروضة على الشاشة لإنهاء التسجيل.

̪ع̧و̪ات ذات ˽لة

● طباعة عالمية

<span id="page-78-0"></span>الصفحة الرئيسية > طباعة > طباعة عالمية > قم بتعيين مستخدمي الطباعة العامة عبر Microsoft Azure Portal

## قم ˈ˕ع۸̾ ̪س̑˕خدࠒ ا̤طˋا̊ة ا̤عا̪ة ̊بر **Portal Azure Microsoft**

لا يمكنك تعيين المستخدمين لخدمة الطباعة العالمية إلا إذا كان جحازك مسجلاً في مدخل Microsoft Azure.

- 1. قم بالوصول إلى مدخل Microsoft Azure. URL: portal.azure.com
	- 2. قم بتسجيل الدخول كمسؤول طابعة.
- 3. ˨دد ˭د̪ة **( Print Universal** ا̤طˋا̊ة ا̤عالم̾ة**)**.
- 4. ˨دد ˬ̀ار **( Printers** ا̤طاˈعات**)**Ǚ ثم ˨دد جهازك ̪ن ا̤قائمة.
	- 5. ˨دد الخ̾ار **( Share** ̪شار̟ة**)**.
- 6. ˨دد المس̑˕خد۸̪ الذ̽ن ˔ر̻د ˒ع̿̾نه̩ Ȕالى ˭د̪ة ا̤طˋا̊ة ا̤عالم̾ةǙ ثم ا̭قر ̊لى **( Printer Share** ̪شار̟ة ا̤طاˈعة**)**.

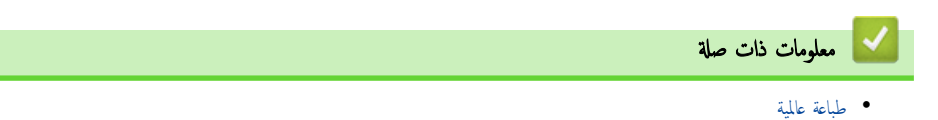

ै। الصفحة الرئيسـية > طباعة > طباعة عالمية > أضف طابعة قابلة للطباعة العالمية إلى الكمبيوتر الخاص بك

│ أضف طابعة قابلة للطباعة العالمية إلى الكمبيوتر الخاص بك

- 1. ا̭قر ̊لى > > ȓ الأجه˴ة > ا̤طاˈعات **; amp &** الماسحات ا̤ضوʿ̾ة > Ȕا̀ا̙ة ̃اˈعة ǫȓو ̪اݱ ̀وئي.
	- 2. حدد حمازك المسجل كطابعة ممكّنة للطباعة العالمية من القائمة، ثم انقر على **إضافة حماز**.

<span id="page-79-0"></span>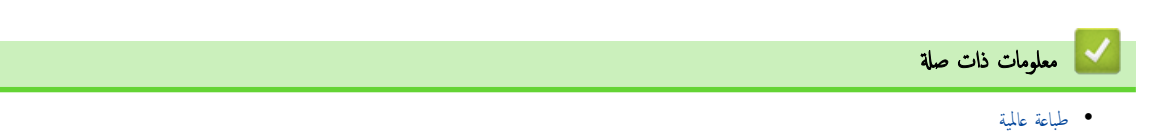

الصفحة الرئيسية > طباعة > طباعة عالمية > الطباعة باستخدام الطباعة الشاملة **^** 

### │ الطباعة باستخدام الطباعة الشاملة

- 1. حدد أمر الطباعة في التطبيق الخاص بك.
- 2. حدد الجهاز الذي قمت بتسجيله كطابعة ممكّنة لـ Universal Print، ثم انقر فوق زر خصائص الطابعة أو تفضيلاتها.
	- $3$ . قم بتغيير إعدادات الطابعة إذا لزم الأمر.
		- **4.** أكمل عملية الطباعة. ȓ

<span id="page-80-0"></span>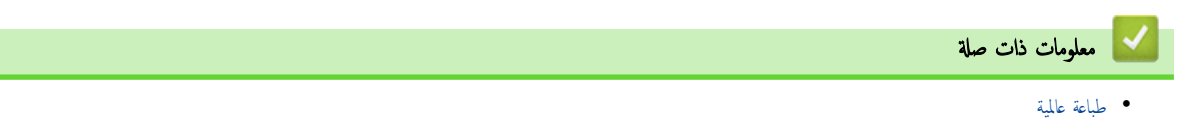

الصفحة الرئيسـية > طباعة > طباعة عالمية > قم بإلغاء تسجيل جحازك من الطابعة العالمية ا

قم بالغاء تسجيل جمازك من الطابعة العالمية

لإلغاء تسجيل جحازك، يجب حذفه من الإدارة القائمة على الويب، ثم احذفه من مدخل Microsoft Azure.

- 1. قم بتشغيل مستعرض الويب.
- <span id="page-81-0"></span>2. واكتب "https://machine's IP address" في شريط العنوان بالمستعرض (حيث يشير "machine's IP address" إلى عنوان IP الخاص بجهازك). على سبيل المثال:

https://192.168.1.2

3. Ȕاذا ̤˴م ȓ الأ̪رǙ ا̟˕ˇ كلمة المرور في الحقل **( Login**˓ سˣ̾ل الدˬول**)**Ǚ ثم ا̭قر ̙وق **( Login**˓ سˣ̾ل الدˬول**)**.

حِ<br>الصحيح المستجد كلمة المرور الافتراضية لإدارة إعدادات هذا الجهاز على الجزء الخلفي من الجهاز بعنوان "**Pwd"**.

4. ا̭˕قل Ȕالى ̜ائمة ا̤˕̰قلǙ ثم ا̭قر ̙وق **( Network** ا̤ش̑ˋكة**)** > **( Network** ا̤ش̑ˋكة**)** > **( Protocol** ا̤برو˒و̠ول**)**.

ȓ اˈدǫ ̪ن Ǚ Ȕاذا لم ˒ظ̶ر ̜ائمة ا̤˕̰قل ̊لى الجا̭ˇ ȓ الأ̼ހ ̪ن ا̤شا˺ة.

- 5. بجوار مريع الاختيار **Universal Print (الطباعة العالمية)**، القر على **Advanced Settings (إعدادات متقدمة)**.
	- 6. القر على **Delete Registration Data (حذف بيانات التسجيل). ثم اتبع التعليات المعروضة على الشاشة.** 
		- 7. قم بالوصول إلى مدخل Microsoft Azure. URL: portal.azure.com
			- 8. قم بتسجيل الدخول كمسؤول طابعة.
		- 9. ˨دد ˭د̪ة **( Print Universal** ا̤طˋا̊ة ا̤عالم̾ة**)**.
		- 10. ˨دد ˬ̀ار **( Printers** ا̤طاˈعات**)**Ǚ ثم ˨دد جهازك ̪ن ا̤قائمة.
		- 11. ا̭قر ̙وق **( Share Printer Delete**˨ ذف ̪شار̟ة ا̤طاˈعة**)**.
			- 12. ا̭قر ̙وق **( Unregister** ǫȓ̤غ ا̤˖سˣ̾ل**)**.

معلومات ذات صلة

• طباعة عالمية

الصفحة الرئيسية كا ستكشاف الأخطاء وإصلاحما Ȕ

#### استكشاف الأخطاء وإصلاحما Ȕ

<span id="page-82-0"></span>استخدم هذا القسم لحل المشكلات المعتادة التي قد تواجمها عند استخدام جحمازك. ويمكنك حل معظم المشكلات بنفسك.

### هام

العصول على مساعدة فنية، يجب عليك الاتصال بخدمة عملاء Brother أو موزع Brother المحلي لديك.

Ȕاذا ̰̟ت بحاˡة Ȕالى الم˴̻د ̪ن المسا̊دةǙ ̙ق̩ ˊ˴Թرة[com.brother.support](https://support.brother.com/g/b/midlink.aspx).

#### أولاً، تحقق من التالي: ǫȓ

- توصيل ساك الطاقة الخاص بالجهاز بشكل صحيح وتشغيل الجهاز. ڰڰ *دليل الإعداد السريع* 
	- إزالة كل المواد الواقية. ★ *كه دليل الإعداد السريع* 
		- تحم̾ل ا̤ورق ˉشكل ޗ̾˦ في درج ا̤ورق.
- تم توصيل كبلات الواجحة بأمان إلي الجهاز وجماز الكمبيوتر أو إنشاء اتصال لاسلكي بين الجهاز وجمحاز الكمبيوتر.
	- رسائل الخطأ والصيانة

في حالة عدم حل المشكلة عن طريق الفحوصات، حدد المشكلة ثم **≯** *> معلومات ذات صلة* 

### ̪ع̧و̪ات ذات ˽لة

- رسائل الخطأ والصيانة
- ر˷اʿل الخطˆȓ ̰̉د [ا˷̑˕خدام](#page-90-0) ̪يزة [Connect Web Brother](#page-90-0) 
	- [انحشار](#page-92-0) ا̤ورق
	- ̪شاكل [ا̤طˋا̊ة](#page-106-0)
	- تحسين جودة الطباعة
		- [̪شكلات](#page-112-0) ا̤ش̑ˋكة
	- [̪شكلات](#page-122-0) [AirPrint](#page-122-0) 
		- مشاكل أخرى
	- التحقق من معلومات الجهاز
		- وظائف إعادة التعيين

الصفحة الرئيسية كا استكشاف الأخطاء وإصلاححا كا رسائل الخطأ والصيانة Ȕ

### | رسائل الخطأ والصيانة

<span id="page-83-0"></span>كما هو الحال مع أي منتج مكتبي متطور، قد تحدث أخطاء وقد يتطلب الأمراض الغار الغرار بنحديد الخطأ أو الصيانة الروتينية المطلوبة ويتم عرض الرسالة المناسبة. ويوضح الجدول معظم رسائل الخطأ والصّيانة الشائعة.

> تبع الإرشادات الواردة في عمود **الإجراء** لحل المخطأ وإزالة الرسالة. Ȕ

يمكنك تصحيح معظم الأخطاء وإجراء الصيانة الدورية بنفسك. إذا كنت بحاجة إلى مزيد من النصائح. فقم بزيارة Support.brother.com. وانقر على صفحة **& FAQs** 

Troubleshooting (الأسثلة المتداولة واستكشاف الأخطاء وإصلا<sup>ح</sup>ا). HL-L5210DN/HL-L5210DW/HL-L6210DW <<

HL-L6410DN/HL-L6415DW <<

### **HL-L5210DN/HL-L5210DW/HL-L6210DW**

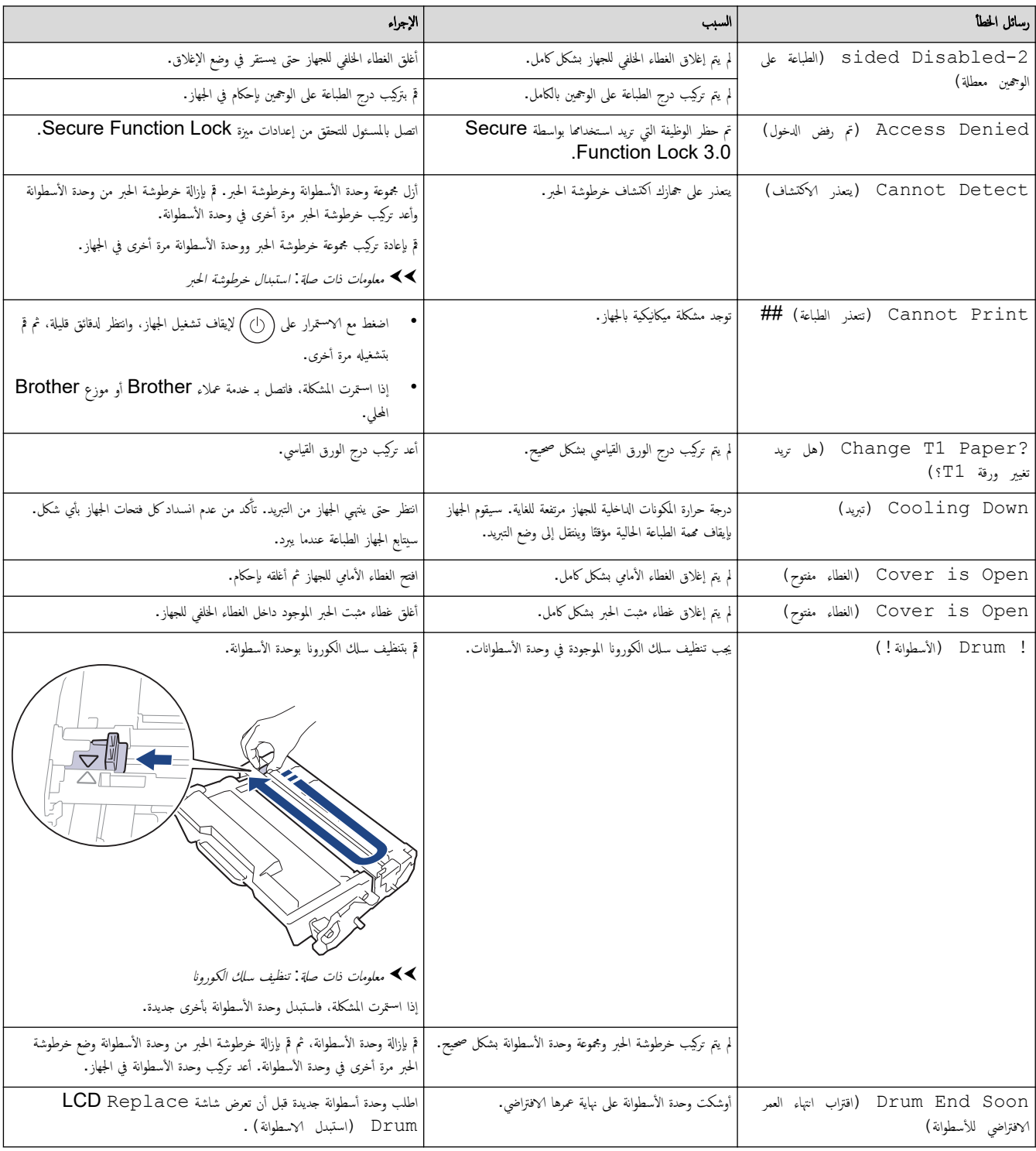

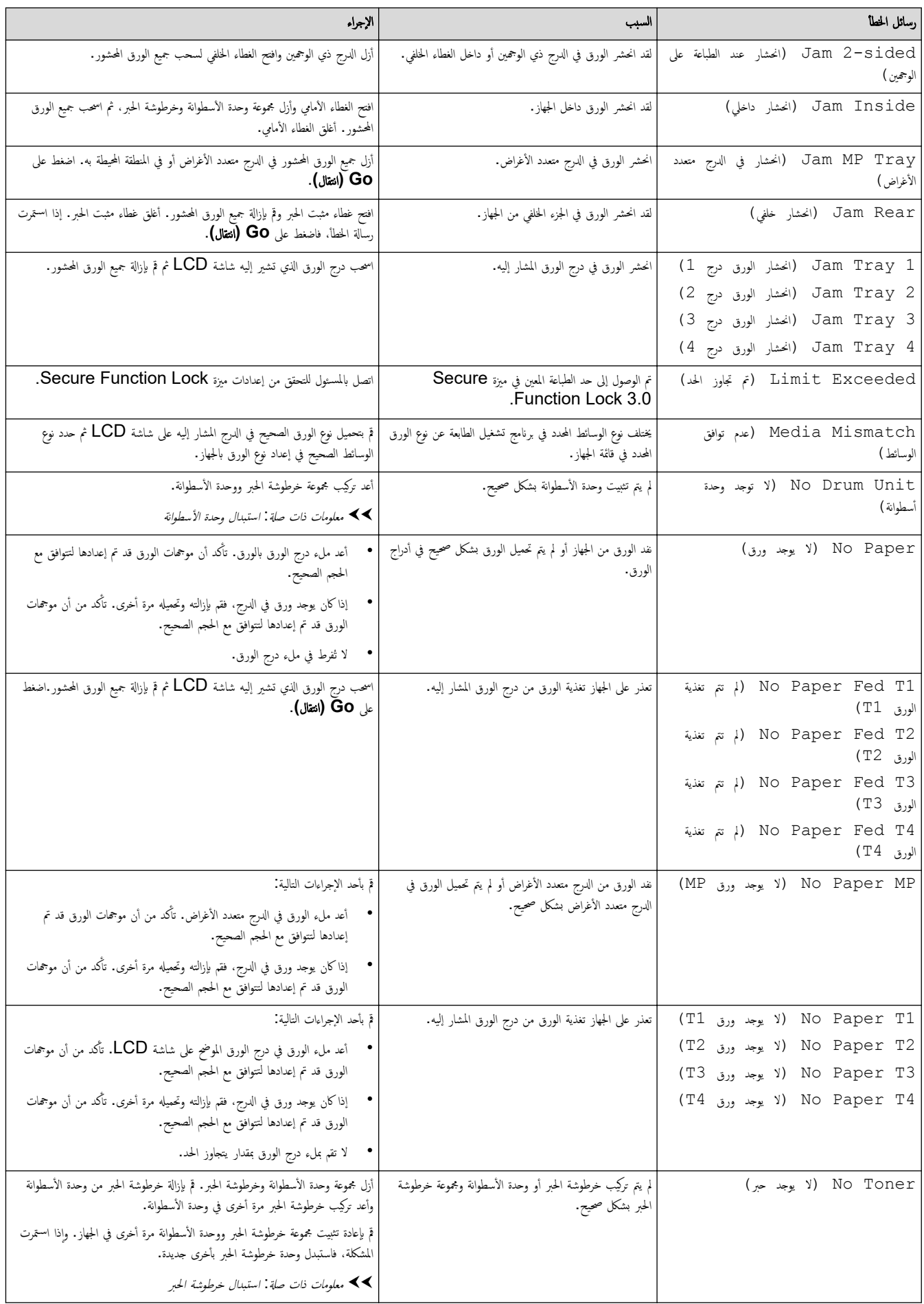

<span id="page-85-0"></span>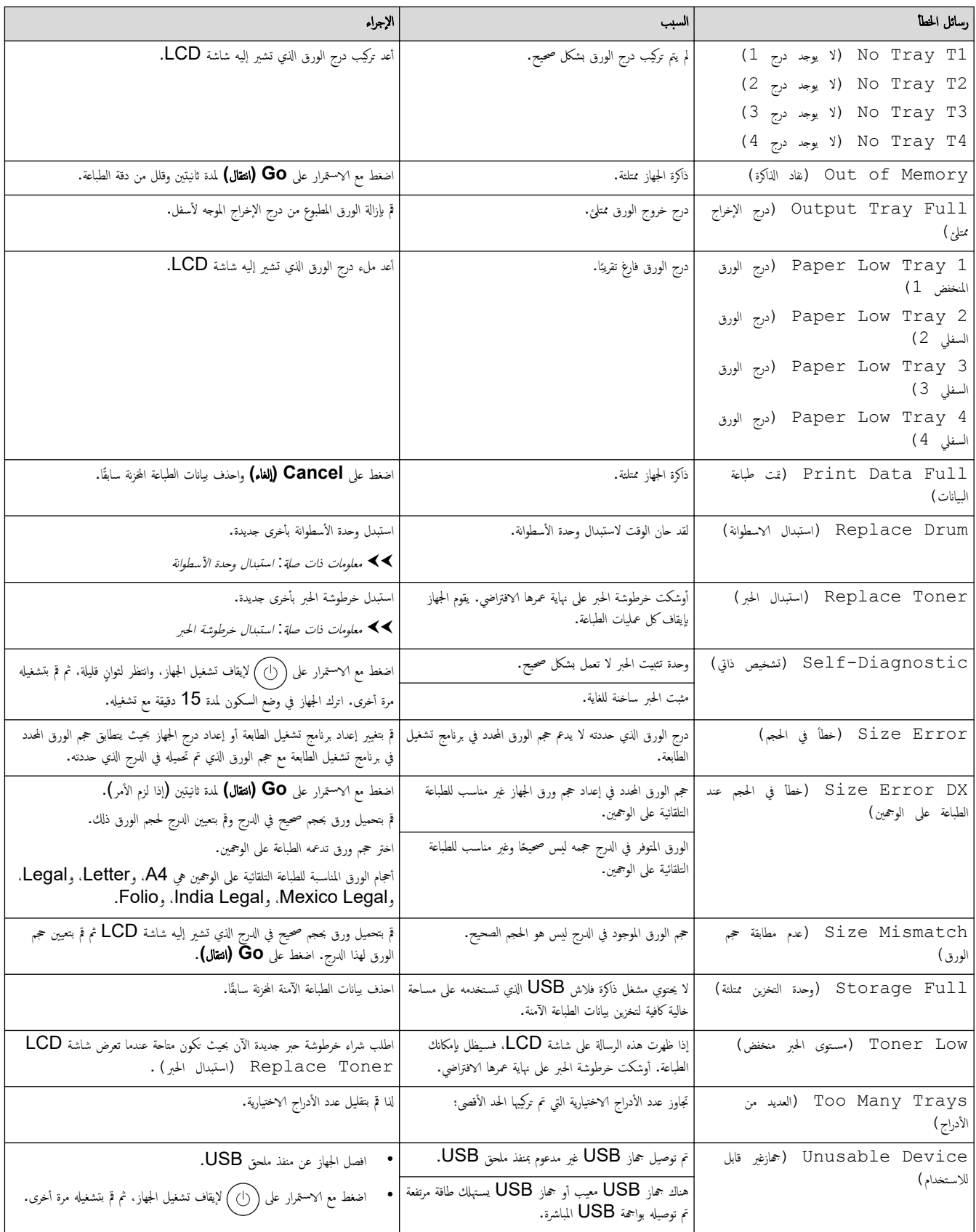

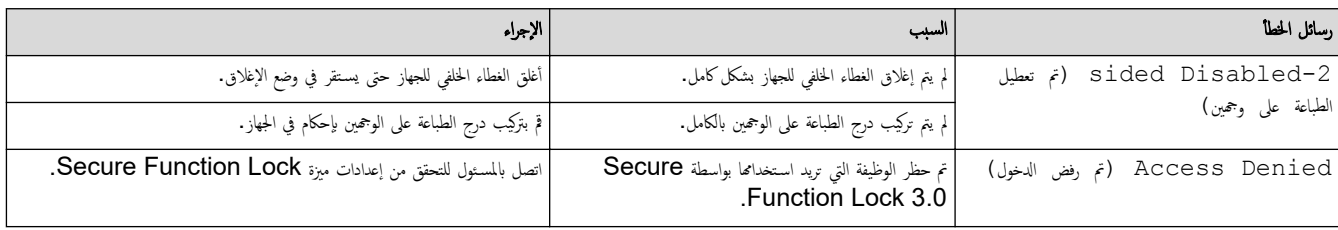

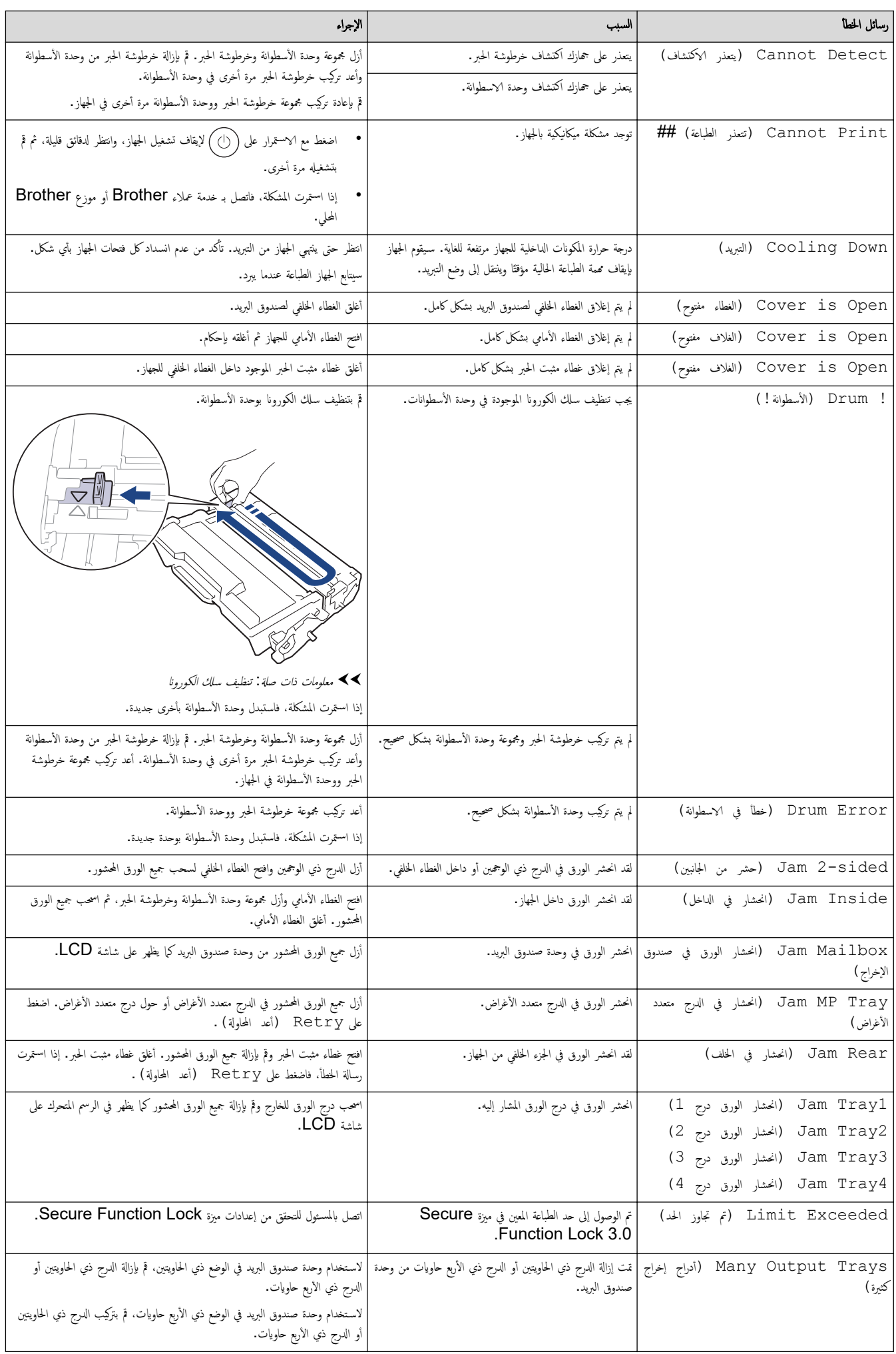

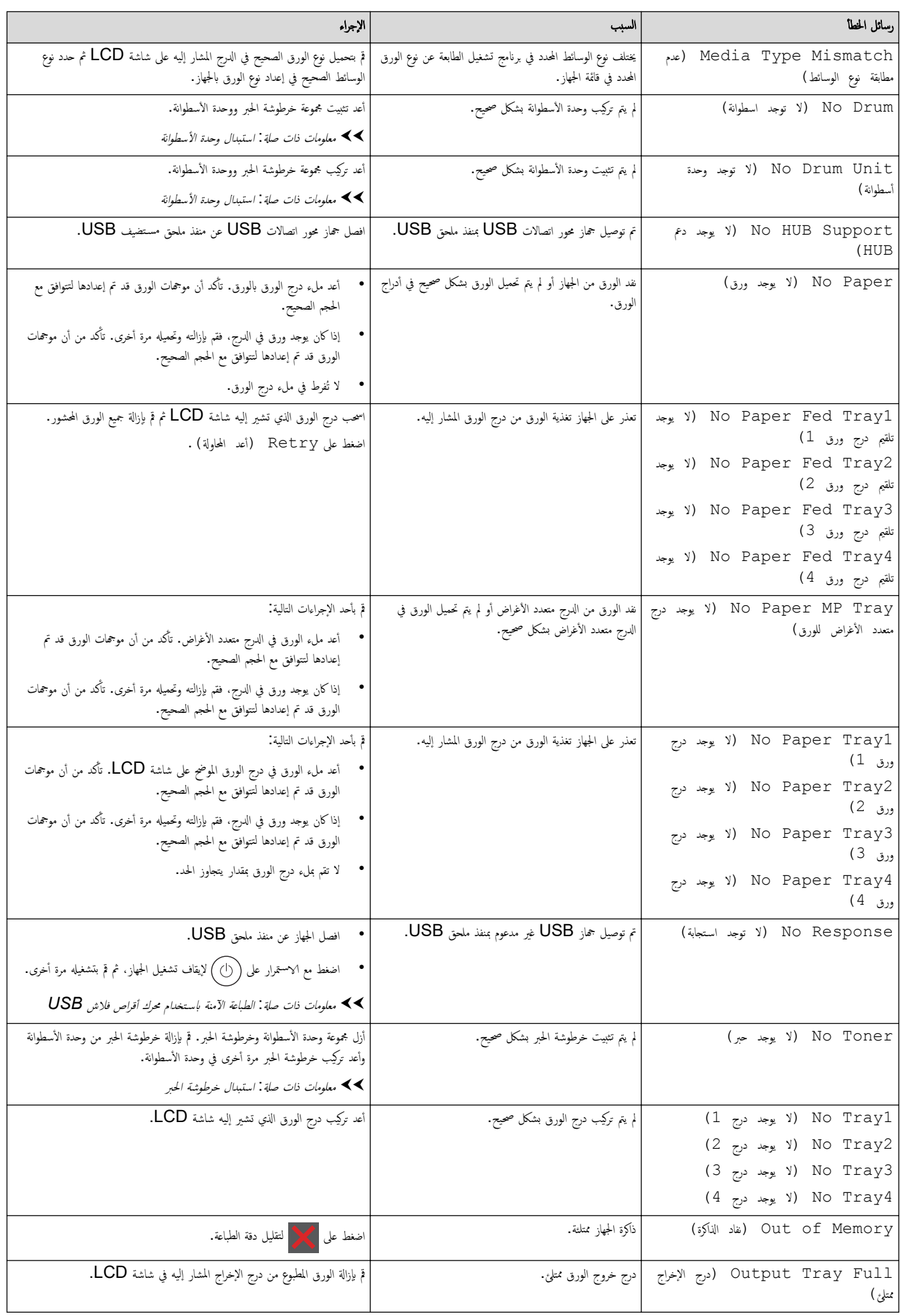

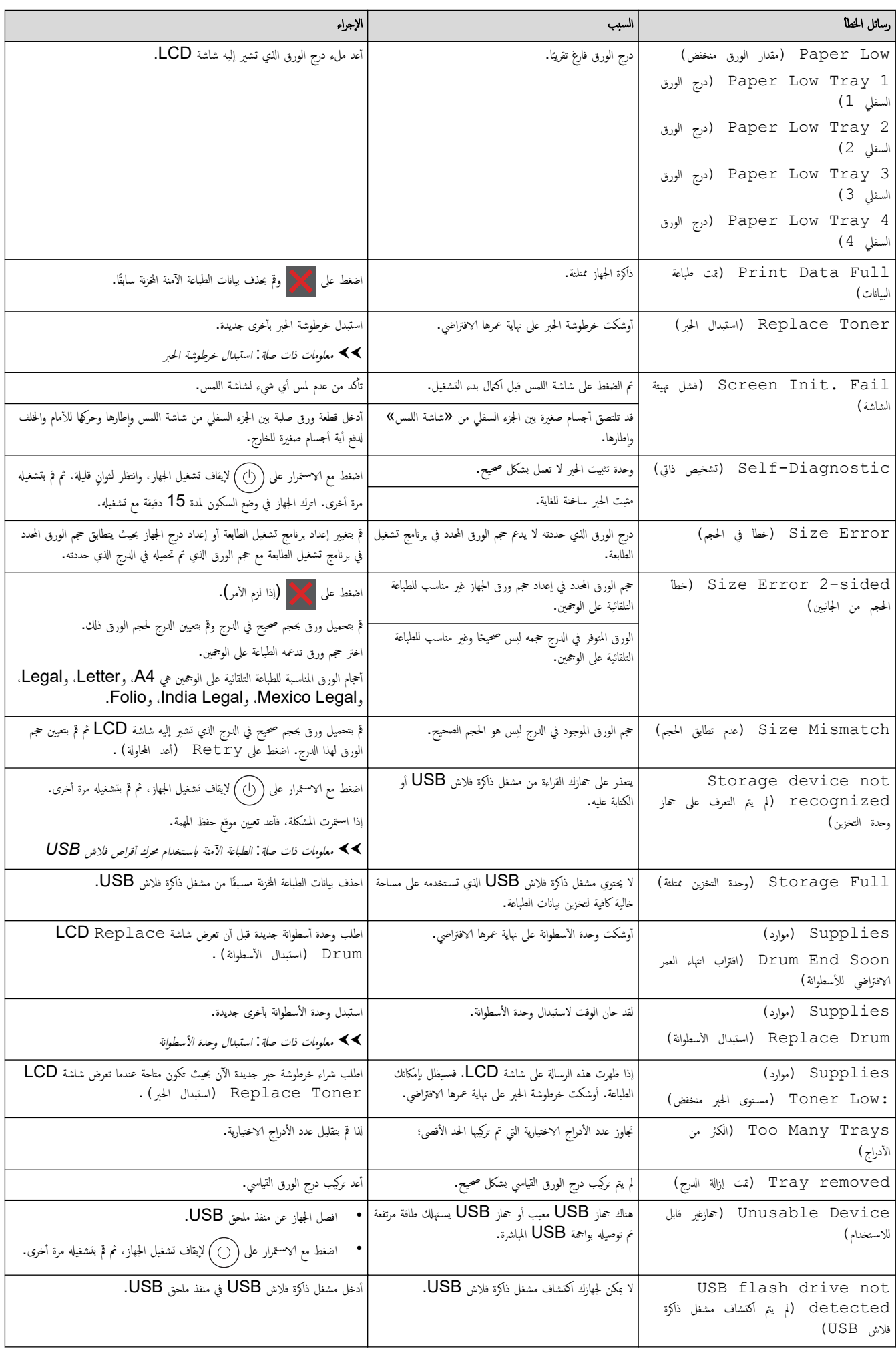

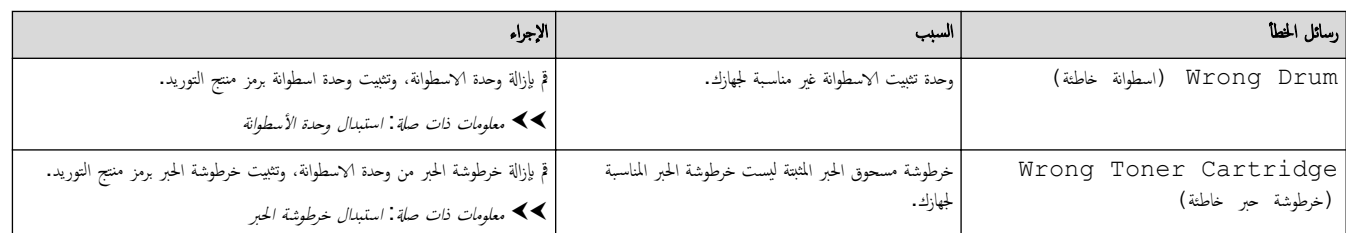

# ̪ع̧و̪ات ذات ˽لة

• استكشاف الأخطاء وإصلا<mark>حما</mark>

## مواضيع ذات صل**ة**:

- •<br>• تنظيف سلك الكورونا
- استبدال خرطوشة الحبر
- استبدال وحدة الأسطوانة
- الطباعة الآمنة باستخدام محرك أقراص فلاش [USB](#page-68-0)

## ر˷اʿل الخطˆȓ ̰̉د ا˷̑˕خدام ̪يزة **Connect Web Brother**

### الطرز ذات العلاقة: HL-L6410DN/HL-L6415DW

نظهر رسالة خطأ على الجهاز الذي بحوزتك في حالة حدوث خطأ. تظهر أكثر رسائل المخطأ شـيوعًا في الجدول.

<span id="page-90-0"></span>بكنك حل معظم الأخطاء بنفسك. إذا كنت لا تزال بحاجة إلى المساعدة بعد قراءة هذا الجدول، فراجع أحدث النصائح حول استكشاف الأخطاء وإصلاحما على <u>support.brother.com.</u>

### خطأ في التوصيل

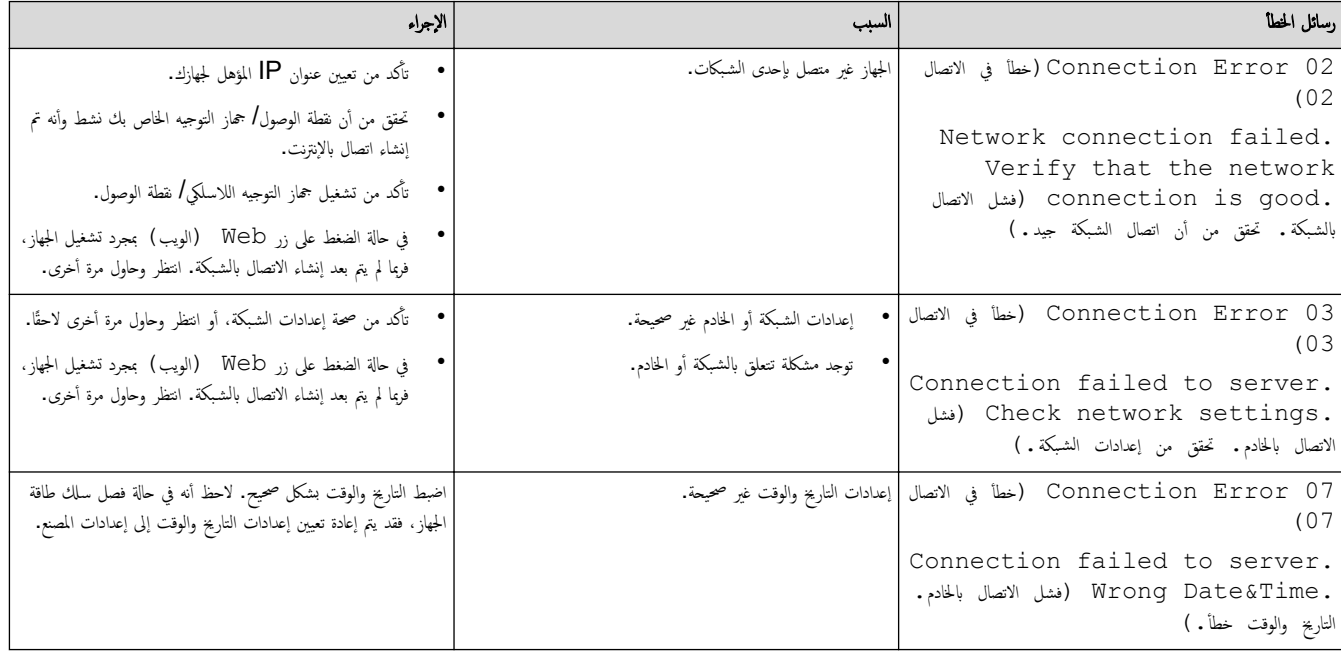

### خطأ في المصادقة

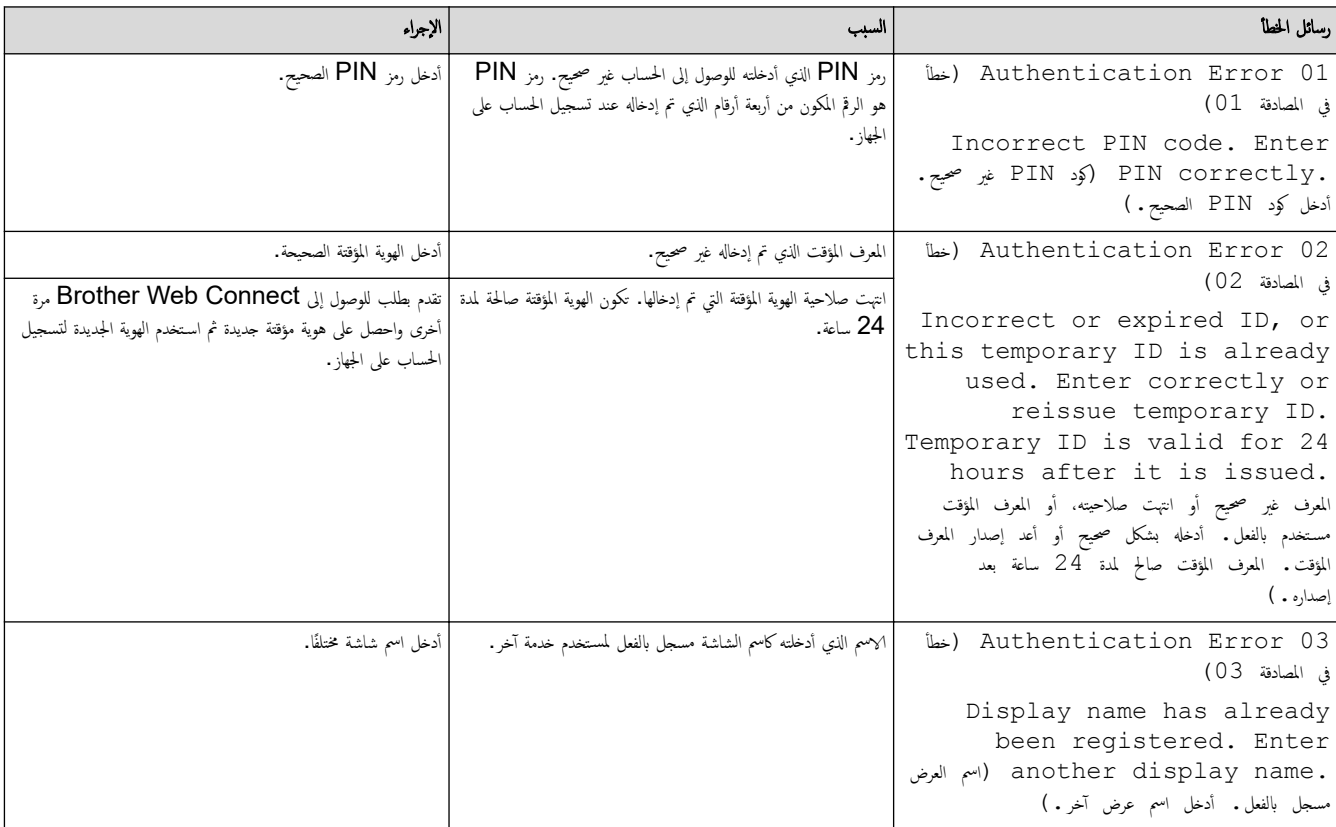

## خطأ في الخادم

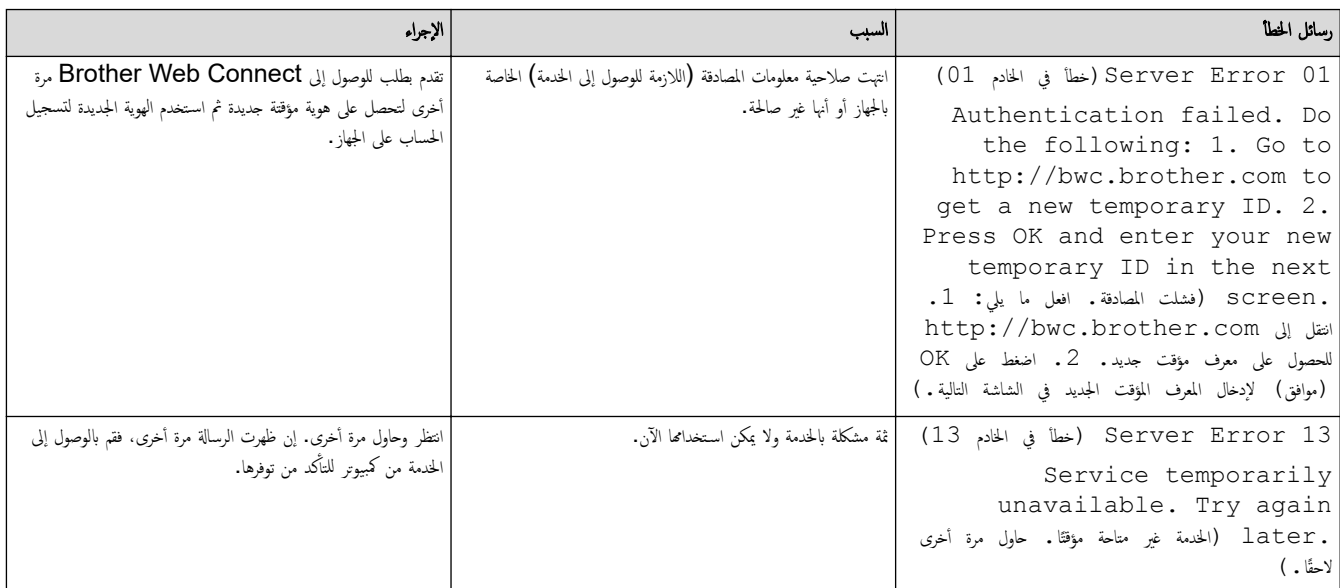

̪ع̧و̪ات ذات ˽لة

• استكشاف الأخطاء وإصلا<mark>حما</mark>

### الصفحة الرئيسـية كا اسـتكشاف الأخطاء وإصلاححا كانحشار الورق

### انحشار ا̤ورق

<span id="page-92-0"></span>قم لاِزالة كل الأوراق من درج الورق دائمًا وقم بتسوية رزمة الورق عليافة الورق الجديد. سيساعد ذلك في منع تغذية صفحات متعددة من الورق عبر الجهاز في وقت واحد ومنع انحشار الورق.

- Ȕازالة ا̤ورق [المحشور](#page-93-0)
- انحشر الورق في الدرج متعدد الأغراض
	- [انحشار](#page-95-0) ا̤ورق في درج ا̤ورق •
	- انحشر الورق في الجزء الخلفي للجهاز
		- ̤قد [انحނ](#page-99-0) ا̤ورق دا˭ل الج̶از
- انحشار الورق في درج الطباعة على الوجمين
	- ނ انح ا̤ورق في و˨دة [˽̰دوق](#page-104-0) ا̤بر̻د

<span id="page-93-0"></span>الصفحة الرئيسية ܐ استكشاف الأخطاء وإصلاحما ܐ [انحشار](#page-92-0) الورق > إزالة الورق المحشور Ȕ

### Ȕازالة ا̤ورق المحشور

إذا حدث انحشار للورق أو تمت تغذية عدة أوراق معًا بشكل متكرر، فقم بما يلي.

- قم بتنظيف بكر التقاط الورق ولوحة فصل الورق لأدراج الورق. zz ̪ع̧و̪ات ذات ˽لة : ˒̰ظ̘̾ رولإت سحˇ ا̤ورق
	- قم بتحميل الورق بطريقة صحيحة في الدرج.
	- zz ̪ع̧و̪ات ذات ˽لة : تحم̾ل ا̤ورق
	- قم ˈ˕ع۸̾ حج̩ ا̤ورق و̭و̴̊ ا̤ص˩̾ح۸ ̊لى جهازك.

خلاء معلومات ذات صلة : إعدادات الورق $\blacktriangleleft$ 

• قم بتعيين حجم الورق ونوعه الصحيحين على جماز الكمبيوتر الخاص بك.

zz ̪ع̧و̪ات ذات ˽لة : ̃ˋا̊ة ̪س˖ند *)Windows )*

- zz ̪ع̧و̪ات ذات ˽لة : ا̤طˋا̊ة با˷̑˕خدام *AirPrint* 
	- استخدم الورق الموصي به.
	- zz ̪ع̧و̪ات ذات ˽لة : ا˷̑˕خدام ا̤ورق الخاص

### × │ معلومات ذات صلة

- [انحشار](#page-92-0) ا̤ورق
- مواضيع ذات صل**ة** <del>.</del>
- تنظيف رولات سحب الورق
	- تحم̾ل [ا̤ورق](#page-28-0)
	- [Ȕا̊دادات](#page-45-0) ا̤ورق
- طباعة مستند (Windows[\)](#page-53-0)
- الطباعة باستخدام [AirPrint](#page-66-0)
	- [ا˷̑˕خدام](#page-50-0) ا̤ورق الخاص

اصفحة الرئيسية > استكشاف الأخطاء وإصلاحما > [انحشار](#page-92-0) الورق > انحشر الورق في الدرج متعدد الأغراض

### ل انحشر الورق في الدرج متعدد الأغراض

<span id="page-94-0"></span>إذا أظهرت لوحة تحكم الجهاز أو برنامج Status Monitor انحشار الورق في الدرج متعدد الأغراض بالجهاز، فاتبع الخطوات التالية:

- 1. أزل الورق من الدرج متعدد الأغراض.
- 2. أزل أي ورق محشور في الدرج متعدد الأغراض أو في المنطقة المحيطة به ببطء.

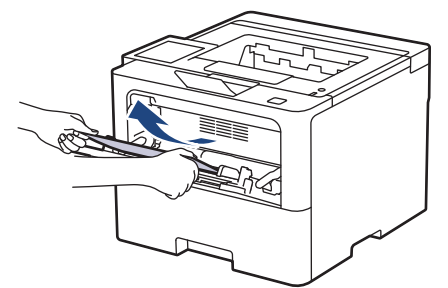

- ق. قم بفرد رزمة الورق، ثم ضعها مرة أخرى في الدرج متعدد الأغراض.
- 4. أعد تحميل الورق في الدرج متعدد الأغراض وتأكد من أنه لا يتجاوز علامة الحد الأقصى للورق (1) الموجودة على جانبي الدرج. ȓ

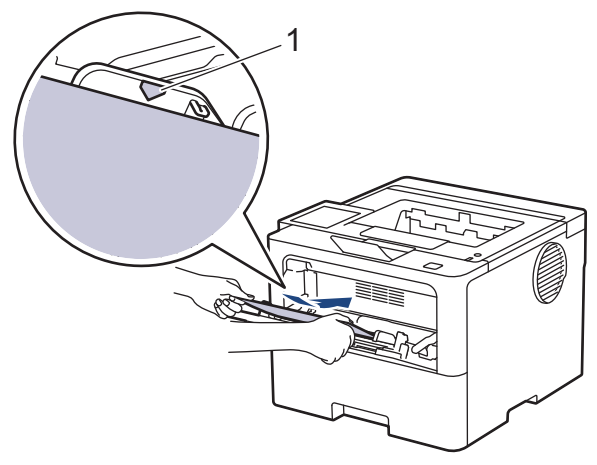

5. اتبع الإرشادات الواردة على شاشة LCD للجهاز.

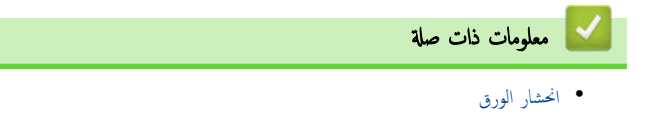

اصفحة الرئيسية كا استكشاف الأخطاء وإصلاحما ك[انحشار](#page-92-0) الورق كانحشار الورق في درج الورق

### انحشار ا̤ورق في درج ا̤ورق

<span id="page-95-0"></span>إذا أظهرت لوحة تحكم الجهاز أو برنامج Status Monitor انحشار الورق في درج الورق، فاتبع الخطوات التالية:

1. اسحب درج الورق بشكل كامل خارج الجهاز.

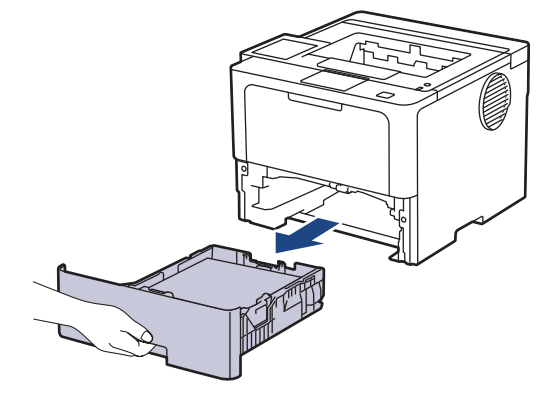

2. اسحب الورق المحشور للخارج ببطء.

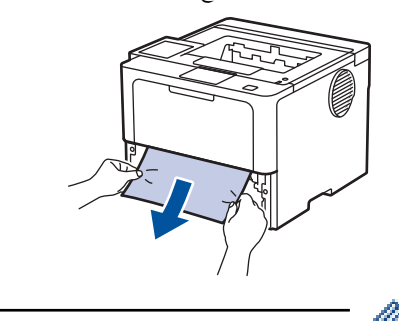

- بسمح لك سحب الورق المحشور لأسفل باستخدام كلتا اليدين بإزالة الورق بسهولة أكبر. ȓ
- $3$ . انفخ في رزمة الورق لمنع انحشاره مجددًا، وأزلق موجمات الورق لتتناسب مع حجمه. قم بتحميل الورق في درج الورق.

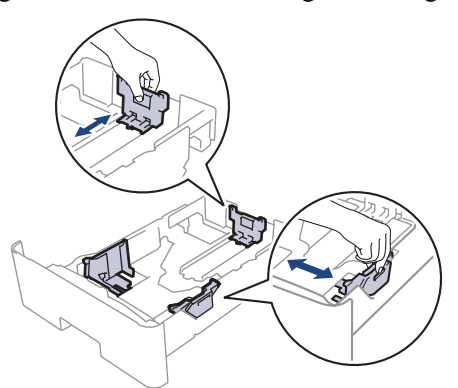

4. تأكد أن مستوى الورق تحت علامة الحد الأقصى لكمية الورق (▼ ▼).

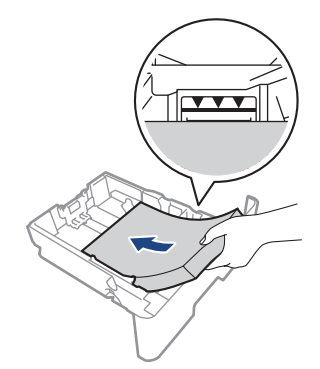

د. أعد وضع درج الورق بإحكام داخل الجهاز.

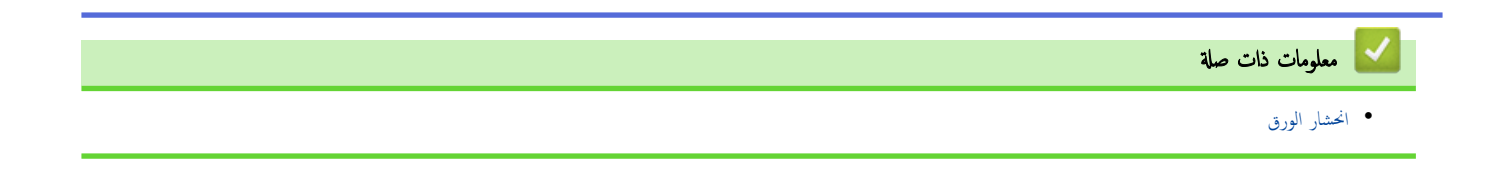

الصفحة الرئيسـية ܐ اسـتكشاف الأخطاء وإصلاحما ܐ [انحشار](#page-92-0) الورق ܐ انحشر الورق في الجزء الخلفي للجهاز Ȕ

| انحشر الورق في الجزء الخلفي للجهاز

<span id="page-97-0"></span>إذا أشارت لوحة تحكم الجهاز أو برنامج Status Monitor إلى وجود انحشار للورق في الجزء الخلفي للجهاز (انحشار في الخلف)، فقم بالحطوات التالية:

- 1. قم بترك الجهاز قيد التشغيل لمدة 10 دقائق لإتاحة الفرصة للمروحة الداخلية لتبريد الأجزاء الساخنة للغاية داخل الجهاز.
	- 2. افتح الغطاء الخلفي.

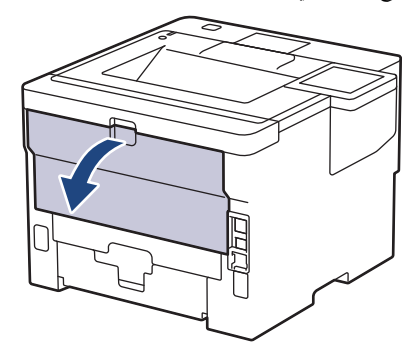

3. اسمحب الأذرع المخضراء الموجودة على الجانبين الأيمن والأيسر تجاهك وقم بتحرير غطاء مثبت الحبر.

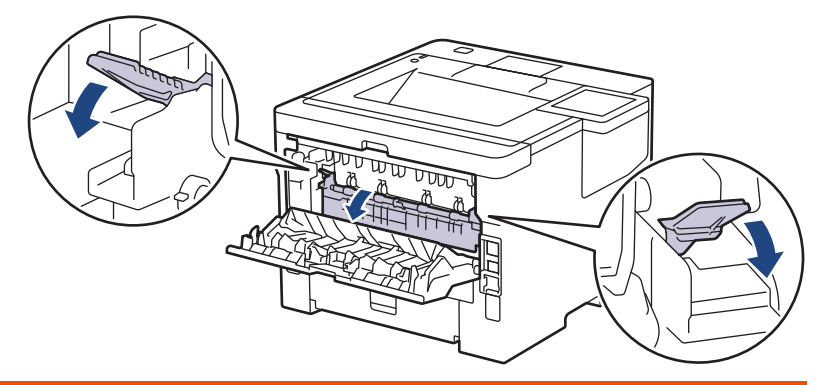

# تحذ̽ر

سطح ساخن

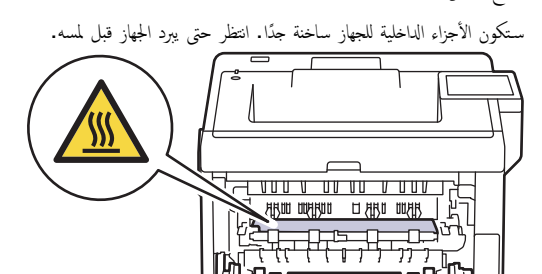

4. استخدام كلتا يديك لسحب الورق المحشور برفق خارج الجهاز.

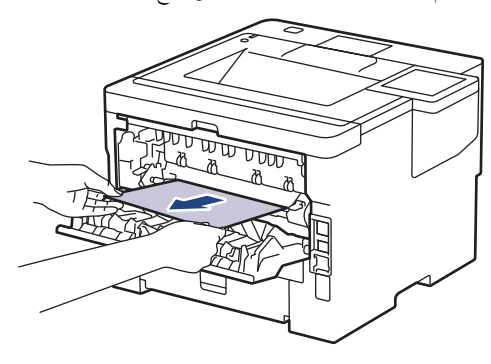

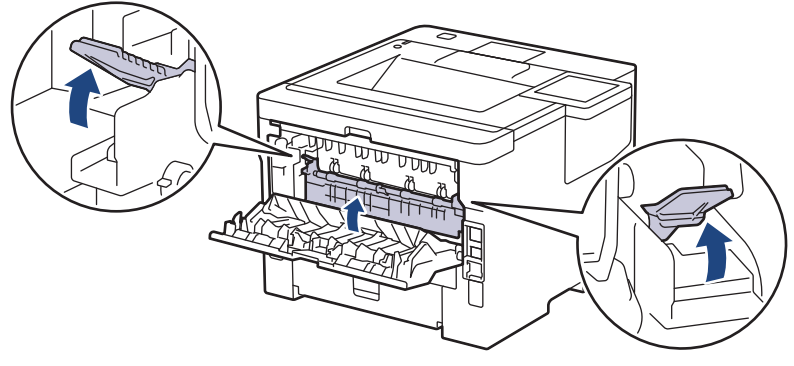

ق. أغلق الغطاء الخلفي حتى يستقر في وضع الإغلاق.

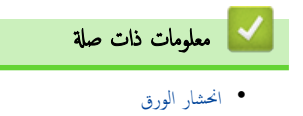

**95**

الصفحة الرئيسـية ܐ اسـتكشاف الأخطاء وإصلاححا ܐ [انحشار](#page-92-0) الورق ܐ لقد انحشر الورق داخل الجهاز Ȕ

### │ لقد انحشر الورق داخل الجهاز

إذا أظهرت لوحة تحكم الجهاز أو برنامج Status Monitor انحشار الورق داخل الجهاز، فاتبع الخطوات التالية:

- <span id="page-99-0"></span>1. قم بترك الجهاز قيد التشغيل لمدة 10 دقائق لإتاحة الفرصة للمروحة الداخلية لتبريد الأجزاء الساخنة للغاية داخل الجهاز.
	- 2. افتح الغطاء الأمامي.

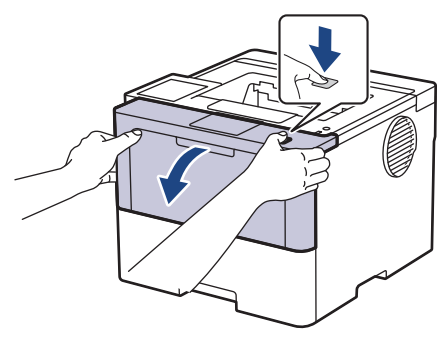

د. أخرج مجموعة خرطوشة الحبر ووحدة الأسطوانة.

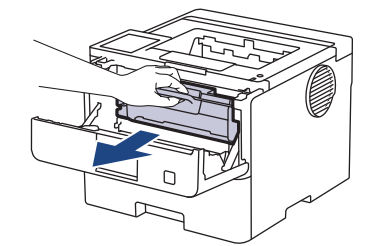

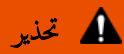

سطح ساخن

ستكون الأجزاء الداخلية للجهاز ساخنة جدًا. انتظر حتى يبرد الجهاز قبل لمسه.

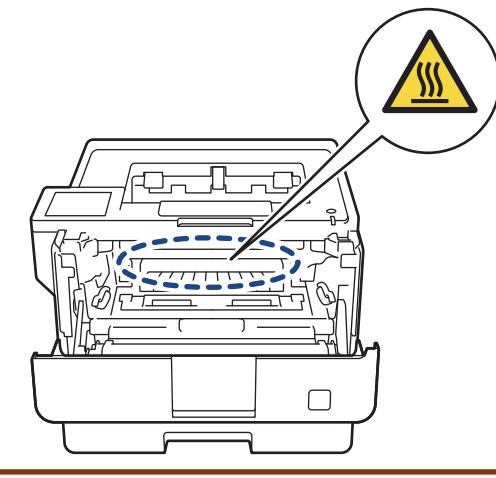

4. اسحب الورق المحشور للخارج ببطء.

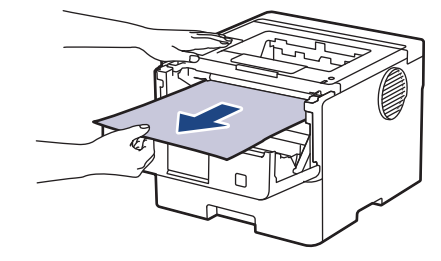

5. قم بترَكِب خرطوشة الحبر ومجموعة وحدة الأسطوانة للداخل في الجهاز.

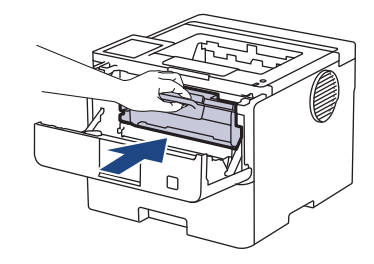

. أغلق الغطاء الأمامي.  $6\,$ 

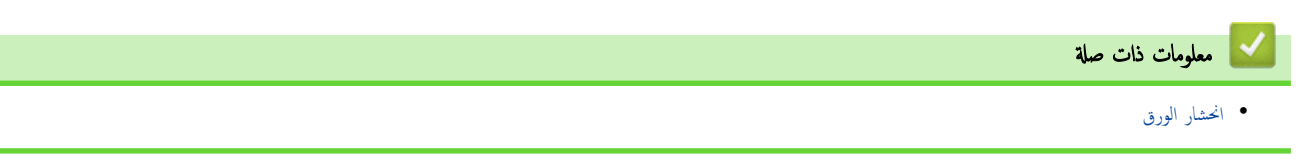

اصفحة الرئيسية > استكشاف الأخطاء وإصلاحما > [انحشار](#page-92-0) الورق > انحشار الورق في درج الطباعة على الوجمين

ا انحشار الورق في درج الطباعة على الوجمين

<span id="page-101-0"></span>إذا أظهرت لوحة تحكم الجهاز أو برنامج Status Monitor انحشار الورق في درج الطباعة على الوجمين. فاتبع الخطوات التالية:

- 1. قم بترك الجهاز قيد التشغيل لمدة 10 دقائق لإتاحة الفرصة للمروحة الداخلية لتبريد الأجزاء الساخنة للغاية داخل الجهاز.
	- 2. اسحب درج الورق بشكل كامل خارج الجهاز.

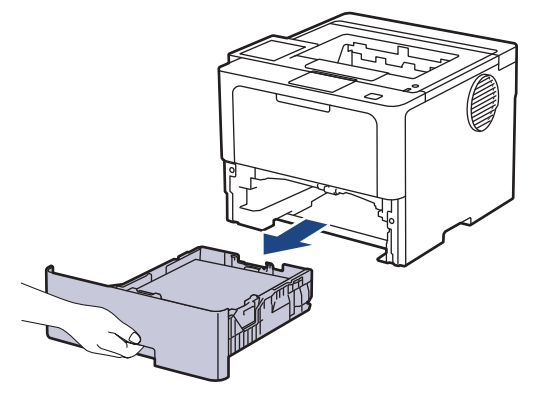

3. في الجزء الخلفي من الجهاز، اسمحب درج الطباعة على الوجمين بالكامل خارج الجهاز.

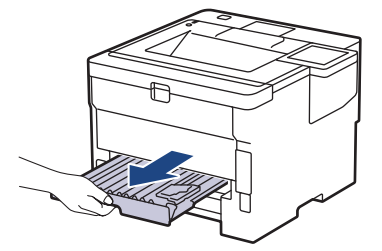

4. اسحب الورق المحشور خارج الجهاز أو خارج درج الطباعة على الوجمين.

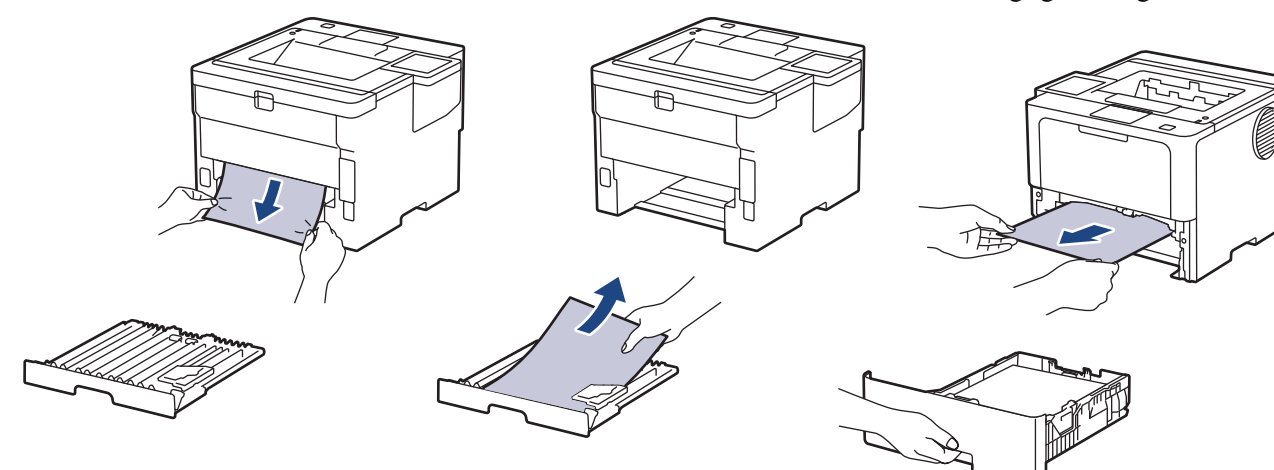

5. قم بإزالة الورق الذي ربما يكون محشورًا أسفل الجهاز نتيجة للكهرباء الساكنة.

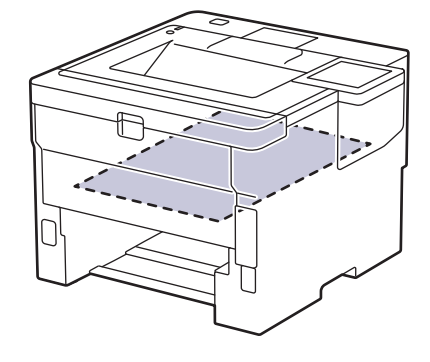

واذا لم يتم ينحشر الورق داخل درج الطباعة على الوجمين، فافتح الغطاء الخلفي. $6$ 

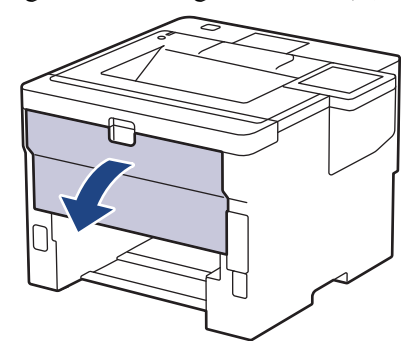

7. اسحب الأذرع المخضراء الموجودة على الجانبين الأيمن والأيسر تجاهك وقم بتحرير غطاء مثبت الحبر.

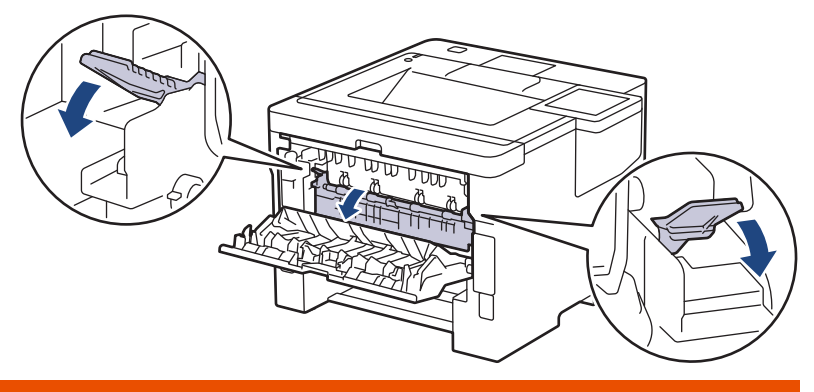

 $\sqrt{M}$ 

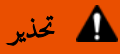

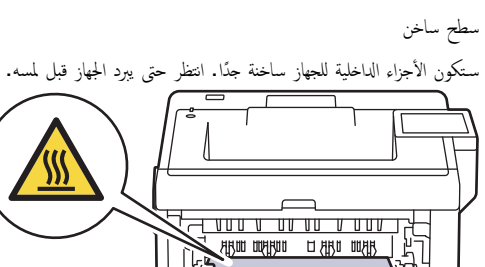

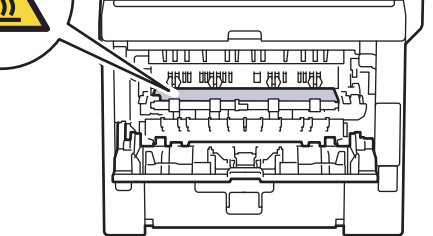

واستخدام كلتا يديك لسحب الورق المحشور برفق خارج الجزء الخلفي من الجهاز.  $8$ 

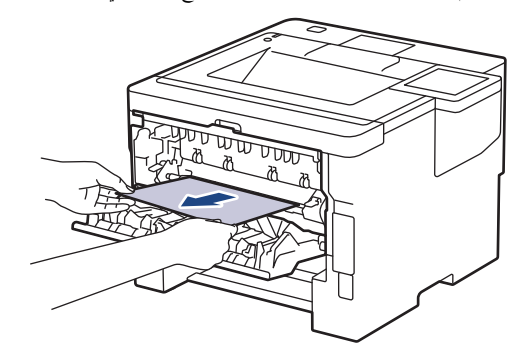

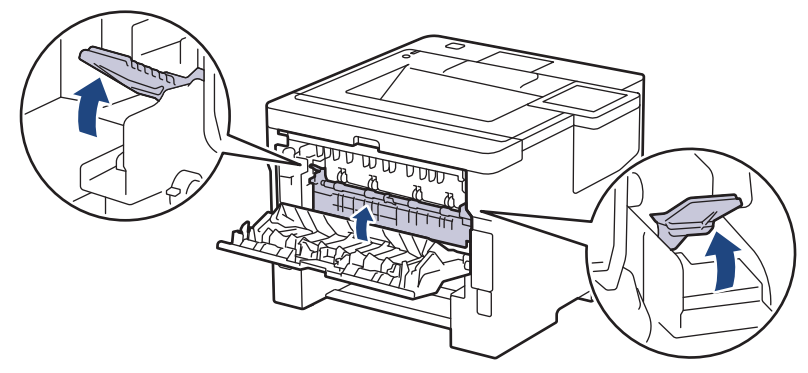

10. أغلق الغطاء الخلفي حتى يستقر في وضع الإغلاق.

11. ضع درج الورق ذي الوجمين في الجزء الخلفي من الجهاز بإحكام.

12. أعد تركيب درج الورق في الجزء الأمامي من الجهاز بإحكام.

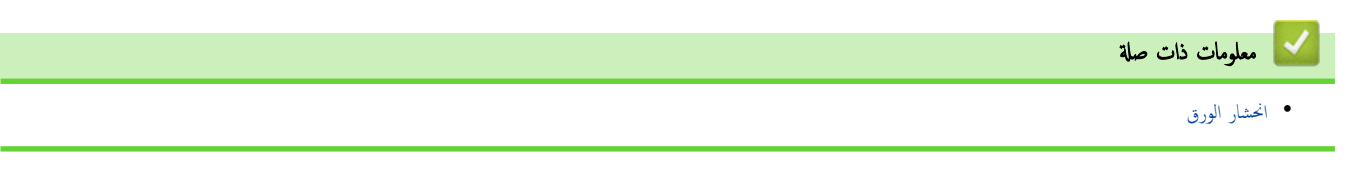

لصفحة الرئيسية > استكشاف الأخطاء وإصلاحما > [انحشار](#page-92-0) الورق > انحشر الورق في وحدة صندوق البريد

### | انحشر الورق في وحدة صندوق البريد

#### الطرز ذات العلاقة: HL-L6410DN/HL-L6415DW

<span id="page-104-0"></span>إذا أظهرت لوحة تحكم الجهاز أو برنامج Status Monitor انحشار للورق في وحدة صندوق البريد، فاتبع الخطوات التالية:

1. قم بإزالة الورق المحشور ببطء من حاوية صندوق الإخراج المشار إليها على شاشة LCD.

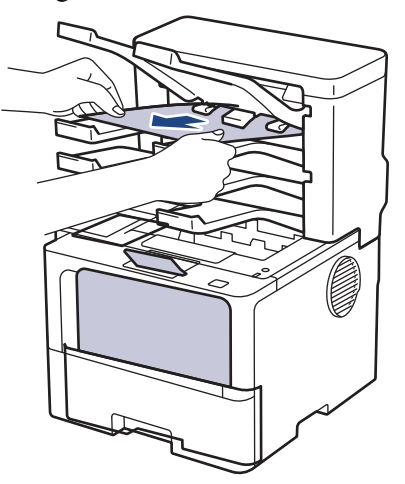

2. وإذا استمر وجود الخطأ، فافتح الغطاء الخلفي لصندوق الإخراج.

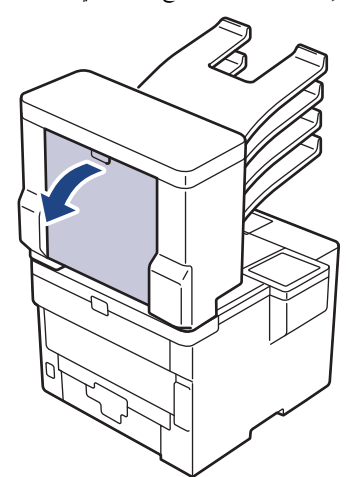

 $3$ . قم بإزالة الورق المحشور ببطء من صندوق الإخراج.

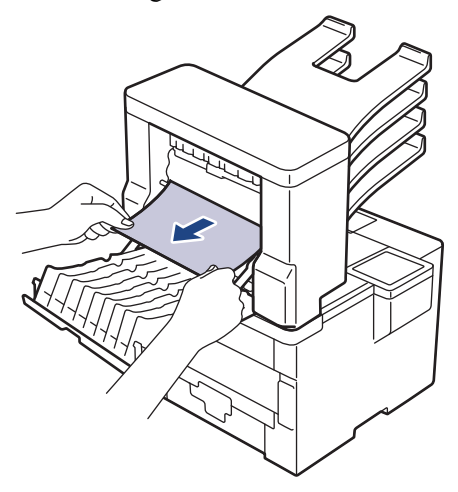

4. أغلق الغطاء الحلفي لصندوق الإخراج حتى يستقر في وضع الإغلاق.

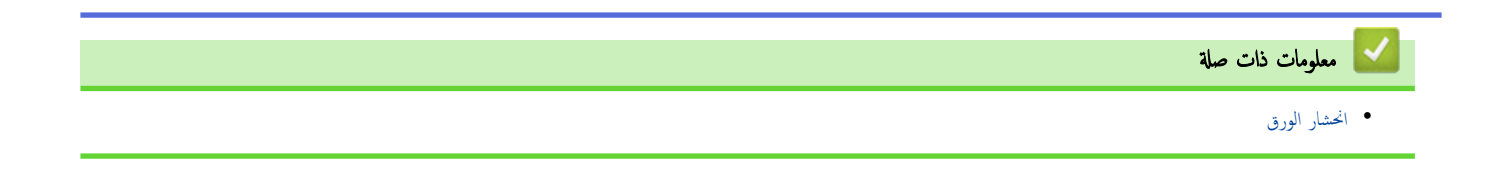

#### الصفحة الرئيسـية كا استكشاف الأخطاء وإصلاحما كا مشاكل الطباعة Ȕ

# <mark>∣</mark> مشاكل الطباعة

إذا كنت لا تزال بحاجة إلى المساعدة بعد قراءة المعلومات الموضحة في هذا الجدول، فراجع أحدث النصائح عن استكشاف الأعطال وإصلاحما على <u>support.brother.com/faqs.</u> l<br>c

<span id="page-106-0"></span>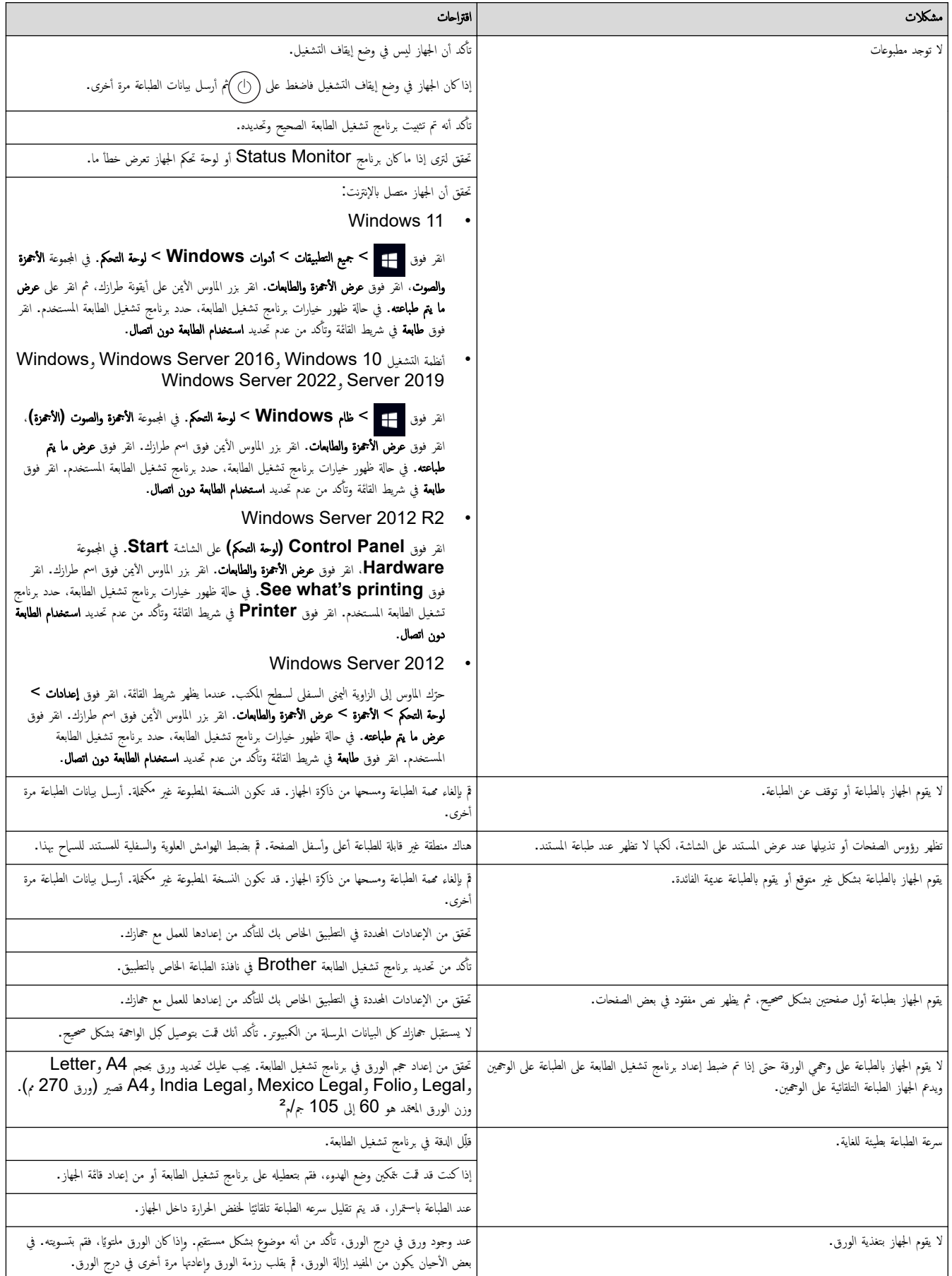

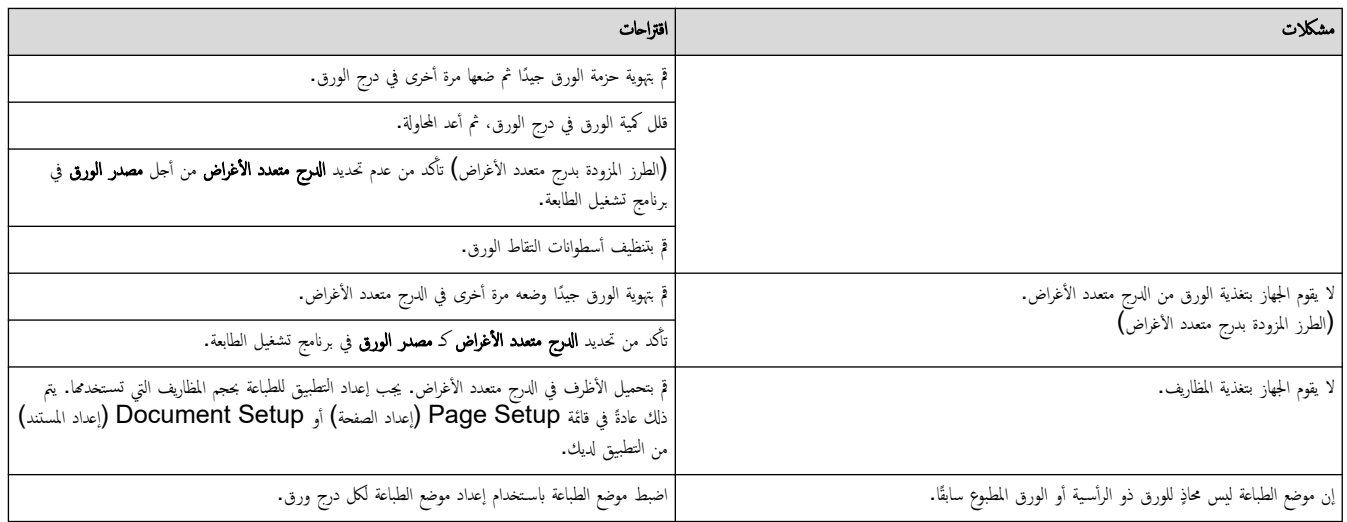

## ̪ع̧و̪ات ذات ˽لة

• استكشاف الأخطاء وإصلا<mark>حما</mark>

## مواضيع ذات صل**ة:**

- مراقبة حالة الجهاز من الكمبيوتر (نظام التشغيل Windows)
	- إلغاء محمة طباعة
	- التحميل والطباعة باستخدام درج الورق
		- تنظيف رولات سحب الورق
	- التحميل والطباعة باستخدام الدرج متعدد الأغراض
الصفحة الرئيسية كا استكشاف الأخطاء وإصلاحما كا تحسين جودة الطباعة Ȕ

## متحسين جودة الطباعة

<span id="page-108-0"></span>إذا واجحت مشكلة خاصة بجودة الطباعة، فقم بطباعة صفحة اختبار أولأ. إذا ظهرت الجلمل بي العلم الغاتفة. تحقق من توصيلات كبل الواجحة وحاول طباعة مستند مختلف. إذا كانت ǫȓ هناك مشكلة متعلقة بالجودة في المستند المطبوع أو صفحة الاختبار المطبوعة من الجهاز، فراجع أمثلة جودة الطهعات الموجودة في الجدول.

- 1. للحصول على أفضل جودة طباعة، نقترح استخدام وسائط الطباعة الموصى بها. تأكد من استخدام ورق يفي بمواصفاتنا. ȓ
	- 2. تأكد من أنه تم تركيب خرطوشة الحبر ووحدة الأسطوانة بشكل صحيح. ∫<br>∫

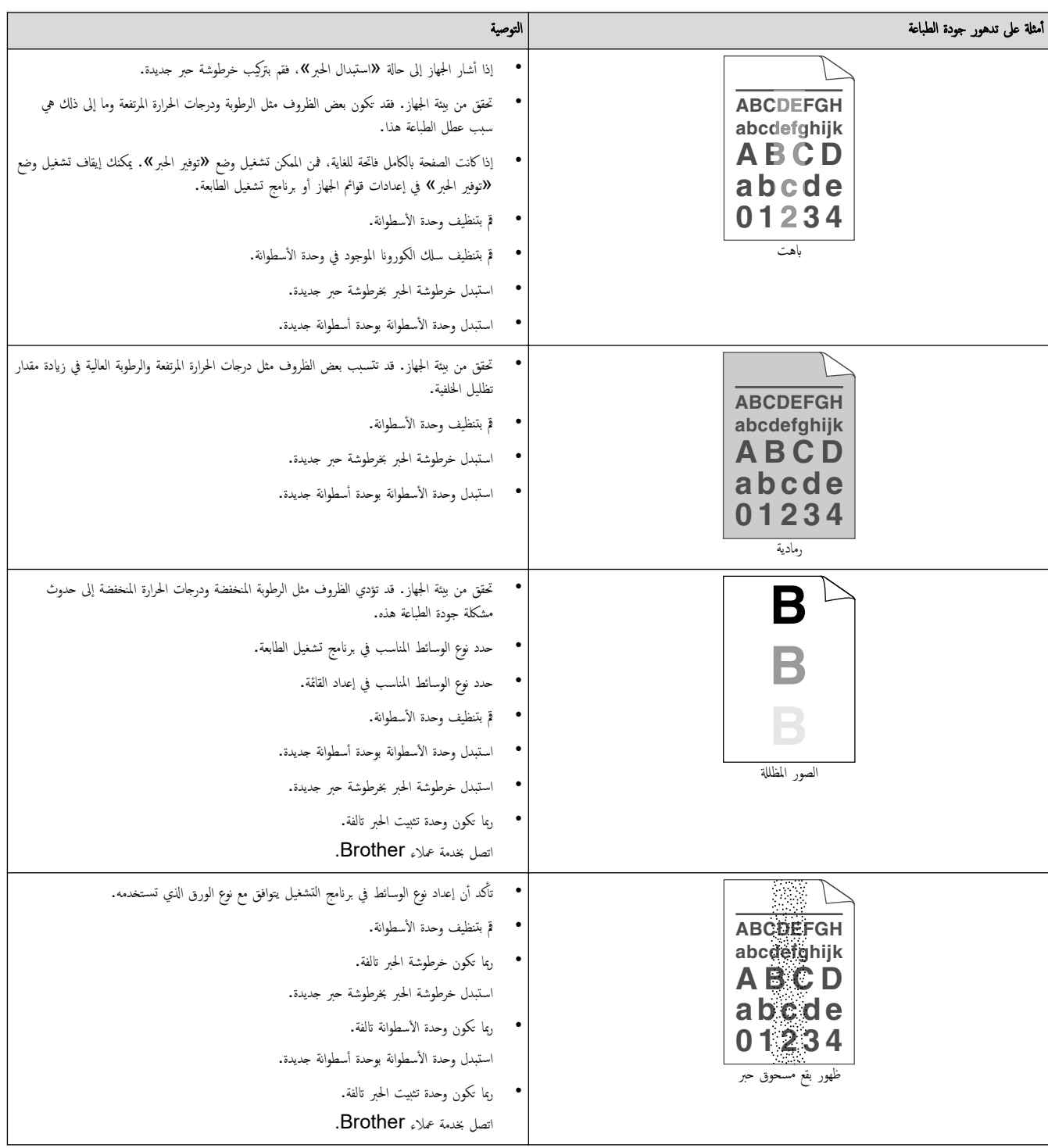

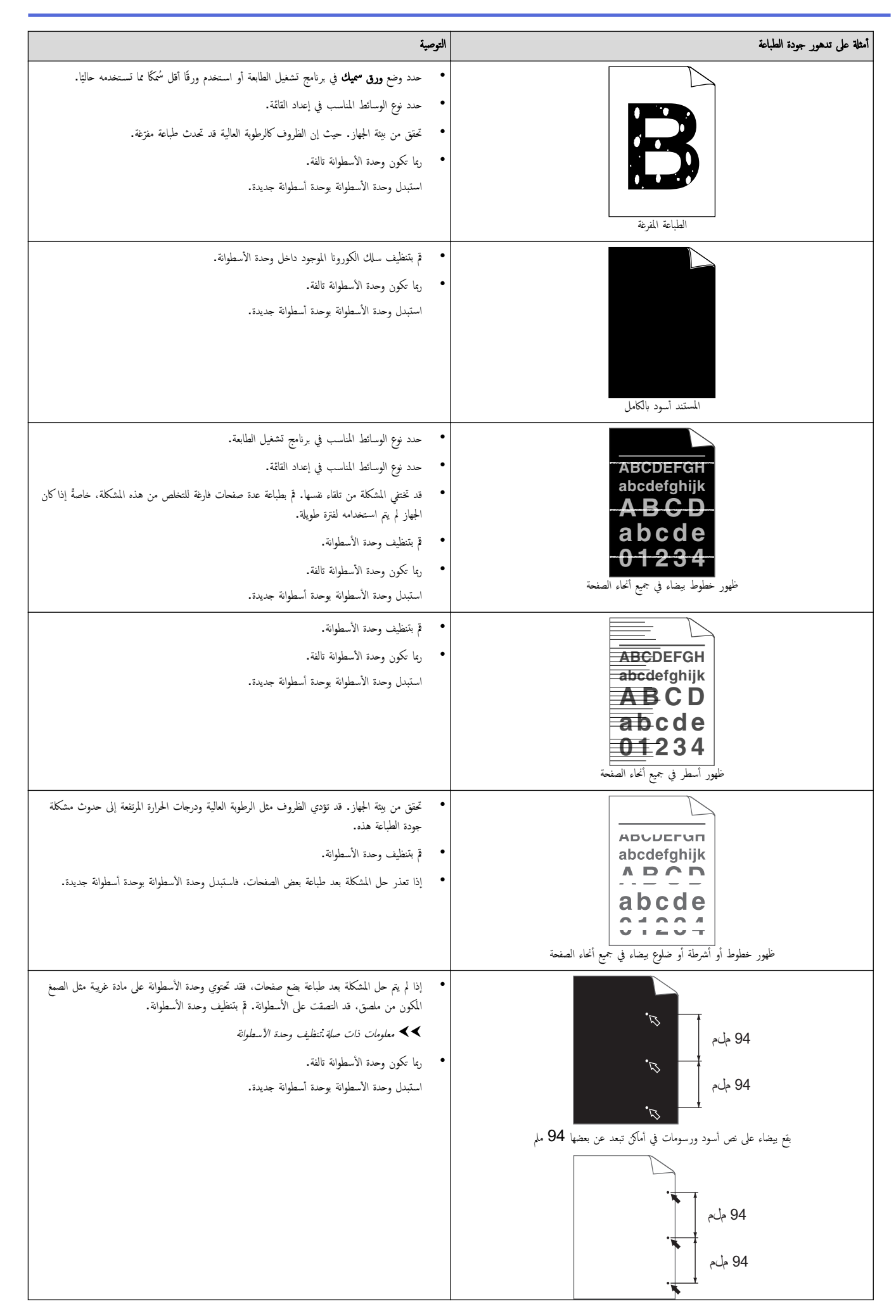

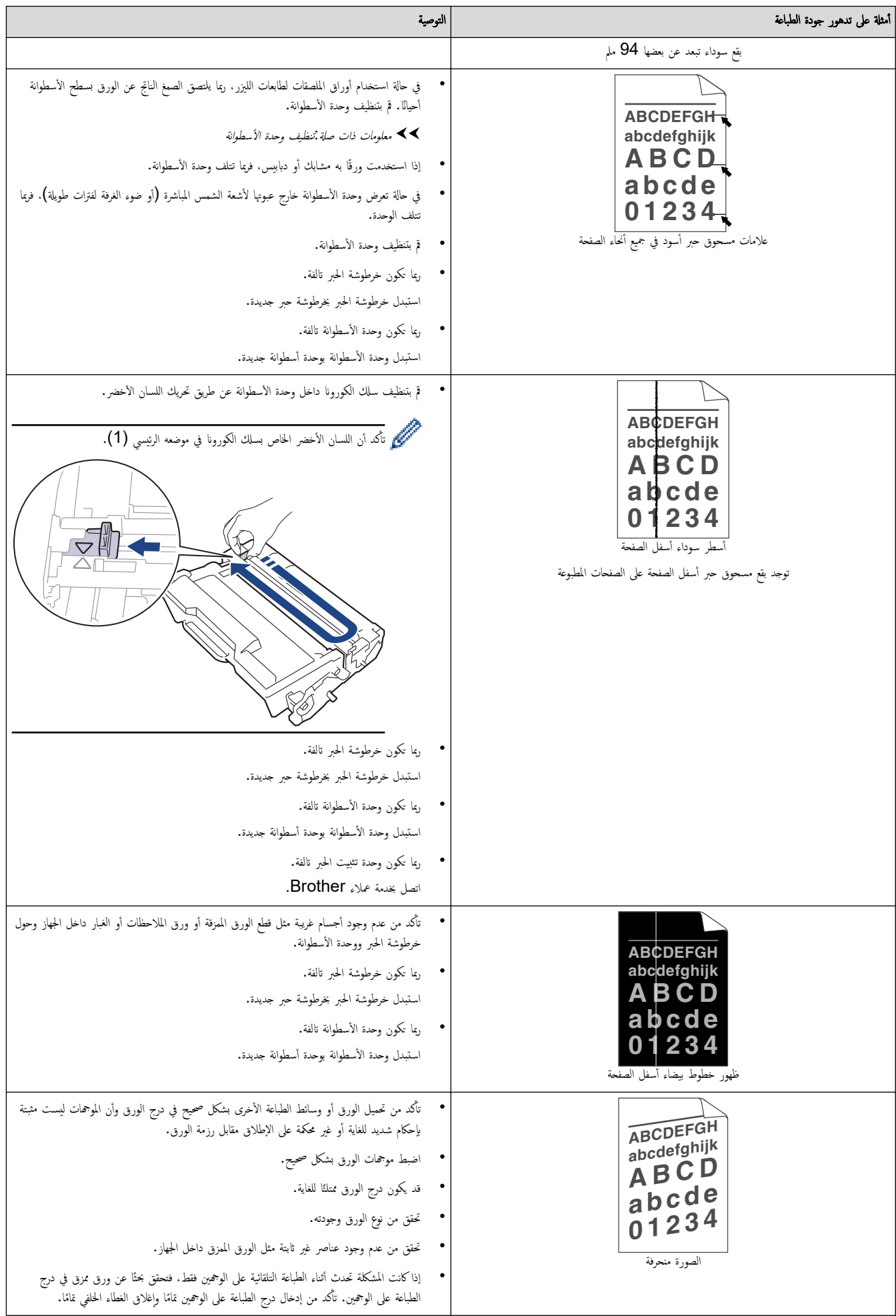

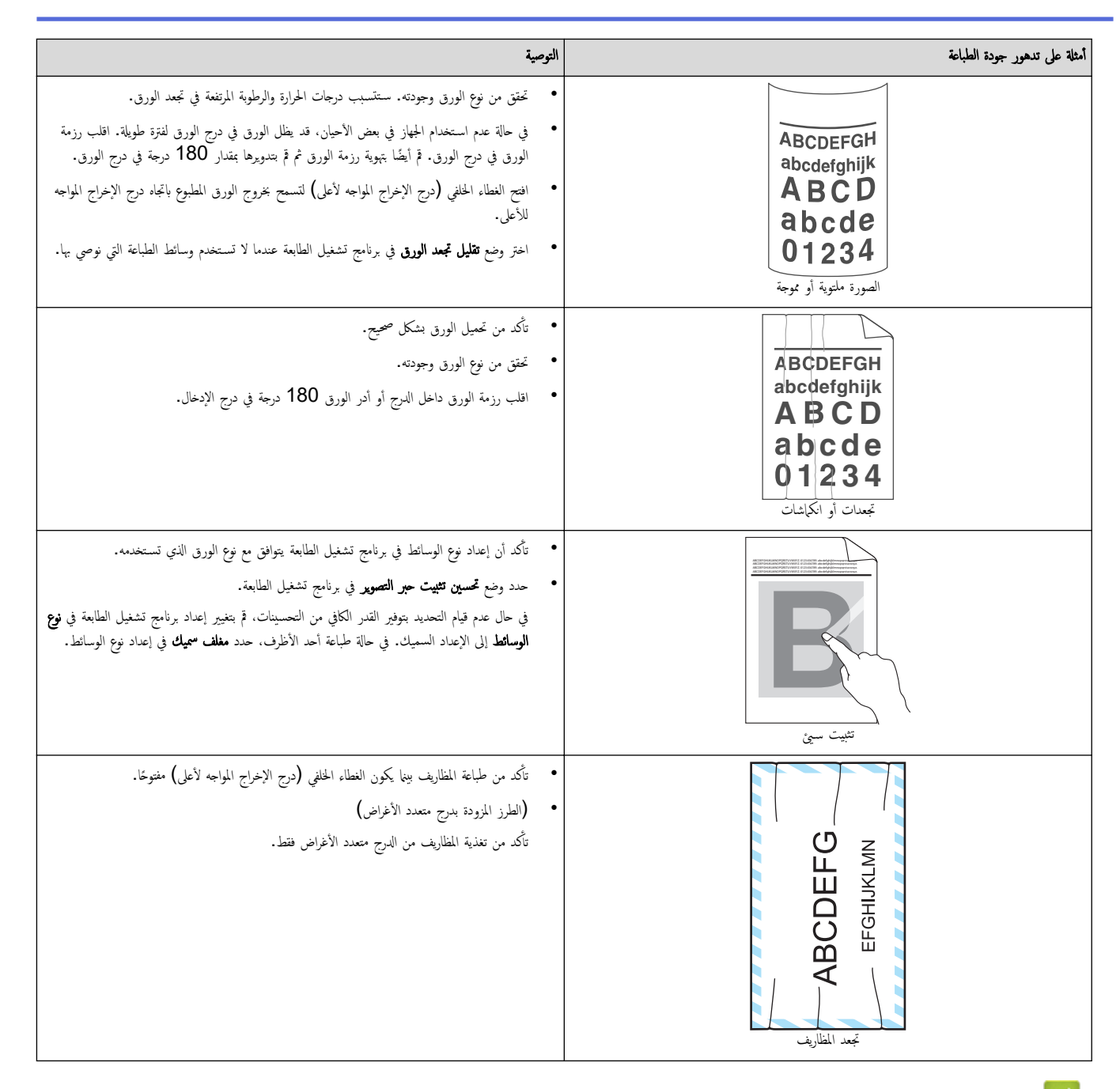

#### ̪ع̧و̪ات ذات ˽لة

• استكشاف الأخطاء وإصلا<mark>حما</mark>

#### مواضيع ذات صل**ة**ً.

- اختبار الطباعة
- استبدال خرطوشة الحبر
- ˬفض [ا˷̑تهلاك](#page-163-0) ̪س˩وق الحبر
	- ا˷˖ˍدال و˨دة ȓ [الأ˷طوا̭ة](#page-135-0)
	- تنظيف وحدة الأسطوانة

<span id="page-112-0"></span>الصفحة الرئيسـية ܐ اسـتكشاف الأخطاء وإصلاححا ܐ مشكلات الشبكة Ȕ

# مشكلات الشبكة

- [ر˷اʿل](#page-113-0) الخطˆȓ
- [ا˷̑˕خدم](#page-116-0) ǫȓداة Ȕا˽لاح ا˒صال ا̤ش̑ˋكة [\)Windows](#page-116-0) [\)](#page-116-0)
	- إذا كنت تعاني من مشكلات في شبكة جمازك

# ∣ رسائل الخطأ

#### نظهر أكثر رسائل الخطأ شـيوعًا في الجدول. HL-L5210DN/HL-L5210DW/HL-L6210DW << HL-L6410DN/HL-L6415DW <<

## **HL-L5210DN/HL-L5210DW/HL-L6210DW**

<span id="page-113-0"></span>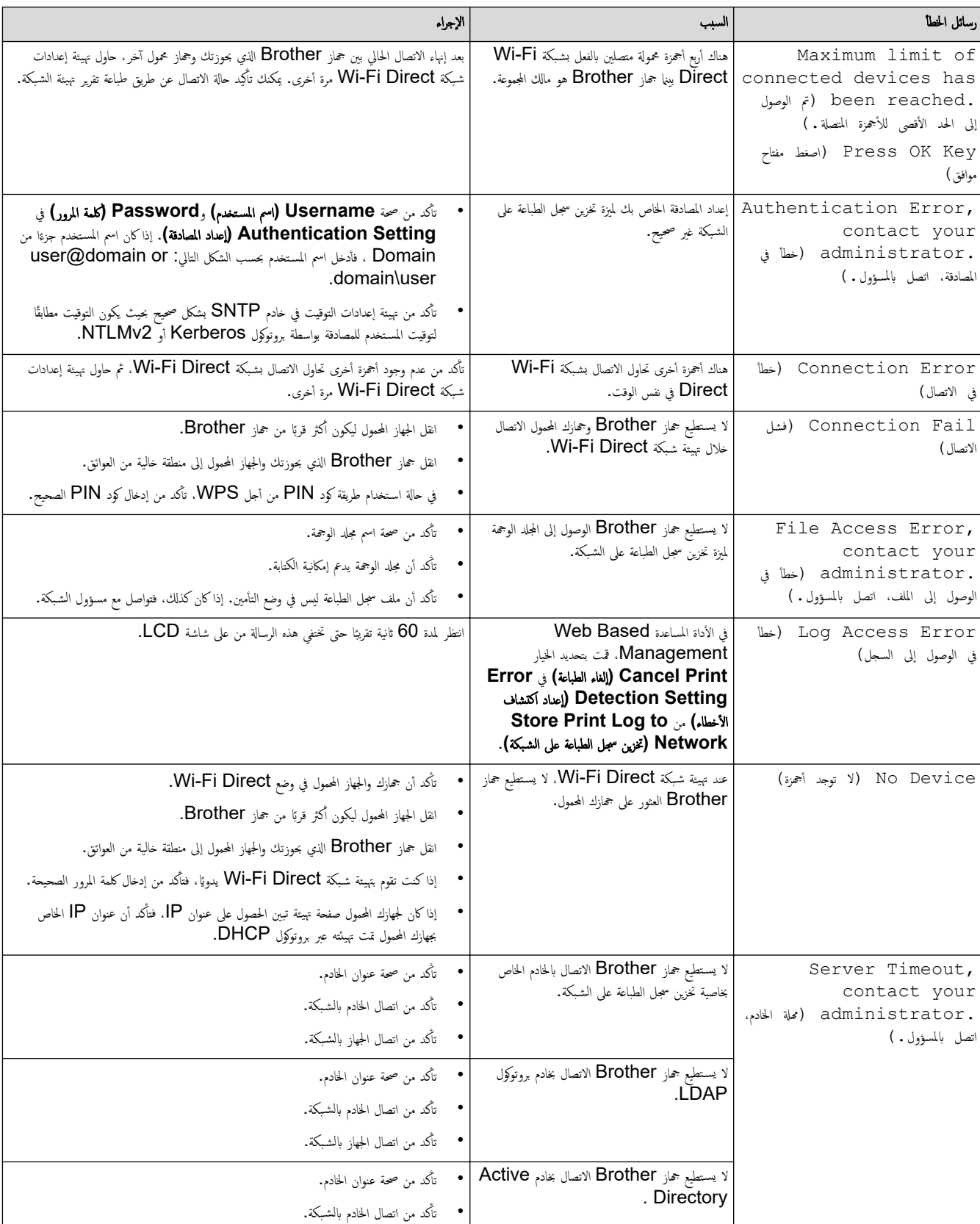

<span id="page-114-0"></span>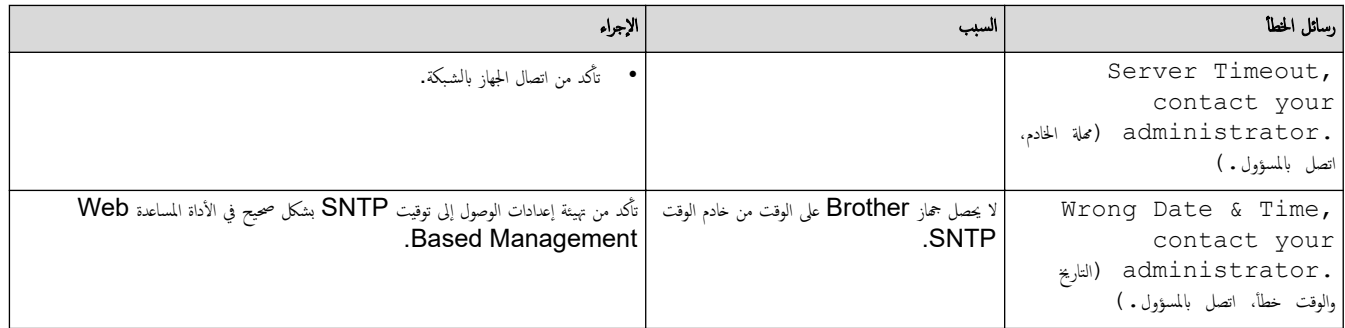

# **HL-L6410DN/HL-L6415DW**

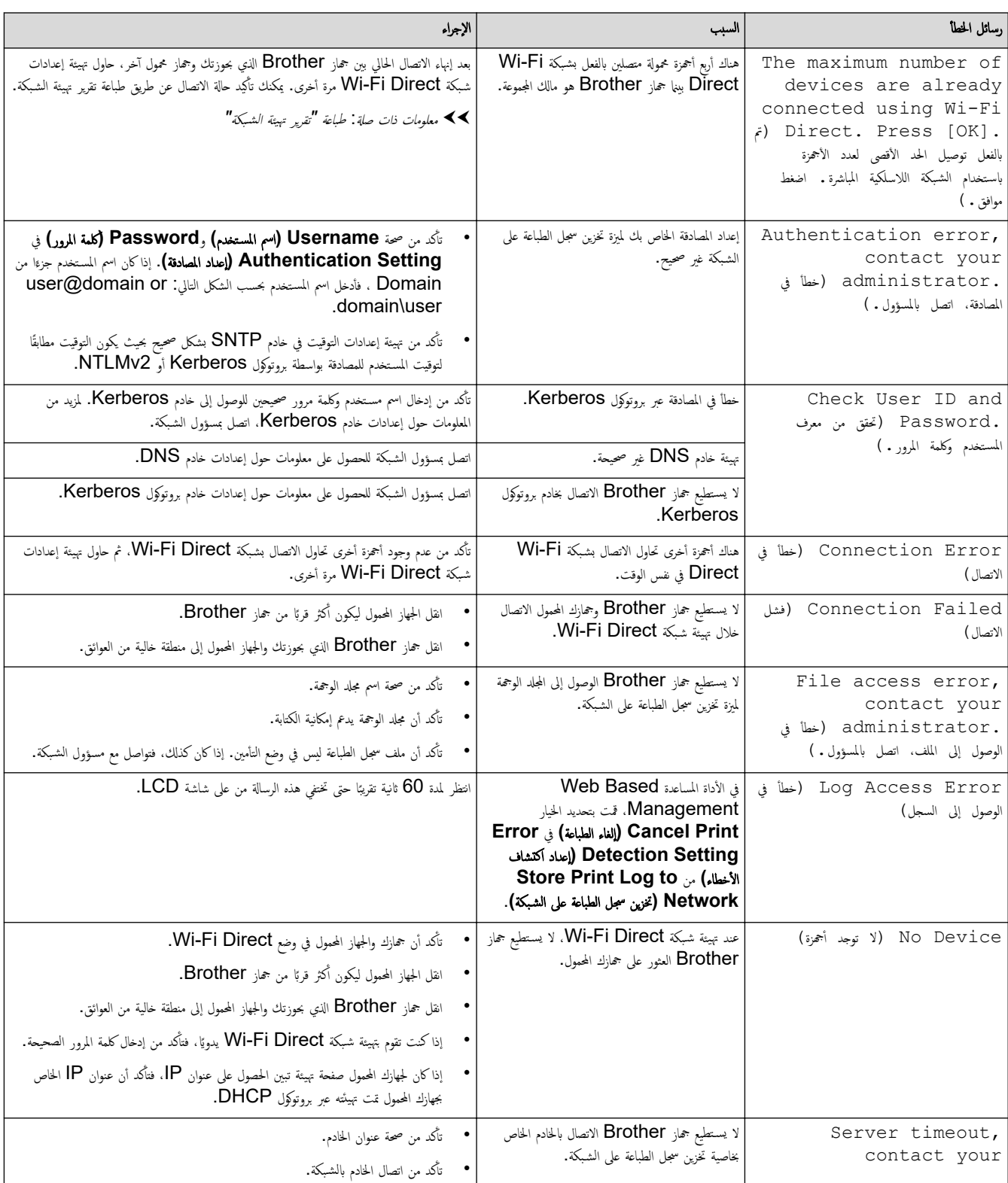

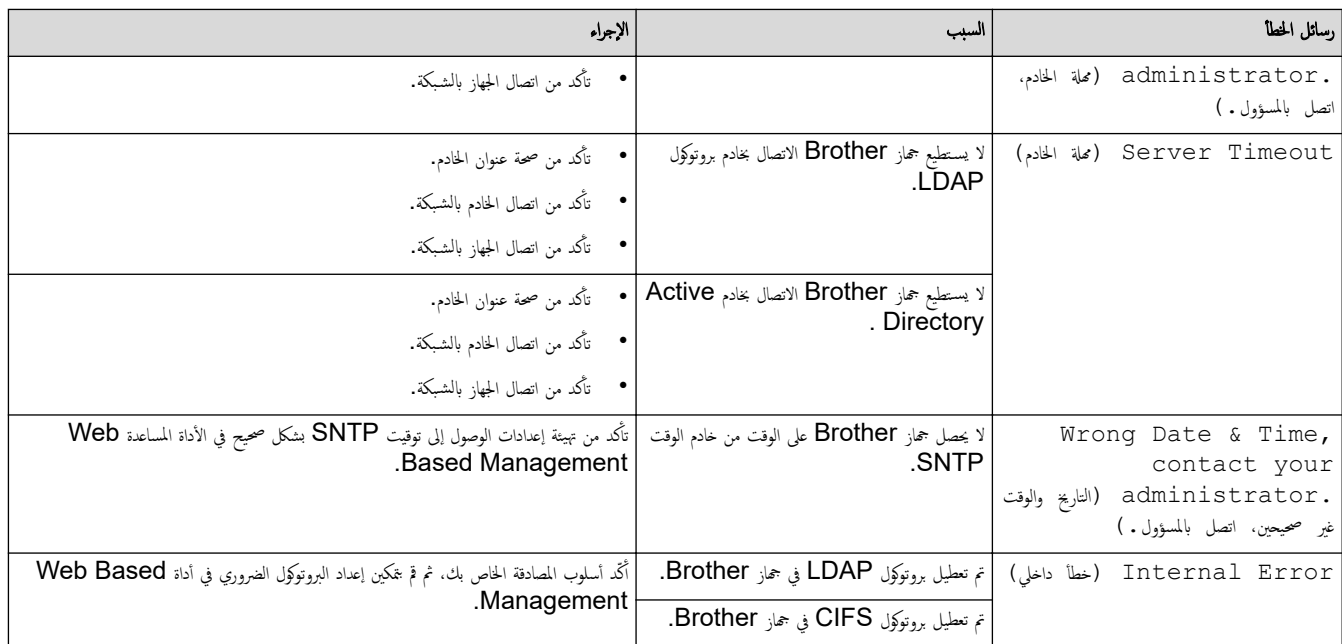

**| معلومات ذات صلة** |

• [̪شكلات](#page-112-0) ا̤ش̑ˋكة

الصفحة الرئيسية > استكشاف الأخطاء وإصلاحما > مشكلات الشبكة > استخدم أداة إصلاح اتصال الشبكة (Windows) Ȕ

# ا˷̑˕خدم ǫȓداة Ȕا˽لاح ا˒صال ا̤ش̑ˋكة **)Windows )**

<span id="page-116-0"></span>ستخدم أداة إصلاح الاتصال بالشبكة لإصلاح إعدادات شبكة حماز Brother. ستقوم الأداة بتخصيص عنوان IP الصحيح وقناع الشبكة الفرعية.

نأكد من تشغيل جحازك وتوصيله بنفس الشبكة التي يتصل بها الكمبيوتر لديك.

- 1. ابدأ تشغيل Grother Utilities) أم انقر فوق القائمة المنسدلة وحدد اسم الطراز الخاص بك (إذا لم يكن محددًا بالفعل).
	- 2. انقر فوق **الأدوات** في شريط التنقل الأيسر، ثم انقر فوق **أداة إصلاح اتصال الشبكة.** 
		- د. اتبع الإرشادات التي تظهر على الشاشة. $3$
	- 4. تحقق ̪ن ا̤˖شˮ̾ص ̉ن ̃ر̻ق ̃ˋا̊ة ˒قر̽ر ؛̾˂ة ا̤ش̑ˋكة ǫȓو ˽فحة Ȕا̊دادات ا̤طاˈعة.

ستبدأ أداة Network Connection Repair في العمل تلقائيًا في حالة تحديد الخيار **تمكين أداة إصلاح الاتصال** في برنامج Status Monitor. انقر بزر الماوس الأيمن فوق شاشة ً برنامج Status Monitor، ثم القر فوق **إعدادات أخرى > تمكين أداة إصلاح الاتصال.** لا يوصى بهذا عندما يكون مسؤول الشبكة لديك قد قام بتعيين عنوان IP على «ثابت»، إذ أن هذا سيؤدي إلى تغيير عنوان **IP** تلقائيًا. ֧֧֦֧֝֟֓֓֓֝<u>֓</u>֚֓

في حالة عدم تخصيص عنوان IP و«فناع الشبكة الفرعية» الصحيحين حتى بعد استخدام أداة Network Connection Repair، اسأل مسؤول الشبكة لديك عن هذه المعلومات.

# ̪ع̧و̪ات ذات ˽لة • [̪شكلات](#page-112-0) ا̤ش̑ˋكة مواضيع ذات صل**ة** <del>ً</del>:

- لا يستطيع جمازي الطباعة عبر الشبكة
- أريد التحقق من عمل أجمزة الشبكة الخاصة بي بشكل صحيح

اصفحة الرئيسية > استكشاف الأخطاء وإصلاحما > مشكلات الشبكة > إذا كنت تعاني من مشكلات في شبكة جمازك

# دا كنت تعاني من مشكلات في شبكة جمازك <mark>.</mark>

إذا كنت تعتقد أنه يوجد مشكلة في بيئة شبكة جمازك فتحقق من الموضوعات التالية. ويمكنك حل معظم المشكلات بنفسك.

<span id="page-117-0"></span>Ȕاذا ̰̟ت بحاˡة Ȕالى الم˴̻د ̪ن المسا̊دةǙ ̙ق̩ ˊ˴Թرة [com.brother.support](https://support.brother.com/g/b/midlink.aspx) وا̭قر ̊لى ˽فحة **( Troubleshooting & FAQs** ȓ الأ˷̑˂لة الم˕داولة وا˷̑˕كشاف ȓ الأˬطاǤ˽ لاحها وا **)**. Ȕ

- لا يمكنني إكمال تهيئة إعداد الشبكة اللاسلكية
	- لإ [̼س̑˕ط̾ع](#page-120-0) جهازي ا̤طˋا̊ة ̊بر ا̤ش̑ˋكة
- أريد التحقق من عمل أجمزة الشبكة الخاصة بي بشكل صحيح

# لا يمكنني إكمال تهيئة إعداد الشبكة اللاسلكية

#### الطرز ذات العلاقة: HL-L5210DW/HL-L6210DW/HL-L6410DN/HL-L6415DW

#### ملاحظة

#### (HL-L6410DN)

يمكن استخدام اتصال الشبكة اللاسلكية فقط عند تثبيت وحدة الشبكة اللاسلكية الاختيارية.

قم بإيقاف تشغيل جحاز التوجيه اللاسلكي المخاص بك ثم تشغيله مرة أخرى. ثم، حاول تهيئة الإعدادات اللاسلكية مرة أخرى. إذا لم تتمكن من حل المشكلة، فاتبع الأرشادات التالية. تحقق من المشكلة باستخدام تقرير WLAN.

<span id="page-118-0"></span>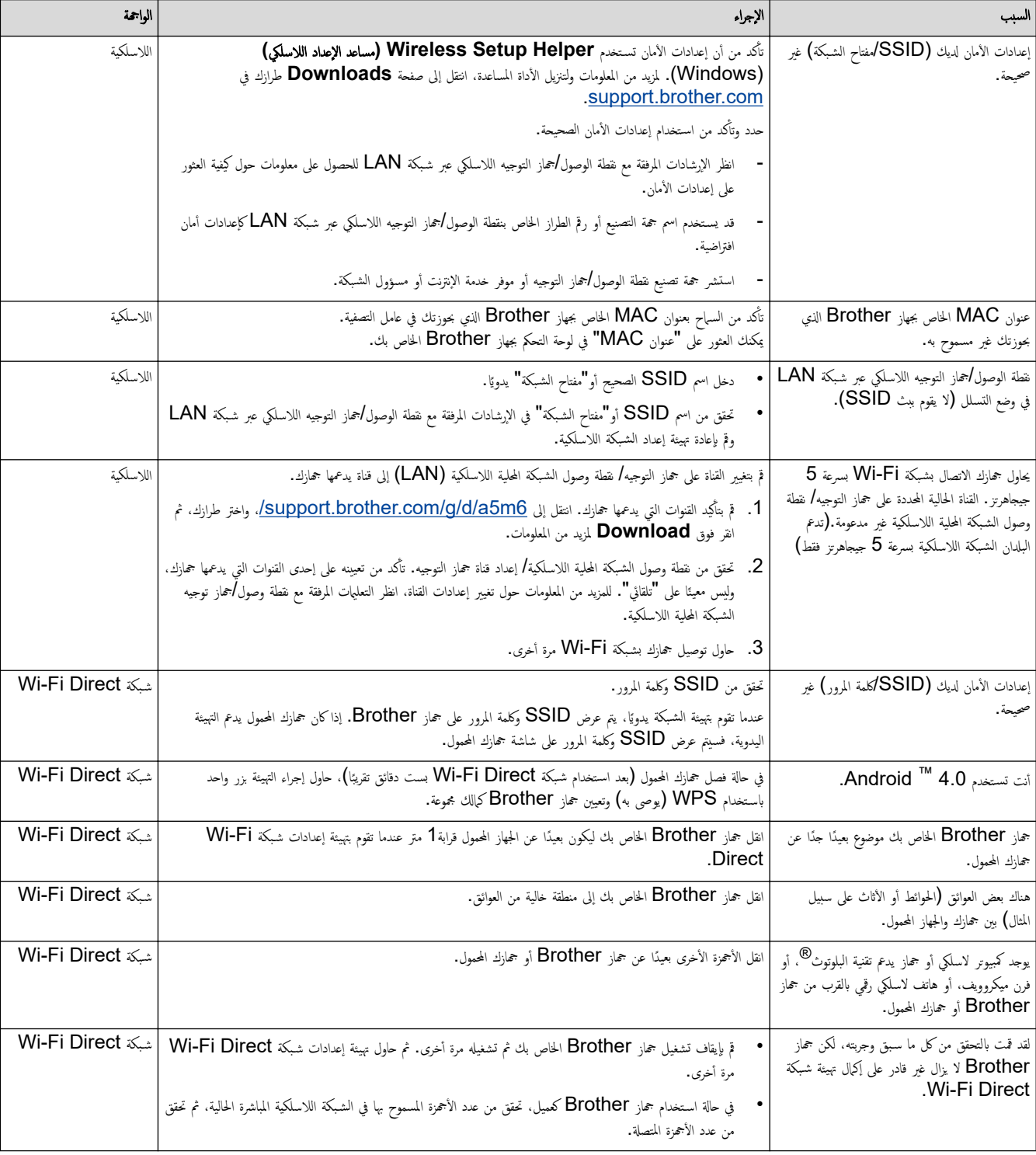

## با̱̤س̑ˋة ̰̤ظام ا̤˖ش̾̏ل **Windows**

إذا تمت مقاطعة اتصالك اللاسلكي وكنت قد تحققت من كل ما سبق وقمت بتجربته، فإننا نوصي باستخدام أداة Network Connection Repair.

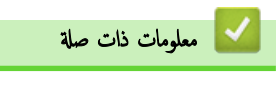

• إذا كنت تعاني من مشكلات في شبكة جمازك

<span id="page-120-0"></span>لصفحة الرئيسية > استكشاف الأخطاء وإصلاحما > مشكلات الشبكة > إذا كنت تعاني من مشكلات في شبكة جمازك > لا يستطيع جمازي الطباعة عبر الشبكة Ȕ

# لا يستطيع جمازي الطباعة عبر الشبكة

# ملاحظة

# (HL-L6410DN)

يمكن استخدام اتصال الشبكة اللاسلكية فقط عند تثبيت وحدة الشبكة اللاسلكية الاختيارية.

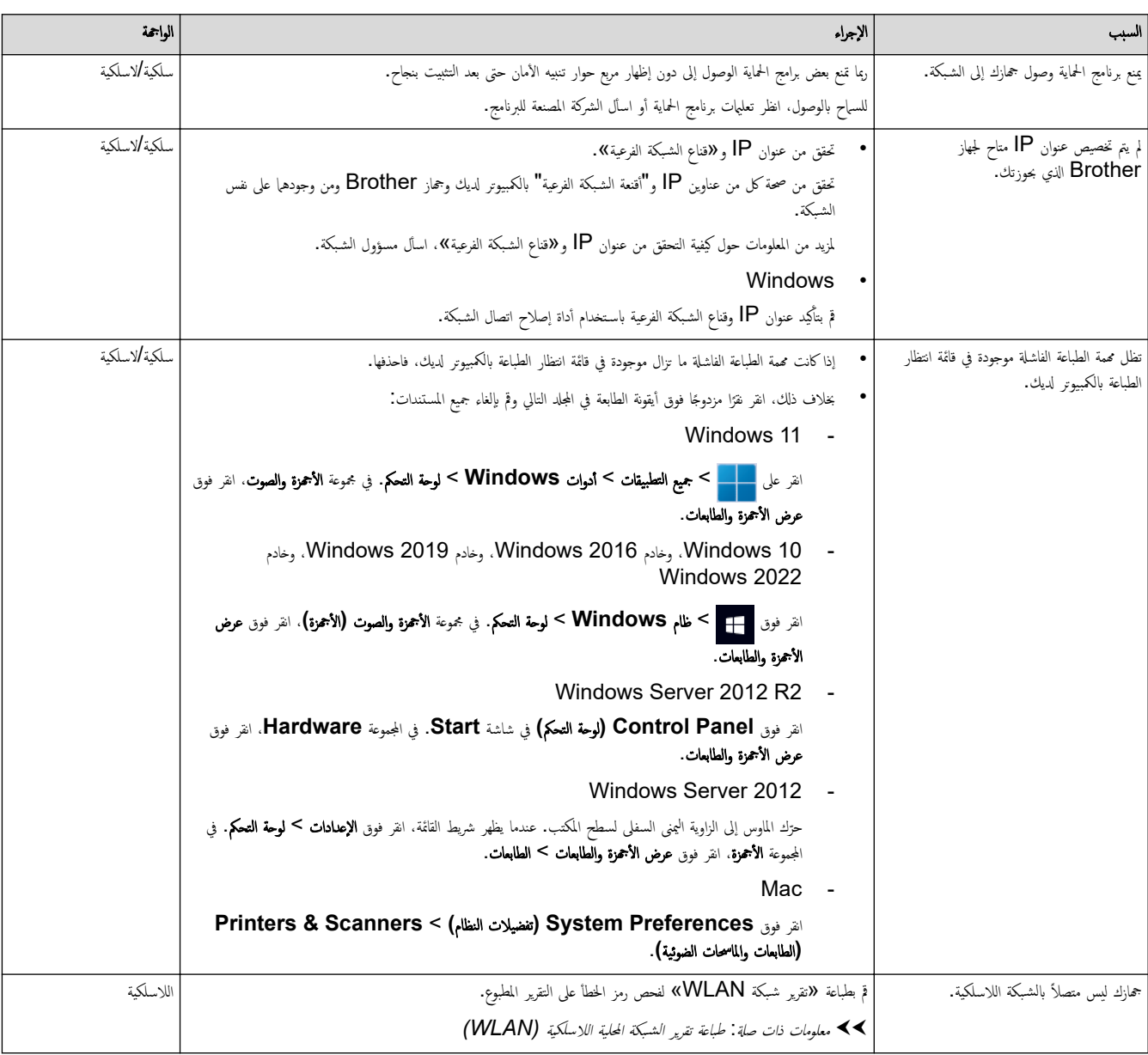

إذا كنت قد تحققت من كل ما سبق وقمت بتجربته ولكن جحمازك ما يزال عاجزًا عن الطباعة، فقم بإلغاء تثبيت برنامج التشغيل (Windows) وتثبيته مرة أخرى.

# ̪ع̧و̪ات ذات ˽لة

• إذا كنت تعاني من مشكلات في شبكة جمازك

#### مواضيع ذات صل**ة**:

- استخدم أداة إصلاح اتصال الشبكة (Windows)
- أريد التحقق من عمل أجمزة الشبكة الخاصة بي بشكل صحيح

<span id="page-121-0"></span>لصفحة الرئيسية > استكشاف الأخطاء وإصلاحما > مشكلات الشبكة > إذا كنت تعاني من مشكلات في شبكة حمازك > أريد التحقق من عمل أجمزة الشبكة الحاصة بي بشكل صحيح

# أريد التحقق من عمل أجمزة الشبكة الخاصة بي بشكل صحيح

#### ملاحظة

# (HL-L6410DN)

يمكن استخدام اتصال الشبكة اللاسلكية فقط عند تثبيت وحدة الشبكة اللاسلكية ا√ختيارية.

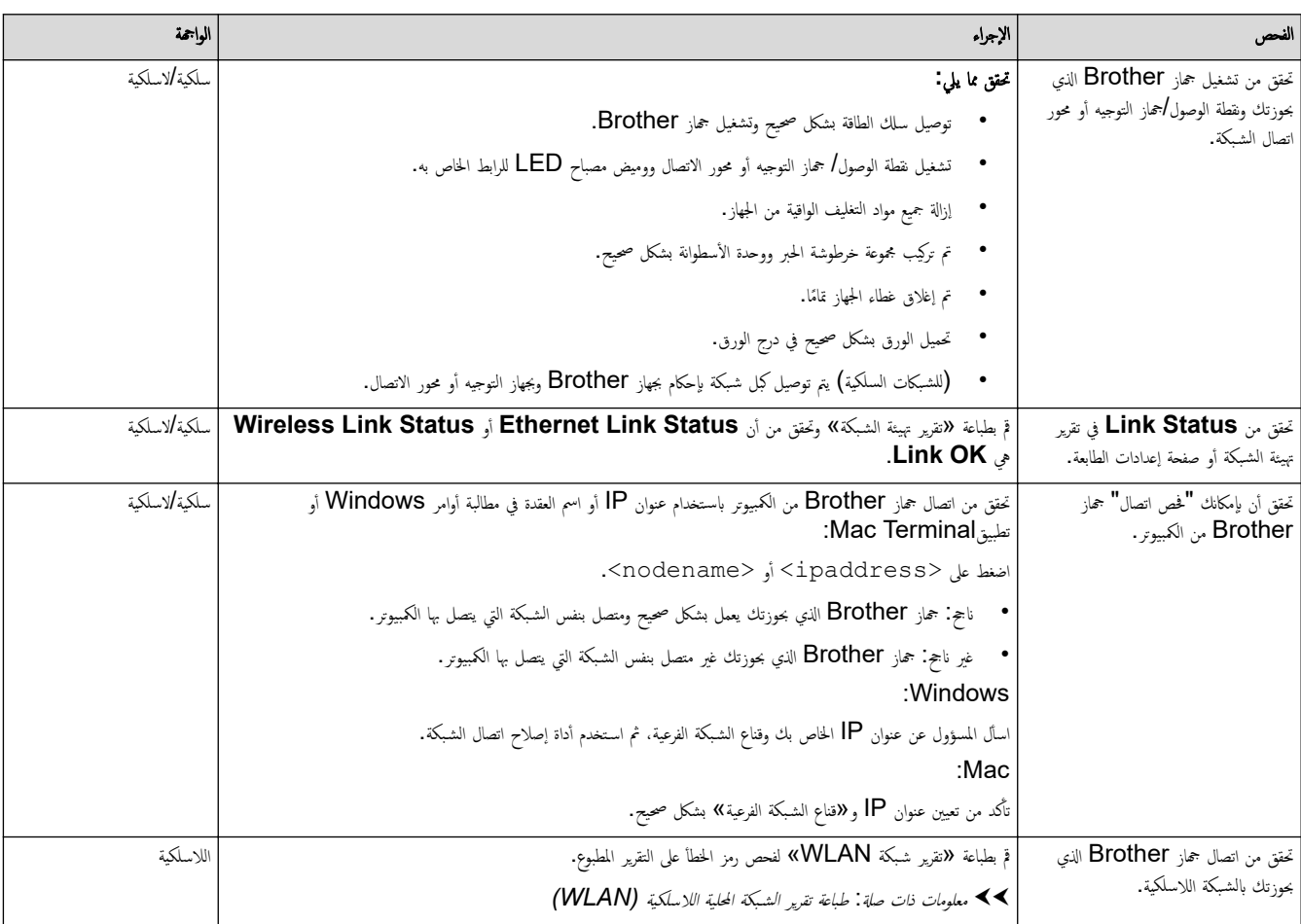

¦ذا كنت قد تحققت من كل ما سبق وقمت بتجربته ولكنك ما تزال تواجه مشكلات، فانظر ال<sub>ث</sub>رشادات المرفقة مع نقطة الوصول∕جماز التوجيه اللاسلكي لشبكتك اللاسلكية للعثور على معلومات SSID (اسم الشبكة) و"مفتاح الشبكة" (كلمة المرور) وتعيينها بشكل صحيح.

# ブ معلومات ذات صلة

● إذا كنت تعاني من مشكلات في شبكة جمازك

#### مواضيع ذات صل**ة** <del>:</del>

- استخدم أداة إصلاح اتصال الشبكة (Windows)
	- لا يستطيع جمازي الطباعة عبر الشبكة

# ̪شكلات **AirPrint**

# ملاحظة

بالنسبة لطرز معينة، يمكن استخدام اتصال الشبكة اللاسلكية فقط عند تثبيت وحدة الشبكة اللاسلكية الاختيارية.

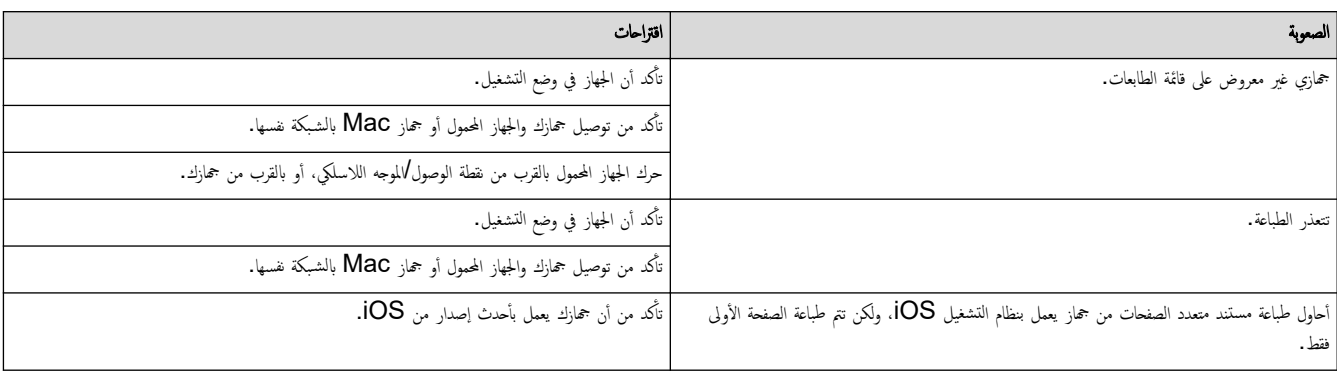

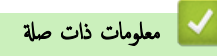

• استكشاف الأخطاء وإصلا<mark>حما</mark>

# <mark>ل مشاكل أخرى</mark>

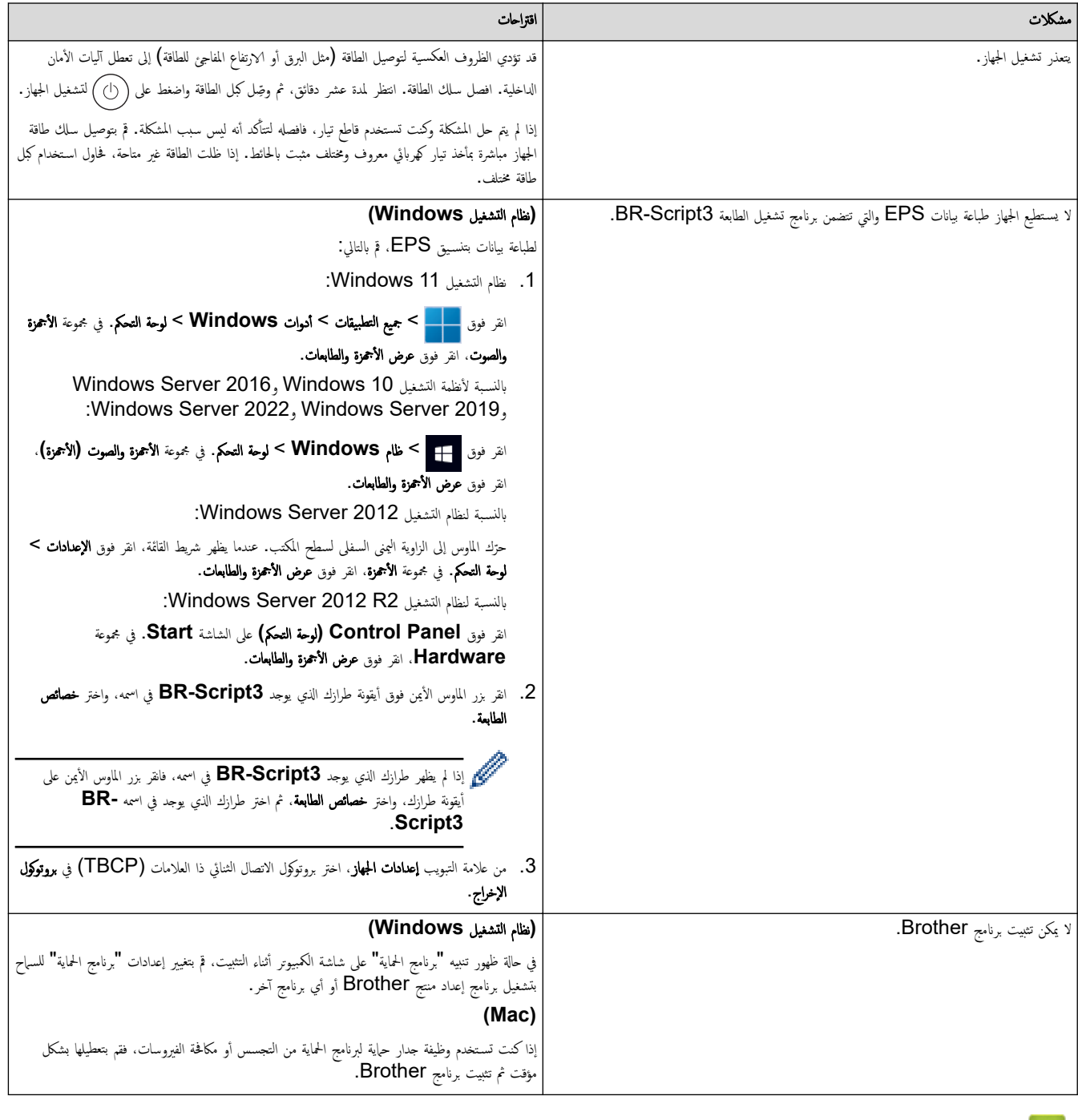

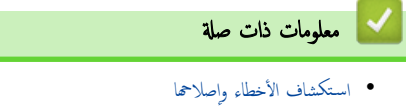

الصفحة الرئيسية كاستكشاف الأخطاء وإصلاححا كا التحقق من معلومات الجهاز Ȕ

## │ التحقق من معلومات الجهاز

تبع الإرشادات التالية للتحقق من الرقم المسلسل وإصدار البرنامج الثابت لجهازك. l<br>i HL-L5210DN/HL-L5210DW/HL-L6210DW << HL-L6410DN/HL-L6415DW <<

#### **HL-L5210DN/HL-L5210DW/HL-L6210DW**

- **1.** اضغط على ▲ أو ▼ لتحديد الخيار . Machine Info (معلومات الجهاز) ، ثم اضغط على **OK (موافق).** 
	- 2. اضغط على ▲ أو ▼ لتحديد أحد الخيارات التالية:

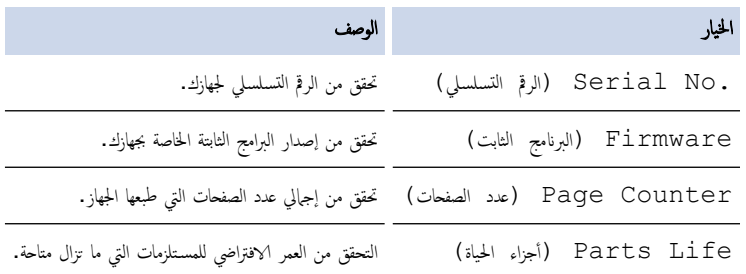

3. ا̏̀ط ̊لى **( OK** ̪وا̙ق**)**.

#### **HL-L6410DN/HL-L6415DW**

- 1. اضغط على #Settings (الإعدادات) > All Settings (مجمع الإعدادات) > Machine Information (معلومات الجهاز).
	- 2. ا̏̀ط ̊لى ǫȓ˨د الخ̾ارات ا̤˕ا̤̾ة:

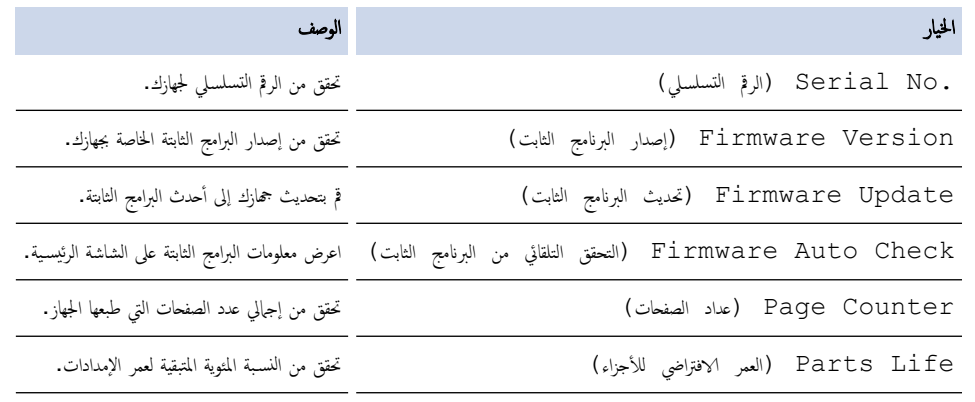

- 3. اضغط على <mark>...</mark>
- ̪ع̧و̪ات ذات ˽لة
- استكشاف الأخطاء وإصلا<mark>حما</mark>

<span id="page-125-0"></span>الصفحة الرئيسية ܐ استكشاف الأخطاء وإصلاححا ܐ وظائف إعادة التعيين

# وظائف إعادة التعيين

- Ȕا̊ادة ˒ع۸̾ [الج̶از](#page-126-0)
- Ȕا̊ادة ˒ع۸̾ [ا̤ش̑ˋكة](#page-127-0)
- Ȕا̊ادة ˒ع۸̾ [Ȕا̊دادات](#page-128-0) المص̰ع

<span id="page-126-0"></span>الصفحة الرئيسية ܐ استكشاف الأخطاء وإصلاححا ܐ وظائف إعادة التعيين ܐ إعادة تعيين الجهاز Ȕ

#### ا إعادة تعيين الجهاز **الج**

استخدم وظيفة «إعادة تعيين الجهاز» لإعادة تعيين إعدادات جماز إلى إعدادات المصنع.

لن تتم إعادة تعيين إعدادات الشبكة وإعدادات الأمان بواسطة وظيفة «إعادة تعيين الجهاز ». HL-L5210DN/HL-L5210DW/HL-L6210DW << HL-L6410DN/HL-L6415DW <<

#### **HL-L5210DN/HL-L5210DW/HL-L6210DW**

- 1. اضغط على ▲ أو ▼ لتحديد التالي:
- .a˨ دد ( Setup Initial Ȕ الإ̊داد ȓ الأولي). ا̏̀ط ̊لى **( OK** ̪وا̙ق**)**.
	- .b˨ دد ( Reset Ȕا̊ادة ا̤˕ع۸̾). ا̏̀ط ̊لى **( OK** ̪وا̙ق**)**.
- .c˨ دد ( Reset Machine Ȕا̊ادة ̀ˋط الج̶از). ا̏̀ط ̊لى **( OK** ̪وا̙ق**)**.
	- .<br>2. اضغط على ▲ لتحديد Reset (إعادة التعيين).
		- د. اضغط على ه لإعادة تشغيل الجهاز. $3$

#### **HL-L6410DN/HL-L6415DW**

- 1. اضغط على Settings ( الإعدادات) > Settings (جيم الإعدادات) > Initial Setup (الإعداد الأولي) > Reset (إعادة ˒ع۸̾) > ( Reset Machine Ȕا̊ادة ˒ع۸̾ الج̶از).
	- 2. قم بأحد الإجراءات التالية:

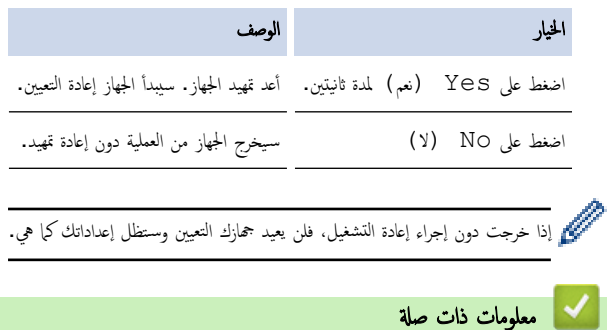

• وظائف إعادة التعيين

الصفحة الرئيسية كاستكشاف الأخطاء وإصلاحها كم وظائف إعادة التعيين كم إعادة تعيين الشبكة Ȕ

#### ا إعادة تعيين الشبكة

<span id="page-127-0"></span>استخدم وظيفة إ"عادة تعيين الشبكة" لاستعادة إعدادات شبكة الجهاز، مثل كلمة المرور وعنوان IP، إلى إعدادات المصنع.

```
افصل جميع كبلات الواجحة قبل إجراء عملية  «إعادة تعيين الشبكة».
```

```
HL-L5210DN/HL-L5210DW/HL-L6210DW <<
HL-L6410DN/HL-L6415DW <<
```
#### **HL-L5210DN/HL-L5210DW/HL-L6210DW**

- 1. اضغط على ▲ أو ▼ لتحديد التالي:
- .a˨ دد ( Setup Initial Ȕ الإ̊داد ȓ الأولي). ا̏̀ط ̊لى **( OK** ̪وا̙ق**)**.
	- .b˨ دد ( Reset Ȕا̊ادة ا̤˕ع۸̾). ا̏̀ط ̊لى **( OK** ̪وا̙ق**)**.
- .c˨ دد ( Reset Network Ȕا̊ادة ̀ˋط ا̤ش̑ˋكة). ا̏̀ط ̊لى **( OK** ̪وا̙ق**)**.
	- . اضغط على ▲ لتحديد Reset (إعادة التعيين).
		- 3. اضغط على ▲ لإعادة تشغيل الجهاز.

#### **HL-L6410DN/HL-L6415DW**

- 1. اضغط على Settings ( الإعدادات) > Initial Setup (جميع الإعدادات) > Network (الإعداد الأولي) > Network . (إعادة تعيين الشبكة).
	- .<br>2. قم بأحد الإجراءات التالية:

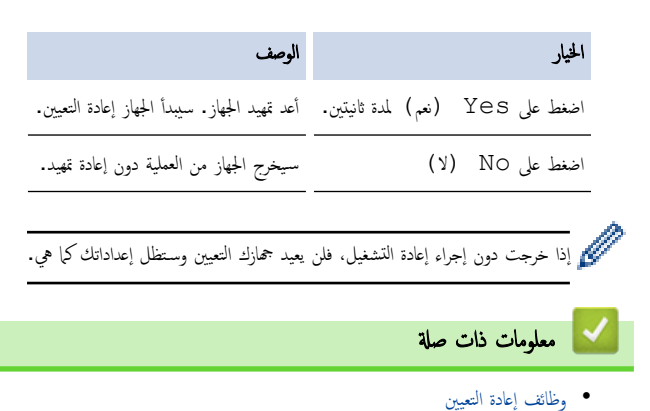

<span id="page-128-0"></span>الصفحة الرئيسية ܐ استكشاف الأخطاء وإصلاحها ܐ وظائف إعادة التعيين ܐ إعادة تعيين إعدادات المصنع Ȕ

## | إعادة تعيين إعدادات المصنع

استخدم وظيفة «إعادة تعيين إعدادات المصنع» لإعادة جميع الإعدادات إلى إعدادات المصنع.

```
افصل جميع كابلات الواجحة قبل إجراء عملية  «إعادة تعيين إعدادات المصنع».
```

```
HL-L5210DN/HL-L5210DW/HL-L6210DW <<
HL-L6410DN/HL-L6415DW <<
```
#### **HL-L5210DN/HL-L5210DW/HL-L6210DW**

- 1. اضغط على ▲ أو ▼ لتحديد التالي:
- .a˨ دد ( Setup Initial Ȕ الإ̊داد ȓ الأولي). ا̏̀ط ̊لى **( OK** ̪وا̙ق**)**.
	- .b˨ دد ( Reset Ȕا̊ادة ا̤˕ع۸̾). ا̏̀ط ̊لى **( OK** ̪وا̙ق**)**.
- .c˨ دد ( Reset Factory Ȕا̊ادة ̀ˋط المص̰ع). ا̏̀ط ̊لى **( OK** ̪وا̙ق**)**.
	- . اضغط على ▲ لتحديد Reset (إعادة التعيين).
		- 3. اضغط على ▲ لإعادة تشغيل الجهاز.

#### **HL-L6410DN/HL-L6415DW**

- 1. اضغط على Settings < (الإعداد الأولي) > Initial Setup (جميع الإعدادات) > Settings (الإعداد الأولي) > Factory Reset (إعادة ضبط المصنع).
	- 2. قم بأحد الإجراءات التالية:

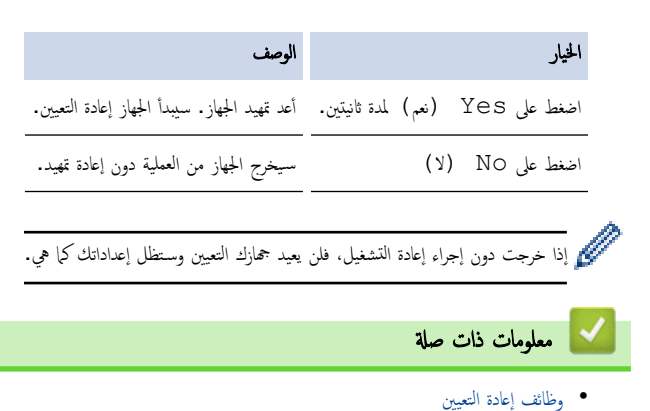

## ا<br>الصفحة الرئيسـية > الصيانة الدورية

# الصيانة الدورية

- ا˷˖ˍدال [المس̑˕̧˴̪ات](#page-130-0)
	- ̘̾ ˒̰ظ [الج̶از](#page-137-0)
- <span id="page-129-0"></span>● تحقق من العمر الافتراضي المتبقي للقطعة
	- تعبئة الجهاز وخرطوشة الحبر معًا
		- [ا˷˖ˍدال](#page-153-0) ̜طع ا̤ص̾ا̭ة الدور̻ة

ا الصفحة الرئيسـية كالصيانة الدورية كاستبدال المستلزمات

#### استبدال المستلزمات

يجب عليك استبدال الملحقات عندما يشير الجهاز إلى انتهاء عمرها ا√فتراضي.

## هام

<span id="page-130-0"></span>لتجنب مشكلات جودة الطباعة، لا تلمس الأجزاء المظللة الموضحة في الرسوم التوضيحية.

# خرطوشة الحبر وحدة الأسطوانة

#### ملاحظة

- يختلف توفر خراطيش مسحوق الحبر من دولة لأخرى. تفضل بزيارة support.brother.com. المحتب Brother المحلي للحصول على مزيد من التفاصيل.
	- تأكد من إحكام قفل الملحقات المستعملة في حاوية بحيث لا يتناثر مسحوق الحبر خارج الخرطوشة. ȓ
- تخلص من العناصر المستهلكة المستخدمة طبقًا للقوانين والتنظية، مع فصلها عن النفاية. إذا كانت لديك أية أستلة، فاتصل بالمكتب المحلي للتخلص من النفايات التابع له. احرص على إعادة إغلاق العناصر المستهلكة بإحكام حتى لا تنسكب المادة الداخلية.
	- نوصي بوضع الملحقات المستعملة والجديدة في قطعة من الورق لتفادي انسكاب المحتويات أو تناثرها دون قصد.
	- قد يؤدي استخدام ورق لا يعتبر مكافئًا مباشرًا لوسائط الطباعة الموصى بها، فقد يقل العمر ا√فتراضي للملحقات وأجزاء الجهاز.
- يعتمد العمر المتوقع لكل من خراطيش الحبر على المعيار ISO/IEC 19752. سيختلف معدل تكرار ا√ستبدال وفقًا لحجم الطباعة ونسبة التغطية وأنواع الوسائط المستخدمة وتشغيل/يقاف تشغيل الج̶از.
	- سيختلف تكرار استبدال الملحقات باستثناء خراطيش الحبر وفقًا لحجم الطباعة وأنواع الوسائط المستخدمة وتشغيل ⁄إيقاف تشغيل الجهاز.
		- تعامل مع خرطوشة الحبر بعناية. وإذا ما تناثر مسحوق الحبر على يديك أو ملابسك، فامسحها أو اغسلها بماء بارد في الحال.

حرّ<br>حجّيز كل من خرطوشة الحبر ووحدة الأسطوانة بشريحة IC. لا تلمس هذه الأسطح. قد يؤدي لمس شرائح IC إلى حدوث الجواز على اكتشاف هذه المكونات.

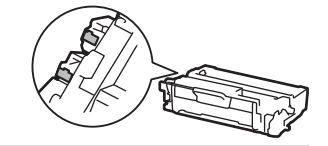

# ̪ع̧و̪ات ذات ˽لة

- الصيانة الدورية
- ا˷˖ˍدال [ˬر̃و˺ة](#page-132-0) الحبر
- ا˷˖ˍدال و˨دة ȓ [الأ˷طوا̭ة](#page-135-0)

<span id="page-132-0"></span>الصفحة الرئيسية > الصيانة الدورية > استبدال المستلزمات > استبدال خرطوشة الحبرÅال

# ∣ استبدال خرطوشة الحبر

- 1. تأكد أن الجهاز في وضع التشغيل. ȓ
	- 2. افتح الغطاء الأمامي.

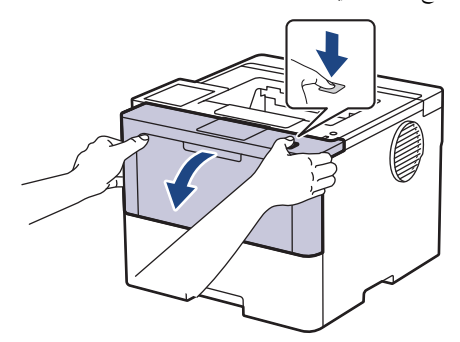

 $3$ . قم بإزالة مجموعة خرطوشة الحبر ووحدة الأسطوانة من الجهاز.

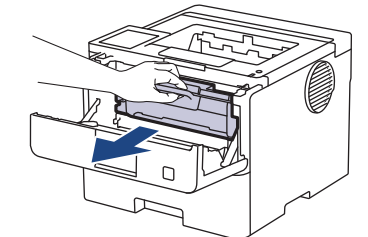

4. ادفع ذراع القفل الأخضر إلى أسفل وقم بإخراج خرطوشة الحبر خارج وحدة الأسطوانة.

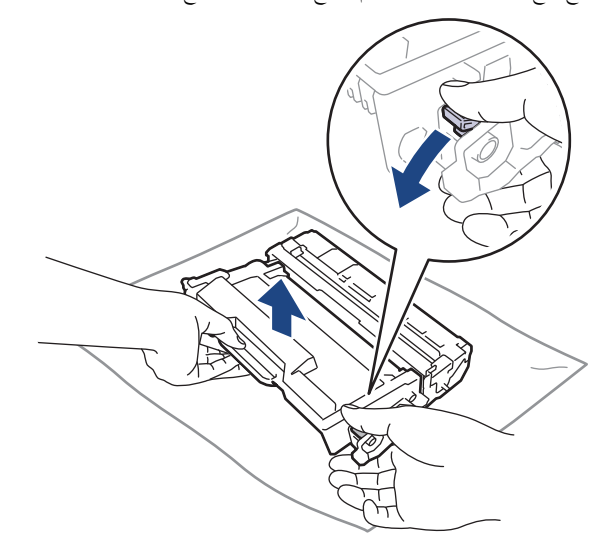

- 5. قم بإخراج خرطوشة الحبر الجديدة.
	- . قم بإزالة الغطاء الواقي.  $6\,$

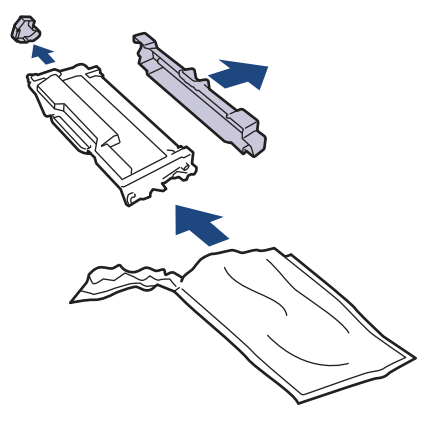

7. أمسك خرطوشة الحبر من المقبض وقم برجما من اليسار إلى اليمين عدة مرات، كما هو موضح. ثم ادفع خرطوشة الحبر بإحكام في وحدة الأسطوانة حتى تستقر في مكانها.

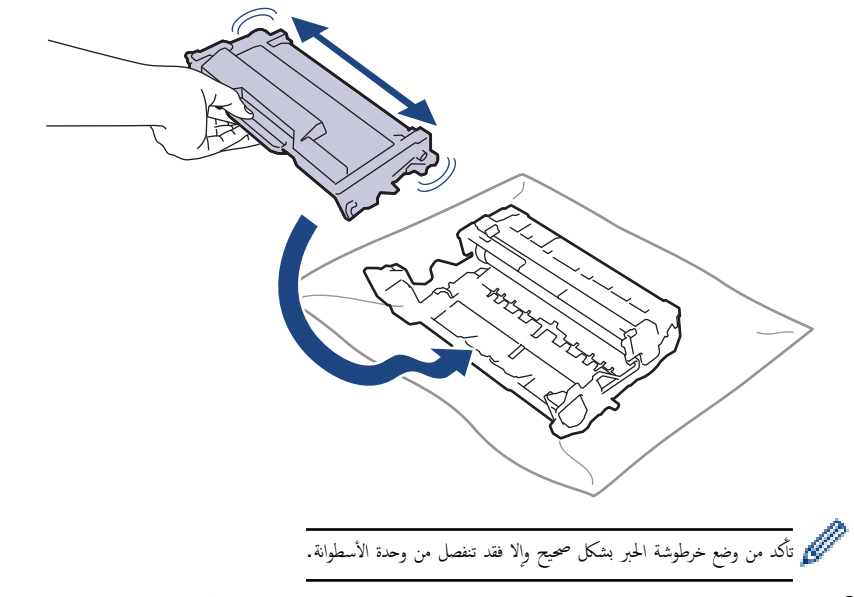

8. قم بتنظيف سلك الكورونا داخل وحدة الأسطوانة عن طريق تحريك اللسان الأخضر برفق من اليسار لليمين ومن اليمين لليسار عدة مرات.

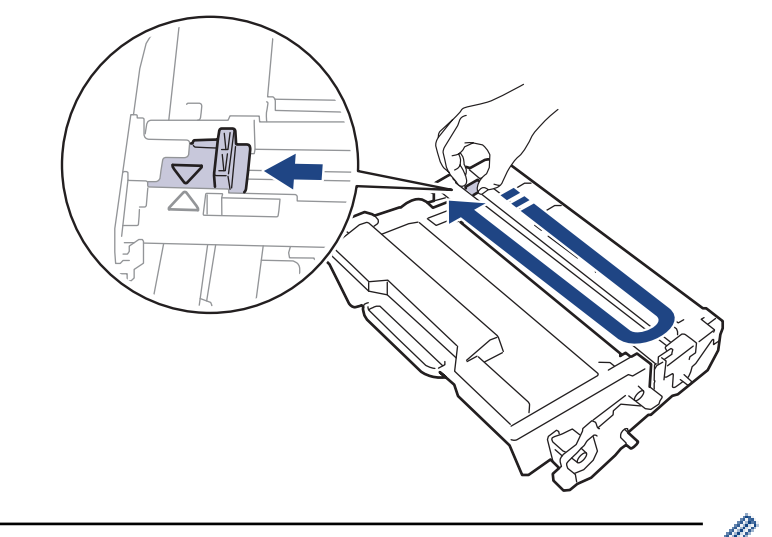

نأكد من إعادة اللسان إلى الموضع الرئيسي (▲). يجب محاذاة اتجاه السهم الموات المطروف على وحدة الأسطوانة. فإذا لم تقم بذلك، فرما يظهر خط عمودي على الصفحات المطبوعة.

و<br>و آعد إدخال مجموعة خرطوشة الحبر ووحدة الأسطوانة مرة أخرى في الجهاز.

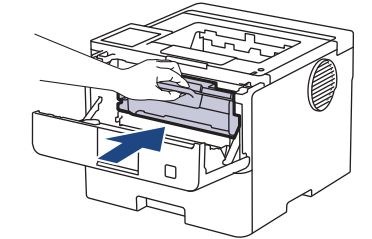

10. أغلق الغطاء الأمامي للجهاز .

- تج̰ˇ Ȕا̻قاف ˓ش̾̏ل الج̶از ǫȓو ̙ت˦ ا̤̏طاǤ ȓ الأ̪اࠒ ˧ܧ ̻عود الج̶از Ȕالى « و̀ع الا˷̑˕عداد .»
	- ثعد خرطوشة الحبر التي تأتي مع جحاز Brother خرطوشة حبر جديدة.
- من المستحسن تجهيز خرطوشة حبر جديدة للاستخدام عندما ترى تحذيرًا بانخفاض مستوى الحبر.
	- لا تقم بإخراج خرطوشة الحبر الجديدة من عبواتها حتى تكون مستعدًا لتركيها.
- إذ إنه في حالة ترك خرطوشة الحبر دون عبوتها لفترة طويلة، فسوف يقل العمر ا√فتراضي للحبر.
- نوصي باستخدام مستلزمات Brother الأصلية لضمان جودة طباعة وأداء مستقرين. رغم أنه قد لا تتسبب كل المستلزمات غير المحركت بالجودة، فمن المحمل أن يؤثر بعضها بشدة في جودة الطباعة أو أن يتسبب في تعطل الجهاز. قد تفرض شركة Brother رسومًا مقابل إصلاح جحازك إذا ثبت أن استخدام مستلزمات غير أصلية هو ما سبب الضرر، حتى إذا كان الجهاز لا يزال مشمولًا بالضهان.

# **|** معلومات ذات صلة

# • استبدال المستلزمات

# مواضيع ذات صل**ة:**

↵

- تحسين جودة الطباعة
- رسائل الخطأ والصيانة

<span id="page-135-0"></span>ا الصفحة الرئيسية > الصيانة الدورية > استبدال المستلزمات > استبدال وحدة الأسطوانة »

# استبدال وحدة الأسطوانة

- 1. تأكد أن الجهاز في وضع التشغيل. ȓ
	- 2. افتح الغطاء الأمامي.

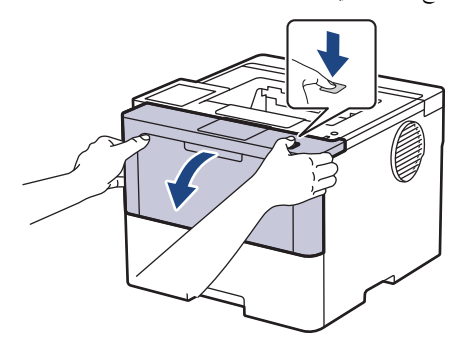

 $3$ . قم بإزالة مجموعة خرطوشة الحبر ووحدة الأسطوانة من الجهاز.

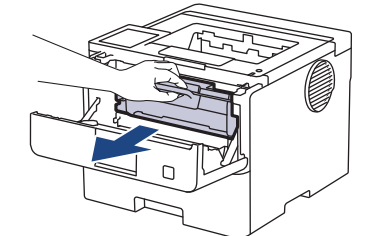

4. ادفع ذراع القفل الأخضر إلى أسفل وقم بإخراج خرطوشة الحبر خارج وحدة الأسطوانة.

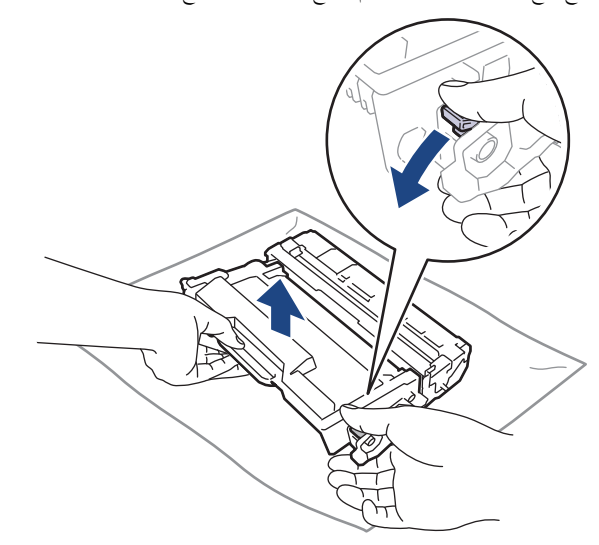

- 5. قم بإخراج وحدة الأسطوانة الجديدة.
	- . قم بإزالة الغطاء الواقي.  $6\,$

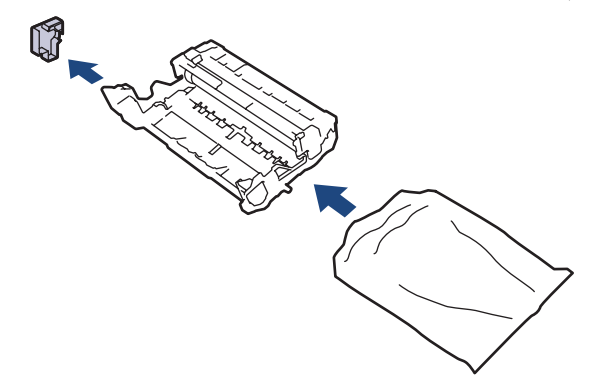

7. ادفع خرطوشة الحبر بإحكام في وحدة الأسطوانة الجديدة حتى تستقر في مكانها.

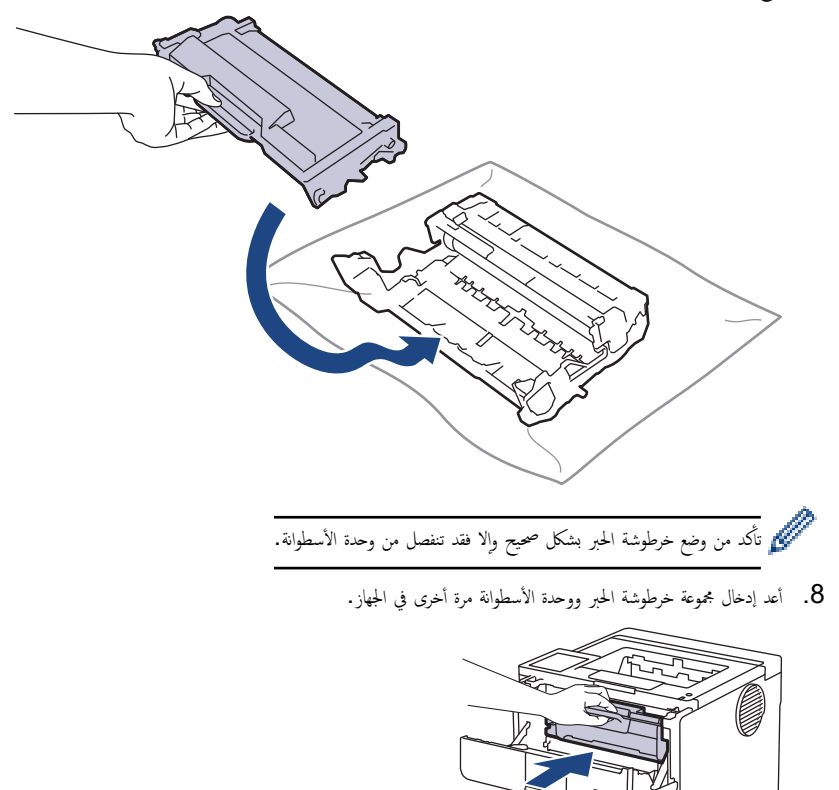

9. أغلق الغطاء الأمامي للجهاز.

#### ملاحظة

- يحدث تآكل الأسطوانة واهترائها نتيجة لاستخدامحا ودورانها وتفاعلها مع الورق ومسحوق الحبر والمواد الأوحيدة في مسار الورق. عند تصميم هذا المنتج، قررت Brother استخدام عدد لفات الأسطوانة كعامل تحديد معقول يشير إلى العمر ا√فتراضي للأسطوانة . عند أسطوانة ما إلى حد الدوران المحدد بالمصنع المصفحات المقدرة، ستطالبك شاشة LCD المخاصة بالمنتج باستبدال الأسطوانة. سيستمر المنتج في العمل، إلا أن جودة الطباعة قد لا تكون مثالية.
	- في حالة وضع وحدة الأسطوانة خارج عبوتها تحت أشعة الشمس المباشرة (أو ضوء الغرفة لفترات طويلة)، فإنها قد تتلف.
- هناك العديد من العوامل التي تحدد العمر ا√فتراضي الفعلي للأسطوانة ، مثل درجة الحرك العرف المسنح وما إلى ذلك. في الظروف المثالية، يُقدّر متوسط عمر الأسطوانة ا<br>ا جوالي 75.000 صفحةً وفقًا لثلاث صفحات لكل محمّة، و45.000 صفحة وفقًا لصفحة واحدة لكل محمة A4/Letter) صفحات أحادية الجانب). قد يتأثر عدد الصفحات بعدة عوامل، من بينها على سبيل المثال لا الحصر نوع الوسائط وحجمها.

ا ً نظرًا لأننا لا يمكنا التحكم في العوامل العديدة التي تحدد العمر ا√فتراضي للأسطوانة، فلا يمكننا ضهان على حد أدنى لعدد الصفحات التي ستتم طباعتها بواسطة الأسطوانة.

يجب عدم استخدام الجهاز إلا في بيئة نظيفة خالية من الغبار وبها تهوية جيدة.

نوصي باستخدام مستلزمات Brother الأصلية لضمان جودة طباعة وأداء مستقرين. رغم أنه قد لا تتسبب كل المستلزمات غير الأصلية في مشكلات بالجودة، فمن المحتل أن يؤثر بعضها بشدة في جودة الطباّعة أو أن يُتسبب في تعطل الجهاز. قد تفرض شركة Brother رسومًا مقابل إصلاح جمازك إذا ثبت أن استخدام مستلزمات غير أصلية هو ما سبب الضرر، حتى إذا كان الجهاز لا يزال مشمولًا بالضمان.

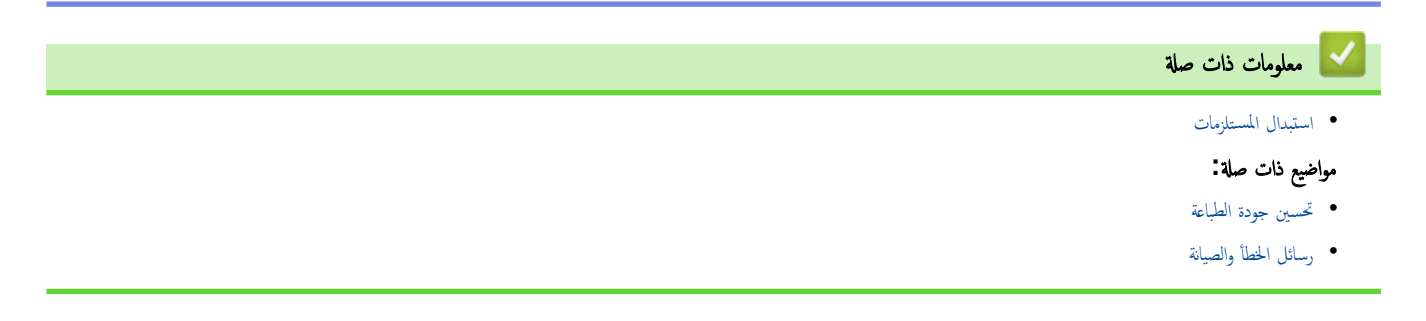

#### الصفحة الرئيسـية > الصيانة الدورية > تنظيف الجهاز **الص**فحة

#### │ تنظيف الجهاز

قم بتنظيف الأجزاء الخارجية والداخلية للجهاز بشكل منتظم باستخدام قطعة قماش جافة وخالية من الوبر.

<span id="page-137-0"></span>عند استبدال خرطوشة الحبر أو وحدة الأسطوانة، تأكد من تنظيف الجزء اللجالوغي الصفحات العلبوت الحائل الجانو الداخلي للجهاز بقطعة قماش جافة وخالية من الوبر.

# تحذ̽ر

لا تستخدم أية مواد قابلة للاشتعال أو أي نوع من الرش أو أية مواد تنظيف الأمول والكحول لتنظيف الأجزاء الداخلية أو الخارجية للمنتج. فقد يؤدي القيام بذلك إلى حدوث حريق. وبدلاً من ذلك، اسـتخدم فقط قطعة قماش جافة وخالية من الوبر.

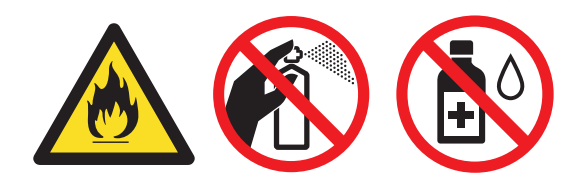

# هام

- لا تستخدم كحول الإيزوبروبانول لإزالة الأوساخ من لوحة التحكم. فربما يؤدي إلى كسر اللوحة.
	- لتجنب مشكلات جودة الطباعة، لا تلمس الأجزاء المظللة الموضحة في الرسوم التوضيحية.

# خرطوشة الحبر

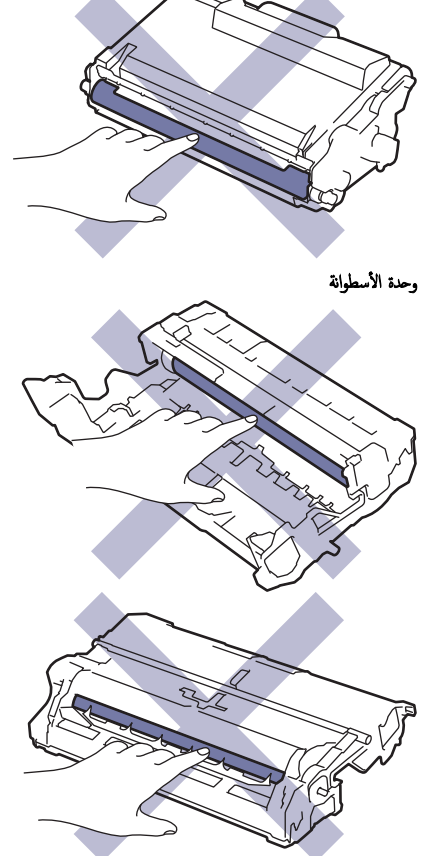

سم ستميز كل من خرطوشة الحبر ووحدة الأسطوانة بشريحة N. لا تلمس هذه الأسطح. قد يؤدي لمس شرائح IC إلى حدوث تلوث أو تلف، وقد يتداخل مع قدرة الجهاز على اكتشاف هذه المكونات.<br>.

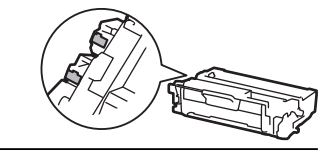

# **| معلومات ذات صلة**

- الصيانة الدورية
- خ تنظيف شاشة [LCD](#page-139-0) اللمسية  $\bullet$ 
	- تنظيف سلك الكورونا
	- تنظيف وحدة الأسطوانة
	- تنظيف رولات سحب الورق

<span id="page-139-0"></span>الصفحة الرئيسية > الصيانة الدورية > تنظيف الجهاز > تنظيف شاشة LCD اللمسية الجمسية

# نظيف شاشة LCD اللمسية |

ا̤طرز ذات ا̤علا̜ة DW6415L-HL/DN6410L-HL:

قبل بدء إجراء التنظيف ڰڰ مع*لومات ذات صلة. تنظيف الجهاز* 

# هام

لا تستخدم أي نوع من المنظفات السائلة (بما في ذلك الإيثانول).

- ا. اضغط مع الا<sup>س</sup>تمرار على  $(\bm{\mathbb{C}})$  لإيقاف تشغيل الجهاز.
- 2. قم بتنظيف شاشة اللمس باستخدام قطعة قماش جافة ناعمة وخالية من الوبر .

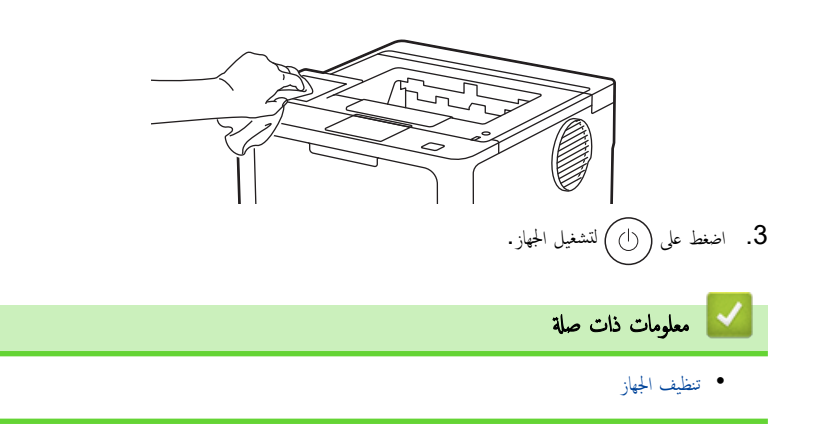

ا̤صفحة [ا̤رʿ̿س̾̑ة](#page-1-0) > ا̤ص̾ا̭ة [الدور̻ة](#page-129-0) > [˒̰ظ̘̾](#page-137-0) الج̶از > ˒̰ظ̘̾ ˷لك ا̤كورونا

## │ تنظيف سلك الكورونا

- <span id="page-140-0"></span>إذا كنت تواجه مشكلات متعلقة بجودة الطباعة أو كانت لوحة التحكم تعرض حالة ! Drum (الأسطوانة ! ) ، فقم بتنظيف ساك الكورونا.
	- 1. افتح الغطاء الأمامي.

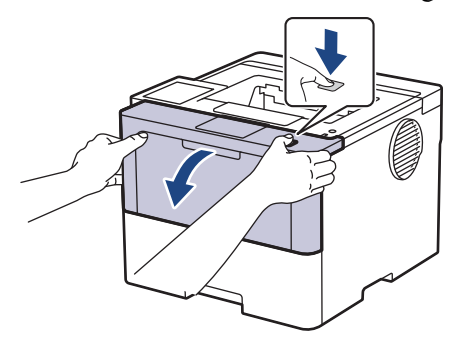

2. قم بإزالة مجموعة خرطوشة الحبر ووحدة الأسطوانة من الجهاز.

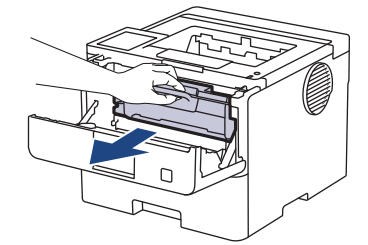

 $\,$ 3.  $\,$  قم بتنظيف سلك الكورونا داخل وحدة الأسطوانة عن طريق تحريك اللسان الأخضر برفق من اليسار  $\,$ ليين لليسار عدة مرات.

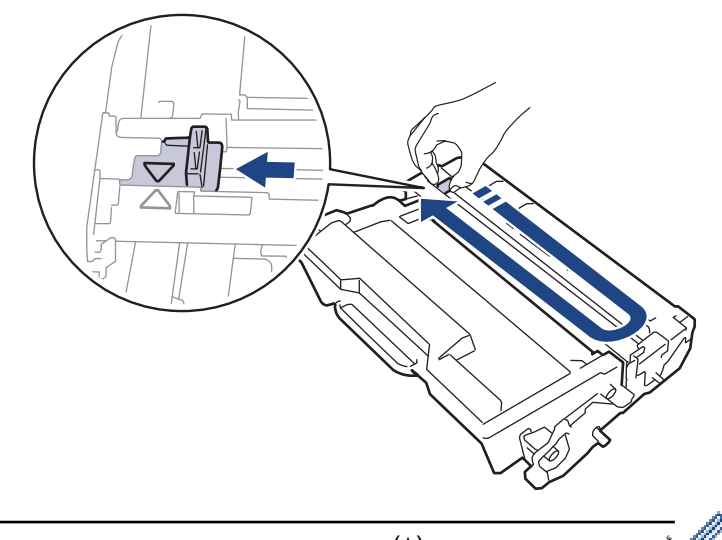

- نأكد من إعادة اللسان إلى الموضع الرئيسي ���). يجب محاذاة اتجاه السهم الموات المصالح على الموحول مع الله وحدة الأسطوانة. فإن لم تقم بذلك، فرما يظهر خط عمودي على الصفحات المطبوعة.
	- 4. أعد إدخال مجموعة خرطوشة الحبر ووحدة الأسطوانة مرة أخرى في الجهاز.

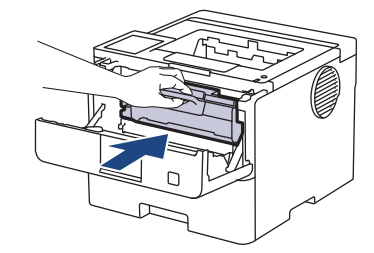

5. أغلق الغطاء الأمامي للجهاز.

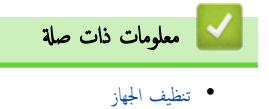

# مواضيع ذات صل**ة**:

•<br>• رسائل الخطأ والصيانة

#### تنظيف وحدة الأسطوانة

<span id="page-142-0"></span>إذا كانت مطبوعاتك تحتوي على نقط أو علامات متكررة أخرى بينها مسافات تبلغ 94 ملم، فإن الأسطوانة قد تكون مثل الصمغ المتكون من ملصق مثبت على سطح الأسطوانة.

HL-L5210DN/HL-L5210DW/HL-L6210DW << HL-L6410DN/HL-L6415DW <<

#### **HL-L5210DN/HL-L5210DW/HL-L6210DW**

- 1. تأكد أن الجهاز في وضع الاستعداد. ȓ
- **2.** اضغط على ▲ أو ▼ لعرض الخيار Print <code>Reports</code> ( طباعة التقارير ) ، ثم اضغط على ����� (موافق).
	- 3. اضغط على ▲ أو ▼ لتحديد الخيار Drum Dot Print (طباعة نقطة الأسطوانة) .
		- 4. ا̏̀ط ̊لى **( OK** ̪وا̙ق**)**.

يقوم الجهاز بطباعة ورقة فحص نقاط الأسطوانة.

- د. اضغط مع الاستمرار على  $(\langle \rangle)$  لإيقاف تشغيل الجهاز.
	- **6.** افتح الغطاء الأمامي.

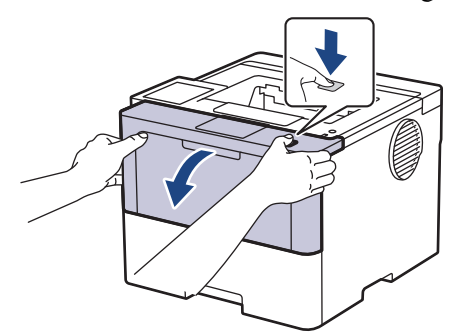

7. قم بإزالة مجموعة خرطوشة الحبر ووحدة الأسطوانة من الجهاز.

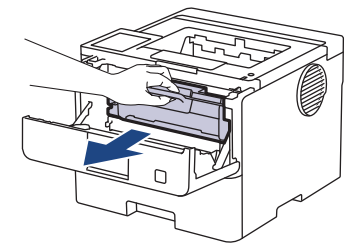

8. ادفع ذراع القفل الأخضر إلى أسفل وقم بإخراج خرطوشة الحبر خارج وحدة الأسطوانة.

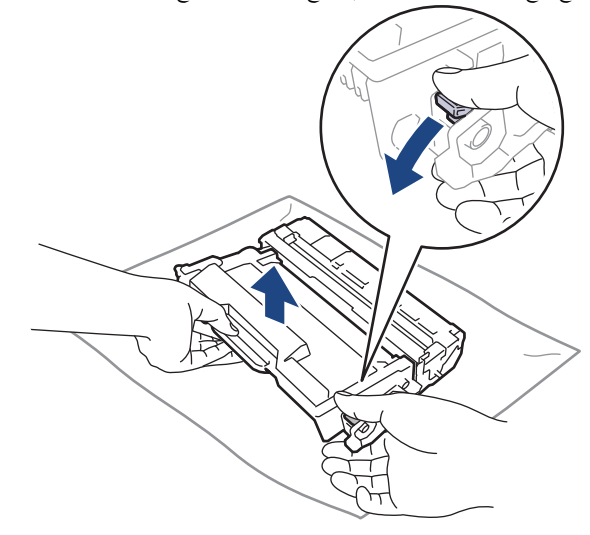

9. أدر وحدة الأسطوانة كما هو موضح في الرسم التوضيحي. وتأكد أن ترس وحدة الأسطوانة (1) موجود على الجانب الأيسر. ȓ

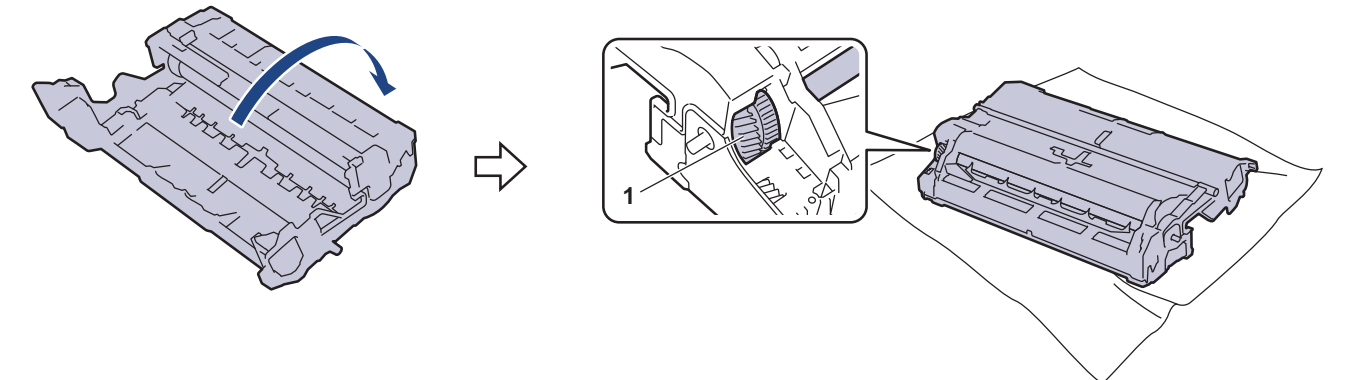

10. استخدم العلامات المرقمة الموجودة بجوار بكرة الأسطوانة للعلامة على أن المثل للثال، يشير وجود نقطة في العمود 2 على ورقة الفحص إلى أن العلامة في منطقة الأسطوانة «2».

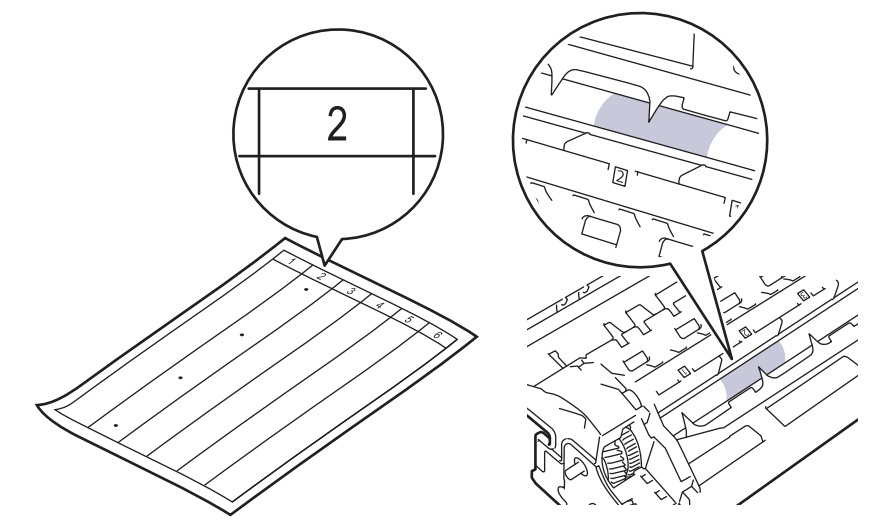

11. أدر حافة وحدة الأسطوانة تجاهك مع النظر إلى سطح الأسطوانة للعثور على العلامة.

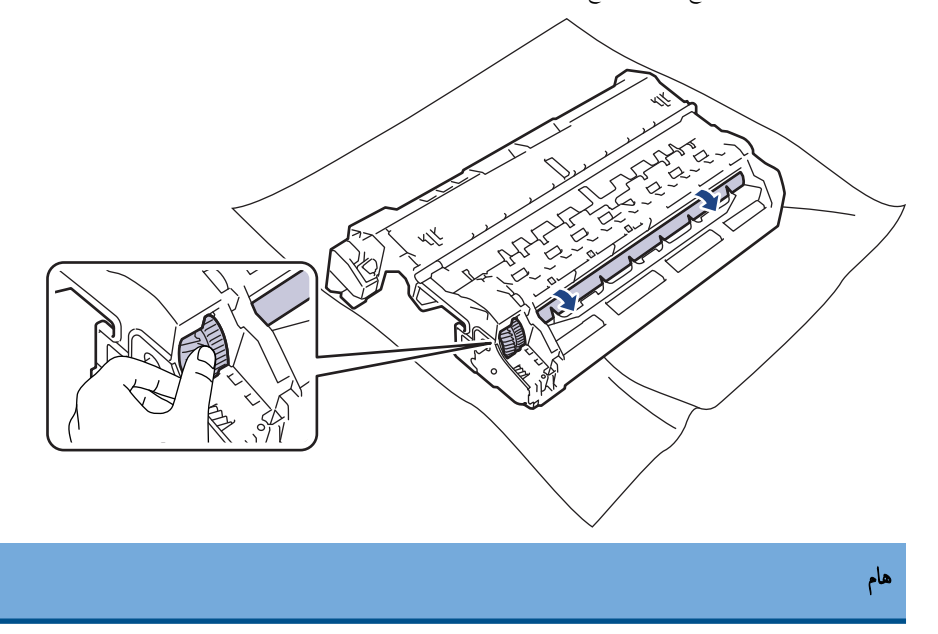

لتجنب حدوث مشاكل تتعلق بجودة الطباعة، لا تلمس سطح وحدة الأسطوانة، الحافة فقط.
12. امسح سطح وحدة الأسطوانة برفق باستخدام قطعة قطن جافة حتى تزول العلامة أو الأجسام الغريبة الموجودة على السطح.

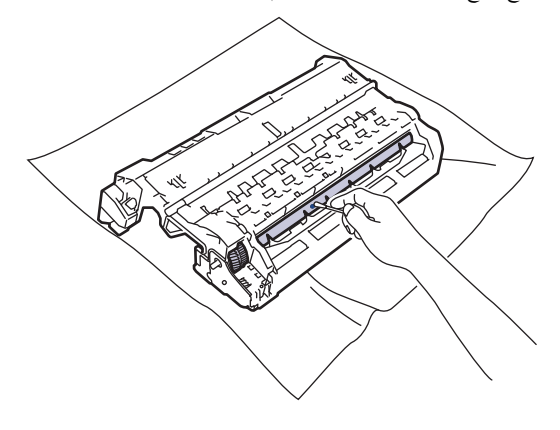

#### ملاحظة

- لا تقم بتنظيف سطح الأسطوانة الحساسة للضوء بجسم حاد أو باستخدام أي سوائل.
	- 13. ادفع خرطوشة الحبر بإحكام في وحدة الأسطوانة حتى تسمع صوت استقرارها في مكانها.

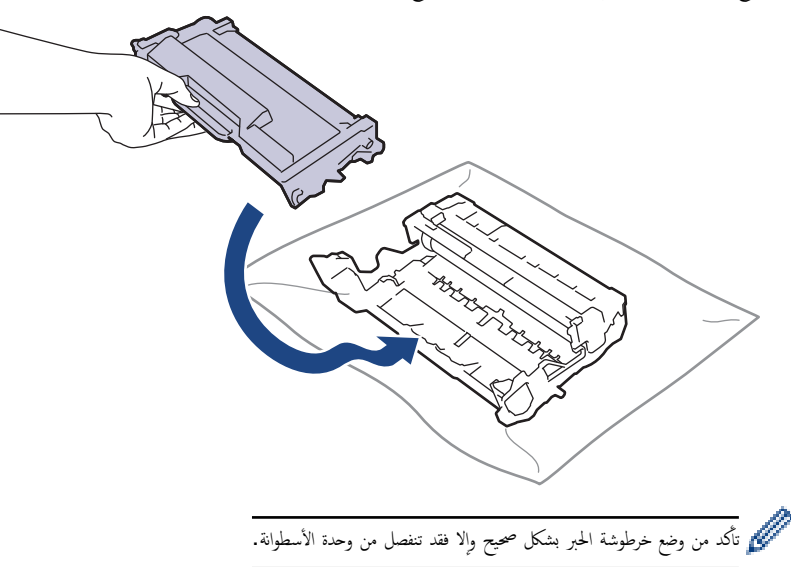

14. أعد إدخال مجموعة خرطوشة الحبر ووحدة الأسطوانة مرة أخرى في الجهاز.

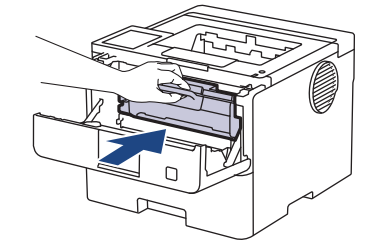

15. أغلق الغطاء الأمامى للجهاز.

16. اضغط على ۞ لتشغيل الجهاز.

#### **HL-L6410DN/HL-L6415DW**

- 1. تأكد أن الجهاز في وضع الاستعداد. ȓ
- 2. اضغط على †` ( Settings (الإعدادات) > Print Reports (جميع الإعدادات) > Drum Dot (طباعة التقارير) > Drum Dot ( Print ̃ˋا̊ة ̭قاط ȓ الأ˷طوا̭ة).
	- .<br>3. اضغط على OK (موافق) .

يقوم الجهاز بطباعة ورقة فحص نقاط الأسطوانة.

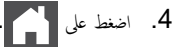

- د. اضغط مع الاستمرار على  $(\mathbb{C})$  لإيقاف تشغيل الجهاز.
	- . افتح الغطاء الأمامي.  $6\,$

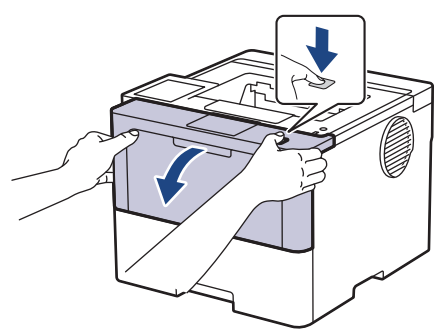

7. قم Ȕبازالة مجمو̊ة ˬر̃و˺ة الحبر وو˨دة ȓ الأ˷طوا̭ة ̪ن الج̶از.

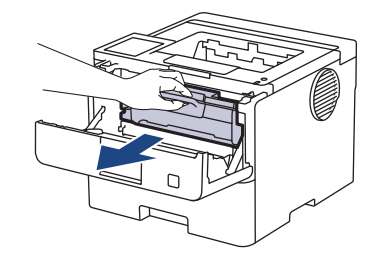

وجد ادفع ذراع القفل الأخضر إلى أسفل وقم بإخراج خرطوشة الحبر خارج وحدة الأسطوانة.

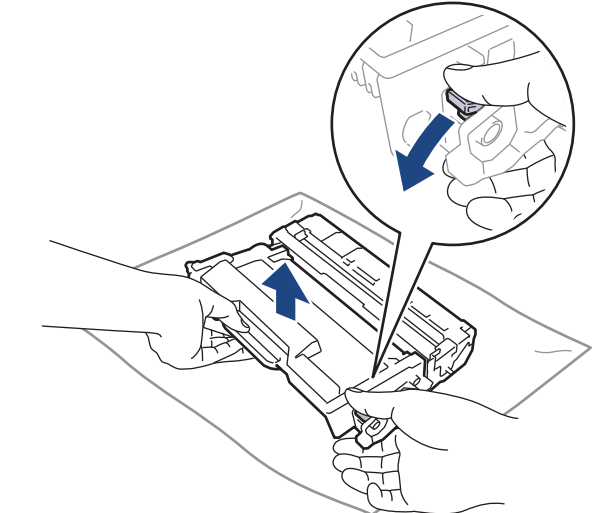

9. أدر وحدة الأسطوانة كما هو موضح في الرسم التوضيحي. وتأكد أن ترس وحدة الأسطوانة (1) موجود على الجانب الأيسر. ȓ

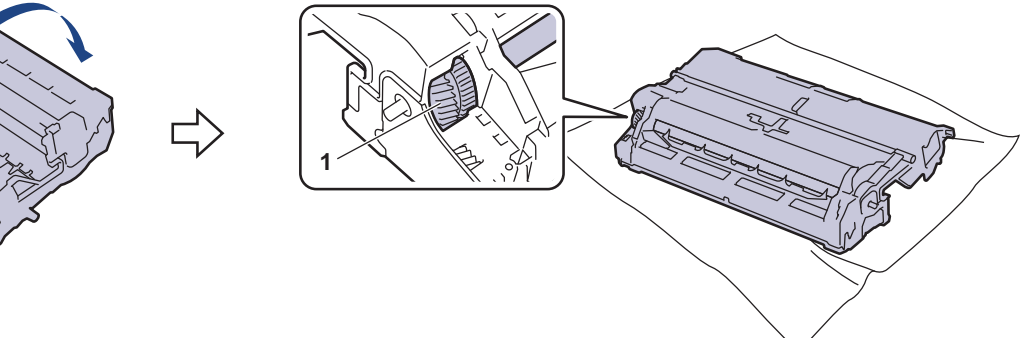

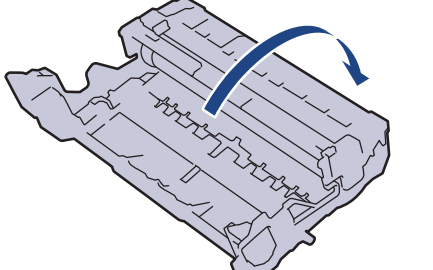

10. استخدم العلامات المرقمة الموجودة بجوار بكرة الأسطوانة للعلامة على المثل على المثلل، يشير وجود نقطة في العمود 2 على ورقة الفحص إلى أن العلامة في منطقة الأسطوانة «2».

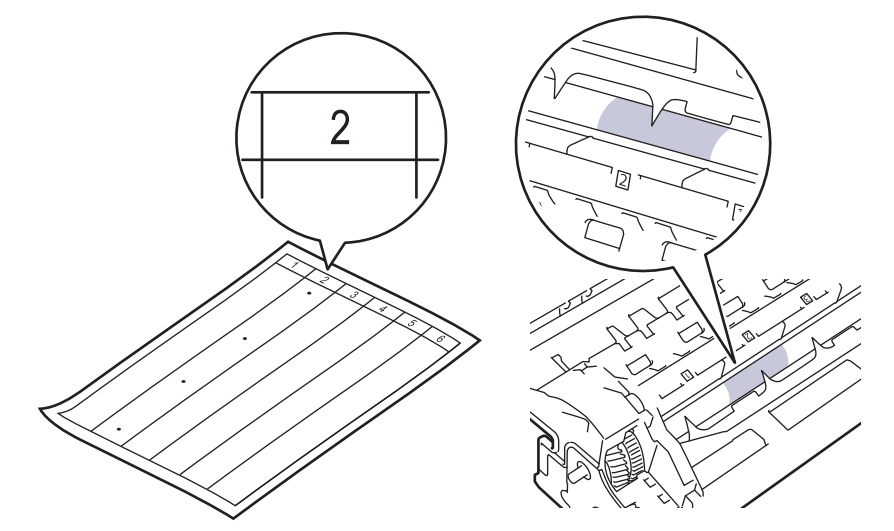

11. أدر حافة وحدة الأسطوانة تجاهك مع النظر إلى سطح الأسطوانة للعثور على العلامة.

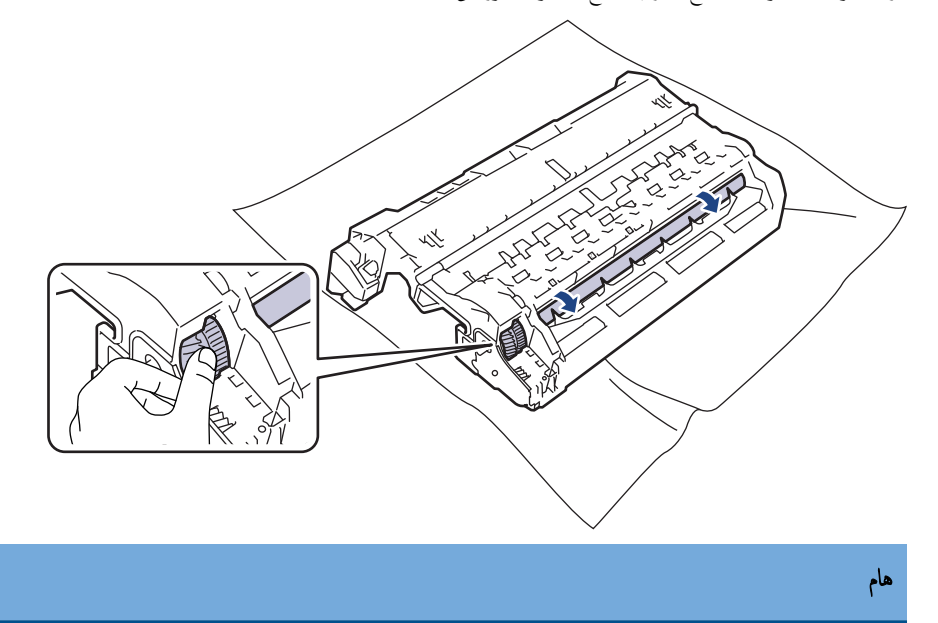

لتجنب حدوث مشاكل تتعلق بجودة الطباعة، لا تلمس سطح وحدة الأسطوانة، الحافة فقط.

12. امسح سطح وحدة الأسطوانة برفق باستخدام قطعة قطن جافة حتى تزول العلامة أو الأجسام الغريبة الموجودة على السطح.

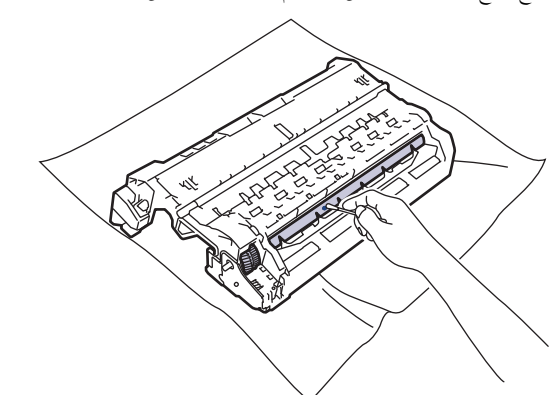

#### ملاحظة

لا تقم بتنظيف سطح الأسطوانة الحساسة للضوء بجسم حاد أو باستخدام أي سوائل.

13. ادفع خرطوشة الحبر بإحكام في وحدة الأسطوانة حتى تسمع صوت استقرارها في مكانها.

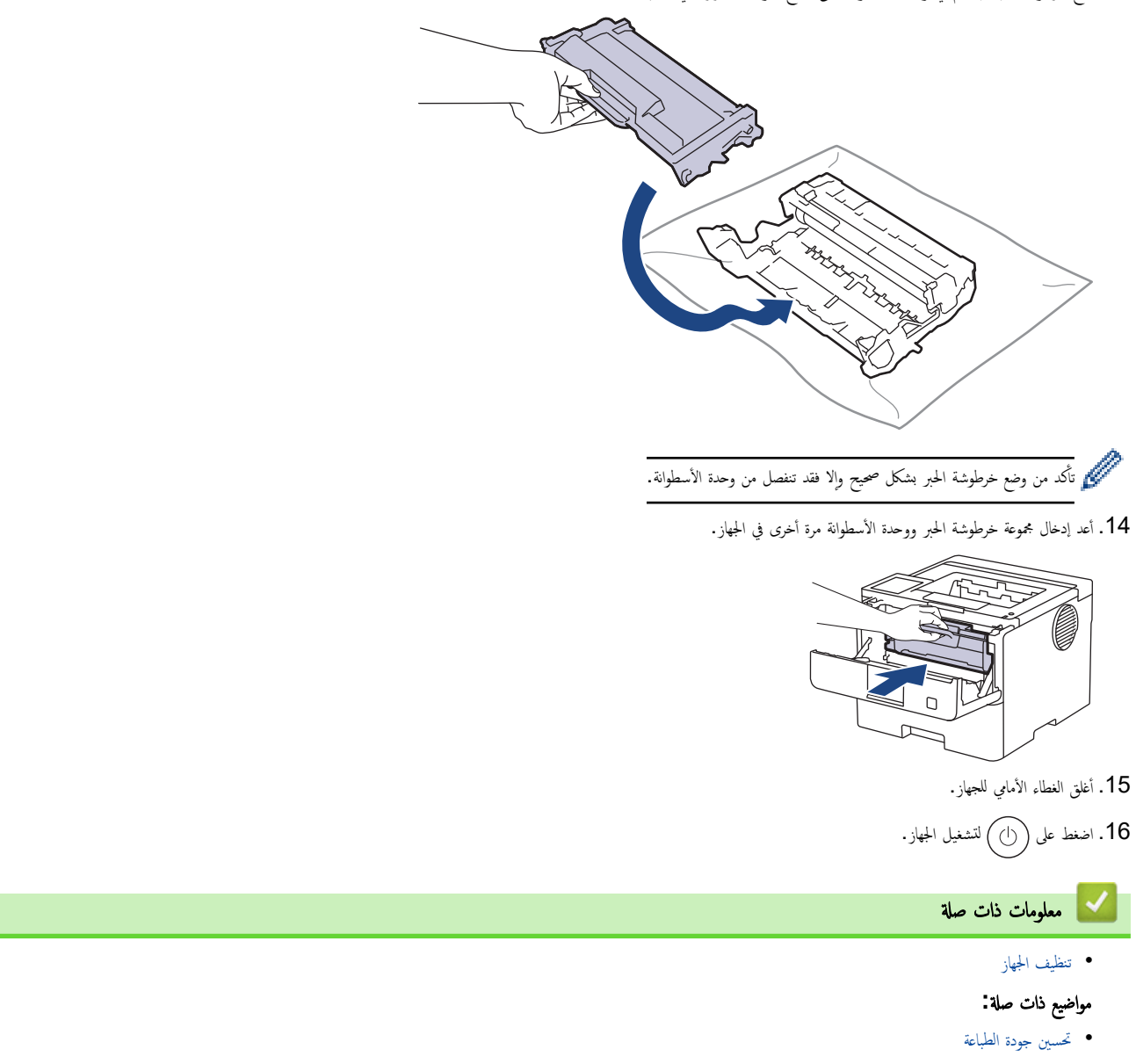

الصفحة الرئيسية كا الصيانة الدورية ك تنظيف الجهاز ك تنظيف رولات سحب الورق ا

### │ تنظيف رولات سحب الورق

قد يحول تنظيف أسطوانات التقاط الورق بصفة دورية دون انحشار الورق بضان تلقيمه بطريقة صحيحة.

قبل بدء إجراء التنظيف **≯﴾** مع*لومات ذات صلة. تنظيف الجهاز* 

إذا كنت تواجه مشكلات متعلقة بتغذية الورق، فقم بتنظيف أسطوانات التقاط الورق على النحو التالي.

- 1. اضغط مع الا<sup>مس</sup>قرار على ((أ) لإيقاف تشغيل الجهاز.
	- 2. اسحˇ درج ا̤ورق ˉشكل كا̪ل ˭ارج الج̶از.

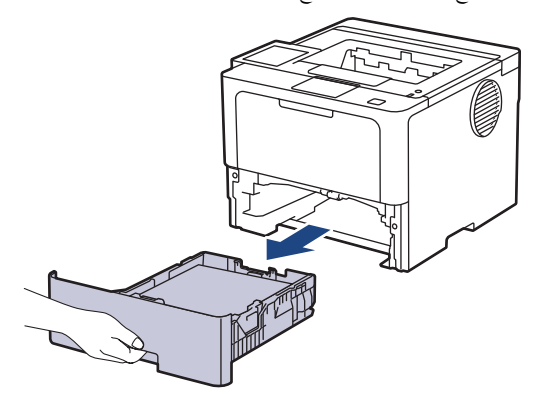

- د.  $\,$ إذا تم تحميل ورق أو التصق شيء ما داخل درج الورق، فقم بإزالته.
- 4. اعصر بإحكام قطعة قماش خالية من الوير كانت مغموسة في ماء فاتر، ثم امسح لوحة الفصل بدرج الورق بها لإزالة الأتربة.

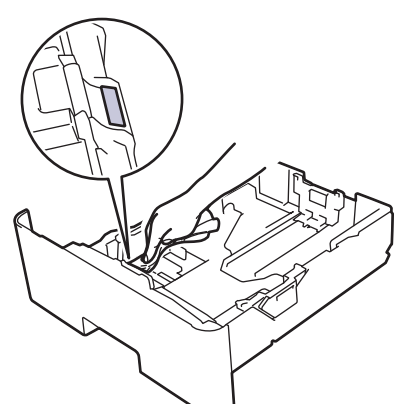

د. امسح أسطوانتي الالتقاط داخل الجهاز لإزالة الأتربة.

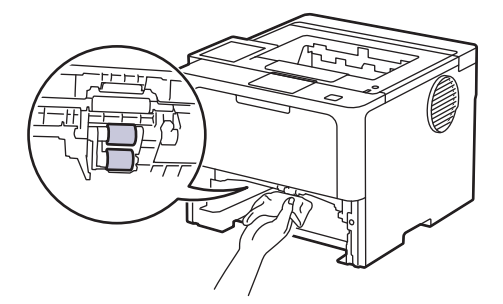

- د أعد تحميل الورق ثم ضع درج الورق بإحكام داخل الجهاز. $6\,$ 
	- 7. اضغط على ﴿لَ) لتشغيل الجهاز.

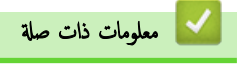

• تنظيف الجهاز

# مواضيع ذات صل**ة**:

- •<br>• مشاكل الطباعة
- Ȕازالة ا̤ورق [المحشور](#page-93-0)

## تحقق من العمر الافتراضي المتبقى للقطعة

#### HL-L5210DN/HL-L5210DW/HL-L6210DW << HL-L6410DN/HL-L6415DW <<

#### **HL-L5210DN/HL-L5210DW/HL-L6210DW**

1. اضغط على ▲ أو ▼ لتحديد التالي:

.a˨ دد ( .Info Machine ̪ع̧و̪ات الج̶از). ا̏̀ط ̊لى **( OK** ̪وا̙ق**)**.

.b˨ دد ( Life Parts ˠǫȓ˴اǤ الح̾اة). ا̏̀ط ̊لى **( OK** ̪وا̙ق**)**.

**2.** اضغط على ▲ أو ▼ لتحديد نوع المسح الضوئي الذي ترغب في التحقق منه، ثم اضغط على **OK (موافق).** نعرض شاشة LCD عمر الجزء المتبقي تقريبًا.

#### **HL-L6410DN/HL-L6415DW**

- 1. اضغط على Hachine Information < (جميع الإعدادات) > Settings (معلومات الجهاز) > Machine Information (معلومات الجهاز) .<br>Parts Life (العمر الافتراضي للأجزاء)
	- 2. اضغط على ▲ أو ▼ لعرض أجزاء الجهاز، ثم اضغط على الجزء الذي تريد فحصه. نعرض شاشة LCD عمر الجزء المتبقي تقريبًا.
		- 3. اضغط على <mark>الم</mark>

ِعرض العمر التقريبي المتبقي لخرطوشة الحبر، اضغط على إِستاني عالى شاشة LCD.<br>ا

• ا̤ص̾ا̭ة [الدور̻ة](#page-129-0)

**| معلومات ذات صلة** 

### تعبئة الجهاز وخرطوشة الحبر مقا

# تحذ̽ر

عند نقل الجهاز، احمله كما هو مبين في الرسم التوضيحي.

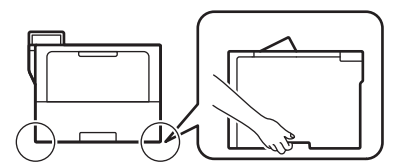

- إذا كان الجهاز يحتوي على درج (أدراج) اختياري مركب، فقم بإزالة الدرج / لاختياري قبل نقل الجهاز به عاولة نقل الجهاز بدون إزالة الدرج (الأدراج) الاختياري في إصابتك أو تلف الج̶از.
	- قم بتخزين الدرج (الأدراج) الاختياري بشكل منفصل في صندوق التعبئة الكرتوني الأصلي مع وضع مواد التعبئة والتغليف الأصلية.
		- قد تختلف المكونات المضمنة في الصندوق حسب بلدك.

Ȍكاف. Ȕاذا ا˷̑˕̧˴م ȓ الأ̪ر ȓلأي ˷ˌˇ ̪ن ȓ الأ˷̑ˋاب شحن الج̶ازǙ ̙ق̩ Ȕبا̊ادة ˒عˋ˃ت̴ بحذر في ̉ˋو˒̴ ȓ الأ˽̧̾ة ̤˕ˣ̰˨ ˇدوث ǫȓي ˒̧̘ ǫȓ˙̰اǤ ا̰̤قل. و֚ˇ ǫȓن ˔كون و˷̾̑لة ا̰̤قل ̪ضمو̭ة ˉشكل

- الافعط مع الاستمرار على  $(\mathcal{C})$  لإيقاف تشغيل الجهاز. اترك الجهاز مغلقًا لمدة 10 دقائق على الأقل كي يبرد. 1.  $\cdot$ 
	- 2. افصل جميع الكبلات ثم قم بفصل سلك الطاقة من مأخذ التيار الكهربائي.

بعض الطرز مزودة بكبل كهرباء تيار متردد غير قابل للفصل. إن لم يكن الكبل غير قابل للفصل، فقم بطتٍه بشكل لين وضعه أعلى الجهاز حتى تمكن تعبئته بسهولة.

 $3$ . ضع الجهاز داخل الكيس الذي جاء فيه في الأصل.

4. قم بتعبئة الجهاز والمواد المطبوعة وسلك طاقة التيار المتردد (إن وجد) في الصلي مع مواد التعبئة الأصلية الأصلية الأصلية وفقًا لبلدك أو طرازك.)

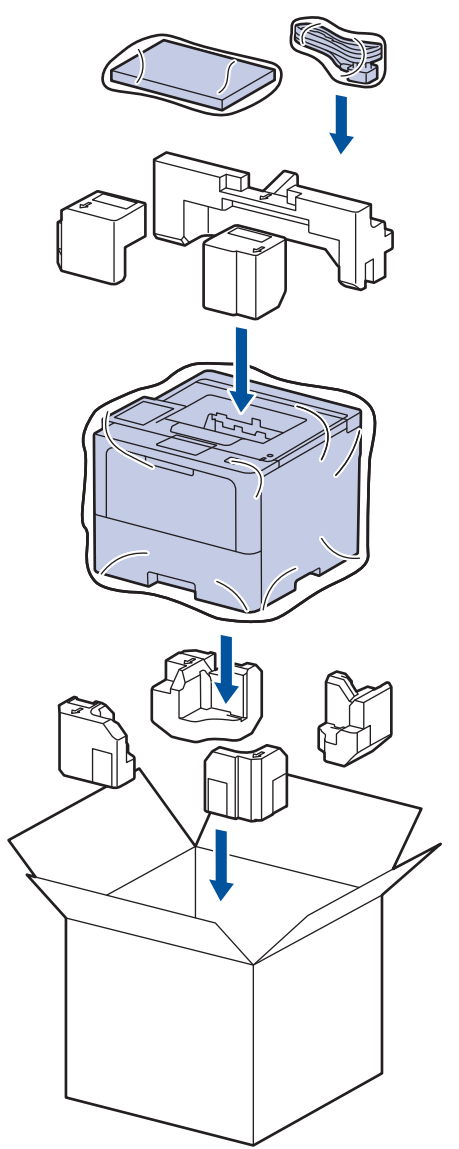

- ق. أغلق الصندوق الكرتوني وثبته بشريط لإغلاقه.
- 6. إذا كان لديك درجًا سفليًا، فأعد تعبئته كما هو موضح.

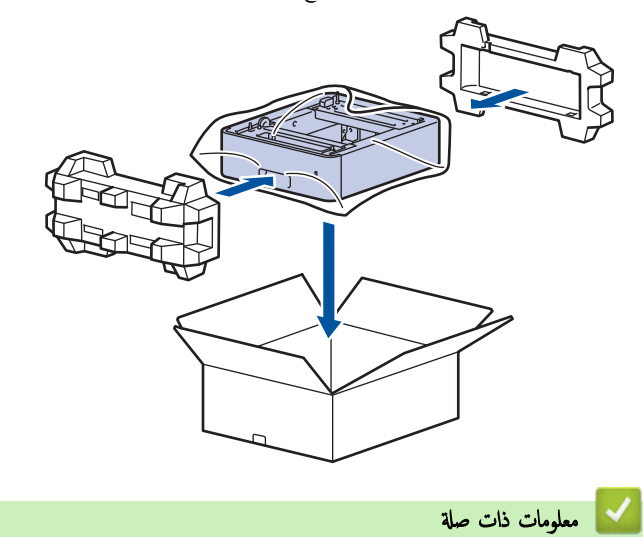

الصفحة الرئيسية كالصيانة الدورية كاستبدال قطع الصيانة الدورية ا

استبدال قطع الصيانة الدورية <mark>ا</mark>

استبدل القطع التالية بشكل منتظم للحفاظ على جودة الطباعة الأفضل. يجب استبدال الأجزاء المدرجة أزارق بي تطعن أرضاً منطقة أراضع تغذية الورق في درج متعدد الأغراض وحوالي 200.000 صفحة 1لمجموعات تغذية الورق في درج الورق القياسي، ومجموعات تغذية الورق الخاصة بدرج الورق ا√ختياري، ووحدة تثبيت الحبر، ووحدة الليزر. اتصل بخدمة عملاء Brother أو موزع Brother عند ظهور الرسالة التالية على شاشة LCD:

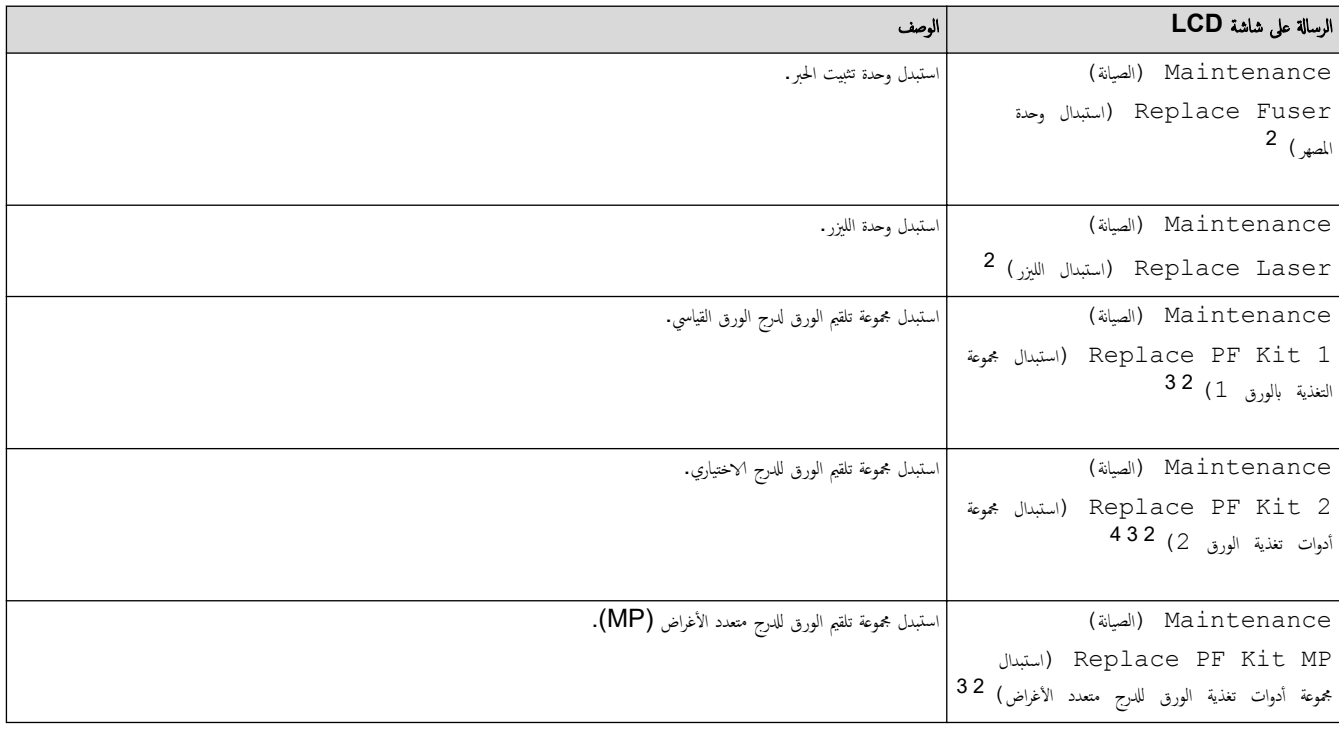

× │ معلومات ذات صلة

• ا̤ص̾ا̭ة [الدور̻ة](#page-129-0)

<sup>1 ٪</sup> صفحات ذات وجه واحد بحجم Letter أو A4.

<sup>2</sup> يتوقف معدل تكرار عمليات الاستبدال على درجة تعقيد الصفحات المطبوعة ونسبة التغطية ونوع الوسائط المستخدمة.

<sup>3</sup> المجموعة تتضمن مجموعة حامل البكرات، ولوحة الفصل، وزنبرك وسادة الفصل لدرج الورق أو الدرج متعدد الأغراض.

<sup>4</sup> إذا كنت تستخدم الدرج الاختياري (الأدراج الاختيارية) مع الجهاز ، فستظهر هذه الرسالة على الجاز بار الخديلوية ، فإن الجهاز يعرض الرسائل باستخدام أرقام توافق كل درج اختياري.

## ے<br>الصفحة الرئيسية > إعدادات الجهاز

# │ إعدادات الجهاز

تخصيص الإعدادات والميزات لجعل جحمازك أداة عمل أكثر كفاءة. ȓ

- تغيير إعدادات الجهاز من لوحة التحكم
- <span id="page-154-0"></span>• تغيير إعدادات الجهاز باستخدام أداة Web Based Management

<span id="page-155-0"></span>الصفحة الرئيسية > إعدادات الجهاز > تغيير إعدادات الجهاز من لوحة التحكم Åا

# تغيير إعدادات الجهاز من لوحة التحكم

- [̊دادات](#page-156-0) Ȕا ̊ا̪ة
- ˡداول Ȕ [الإ̊دادات](#page-167-0) والميزات •

#### <span id="page-156-0"></span>الصفحة الرئيسية ك إعدادات الجهاز ك تغيير إعدادات الجهاز من لوحة التحكم ك إعدادات عامة Å

## Ȕا̊دادات ̊ا̪ة

- ˒عد̻ل ˕وى ̪س̑ [˽وت](#page-157-0) الج̶از
- ۸̾ ˒ع ا̤عد ا̤˕̰ازلي ̤و̀ع [ا̤سكون](#page-158-0)
	- حول وضع السكون العميق
- ۸̾ ˒ع و̀ع Ȕا̻قاف [ا̤˖ش̾̏ل](#page-160-0) ا ˒̧قاʿ̾ ֧֖֝֟֓֓֓**֓**֖֓֝
- ضبط سطوع الإضاءة الخلفية لشاشة LCD
- $\mathsf{LCD}$  تغيير مدى بقاء الإضاءة الخلفية لشاشة
	- خفض استهلاك مسحوق الحبر
		- تقليل ضوضاء الطباعة
		- تحسين إخراج الطباعة
	- ̾يٴ ˒̏ ا̧̥̏ة ̊لى [˺ا˺ة](#page-166-0) [LCD](#page-166-0)

<span id="page-157-0"></span>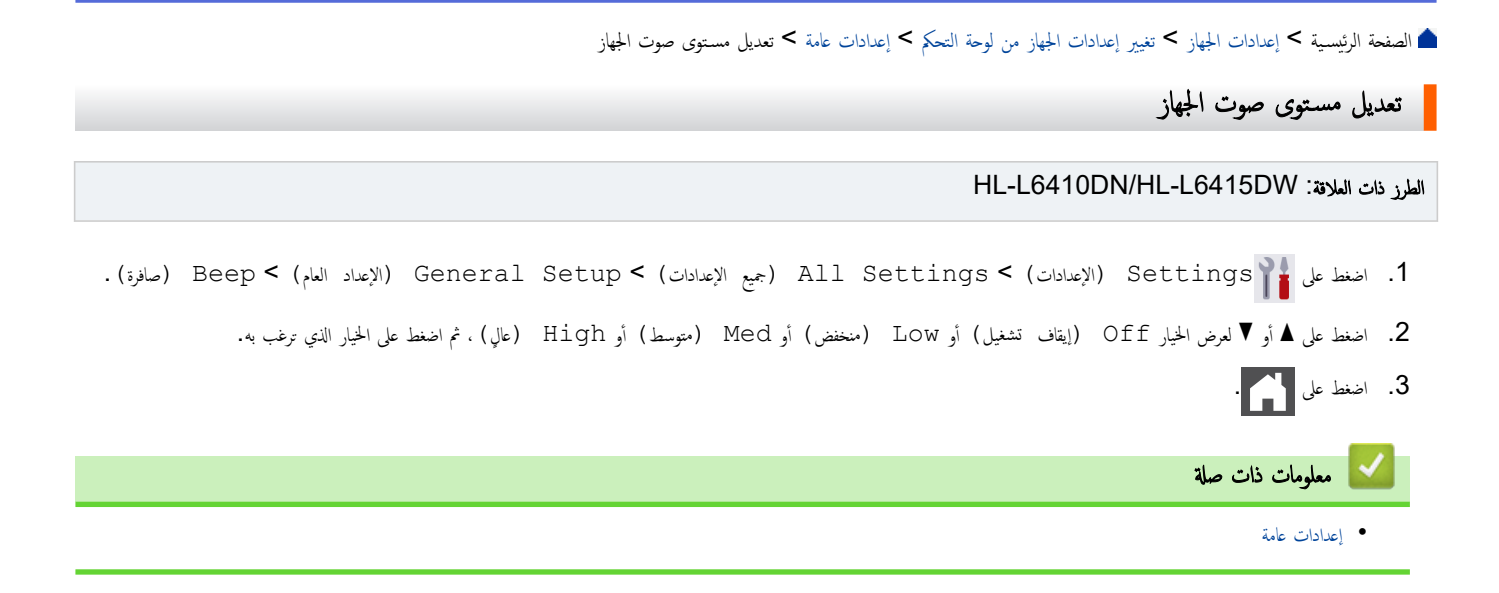

الصفحة الرئيسية > إعدادات الجهاز > تغيير إعدادات الجهاز من لوحة التحكم > إعدادات عامة > تعيين العد التنازلي لوضع السكون

## تعيين العد التنازلي لوضع السكون

<span id="page-158-0"></span>يستطيع «وضع السكون» (أو «وضع توفير الطاقة») تقليل استهلاك الطاقة. يمكنك الخيل المن يناخ املاً قبل أن ينتقل إلى «وضع السكون». تتم إعادة تعيين موقت «وضع السكون» عندما يستقبل الجهاز محمة طباعة.

عندما يكون الجهاز في «وضع السكون»، فإنه يعمل وكأنه في وضع إيقاف التسوف عنشط الجهاز ويبدأ الطباعة عندما يضاعة. استعن بهذه الإرشادات لتعيين فترة التأخير (عد تنازلي) التي يدخل بعدها الجهاز إلى "وضِع السكون".

ليمكن<br>كون الأويكن تعطيل إعداد وضع السكون لاعتبارات بيئية.<br>ا

HL-L5210DN/HL-L5210DW/HL-L6210DW << HL-L6410DN/HL-L6415DW <<

#### **HL-L5210DN/HL-L5210DW/HL-L6210DW**

- 1. اضغط على ▲ أو ▼ لتحديد التالي:
- .a˨ دد ( Setup General Ȕا̊داد ̊ام). ا̏̀ط ̊لى **( OK** ̪وا̙ق**)**.
	- .b˨ دد ( Ecology ̊لم ا̤ˋ̿ئة). ا̏̀ط ̊لى **( OK** ̪وا̙ق**)**.
	- .c˨ دد ( Time Sleep و̜ت Ȕ الإ˷̑ˋات). ا̏̀ط ̊لى **( OK** ̪وا̙ق**)**.
- 2. اضغط على ▲ أو ▼ لإدخال المدة الزمنية، (حتى 50 دقيقة)، التي يجب أن يظل فيها الجهاز خاملاً قبل الدخول في وضع السكون. ا̏̀ط ̊لى **( Go** ا̭˕قال**)**.

### **HL-L6410DN/HL-L6415DW**

- 1. اضفط على Settings ( الإعدادات) > General Setup (جميع الإعدادات) All Settings (الإعداد العام) > Ecology (ا̤ˋ̿ئة) > ( Time Sleep و̜ت ا̤سكون).
	- 2. أدخل المدة الزمنية (حتى 50 دقيقة) التي يجب أن يظل الجهاز خاملأ قبل الدخول في وضع السكون، ثم اضغط على OK (موافق) .
		- 3. اضغط على <mark>الم</mark>مر

• [Ȕا̊دادات](#page-156-0) ̊ا̪ة

̪ع̧و̪ات ذات ˽لة

ا الصفحة الرئيسية > إعدادات الجهاز > تغيير إعدادات الجهاز من لوحة التحكم > إعدادات عامة > حول وضع السكون العميق

# حول وضع السكون العميق <mark>إ</mark>

<span id="page-159-0"></span>\ذا كان الجهاز في "وضع السكون"ولا يستقبل أي محام لمدة زمنية معينة، فسوف يدخل الجهاز تلقائيًا إلى "وضع العميق". يتوقف طول المدة الزمنية على طرازك المعين والإعدادات الخاصة بك. ً يستهلك «وضع السكون العميق» طاقة أقل من «وضع السكون».

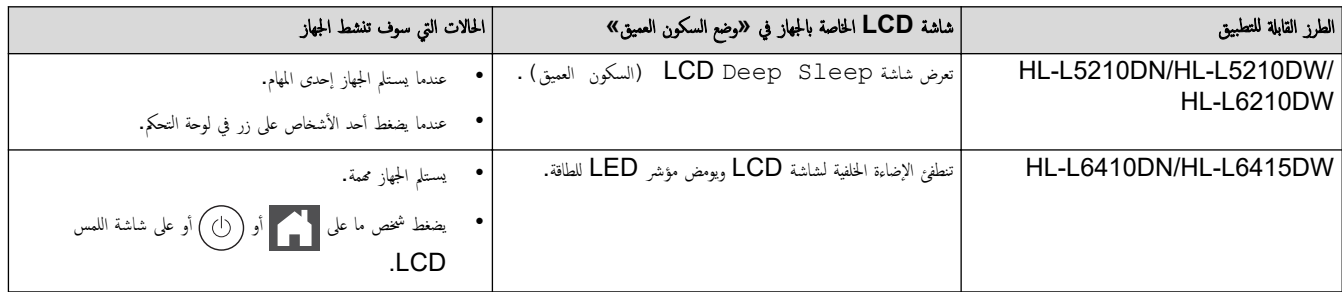

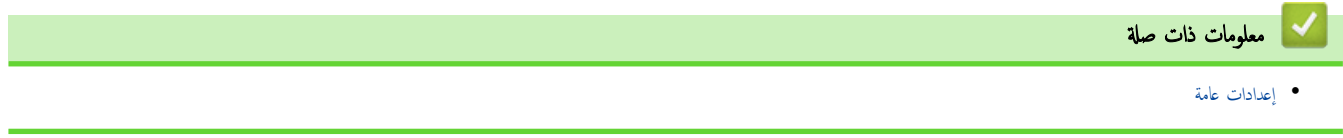

الصفحة الرئيسـية > إعدادات الجهاز > تغيير إعدادات الجهاز من لوحة التحكم > إعدادات عامة > تعيين وضع إيقاف التشغيل تلقائيًا ֧֦֦֦֝֟֓֓֝֝֝֝֬֝֓**֓** 

#### نعيين وضع إيقاف التشغيل تلقائيًا ً

<span id="page-160-0"></span>ذاكان الجهاز في «وضع السكون العميق» لمدة زمنية معينة، فسوف ينتقل الجم الجائع الجائع الجاز للسنخدم والإعدادات المحددة. لا يدخل الجهاز في وضع إيقاف التشغيل عندما يكون ً ً متصلاً بشبكة أو عند وّجود بيانات طباعة آمنة في الذاكرة(متوفر لطرز معينة فقط).

̤ˋدǤ ا̤طˋا̊ةǙ ا̏̀ط ̊لى ˈ̧و˨ة ا̤˕˩كم ثم ǫȓر˷ل مهمة ا̤طˋا̊ة.

HL-L5210DN/HL-L5210DW/HL-L6210DW << HL-L6410DN/HL-L6415DW <<

#### **HL-L5210DN/HL-L5210DW/HL-L6210DW**

ِ<br>حدد طول المدة التي يجب أن يكون فيها الجهاز في «وضع السكون العميق» قبل أن يدخل في «وضع إيقاف التشغيل تلقائيًا».

- 1. اضغط على ▲ أو ▼ لتحديد التالي:
- .a˨ دد ( Setup General Ȕا̊داد ̊ام). ا̏̀ط ̊لى **( OK** ̪وا̙ق**)**.
	- .b˨ دد ( Ecology ̊لم ا̤ˋ̿ئة). ا̏̀ط ̊لى **( OK** ̪وا̙ق**)**.
- .c˨ دد ( Off Power Auto Ȕا̻قاف ا̤˖ش̾̏ل ا̤˕̧قائي). ا̏̀ط ̊لى **( OK** ̪وا̙ق**)**.
- 2. اضغط على ▲ أو ▼ لتحديد المدة الزمنية (ساعة، أو ساعتان، أو 4 أو 8 ساعات) التي سيظل الجهاز خاملاً فيها قبل الدخول في "وضع إيقاف التشغيل".
	- 3. ا̏̀ط ̊لى **( Go** ا̭˕قال**)**.

### **HL-L6410DN/HL-L6415DW**

- 1. ا̏̀ط ̊لى ( Settings Ȕ الإ̊دادات) > ( Settings All ݟ̾ع Ȕ الإ̊دادات) > ( Setup General Ȕ الإ̊داد ا̤عام) > Ecology (ا̤ˋ̿ئة) > ( Off Power Auto Ȕا̻قاف ا̤˖ش̾̏ل ا̤˕̧قائي).
	- 2. اضغط على ▲ أو ▼ لعرض المدة الزمنية (ساعة، أو ساعان) أو B ساعات) التي ينبغي أن يظل الجهاز خاملًا فيها قبل دخول "وضع إيقاف التشغيل"، ثم اضغط على الخيار الذي تريده.
		- 3. اضغط على <mark>. .</mark> .

**ل** معلومات ذات صلة • [Ȕا̊دادات](#page-156-0) ̊ا̪ة ا̤صفحة [ا̤رʿ̿س̾̑ة](#page-1-0) > [Ȕا̊دادات](#page-154-0) الج̶از > ˒̾̏يٴ [Ȕا̊دادات](#page-155-0) الج̶از ̪ن ̤و˨ة ا̤˕˩كم > [Ȕا̊دادات](#page-156-0) ̊ا̪ة > ̀ˋط ˷طوع Ȕ الإ̀اǤة الخ̧ف̀ة ̤شا˺ة LCD

# ̀ˋط ˷طوع Ȕ الإ̀اǤة الخ̧ف̀ة ̤شا˺ة **LCD**

#### الطرز ذات العلاقة: HL-L6410DN/HL-L6415DW

إذا كنت تواجه صعوبة في قراءة شاشة LCD، فقد يساعد تغيير إعداد السطوع في هذا الأمر.

- <span id="page-161-0"></span>1. ا̏̀ط ̊لى ( Settings Ȕ الإ̊دادات) > ( Settings All ݟ̾ع Ȕ الإ̊دادات) > ( Setup General Ȕ الإ̊داد ا̤عام) > LCD ( Settings Ȕا̊دادات )LCD ) < Backlight Ȕا̀اǤة ˭̧ف̀ة).
	- 2. ا̏̀ط ̊لى الخ̾ار الذي ˔ر̻ده:
	- Light (فاتح)
	- ( Med ̪تو˷ط)
	- ( Dark دا̠ن)

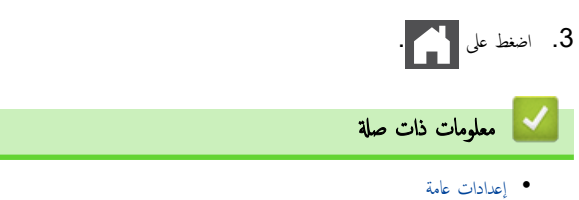

■ الصفحة الرئيسـية > إعدادات الجهاز > تغيير إعدادات الجهاز من لوحة التحكم > إعدادات عامة > تغيير مدى بقاء الإضاءة الخلفية لشاشة DCD

˒̾̏يٴ ̪دى ˈقاǤ Ȕ الإ̀اǤة الخ̧ف̀ة ̤شا˺ة **LCD** 

الطرز ذات العلاقة: HL-L6410DN/HL-L6415DW

قم بتعيين مدى بقاء الإضاءة الخلفية لشاشة LCD.

- <span id="page-162-0"></span>1. ا̏̀ط ̊لى ( Settings Ȕ الإ̊دادات) > ( Settings All ݟ̾ع Ȕ الإ̊دادات) > ( Setup General Ȕ الإ̊داد ا̤عام) > LCD . (مؤقت الإعتام) Dim Timer < (LCD ) Settings
	- . اضغط على الخيار 10 Secs (10 ثوانٍ) أو Secs 20 (ثوانٍ) أو Secs 30 (30 ثانية).

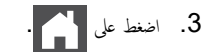

• [Ȕا̊دادات](#page-156-0) ̊ا̪ة

ブ معلومات ذات صلة

اك الصفحة الرئيسـية > إعدادات الجهاز > تغيير إعدادات الجهاز من لوحة التحكم > إعدادات عامة > خفض استهلاك مسحوق الحبر

#### خفض استهلاك مسحوق الحبر

<span id="page-163-0"></span>قد يؤدي استخدام ميزة «توفير الحبر» إلى تقليل استهلاك الحبر. وعند تعيين «توفير الحبر» على وضع التشغيل، فستظهر الطباعة على المستندات بدرجة أقل وضوحًا.

```
نحن «لا نوصي» باستخدام ميزة «توفير الحبر» في طباعة صورة أو صور التدرج الرمادي.
```

```
HL-L5210DN/HL-L5210DW/HL-L6210DW <<
           HL-L6410DN/HL-L6415DW <<
```
#### **HL-L5210DN/HL-L5210DW/HL-L6210DW**

- 1. اضغط على ▲ أو ▼ لتحديد التالي:
- .a˨ دد ( Setup General Ȕا̊داد ̊ام). ا̏̀ط ̊لى **( OK** ̪وا̙ق**)**.
	- .b˨ دد ( Ecology ̊لم ا̤ˋ̿ئة). ا̏̀ط ̊لى **( OK** ̪وا̙ق**)**.
	- .c˨ دد ( Save Toner˧ فظ الحبر). ا̏̀ط ̊لى **( OK** ̪وا̙ق**)**.
		- 2. ا̏̀ط ̊لى a ǫȓو ̊لى b ̤عرض ( On˓ ش̾̏ل)Ǚ ثم ا̏̀ط ̊لى **( Go** ا̭˕قال**)**.

#### **HL-L6410DN/HL-L6415DW**

- 1. اضغط على Settings ( الإعدادات) > General Setup (جميع الإعدادات) > (Kall Settings (الإعداد العام) > Ecology (ا̤ˋ̿ئة) > ( Save Toner˒ و̙يٴ الحبر).
	- . اضغط على On (تشغيل) أو Off (إيقاف تشغيل).
		- 3. اضغط على <mark>.</mark>

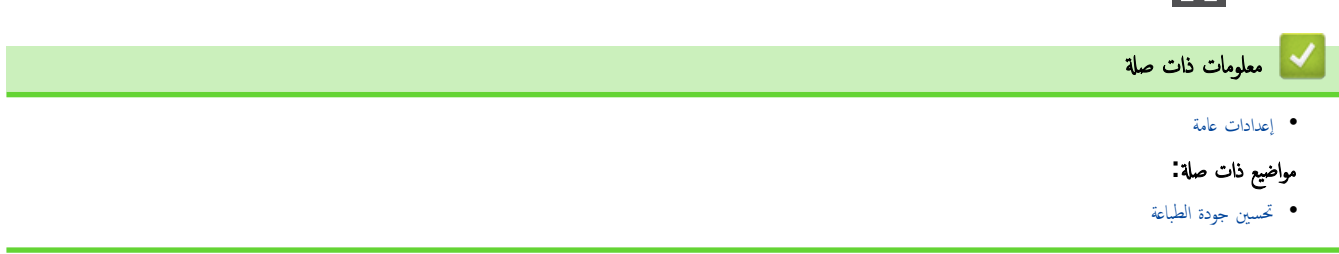

ا الصفحة الرئيسية > إعدادات الجهاز > تغيير إعدادات الجهاز من لوحة التحكم > إعدادات عامة > تقليل ضوضاء الطباعة Å

ققليل ضوضاء الطباعة <mark>'</mark>

<span id="page-164-0"></span>يمكن أن يعمل «الوضع الصامت» على تقليل ضوضاء الطباعة. عند تشغيل «الوضع الصامت»، تصبح سرعة الطباعة أقل. إعداد المصنع هو «إيقاف التشغيل». HL-L5210DN/HL-L5210DW/HL-L6210DW << HL-L6410DN/HL-L6415DW <<

#### **HL-L5210DN/HL-L5210DW/HL-L6210DW**

- 1. اضغط على ▲ أو ▼ لتحديد التالي:
- .a˨ دد ( Setup General Ȕا̊داد ̊ام). ا̏̀ط ̊لى **( OK** ̪وا̙ق**)**.
	- .b˨ دد ( Ecology ̊لم ا̤ˋ̿ئة). ا̏̀ط ̊لى **( OK** ̪وا̙ق**)**.
	- .c˨ دد ( Mode Quiet ا̤و̀ع ا̶̤ادىǤ(. ا̏̀ط ̊لى **( OK** ̪وا̙ق**)**.
- 2. ا̏̀ط ̊لى a ǫȓو b ̤عرض ( On˓ ش̾̏ل) ǫȓو الخ̾ار ( Off Ȕا̻قاف)Ǚ ثم ا̏̀ط ̊لى **( Go** ا̭˕قال**)**.

#### **HL-L6410DN/HL-L6415DW**

- 1. اضغط على Settings ( الإعدادات) > General Setup (جميع الإعدادات) > (Kall Settings (الإعداد العام) > Ecology (ا̤ˋ̿ئة) > ( Mode Quiet ا̤و̀ع ا̶̤ادئ).
	- 2. اضغط على On (تشغيل) أو Off (إيقاف تشغيل) .

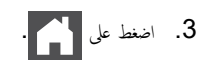

**| معلومات ذات صلة** • [Ȕا̊دادات](#page-156-0) ̊ا̪ة اً الصفحة الرئيسـية > إعدادات الجهاز > تغيير إعدادات الجهاز من لوحة التحكم > إعدادات عامة > تحسين إخراج الطباعة

## | تحسين إخراج الطباعة

إذا كانت النسخة المطبوعة مجعدة أو لم يتم إصلاح الحبر جيدًا، فيمكنك تحسين إخراج الطباعة. HL-L5210DN/HL-L5210DW/HL-L6210DW << HL-L6410DN/HL-L6415DW <<

#### **HL-L5210DN/HL-L5210DW/HL-L6210DW**

- 1. اضغط على ▲ أو ▼ لتحديد التالي:
- .a˨ دد ( Setup General Ȕا̊داد ̊ام). ا̏̀ط ̊لى **( OK** ̪وا̙ق**)**.
- .b˨ دد ( Output Improve تحس۸ المخرج). ا̏̀ط ̊لى **( OK** ̪وا̙ق**)**.
- <span id="page-165-0"></span>2. اضغط على ▲أو ▼لعرض Off (إيقاف تشغيل) أو Reduce Curl (تقليل التجعيد) أو الخيار Toner Fixing (إصلاح مسحوق الحبر)، ثم اضغط على **( Go** ا̭˕قال**)**.

#### **HL-L6410DN/HL-L6415DW**

- 1. اضغط على Settings < (الإعدادات) > General Setup < (جميع الإعدادات) > Settings (الإعداد العام) > Improve Output (تحسين المخرج).
	- 2. اضغط على Off (إيقاف تشغيل) أو Reduce Curl (تقليل التجعيد) أو Toner Fixing (إصلاح مسحوق الحبر).
		- 3. اضغط على <mark>.</mark>

• [Ȕا̊دادات](#page-156-0) ̊ا̪ة

**| معلومات ذات صلة** 

<span id="page-166-0"></span>■ الصفحة الرئيسية > إعدادات الجهاز > تغيير إعدادات الجهاز من لوحة التحكم > إعدادات عامة > تغيير اللغة على شاشة LCD

## ˒̾̏يٴ ا̧̥̏ة ̊لى ˺ا˺ة **LCD**

يمكنك تغيير لغة شاشة LCD عند الحاجة لذلك.

```
لا تتوفر هذه الميزة في بعض البلدان.
HL-L5210DN/HL-L5210DW/HL-L6210DW <<
              HL-L6410DN/HL-L6415DW <<
```
#### **HL-L5210DN/HL-L5210DW/HL-L6210DW**

- 1. اضغط على ▲ أو ▼ لتحديد التالي:
- .a˨ دد ( Setup Initial Ȕ الإ̊داد ȓ الأولي). ا̏̀ط ̊لى **( OK** ̪وا̙ق**)**.
- .b˨ دد ( Language Local ا̧̥̏ة المح̧̾ة). ا̏̀ط ̊لى **( OK** ̪وا̙ق**)**.
	- 2. ا̏̀ط ̊لى a ǫȓو ̊لى b ̤عرض ا̧̥̏ةǙ ثم ا̏̀ط ̊لى **( Go** ا̭˕قال**)**.

### **HL-L6410DN/HL-L6415DW**

- 1. اضغط على Settings ( الإعدادات) > Initial Setup (جميع الإعدادات) > Local (الإعداد الأولي) > Local . (اللغة المحلية) Language
	- 2. اضغط على لغتك.
	- $\blacksquare$  . اضغط على $\blacksquare$

| معلومات ذات صل<mark>ة</mark> |

• [Ȕا̊دادات](#page-156-0) ̊ا̪ة

▲ الصفحة الرئيسـية > إعدادات الجهاز > تغيير إعدادات الجهاز من لوحة التحكم > جداول الإعدادات والميزات

### ˡداول Ȕ الإ̊دادات والميزات

ستساعدك جداول الإعدادات على فهم اختيارات وخيارات القوائم الموجودة في برامج الجهاز.

- <span id="page-167-0"></span>• ˡداول Ȕ [الإ̊دادات](#page-168-0) [\)DW6210L-HL/DW5210L-HL/DN5210L-HL](#page-168-0) [\)](#page-168-0)
	- ˡداول Ȕ [الإ̊دادات](#page-178-0) [\)DW6415L-HL/DN6410L-HL](#page-178-0) [\)](#page-178-0)
		- [ˡداول](#page-189-0) الميزة [\)DW6415L-HL/DN6410L-HL](#page-189-0) [\)](#page-189-0)

<span id="page-168-0"></span>■ الصفحة الرئيسية > إعدادات الجهاز > تغيير إعدادات الجهاز من لوحة التحكم > جداول الإعدادات والميزات > جداول الإعدادات (/HL-L5210DN/HL-L5210DW (HL-L6210DW

# ˡداول Ȕ الإ̊دادات **)DW6210L-HL/DW5210L-HL/DN5210L-HL )**

#### ا̤طرز ذات ا̤علا̜ة DW6210L-HL/DW5210L-HL/DN5210L-HL:

استخدم هذه الجداول لاستيعاب القوائم والخيارات المختلفة التي سوف تستخدمحا لتعيين تفضيلاتك على الجهاز.

```
>> ( Setup General Ȕ الإ̊داد ا̤عام)
                        >> ( Printer ا̤طاˈعة)
            Network <<
 Network <<
              >> ( Reports Print ̃ˋا̊ة ا̤˕قار̽ر)
             >> ( .Info Machine ̪ع̧و̪ات الج̶از)
              >> ( Setup Initial Ȕ الإ̊داد ȓ الأولي)
```
#### **( Setup General** Ȕ الإ̊داد ا̤عام**)**

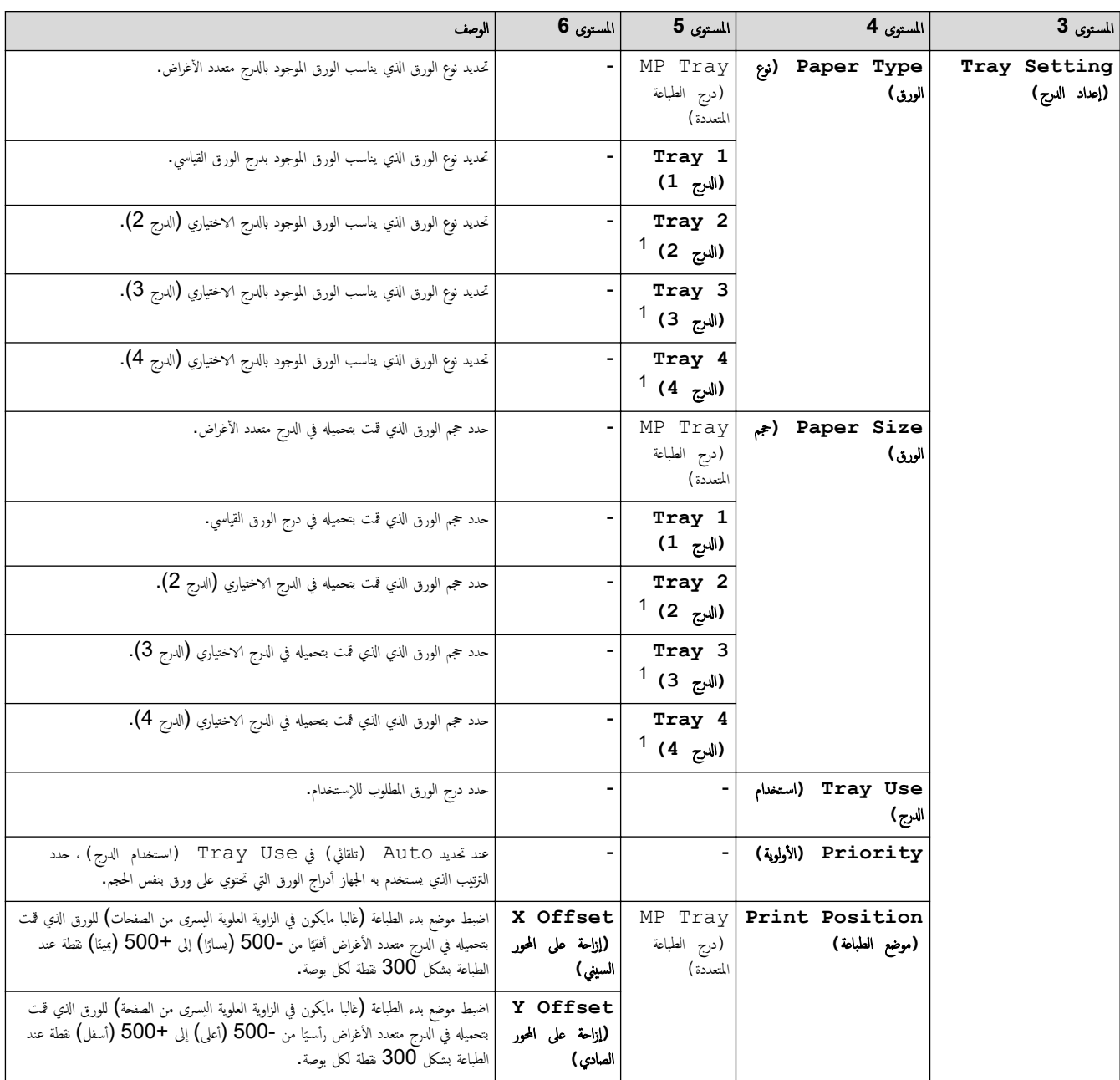

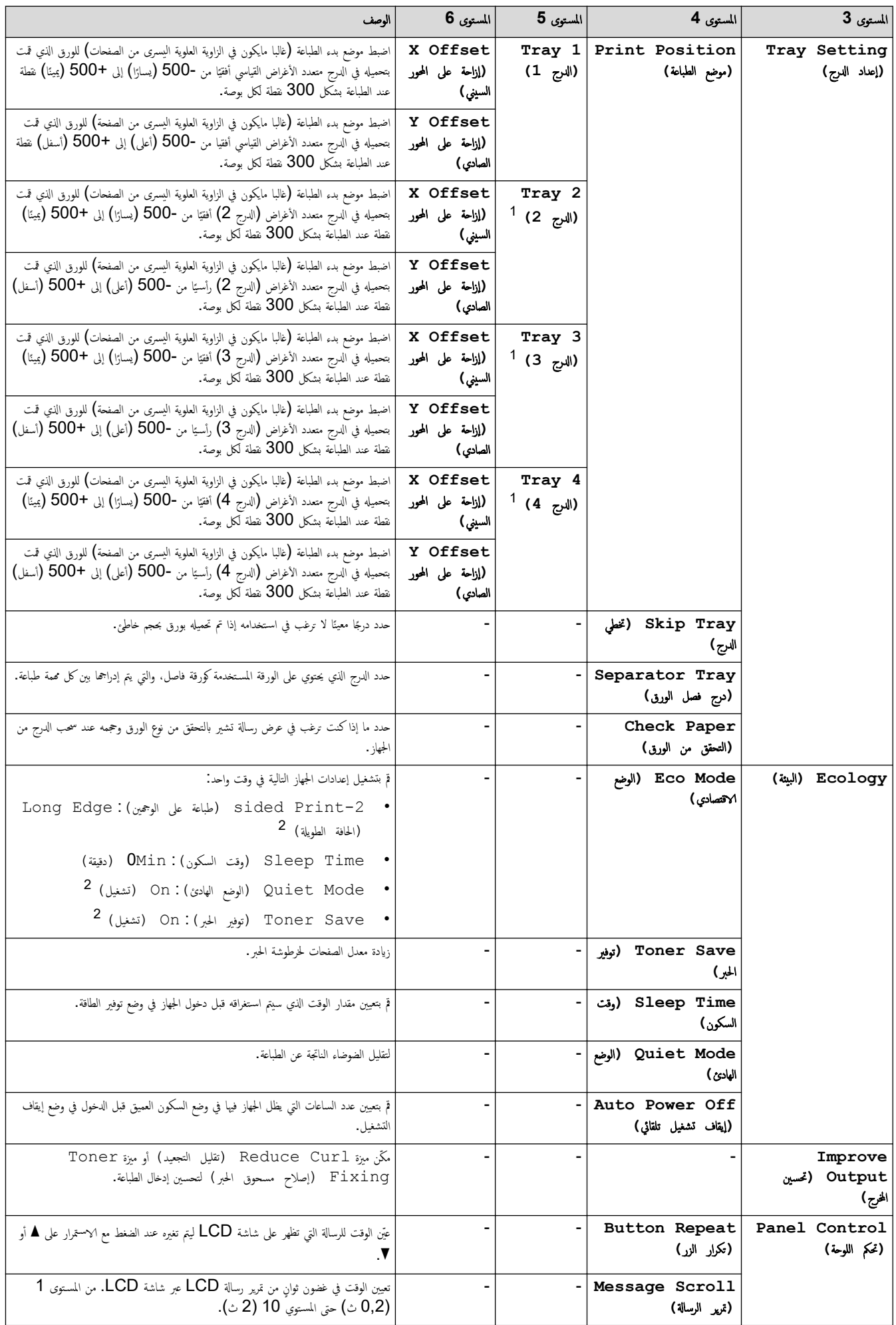

<span id="page-170-0"></span>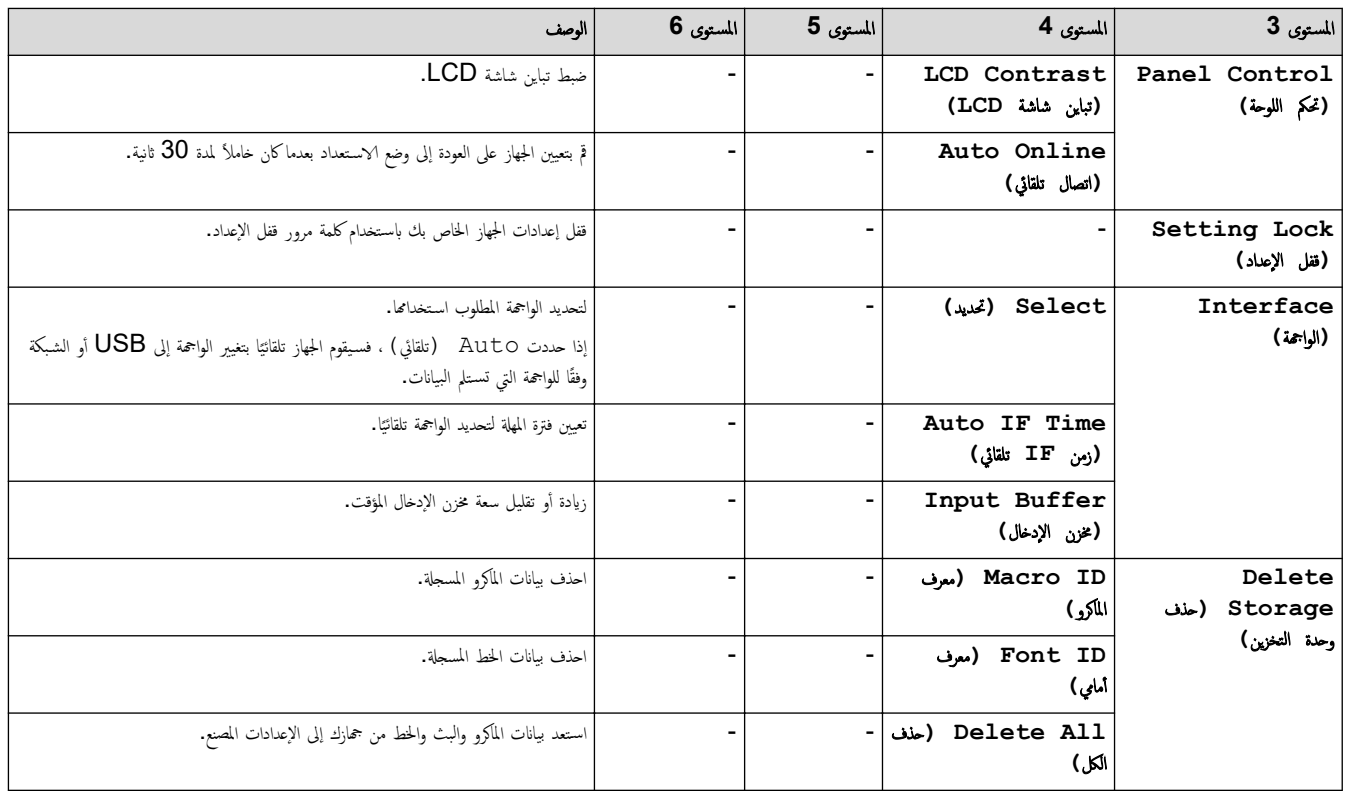

1 متوفر في حالة تركيب الدرج الاختياري (الأدراج الاختيارية).

2 │ يُخْيِّرُ هذا الإعداد متاح فقط بعد تغيير إعدادات معينة أخرى بالجهاز باستخدام Web Based Management .

## **( Printer** ا̤طاˈعة**)**

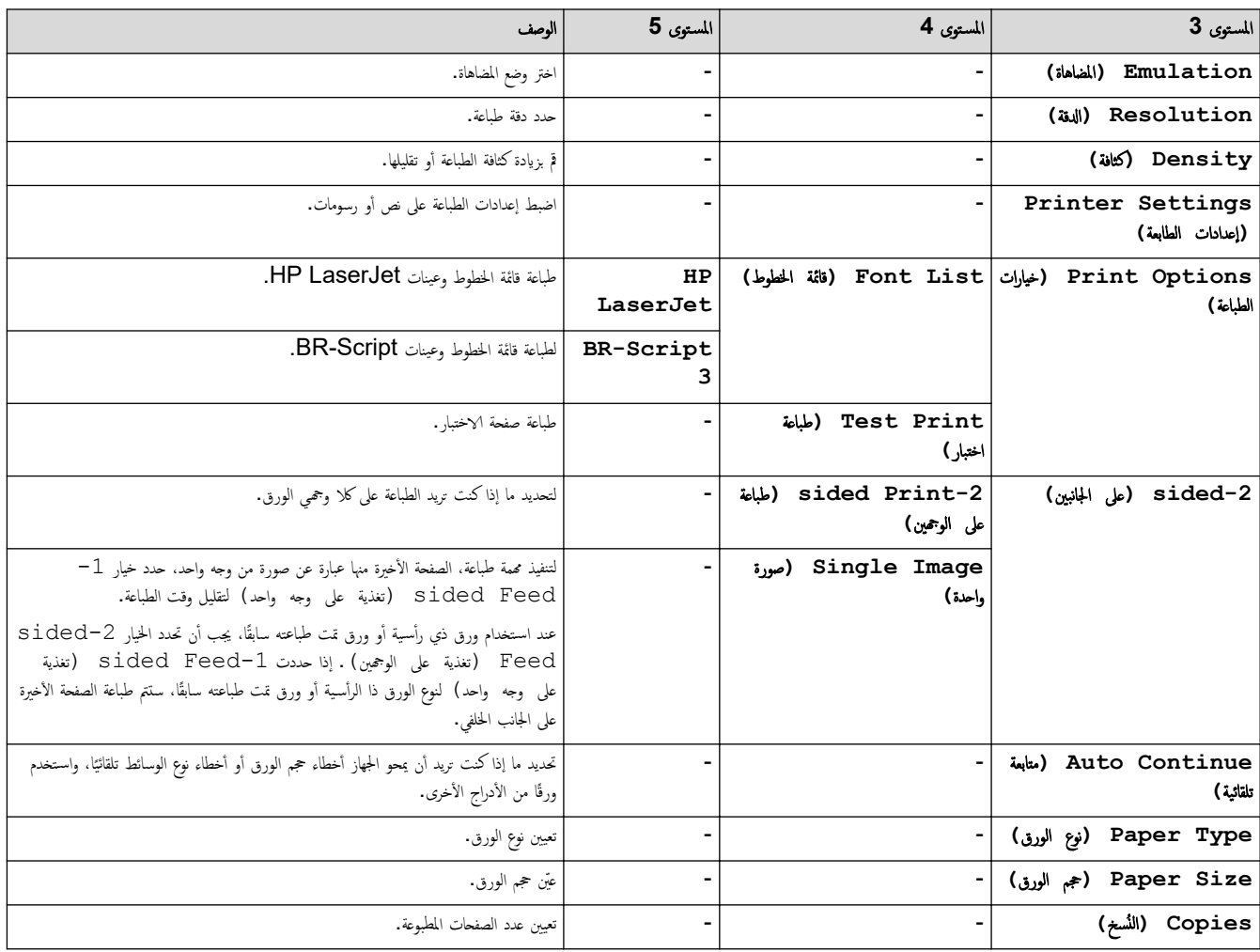

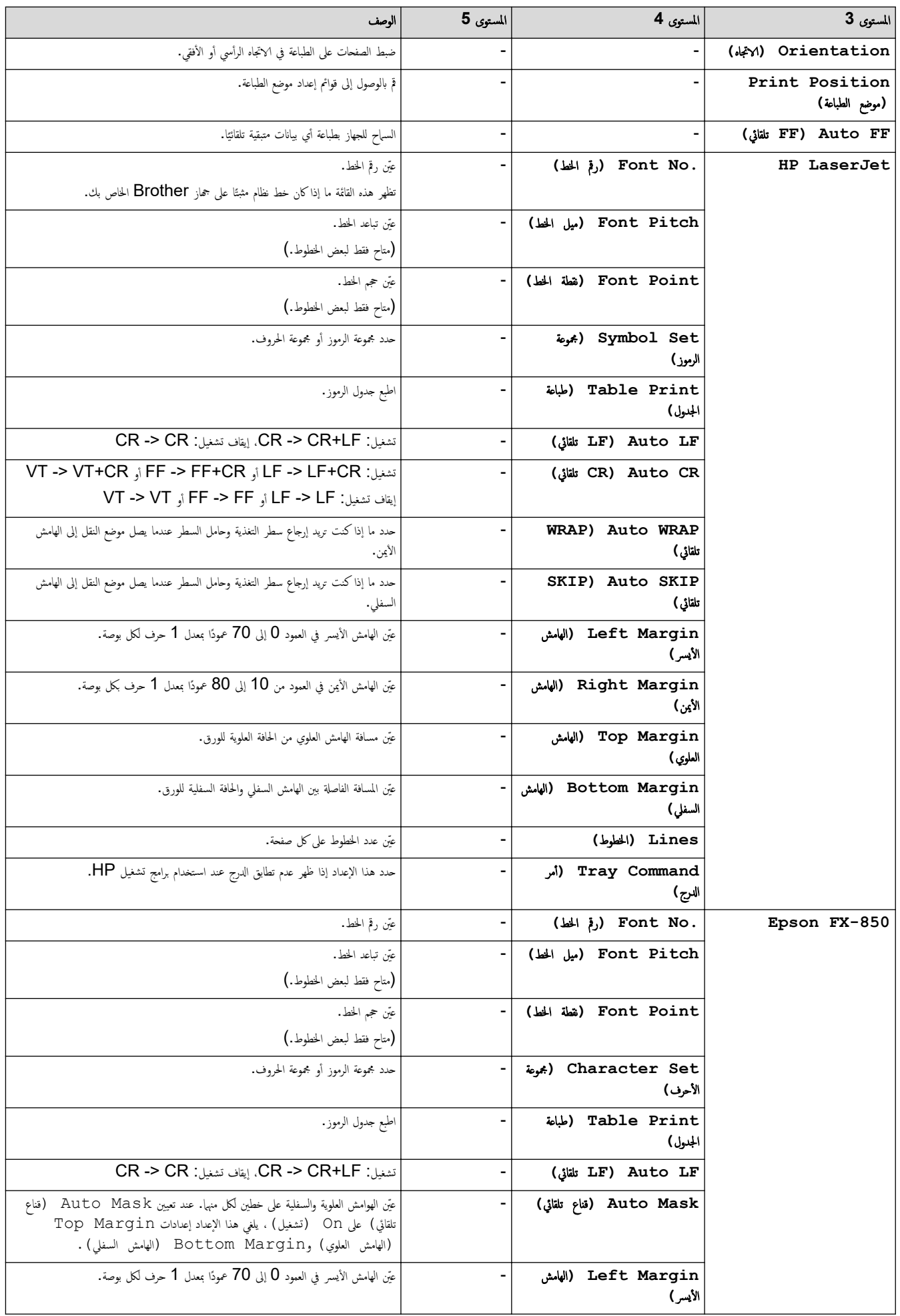

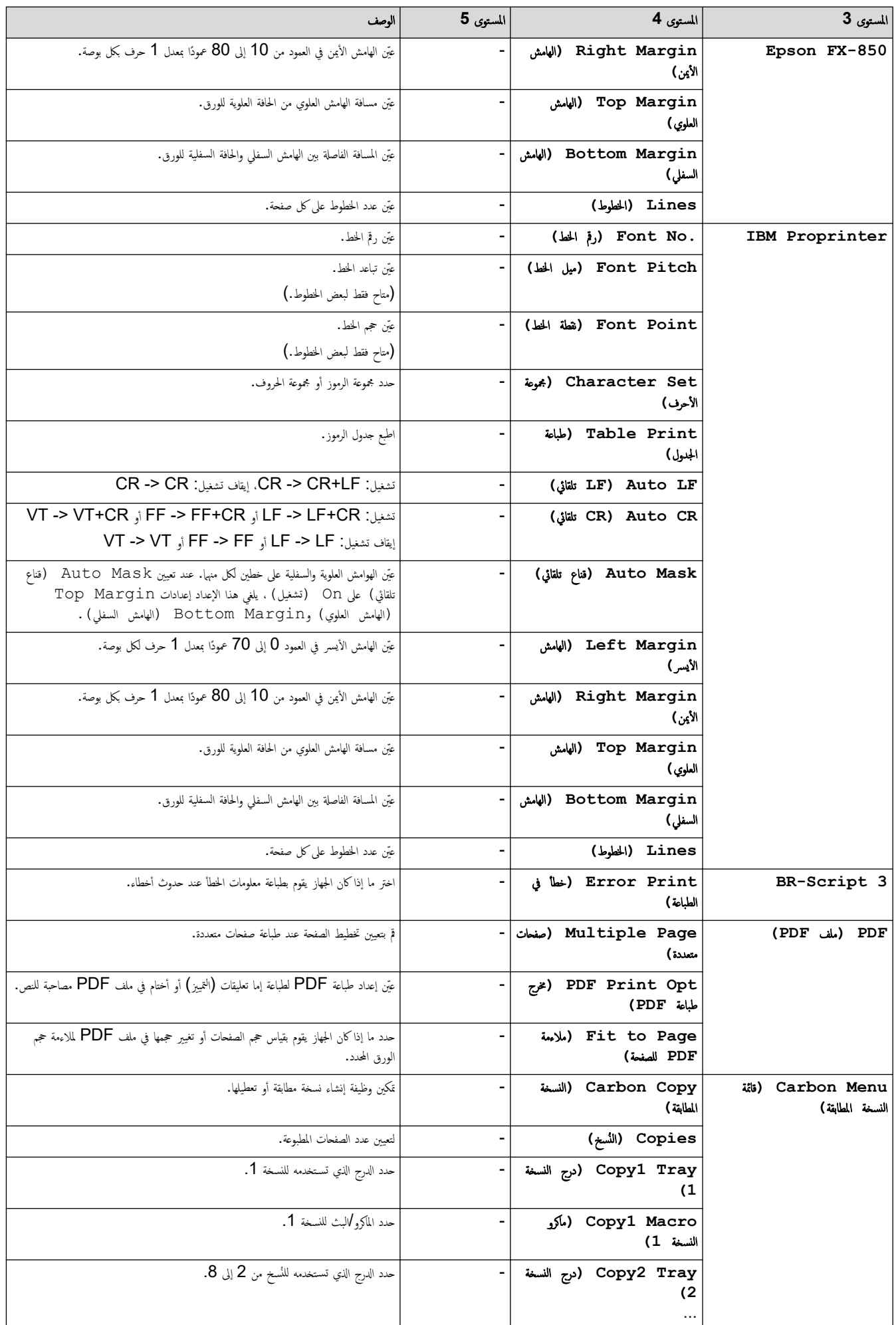

<span id="page-173-0"></span>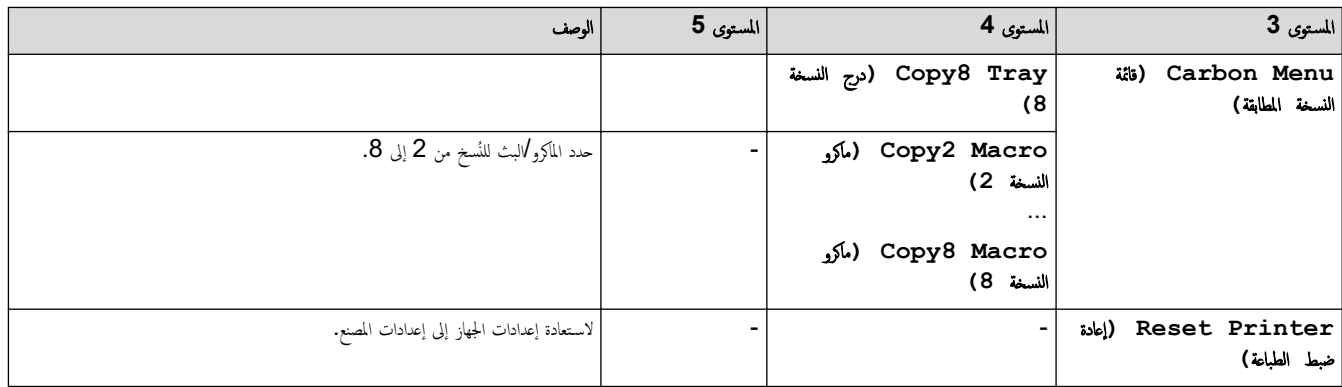

# **( HL-L5210DN)** (الشبكة)<br>Network

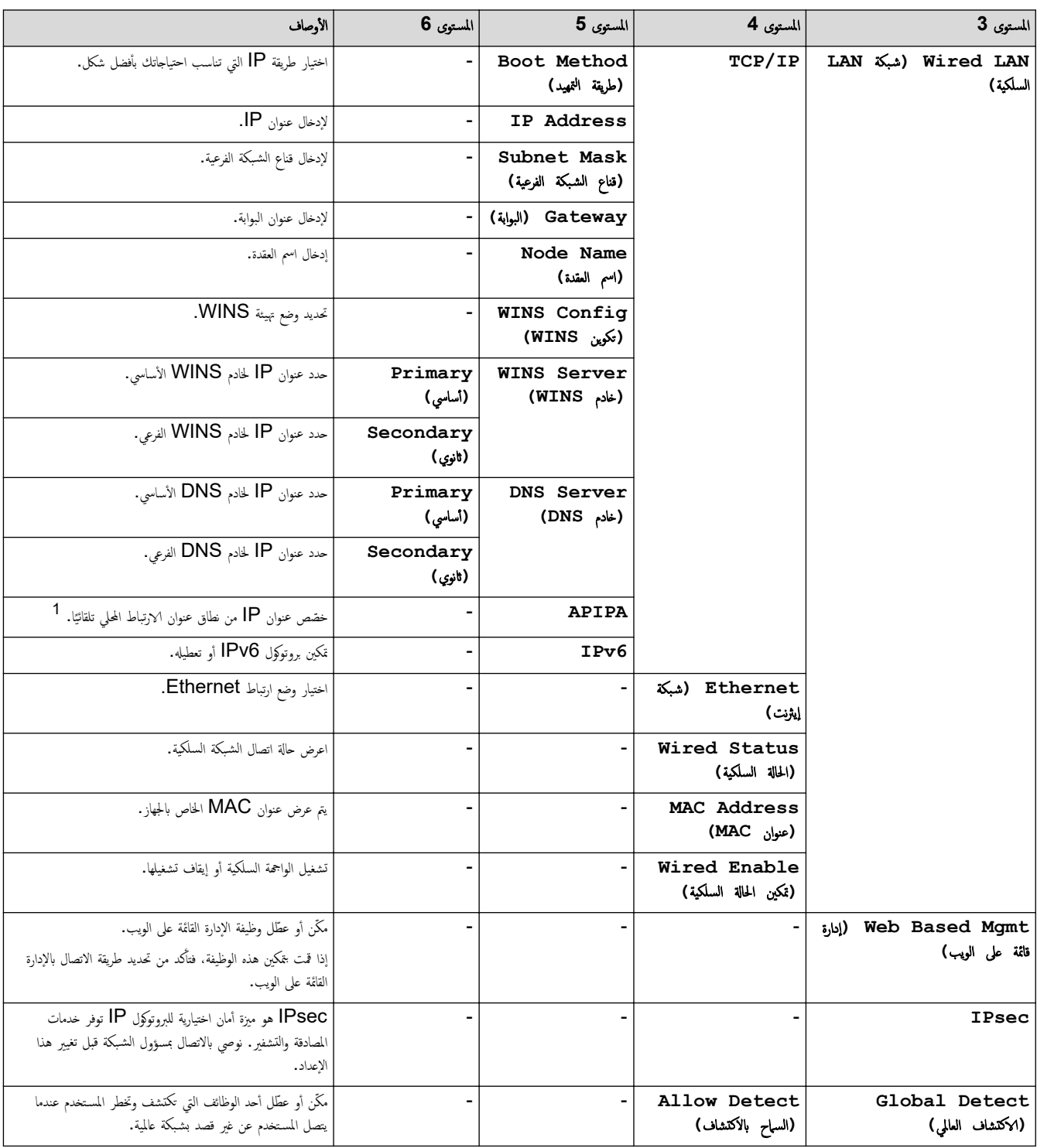

<span id="page-174-0"></span>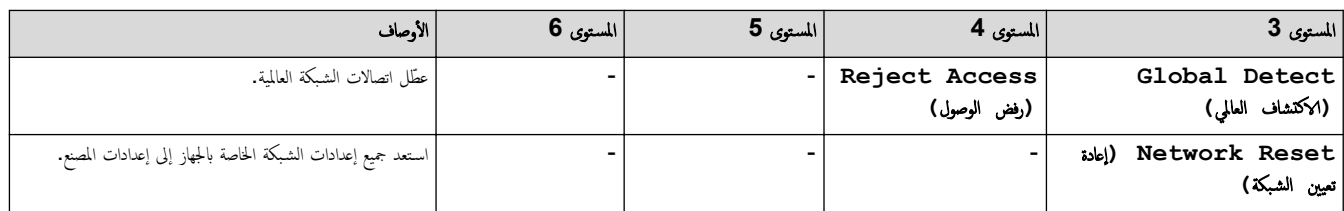

1 عند الاتصال بالشبكة، إذاكانت «طريقة التمهيد» المخاصة بالجهاز متعاشر التاريج العام الغاري والتاريخ المتحمد مثل DHCP. وإذا تعذر العثور على خادم تمهيد، فسيتم تخصيص عنوان APIPA IP. مثل العثور على خادم تمهيد، فسيتم تخصيص عنو ̦ 169. 254. (254-000). (255-000). إذا كانت «طريقة التمهيد» الخاصة بالجهاز مضبوطة على «ثابت»، فسيتمين عليك إدخال عنوان P يدويًا من لوحة التحكم الخاصة بالجهاز.

# **(HL-L5210DW/HL-L6210DW)** (الشبكة) Network

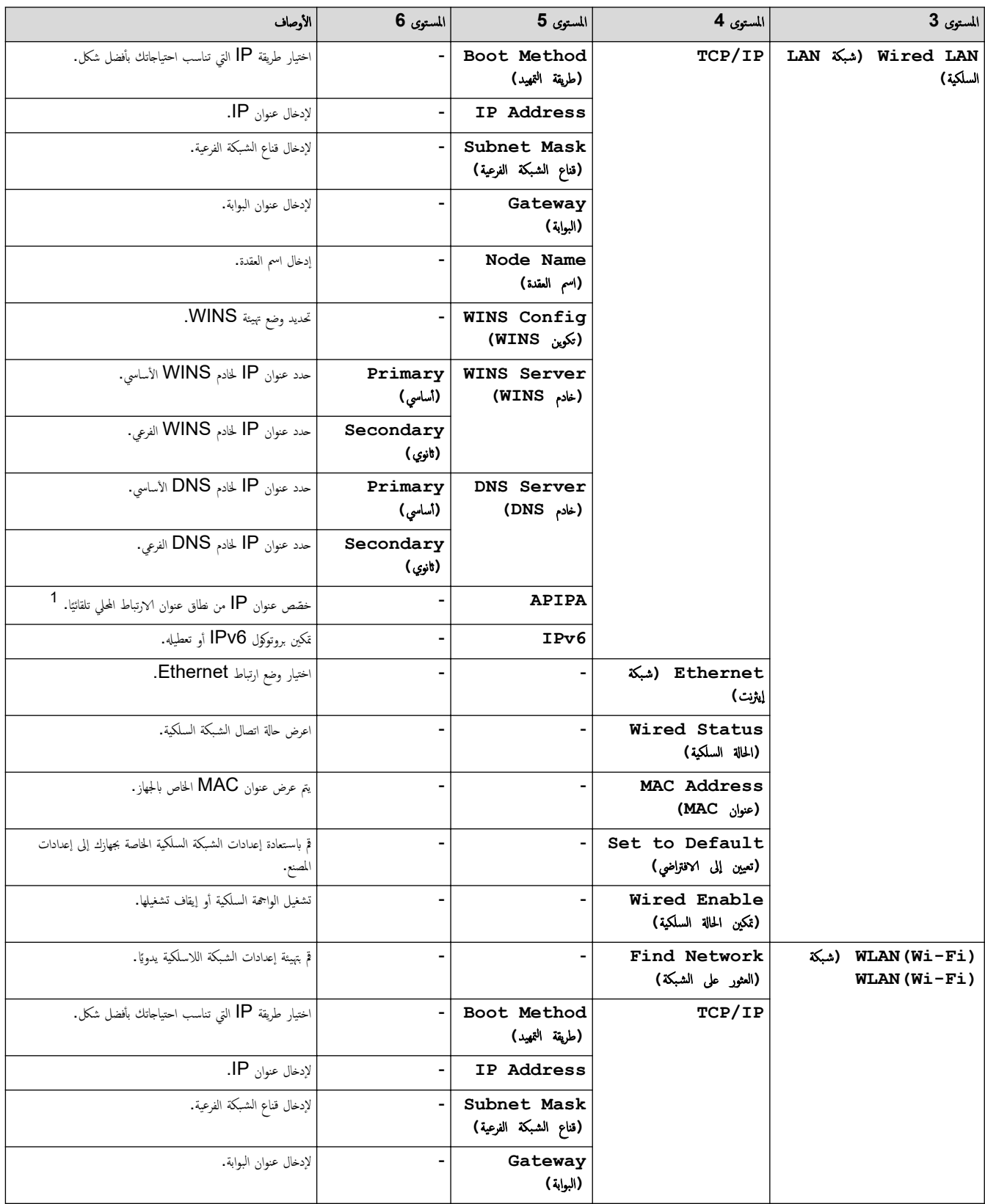

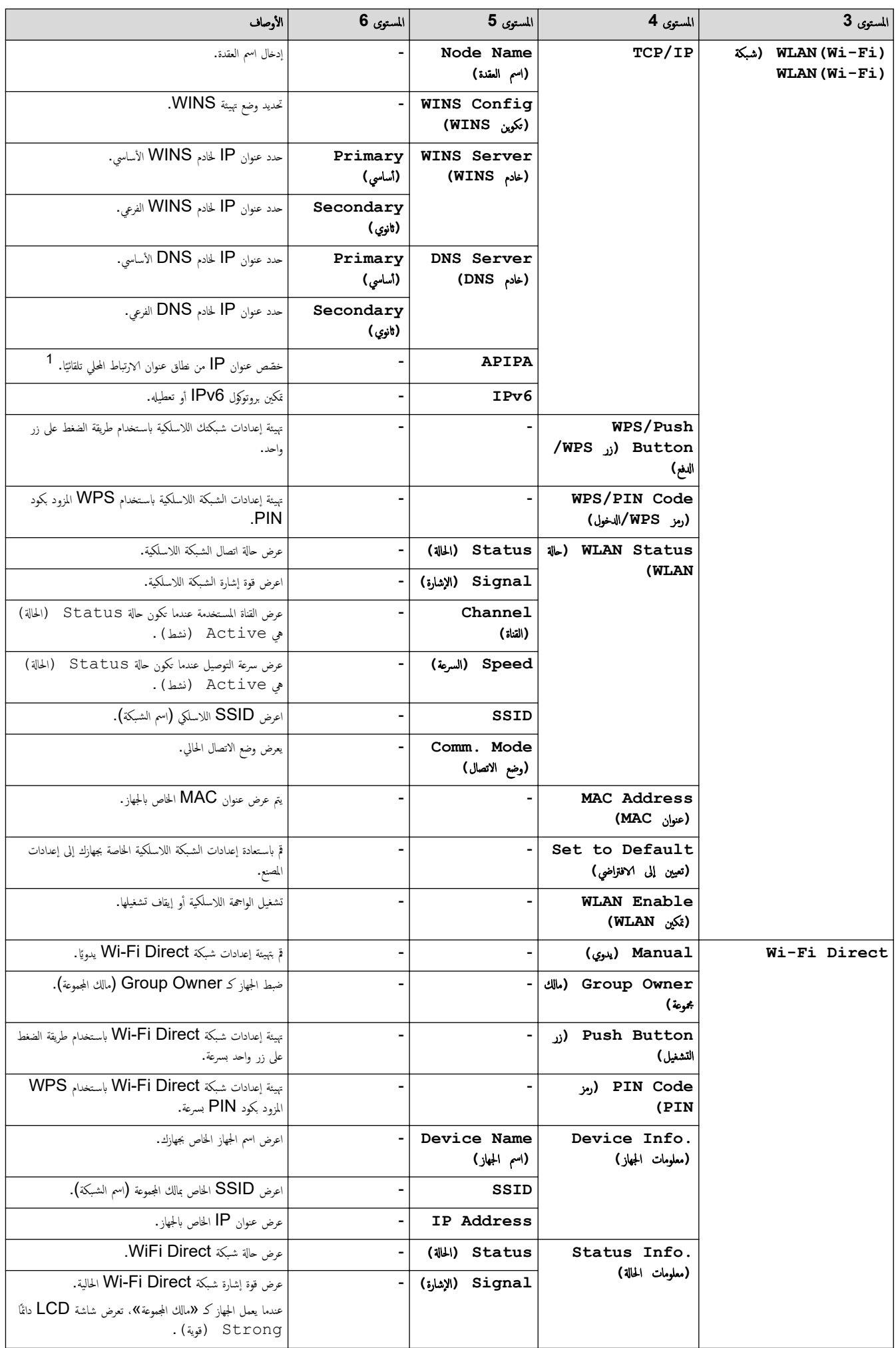

<span id="page-176-0"></span>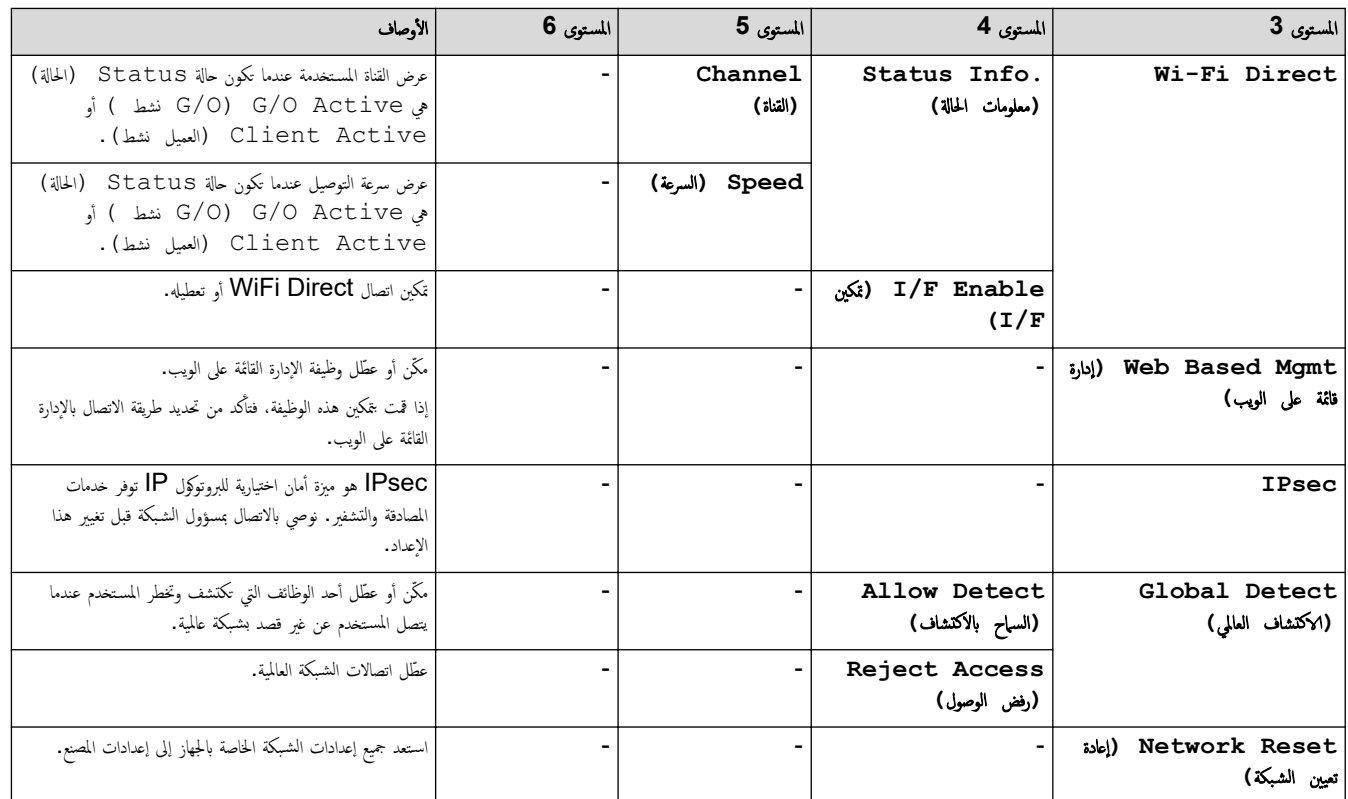

1 - عند الاتصال بالشبكة التوارية التمهيد المحاصة بالجهاز مفجوطة على «تلقائي التاريخ من التاريخ التواريخ من خلام تمهيد مثل DHCP. وإذا تعذر العثور على خادم تمهيد، فسيتم تخصيص عنوان APIPA IP. مثل العمر العثور على حادم تمهيد، ̦ 169. 254. (254-000). (255-000). إذاكانت «طريقة التمييد» الخاصة بالجهاز مضبوطة على «ثابت»، فسيتعين عليك إدخال عنوان P يدويًا من لوحة التحكم المخاصة بالجهاز .

### **( Reports Print** ̃ˋا̊ة ا̤˕قار̽ر**)**

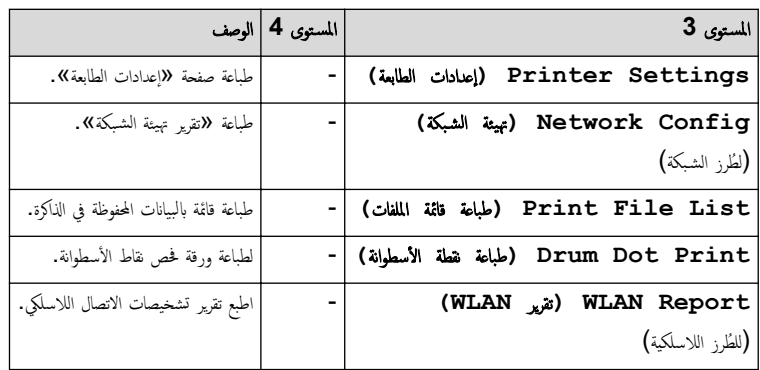

### **( .Info Machine** ̪ع̧و̪ات الج̶از**)**

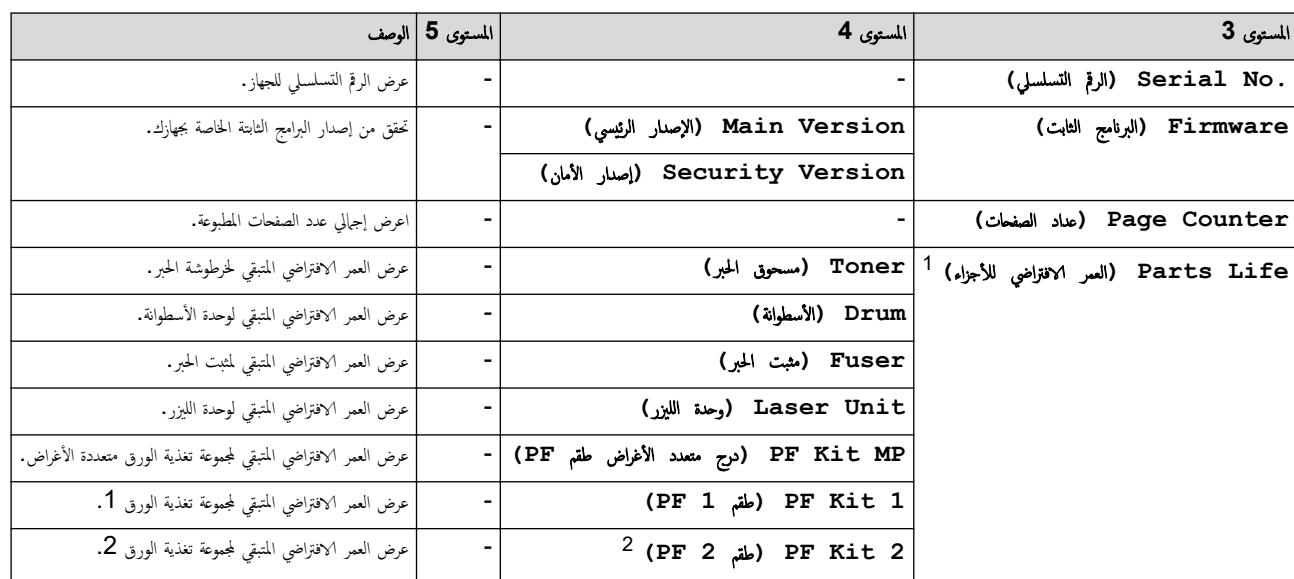

<span id="page-177-0"></span>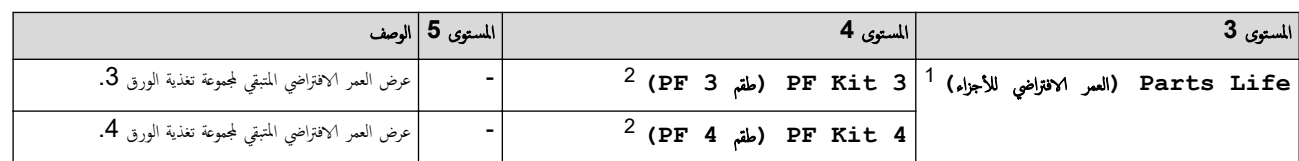

1 يكون العمر الافتراضي للقطع تقريبيًا وقد يختلف حسب نوع الاستخدام.

ب رو<br>2 متوفر في حالة تركيب الدرج الاختياري (الأدراج الاختيارية).

# **( Setup Initial** Ȕ الإ̊داد ȓ الأولي**)**

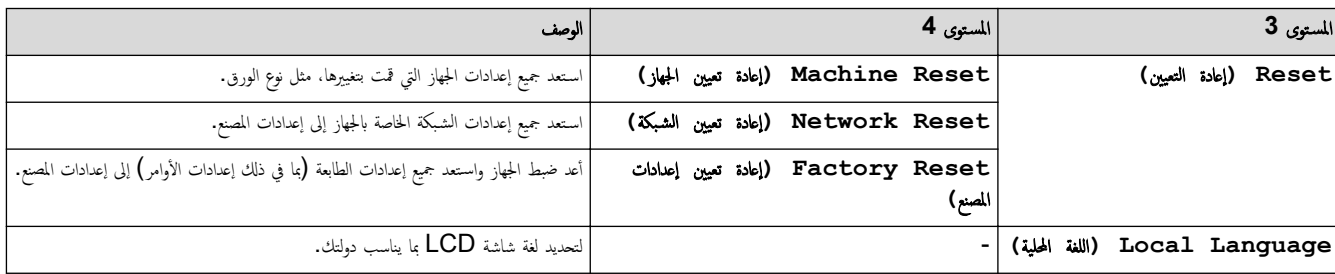

**| معلومات ذات صلة** 

• ˡداول Ȕ [الإ̊دادات](#page-167-0) والميزات

<span id="page-178-0"></span></del> الصفحة الرئيسية > إعدادات الجهاز > تغيير إعدادات الجهاز من لوحة التحكم > جداول الإعدادات والميزات > جداول الإعدادات (HL-L6410DN/HL-L6415DW)

# ˡداول Ȕ الإ̊دادات **)DW6415L-HL/DN6410L-HL )**

#### الطرز ذات العلاقة: HL-L6410DN/HL-L6415DW

```
 >> ( Settings Ȕ الإ̊دادات)
          >> ( Setup General Ȕ الإ̊داد ا̤عام)
                      >> ( Printer ا̤طاˈعة)
                      >> ( Network ا̤ش̑ˋكة)
         >> ( Reports Print ̃ˋا̊ة ا̤˕قار̽ر)
>> ( Information Machine ̪ع̧و̪ات الج̶از)
         >> ( Setup Initial Ȕ الإ̊داد ȓ الأولي)
```
#### **( Settings** Ȕ الإ̊دادات**)**

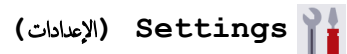

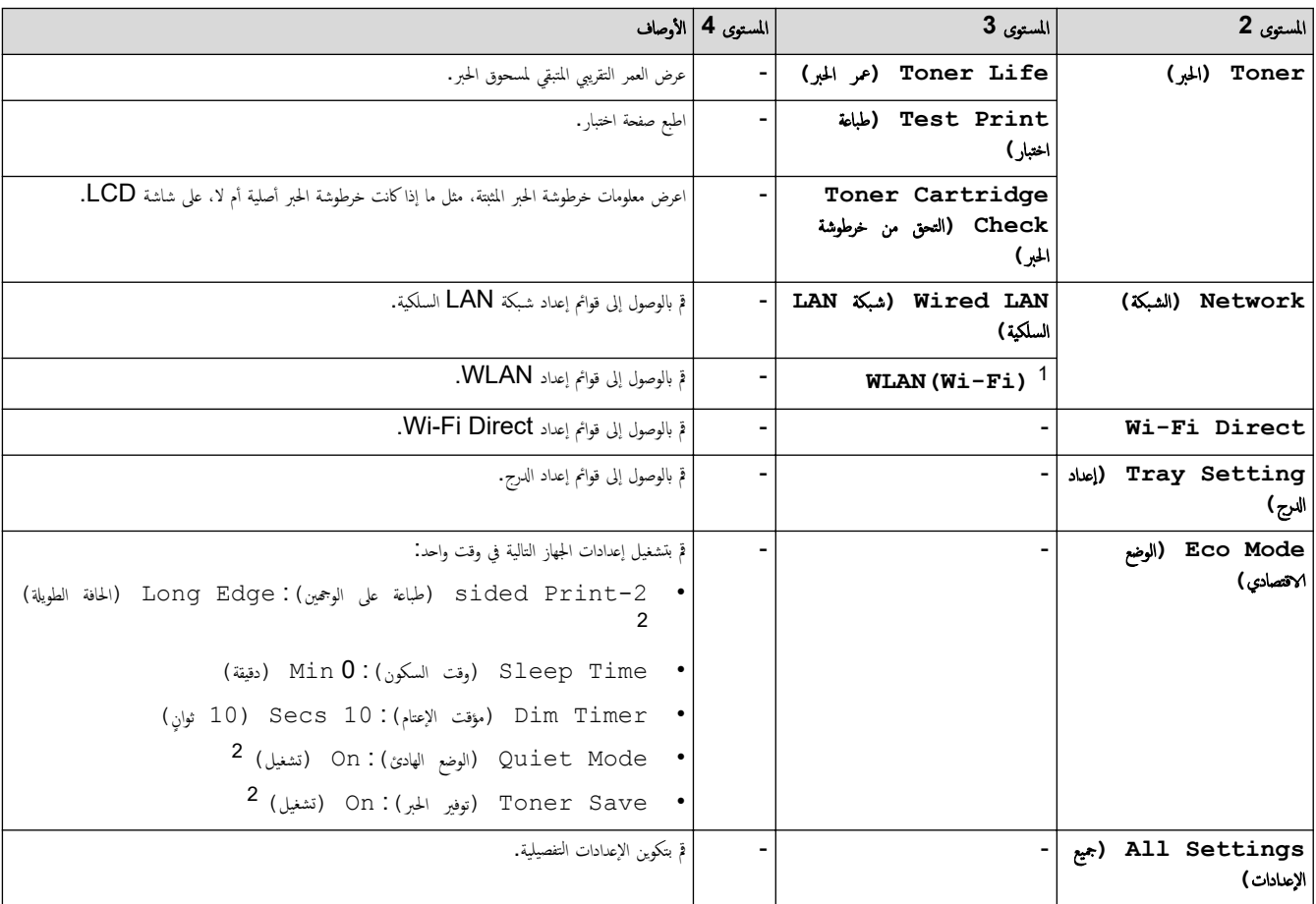

1 بالنسبة لطرز معينة، يمكن استخدام اتصال الشبكة اللاسلكية فقط عند تثبيت وحدة الشبكة اللاسلكية الاختيارية.

2 تغيير هذا الإعداد متاح فقط بعد تغيير إعدادات معينة أخرى بالجهاز باستخدام Web Based Management.

#### **( Setup General** Ȕ الإ̊داد ا̤عام**)**

### **( Settings All** ݟ̾ع Ȕ الإ̊دادات**) > ( Setup General** Ȕ الإ̊داد ا̤عام**)**

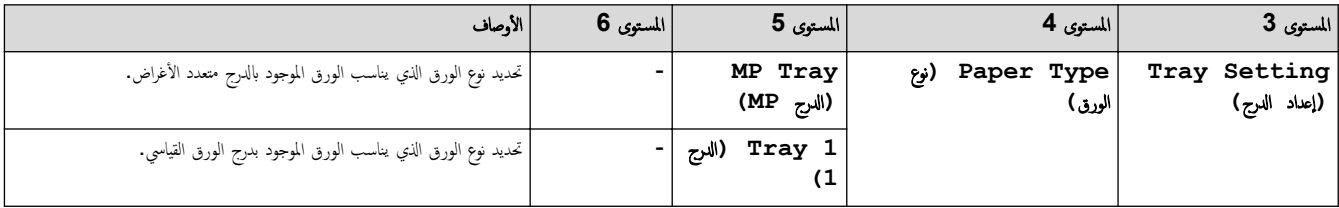

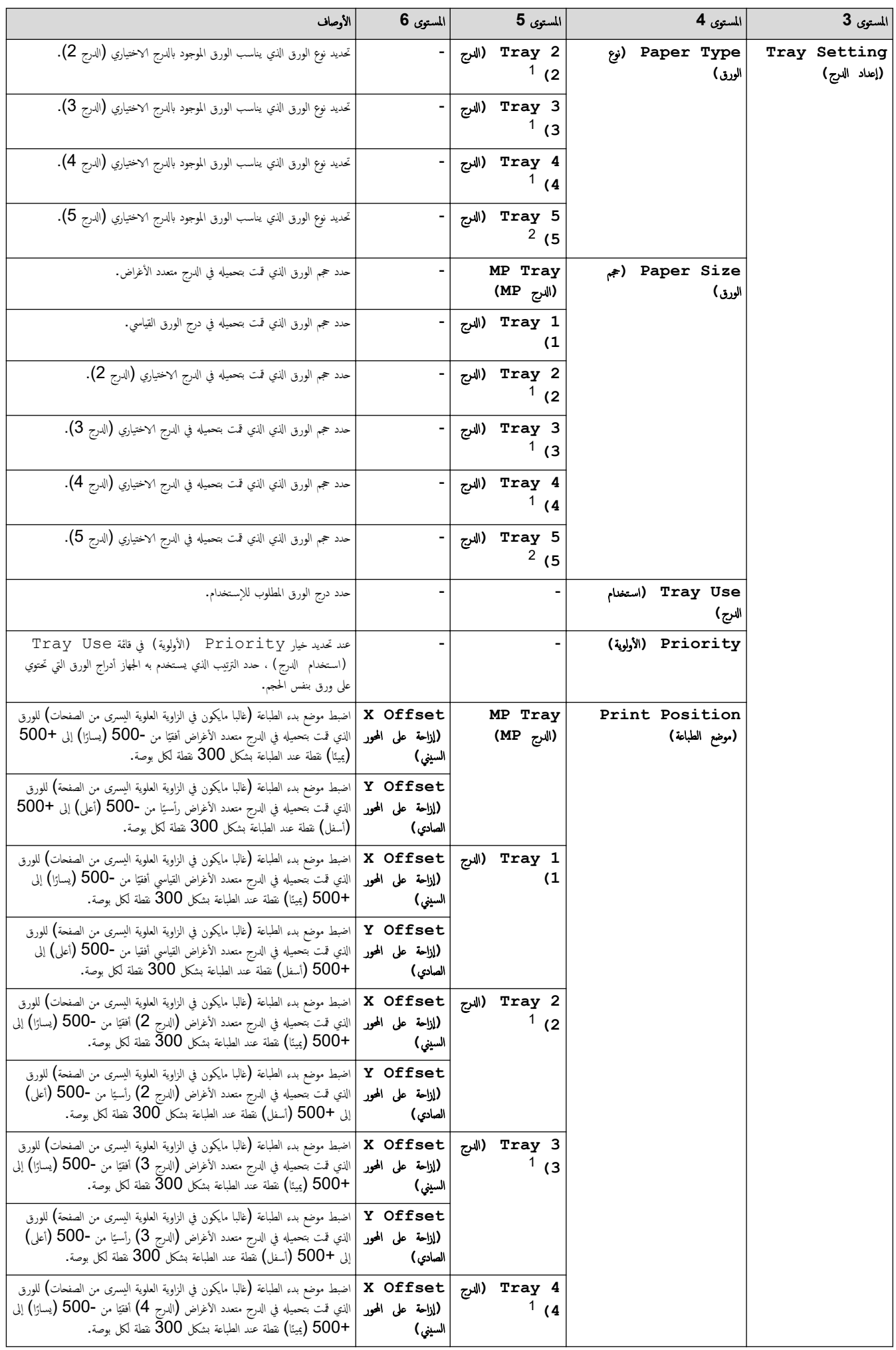
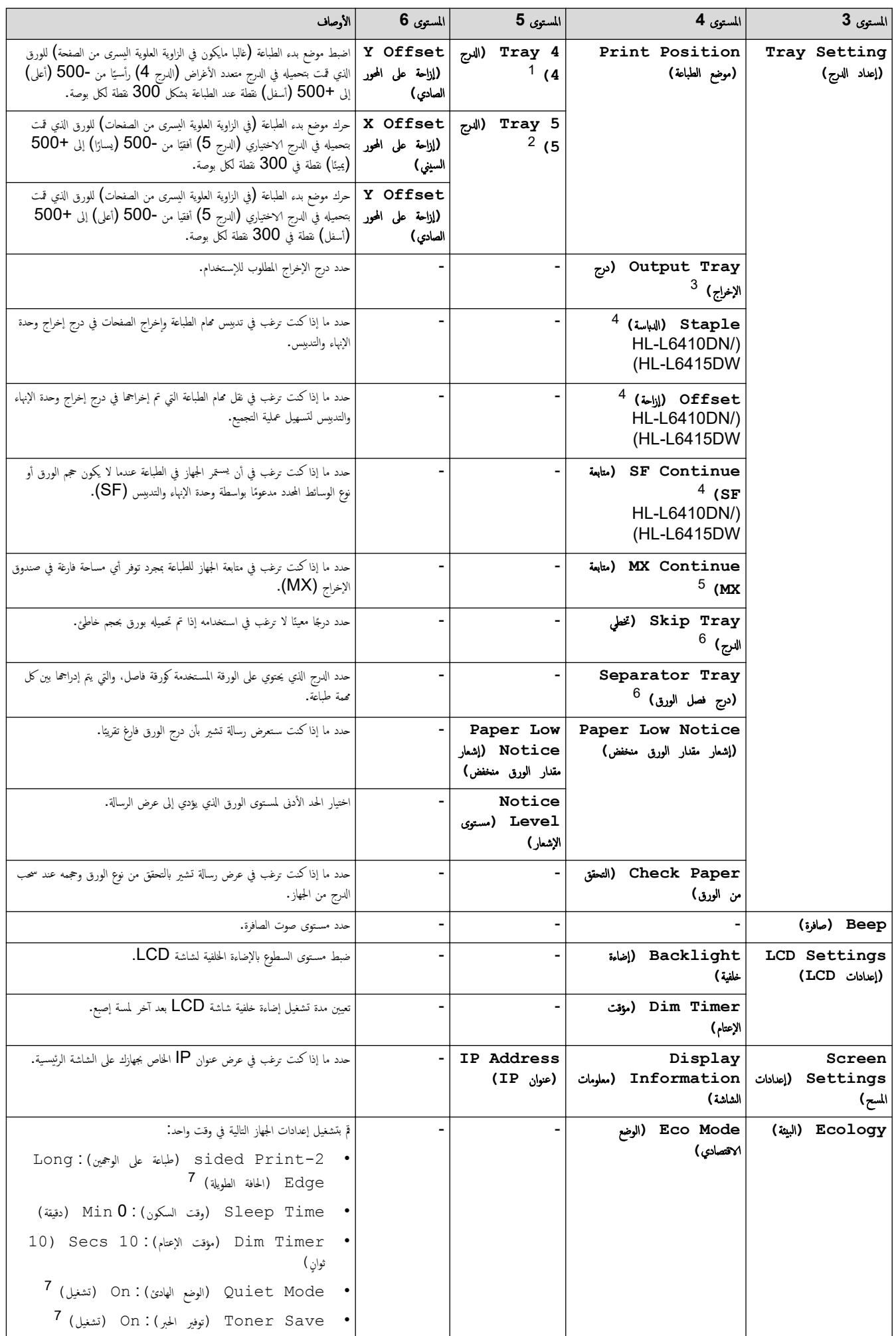

<span id="page-181-0"></span>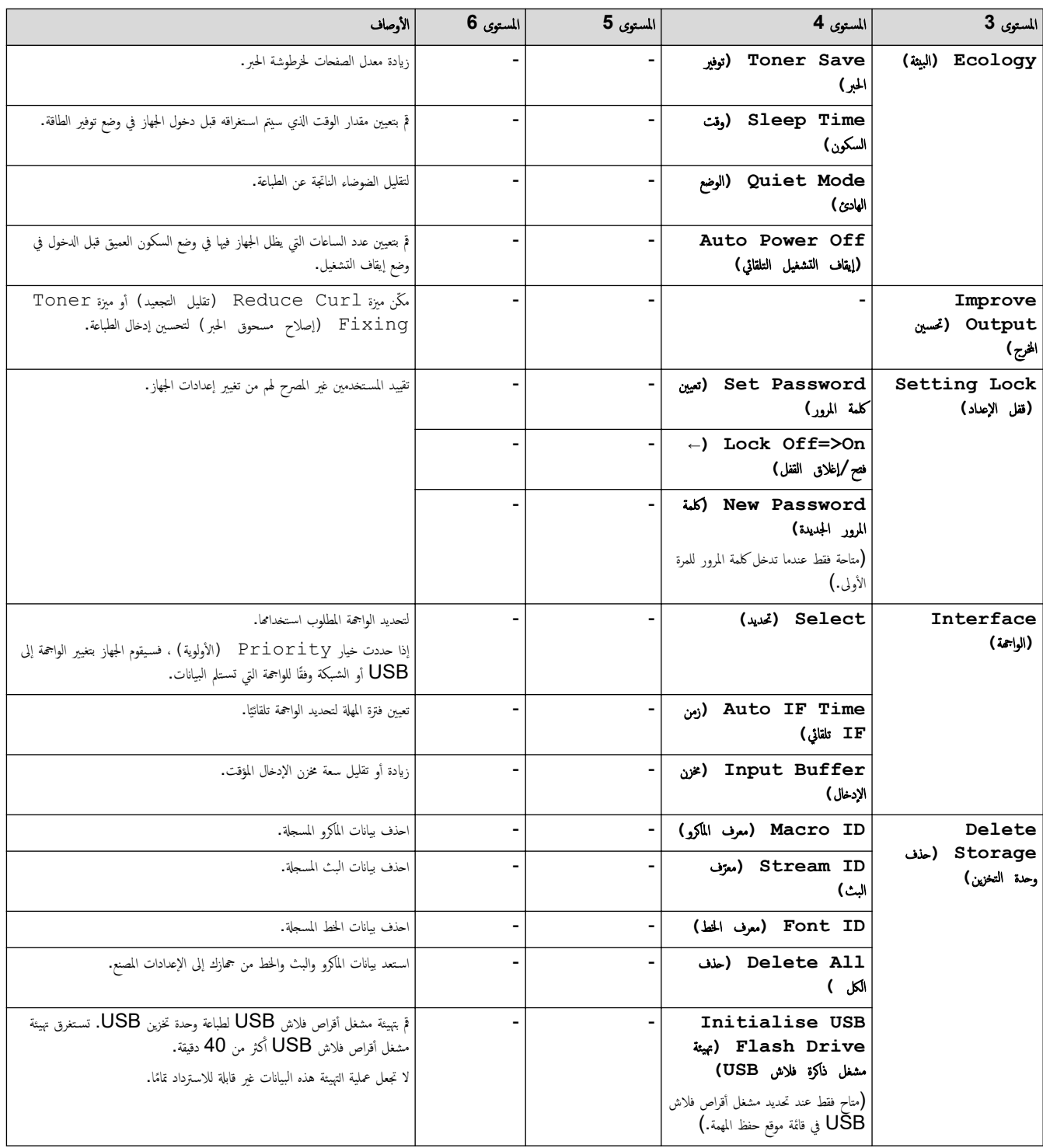

1 متوفر في حالة تركيب الدرج الاختياري (الأدراج الاختيارية).

(HL-L6210DW/HL-L6410DN/HL-L6415DW) 2

.<br>متوفر في حالة تركيب الدرج الاختياري (الأدراج الاختيارية). (HL-L6410DN/HL-L6415DW) 3

يكون متاحًا إذا تم تثبيت صندوق الإخراج أو وحدة الإنهاء والتدبيس.

4 يكون متاحًا إذا تم تركيب وحدة الإبهاء والتدبيس.

(HL-L6410DN/HL-L6415DW) 5 يكون متاحًا إذا تم تثبيت صندوق الإخراج

6 متوفر في حالة تركيب الدرج السفلي (الأدراج السفلية).

7 تغيير هذا الإعداد متاح فقط بعد تغيير إعدادات معينة أخرى بالجهاز باستخدام Web Based Management.

### **( Printer** ا̤طاˈعة**)**

# **( Settings All** ݟ̾ع Ȕ الإ̊دادات**) > ( Printer** ا̤طاˈعة**)**

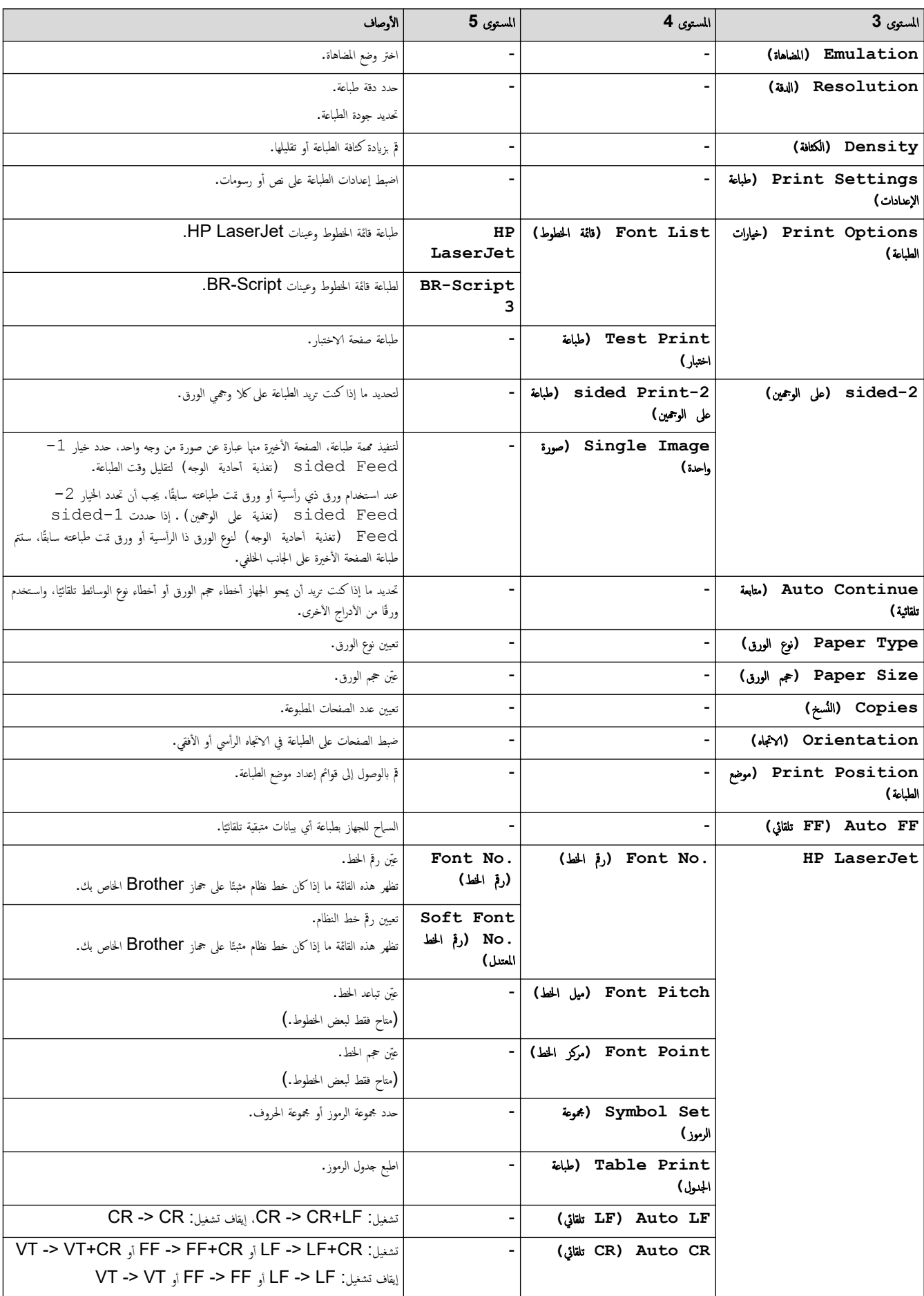

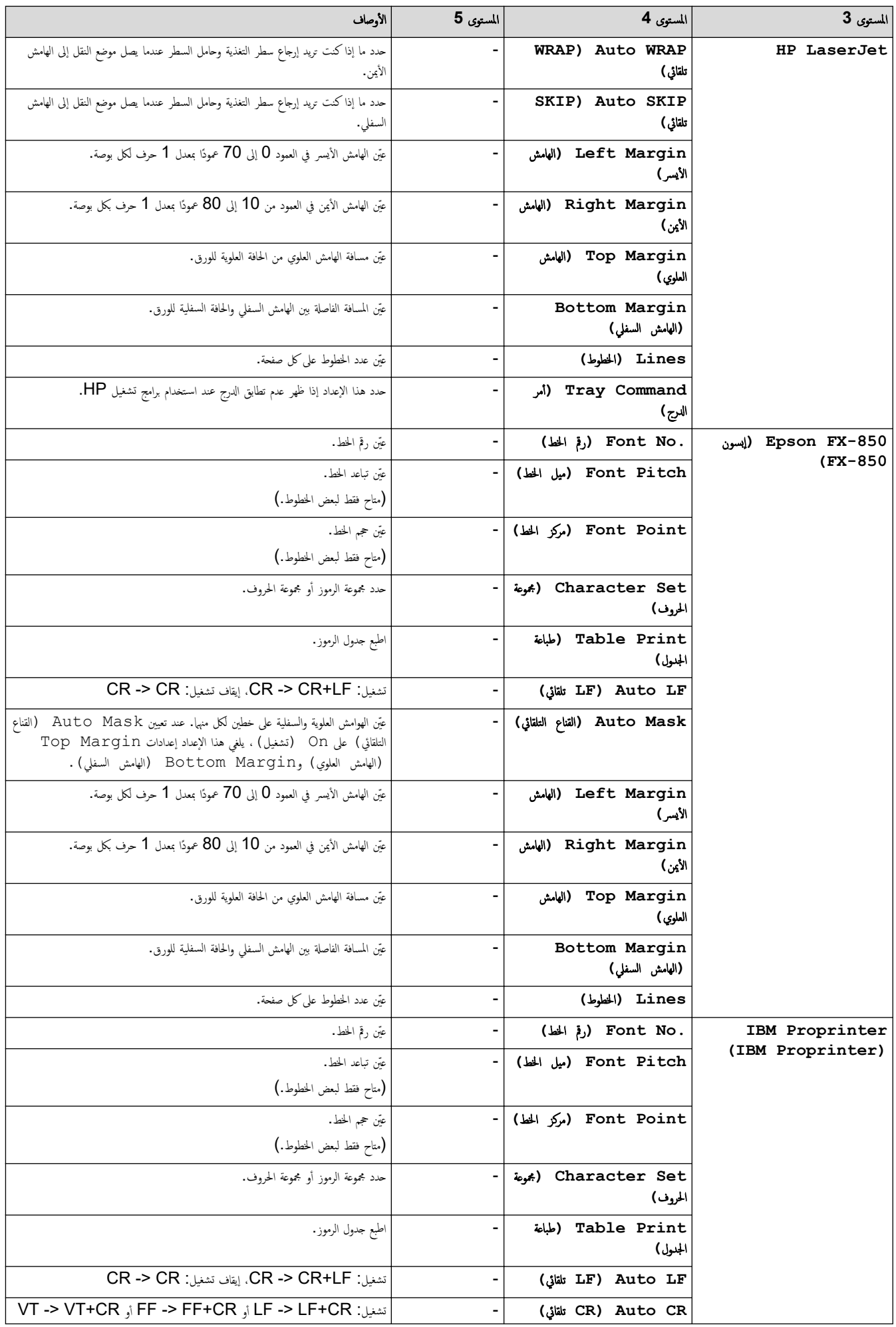

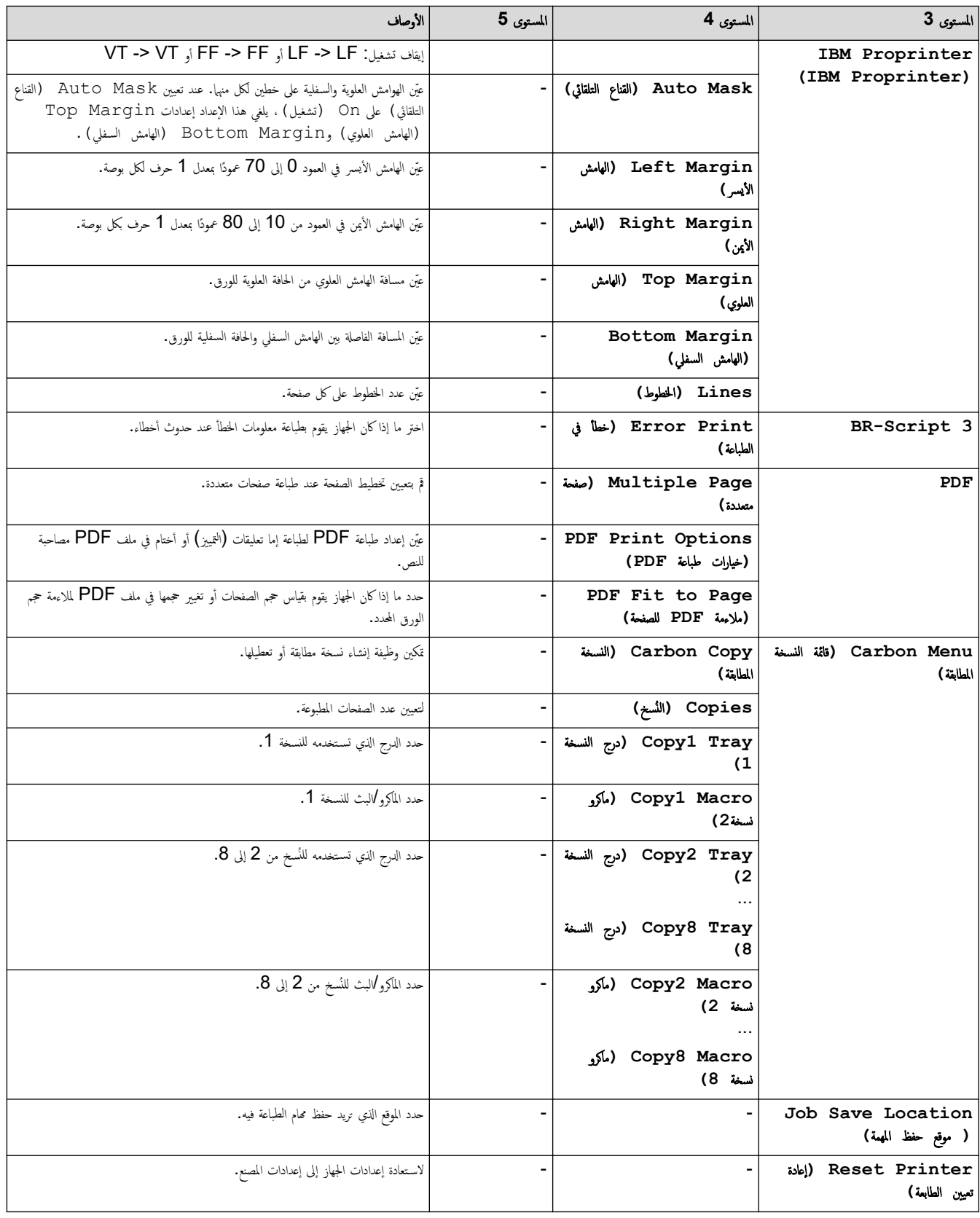

## **( Network** ا̤ش̑ˋكة**)**

# **( Settings All** ݟ̾ع Ȕ الإ̊دادات**) > ( Network** ا̤ش̑ˋكة**)**

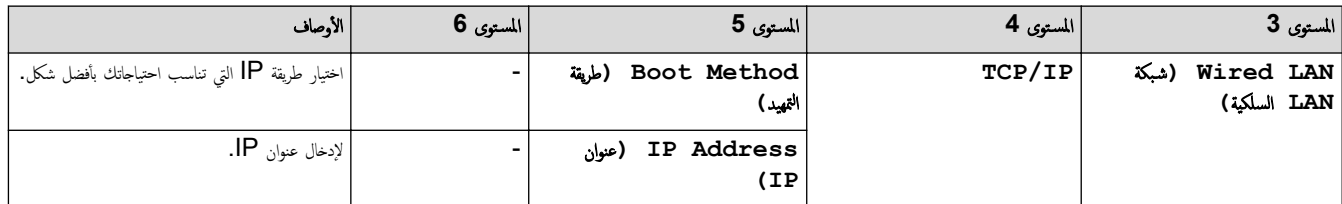

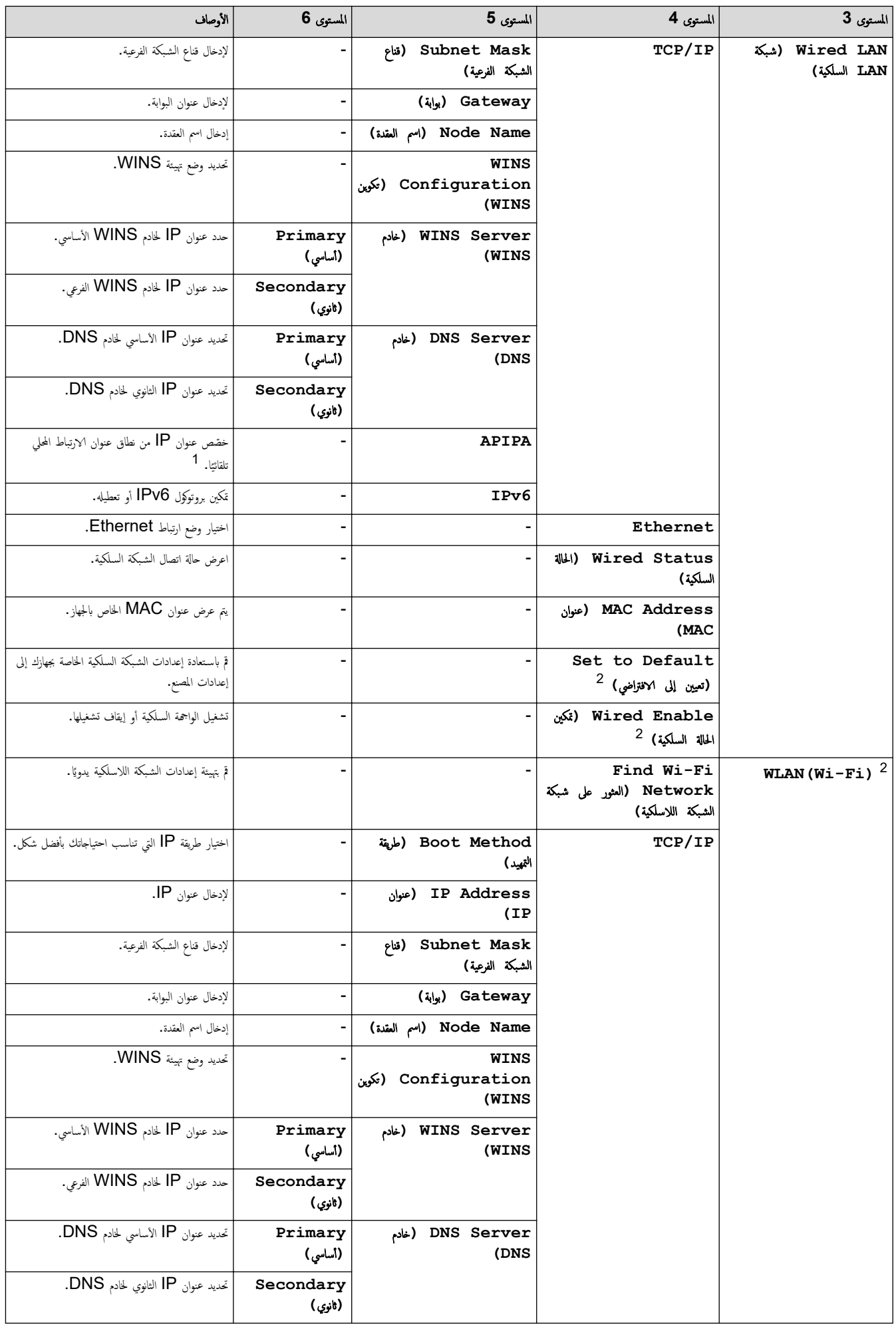

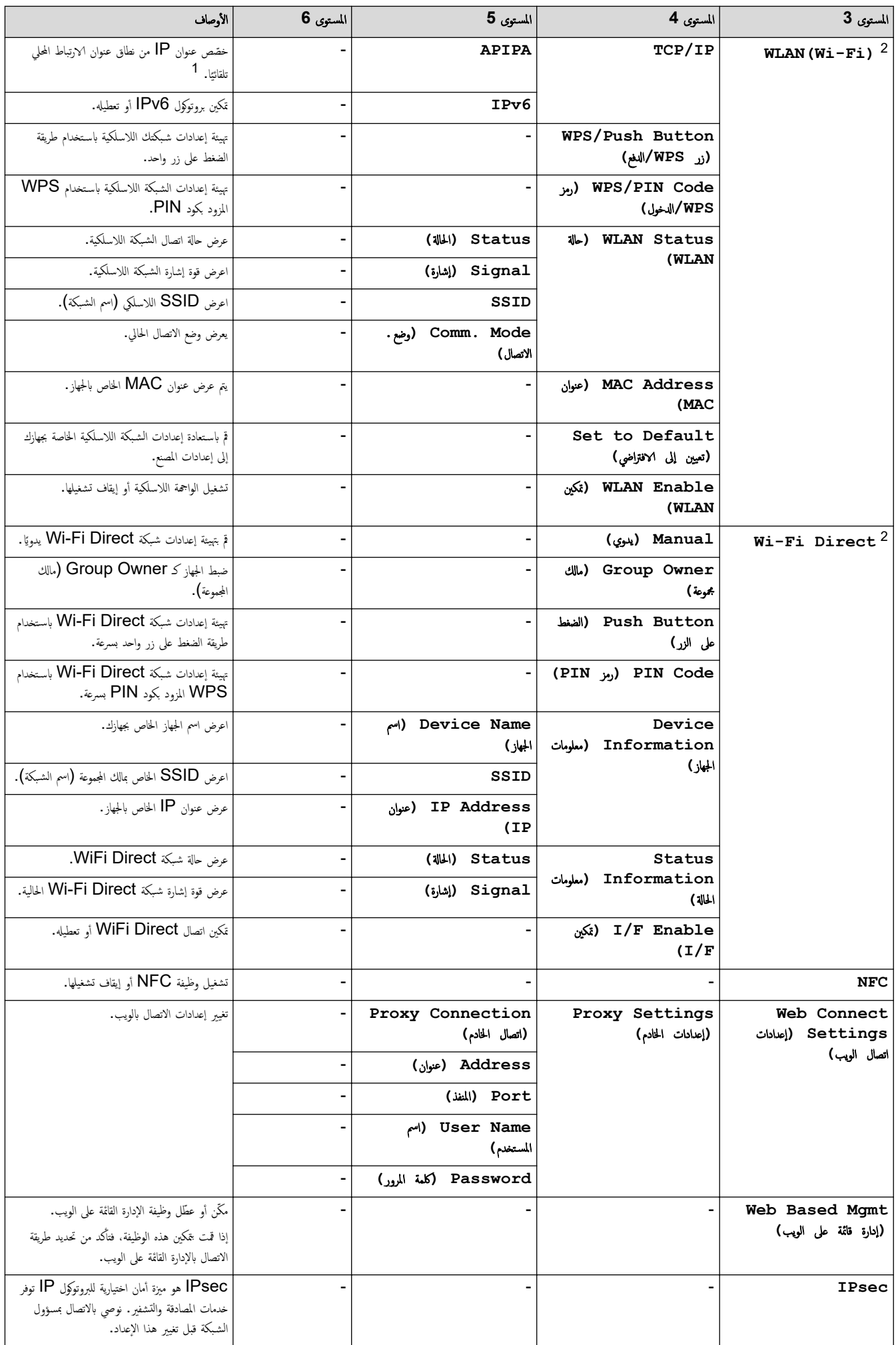

<span id="page-187-0"></span>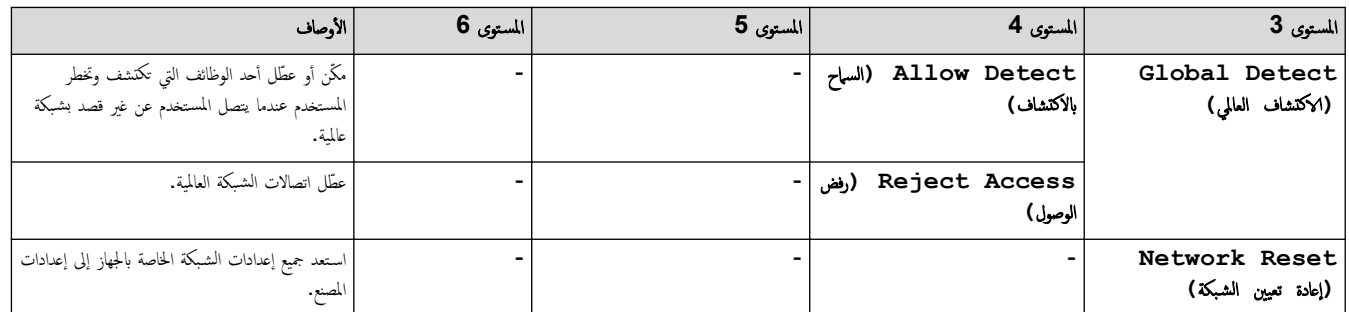

1 - عند الاتصال بالشبكة، الأعلمية التجار المحافظة المجار المعامر العار الجاز تعين عنوان P وقتاع الشبكة الفرعية من خادم تمهد مثل DHCP. وإذا تعذر العثور على خادم تمهيد، فسيتم تخصيص عنوان APIPA IP. مثل<br>حيد بن حيد بن حيد بن ح ̦ 169. 254. (254-000). (255-000). إذا كانت «طريقة التمهيد» الخاصة بالجهاز مضبوطة على «ثابت»، فسيتعين عليك إدخال عنوان P يدويًا من لوحة التحكم الخاصة بالجهاز.

2 بالنسبة لطرز معينة، يمكن استخدام اتصال الشبكة اللاسلكية فقط عند تثبيت وحدة الشبكة اللاسلكية ا√ختيارية.

**( Reports Print** ̃ˋا̊ة ا̤˕قار̽ر**)**

### **( Settings All** ݟ̾ع Ȕ الإ̊دادات**) > ( Reports Print** ̃ˋا̊ة ا̤˕قار̽ر**)**

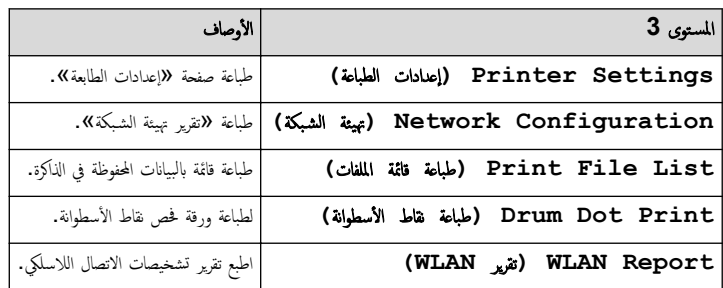

#### **( Information Machine** ̪ع̧و̪ات الج̶از**)**

### **( Settings All** ݟ̾ع Ȕ الإ̊دادات**) > ( Information Machine** ̪ع̧و̪ات الج̶از**)**

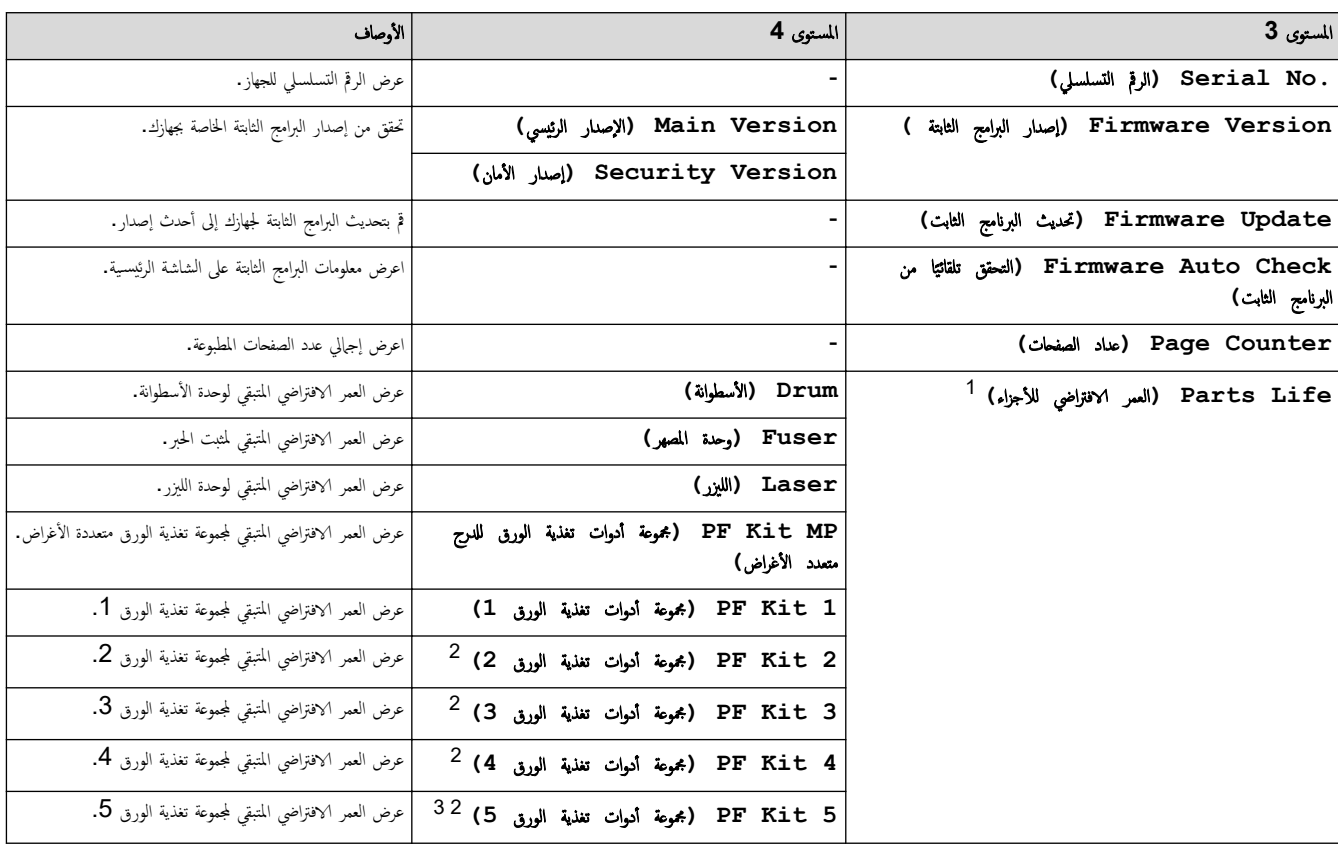

1 يكون العمر الافتراضي للقطع تقريبيًا وقد يختلف حسب نوع الاستخدام.

2 متوفر في حالة تركيب الدرج الاختياري (الأدراج الاختيارية).

3 الطرز المدعومة فقط.

## **( Setup Initial** Ȕ الإ̊داد ȓ الأولي**)**

# **( Settings All** ݟ̾ع Ȕ الإ̊دادات**) > ( Setup Initial** Ȕ الإ̊داد ȓ الأولي**)**

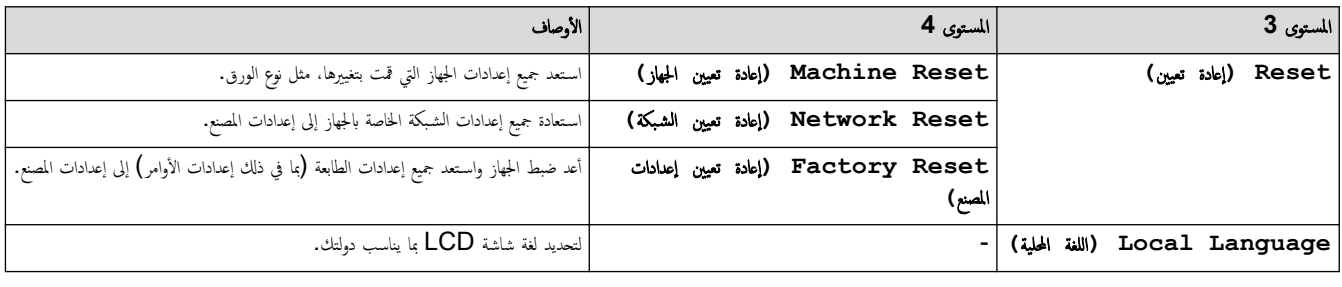

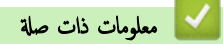

• ˡداول Ȕ [الإ̊دادات](#page-167-0) والميزات

♦ الصفحة الرئيسية > إعدادات الجهاز > تغيير إعدادات الجهاز من لوحة التحكم > جداول الإعدادات والميزات > جداول الميزة (HL-L6410DN/HL-L6415DW)

## ˡداول الميزة **)DW6415L-HL/DN6410L-HL )**

#### الطرز ذات العلاقة: HL-L6410DN/HL-L6415DW

>> ̪س˩وق الحبر >> Ȕا̊داد Fi-Wi >> ( Web ا̤و̻ˇ) (طباعة آمنة) Secure Print <<

#### مسحوق الحبر

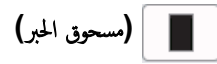

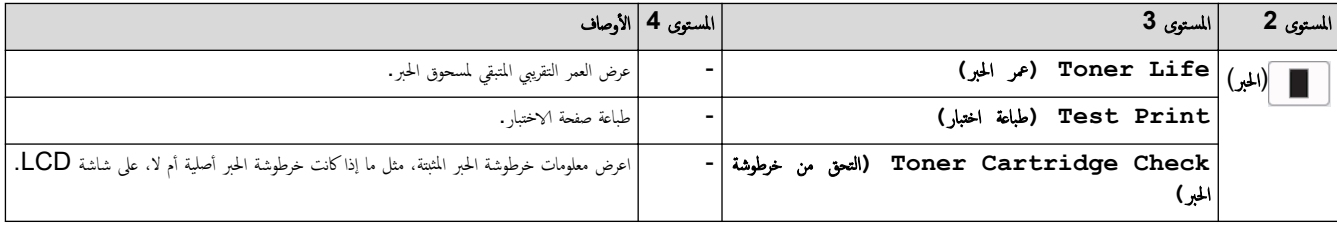

### Ȕا̊داد **Fi-Wi**

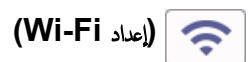

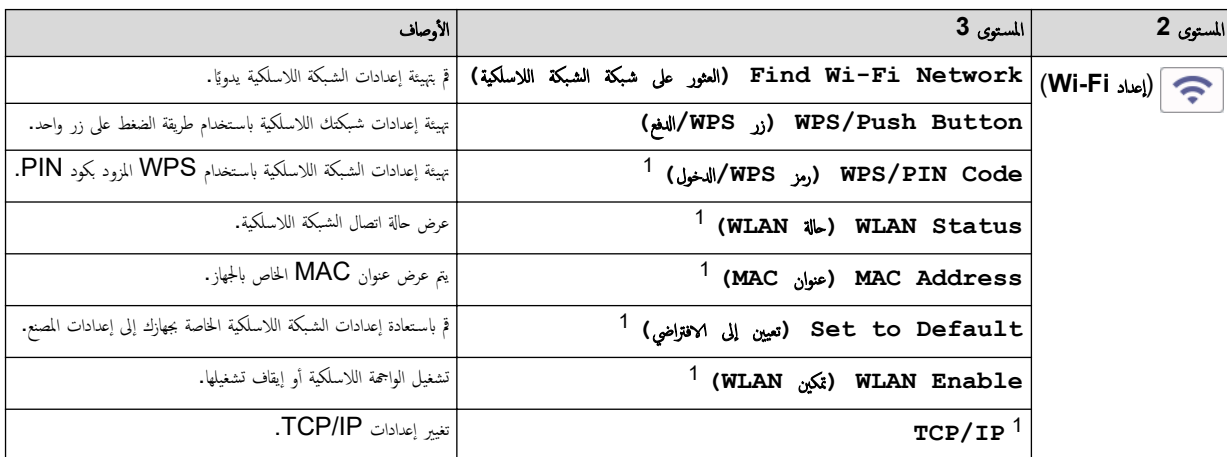

1 ٪ يتوفر بعدما تتم تهيئة اتصال ®Wi-Fi.

#### ملاحظة

بالنسبة لطرز معينة، يمكن استخدام اتصال الشبكة اللاسلكية فقط عند تثبيت وحدة الشبكة اللاسلكية ا√ختيارية.

#### **( Web** ا̤و̻ˇ**)**

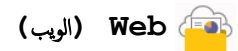

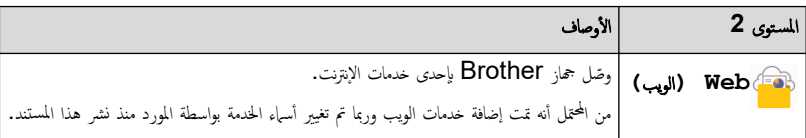

<span id="page-190-0"></span>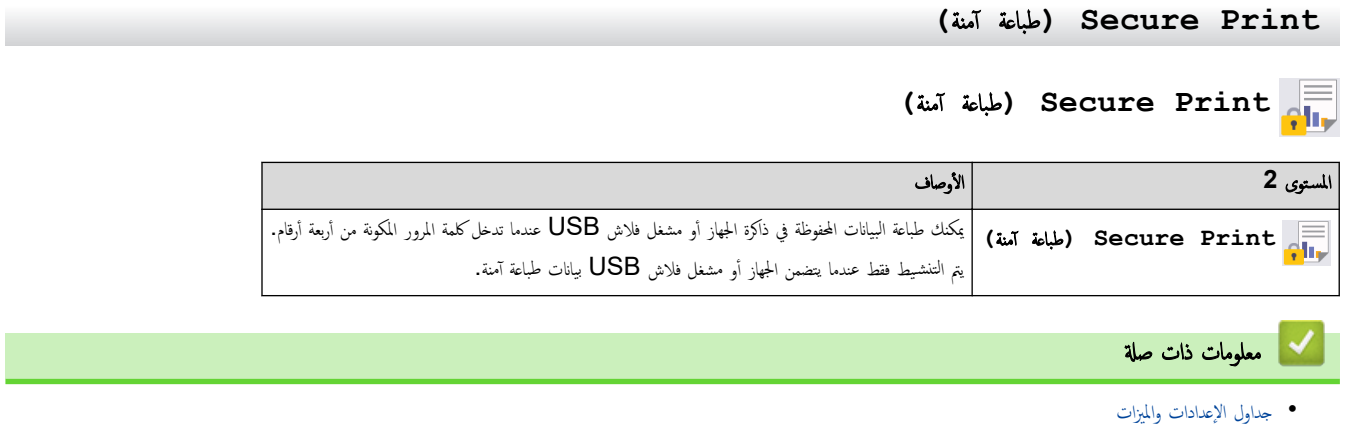

الصفحة الرئيسية > إعدادات الجهاز > تغيير إعدادات الجهاز باستخدام أداة Web Based Management ا

# ˒̾̏يٴ Ȕا̊دادات الج̶از با˷̑˕خدام ǫȓداة **Management Based Web**

### الطرز ذات العلاقة: HL-L6210DW/HL-L6410DN/HL-L6415DW

<span id="page-191-0"></span>Web Based Management هي أداة تستخدم مستعرض ويب قياسيًا لإدارة جحمازك باستخدام بروتوكول نقل النص التشعبي (HTTP) أو بروتوكول نقل النص التشعبي عبر طبقة مأخذ التوصيل الآمنة (HTTPS).

- ما المقصود بالإدارة المستندة إلى الويب؟
- [ا̤و˽ول](#page-193-0) Ȕالى ǫȓداة [Management Based Web](#page-193-0)
- تعيين كلمة مرور تسجيل الدخول لأداة الإدارة المستندة إلى الويب (Web Based Management) أو تغييرها

أَصفحةالرئيسية > إعدادات الجهاز > تغيير إعدادات الجهاز باستخدام أداة Web Based Management > ما المقصود بالإدارة المستندة إلى الويب؟

#### ما المقصود بالإدارة المستندة إلى الويب؟

الطرز ذات العلاقة: HL-L6210DW/HL-L6410DN/HL-L6415DW

<span id="page-192-0"></span>Web Based Management هِي أداة مساعدة تستخدم مستعرض ويب قياسي لإدارة جحازك باستخدام بروتوكول نقل النصوص الترابطية (HTTP) أو بروتوكول نقل النصوص الترابطية عبر طبقة مأخذ التوصيل الآمنة (HTTPS).

• ̰̭ص˦ با˷̑˕خدام ǫȓ˨دث Ȕا˽دار ̪ن ̪س̑˕عر̀ات ا̤و̻ˇ ا̤˕ا̤̾ة:

- Edge Microsoft- Ǚ وǙFirefox وTMChrome Google ̰̤ظام ا̤˖ش̾̏ل Windows
	- Safari- Ǚ وǙFirefox وTMChrome Google ̰̤ظام ا̤˖ش̾̏ل Mac
		- Google Chrome™ نظام التشغيل Google Chrome™ -
		- iOS نظام التشغيل Google Chrome™ , .Safari -
	- تأكَّد من تمكين JavaScript و"ملفات تعريف الارتباط" دائمًا، في أي مستعرض تستخدمه. ȓ
- تأكد من تشغيل جمازك ومن اتصاله بالشبكة ذاتها المتصل بها جماز الكمبيوتر الخاص بك، ومن أن شبكتك تدعم بروتوكول TCP/ IP.

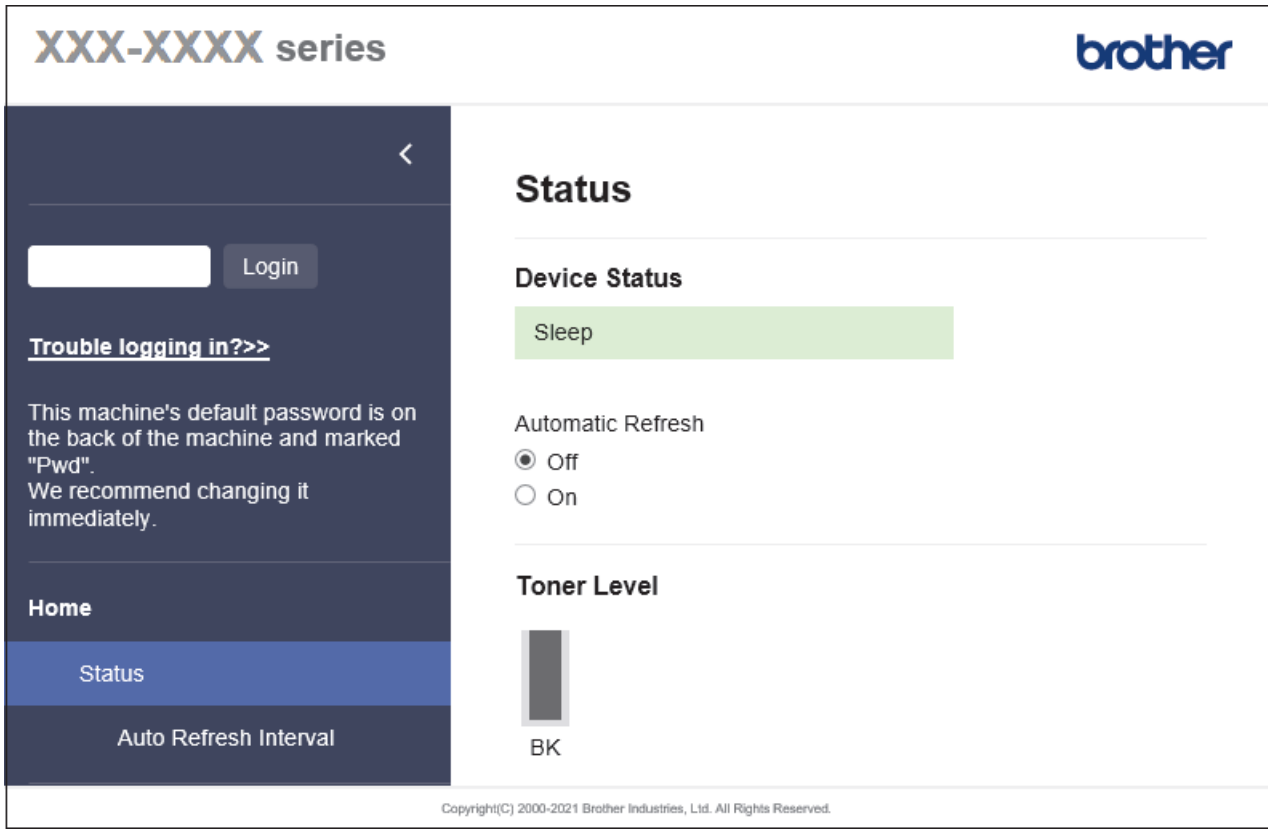

قد تختلف الشاشة الفعلية عن الشاشة الموضحة أعلاه.

ブ | معلومات ذات صلة

• تغير إعدادات الجهاز باستخدام أداة Web Based Management

<span id="page-193-0"></span>∭الصفحةالرئيسية > إعدادات الجهاز كتغيير إعدادات الجهاز باستخدام أداة Web Based Management > الوصول إلى أداة Web Based Management ا

### ا̤و˽ول Ȕالى ǫȓداة **Management Based Web**

ا̤طرز ذات ا̤علا̜ة DW6415L-HL/DN6410L-HL/DW6210L-HL:

- ننصح باستخدام أحدث إصدار من مستعرضات الويب التالية.
- Edge Microsoft- Ǚ وǙFirefox وTMChrome Google ̰̤ظام ا̤˖ش̾̏ل Windows
	- Safari- Ǚ وǙFirefox وTMChrome Google ̰̤ظام ا̤˖ش̾̏ل Mac
		- Chrome Google- ™ ̰̤ظام ا̤˖ش̾̏ل Android™
		- Safari- Ǚ وTMChrome Google ̰̤ظام ا̤˖ش̾̏ل iOS
	- تأكَّد من تمكين JavaScript و"ملفات تعريف الارتباط" دائمًا، في أي مستعرض تستخدمه. ȓ
- :HL-L5210DN/HL-L5210DW/HL-L6210DW/HL-L6410DN/HL-L6415DW

نوصي باستخدام بروتوكول أمان HTTPS عند تهيئة الإعدادات باستخدام أداة Web Based Management.

:HL-L5210DN/HL-L5210DW/HL-L6210DW/HL-L6410DN/HL-L6415DW

عندما تستخدم HTTPS لتهيئة الإدارة المستندة إلى الويب (Web Based Management). فسيعرض المستعرض مربع حوار التحذير متبع حوار التحذير ، يمكنك تثبيت ̾ا لإ˷̑˕خدام ا˒صالإت .TLS/SSL ˺̶ادة ̪و̜عة ذا˒ **ئا** 

> ستجد كلمة المرور الاقتراضية لإدارة إعدادات هذا الجهاز على الجزء الحلفي من الجهاز بعنوان **"Pwd.**" ننصحك بتغييرها على الفور لحماية الجهاز من الوصول غير المصرح به. يمكنك أيضًا العثور على كلمة المرور ا√فتراضية في تقرير تهيئة الشبكة.

>> ا̤و˽ول Ȕالى Management Based Web ̪ن ̪س̑˕عرض ا̤و̻ˇ الخاص ˈك >> ا̤و˽ول Ȕالى ȓ الأداة المسا̊دة Management Based Web ̪ن (Scan&iPrint Brother ̭ظام ˓ش̾̏ل )Mac/Windows >> [ا̤و˽ول](#page-194-0) Ȕالى [Management Based Web](#page-194-0) [̪ن](#page-194-0) ( [Utilities Brother](#page-194-0) ̭ظام [ا̤˖ش̾̏ل](#page-194-0) [\)Windows](#page-194-0) 

### ا̤و˽ول Ȕالى **Management Based Web** ̪ن ̪س̑˕عرض ا̤و̻ˇ الخاص ˈك

- 1. قم بتشغيل مستعرض الويب.
- 2. واكتب "https://machine's IP address" في شريط العنوان بالمستعرض (حيث يشير "machine's IP address" إلى عنوان IP الخاص بجهازك).
	- على سبيل المثال:
	- https://192.168.1.2
	- .<br>إذا كنت تستخدم «نظام أسياء المجالات» أو تمكن اسم NetBIOS، فإنه يمكنك كتابة اسم آخر مثل "SharedPrinter" بدلاً من عنوان IP. على سبيل المثال: https://SharedPrinter
		- خشا إذا كنت تمكن اسم NetBIOS. فيمكنك أيضًا استخدام اسم العقدة. ملى سىيل المثال: https://brn123456abcdef
			- يمكن العثور على اسم NetBIOS في تقرير تهيئة الشبكة.
		- 3. Ȕاذا ̤˴م ȓ الأ̪رǙ ا̟˕ˇ كلمة المرور في الحقل **( Login**˓ سˣ̾ل الدˬول**)**Ǚ ثم ا̭قر ̙وق **( Login**˓ سˣ̾ل الدˬول**)**.

**ُ ُ ُنُّ الْمُسَ**ّتِيْد كلمة المرور الافتراضية لإدارة إعدادات هذا الجهاز على الجزء الخلفي من الجهاز بعنوان **"Pwd**".

4. إذا كنت تريد تثبيت قائمة التنقل على الجانب الأيسر من الشاشة، فانقر فوق ًض غم انقر فوق أ∕لا .

يمكنك الآن تغيبر إعدادات الجهاز.

### الوصول إلى الأداة المساعدة Web Based Management من Brother iPrint&Scan(نظام تشغيل Windows/Mac)

- 1. Arother iPrint & Scan ...
	- Windows•

ابدأ تشغيل (Brother iPrint&Scan).

<span id="page-194-0"></span>Mac • في شريط قائمة **Finder (الباحث)**، القر فوق **Go (تنفيذ) > Applications (التطبيقات)**، ثم القر نقرًا مزدوجًا فوق أيقونة iPrint&Scan. تظهر شاشة Brother iPrint&Scan. 2. إذا لم يتم تحديد جماز Brother. فانقر فوق الزر حدد الجهاز، ثم حدد اسم الطراز الخاص بك من القائمة. انقر فوق موافق. 3. القر على ♦ (إعدادات الجهاز). 4. انقر فوق **كل الإعدادات.** تظهر صفحة Web Based Management. 5. Ȕاذا ̤˴م ȓ الأ̪رǙ ا̟˕ˇ كلمة المرور في الحقل **( Login**˓ سˣ̾ل الدˬول**)**Ǚ ثم ا̭قر ̙وق **( Login**˓ سˣ̾ل الدˬول**)**. حِ<br>الصحيح الستجد كلمة المرور الافتراضية لإدارة إعدادات هذا الجهاز على الجزء الخلفي من الجهاز بعنوان "**Pwd"**. 6. إذا كنت تريد تثبيت قائمة التنقل على الجانب الأيسر من الشاشة، فانقر فوق ضيح ثم انقر فوق ا∕ر . يمكنك الآن تغيبر إعدادات الجهاز . يمكنك أيضًا الوصول إلى Web Based Management من Brother Mobile Connect للأجهزة المحمولة.<br>يمكنك أيضًا الوصول إلى Web Based Management ا̤و˽ول Ȕالى **Management Based Web** ̪ن **( Utilities Brother** ̭ظام ا̤˖ش̾̏ل **)Windows**  1. ابدأ تشغيل Grother Utilities) <mark>ثم ان</mark>قر فوق القائمة المنسدلة وحدد اسم الطراز الخاص بك (إذا لم يكن محددًا بالفعل).

- . انقر فوق **الأدوات** في شريط التنقل الأيسر ، ثم انقر فوق **إعدادات الجهاز .** ˒ظ̶ر ˽فحة .Management Based Web
- 3. Ȕاذا ̤˴م ȓ الأ̪رǙ ا̟˕ˇ كلمة المرور في الحقل **( Login**˓ سˣ̾ل الدˬول**)**Ǚ ثم ا̭قر ̙وق **( Login**˓ سˣ̾ل الدˬول**)**.

ض الجهاز المرور الافتراضية لإدارة إعدادات هذا الجهاز على الجزء الخلفي من الجهاز بعنوان **"Pwd".**<br>الج

4. إذا كنت تريد تثبيت قائمة التنقل على الجانب الأيسر من الشاشة، فانقر فوق ثم انقر فوق ★ .

يمكنك الآن تغيير إعدادات الجهاز.

إذا قمت بتغيير إعدادات البروتوكول، فيجب عليك إعادة تشغيل الجهاز بعد النقر فوق **Submit (إرسال)** لتنشيط التهيئة. ˈعد ؛̾˂ة Ȕ الإ̊داداتǙ ا̭قر ̙وق **( Logout**˓ سˣ̾ل ˬروج**)**.

## ̪ع̧و̪ات ذات ˽لة

• تغيير إعدادات الجهاز باستخدام أداة Web Based Management

<span id="page-195-0"></span>■الصفحة الرئيسية ܐ إعدادات الجهاز ܐ تغيير إعدادات الجهاز باستخدام أداة Web Based Management > تعيين كلمة مرور تسجيل الدخول لأداة الإدارة المستندة إلى الويب (Web ار تغيرها (Based Management

تعيين كلمة مرور تسجيل الدخول لأداة الإدارة المستندة إلى الويب (**Web Based Management)** أو تغييرها

ستجد كلمة المرور الافتراضية لإدارة إعدادات هذا الجهاز على الجواز ب<sup>ي</sup>هواز **Pwd". "** نصحك بتغييرها على الفور لحماية الجهاز من الوصول غير المصرح به.

- 1. قم بتشغيل مستعرض الويب.
- 2. واكتب "https://machine's IP address" في شريط العنوان بالمستعرض (حيث يشير "machine's IP address" إلى عنوان IP الخاص بجهازك). على سبيل المثال:
	- https://192.168.1.2
	- .<br>إذا كنت تستخدم «نظام أساء المجالات» أو تمكن اسم NetBIOS، فإنه يمكنك كتابة اسم آخر مثل "SharedPrinter" بدلاً من عنوان IP. على سبيل المثال: https://SharedPrinter
		- خشا إذا كنت تمكن اسم NetBIOS. فيمكنك أيضًا استخدام اسم العقدة. ملى سلس المثال: https://brn123456abcdef
			- يمكن العثور على اسم NetBIOS في تقرير تهيئة الشبكة.
				- د. قم بأحد الإجراءات التالية: $3$
		- Ȕاذا قمت ̪س̑ˋقًا ˈ˕ع۸̾ كلمة المرور الخا˽ة ˈكǙ ̙ا̟˕بهاǙ و̪ن ثم ا̭قر ̙وق **( Login**˓ سˣ̾ل الدˬول**)**.
		- إن لم تقم مسبقًا بتعيين كلمة المرور الخاصة بك، فأكتب كلمة مرور تسجيل الدخول الافتراضية، ثم انقر فوق **Login (تسجيل الدخول).** 
			- 4. ا̭˕قل Ȕالى ̜ائمة ا̤˕̰قلǙ ثم ا̭قر ̙وق **( Administrator** المس'ول**)** > **( Password Login** كلمة سر الدˬول**)**.
				- ˷̑˕ˤد كلمة المرور الا̙ترا̾̀ة Ȕلإدارة Ȕا̊دادات ̵ذا الج̶از ̊لى الج˴Ǥ الخ̧في ̪ن الج̶از ˈع̰وان "**Pwd**".
					- ابداً من ً ً : إذا لم تظهر قائمة التنقل على الحانب الأيسم من الشاشة.
			- 5. ̤˕̾̏يٴ كلمة المرورǙ ا̟˕ˇ كلمة المرور الحا̤̾ة الخا˽ة ˈك في الحقل **( Password Old Enter** ǫȓد˭ل كلمة المرور ا̤قديمة**)**.
- 6. باتباع إرشادات **Login Password (كلمة سر الدخول)**المروضة على الشاشة، اكتب كلمة المرور الجديدة الخاصة بك في الحقل **Enter New Password (إدغال كلمة المرور** الجد̻دة**)**.
	- 7. أعد كتابة كلمة المرور الجديدة في الحقل **Confirm New Password (تأكيد كلمة المرور الجدي<b>دة)**. ȓ
		- 8. ا̭قر ̙وق **( Submit** Ȕار˷ال**)**.

يمكنك ǫȓ ً ̻ضا ˒̾̏يٴ Ȕا̊دادات ا̤قفل في ا̤قائمة **( Password Login** كلمة سر الدˬول**)**.

معلومات ذات صلة

• تغيير إعدادات الجهاز باستخدام أداة Web Based Management

### الصفحة الرئيسية ܐ المُلحق

## لملحق

- [الموا˽فات](#page-197-0)
- [الم̧˩قات](#page-204-0)
- [الم̧˩قات](#page-207-0)
- <span id="page-196-0"></span>• [̪سا̊دة](#page-213-0) [Brother](#page-213-0) ودعم [ا̤عملاǤ](#page-213-0)

### ا<br>الصفحة الرئيسية ܐ المُلحق ܐ المواصفات

## | المواصفات

كم المواصفات العامة $\,<$ >> [̪وا˽فات](#page-199-0) و˷اʿط ا̤طˋا̊ة >> مواصفات الطابعة >> مواصفات الواجحة >> البروتوكولات المدعومة وميزات الأمان >> مواصفات متطلبات جماز الكمبيوتر

### المواصفات العامة

<span id="page-197-0"></span>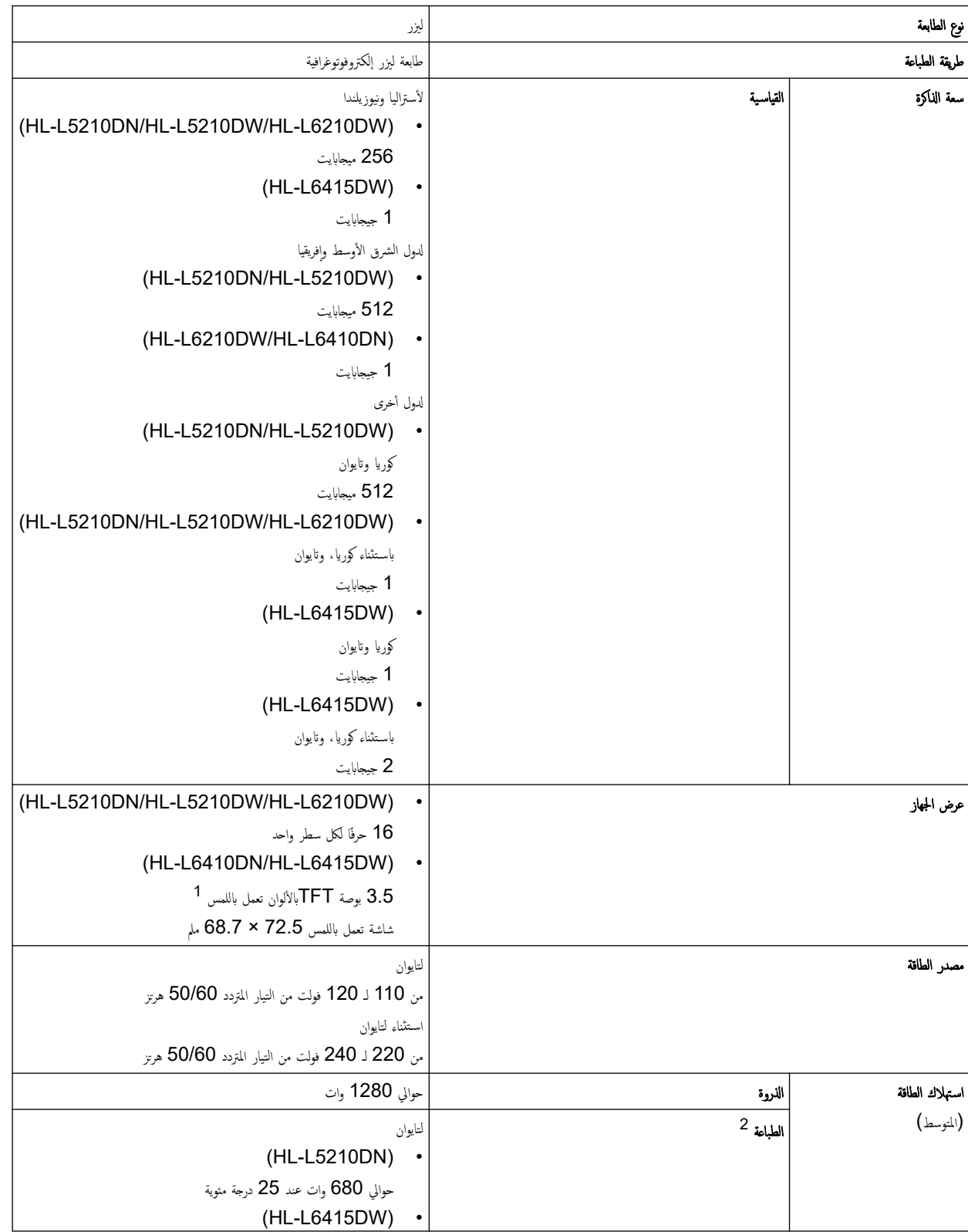

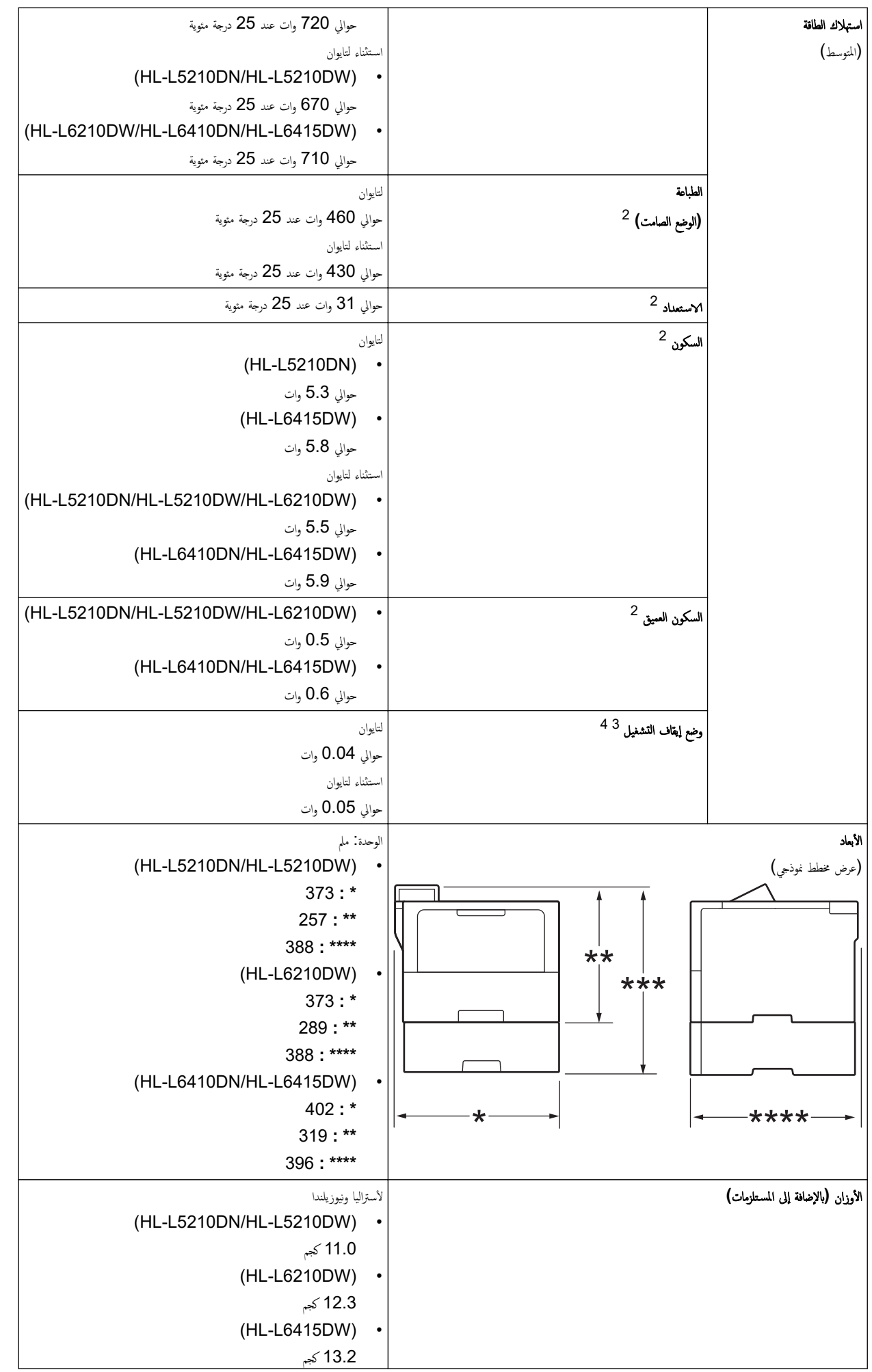

<span id="page-199-0"></span>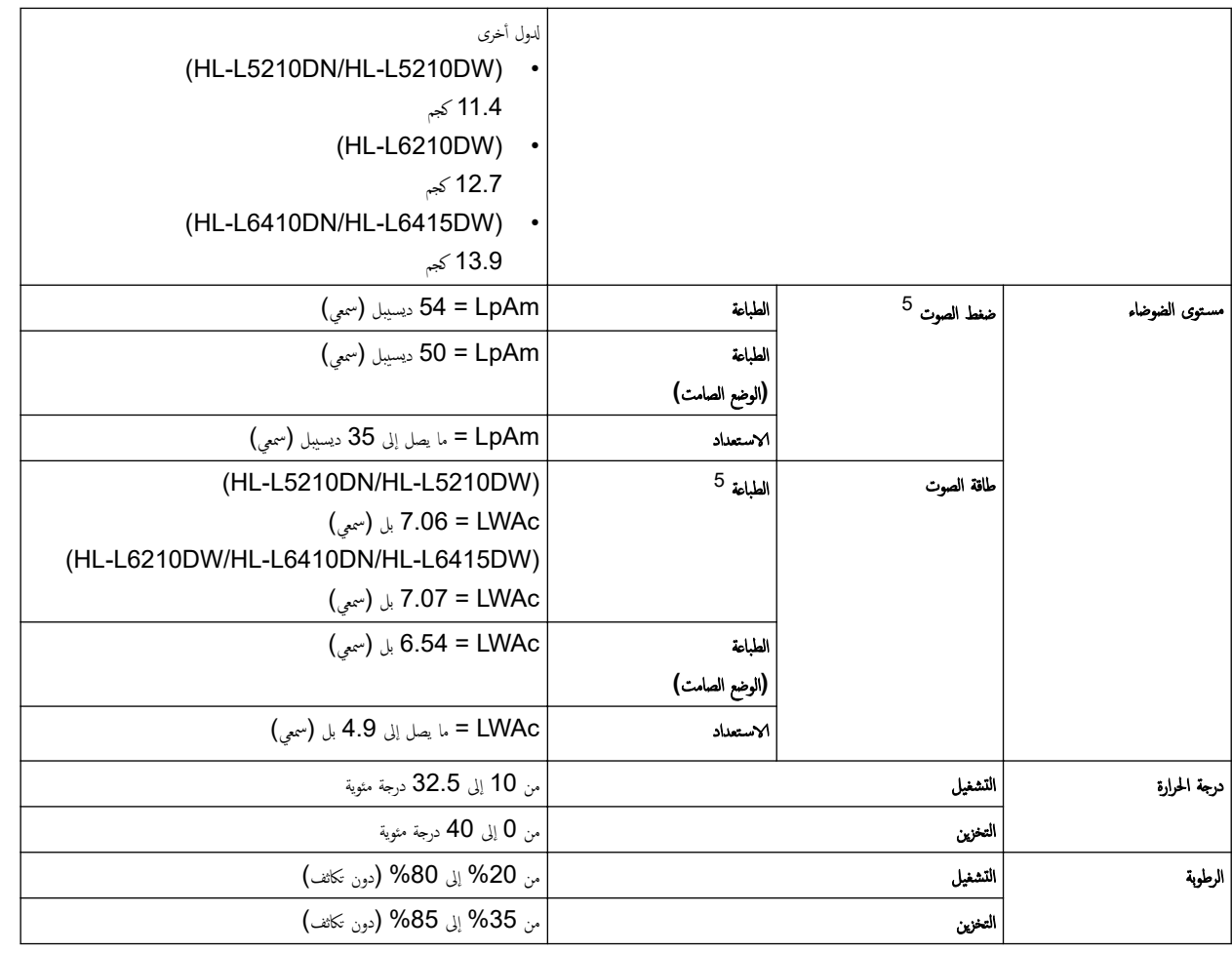

1 تقاس قطريًا.

2 تم القياس عند توصيل الجهاز باستخدام نفس اتصال الشبكة مثل ENERGY STAR Ver.

3 تم ا̤ق̀اس و̙قًا ̤ǿ 62301 IEC Ȕ الإ˽دار 2.0.

4 يختلف استهلاك الطاقة بقدر قليل تبعًا لبيئة الاستخدام.

5 تم ا̤ق̀اس و̙قًا ̧̥طر̻قة المو˽و̙ة في 7779. ISO

### مواصفات وسائط الطباعة

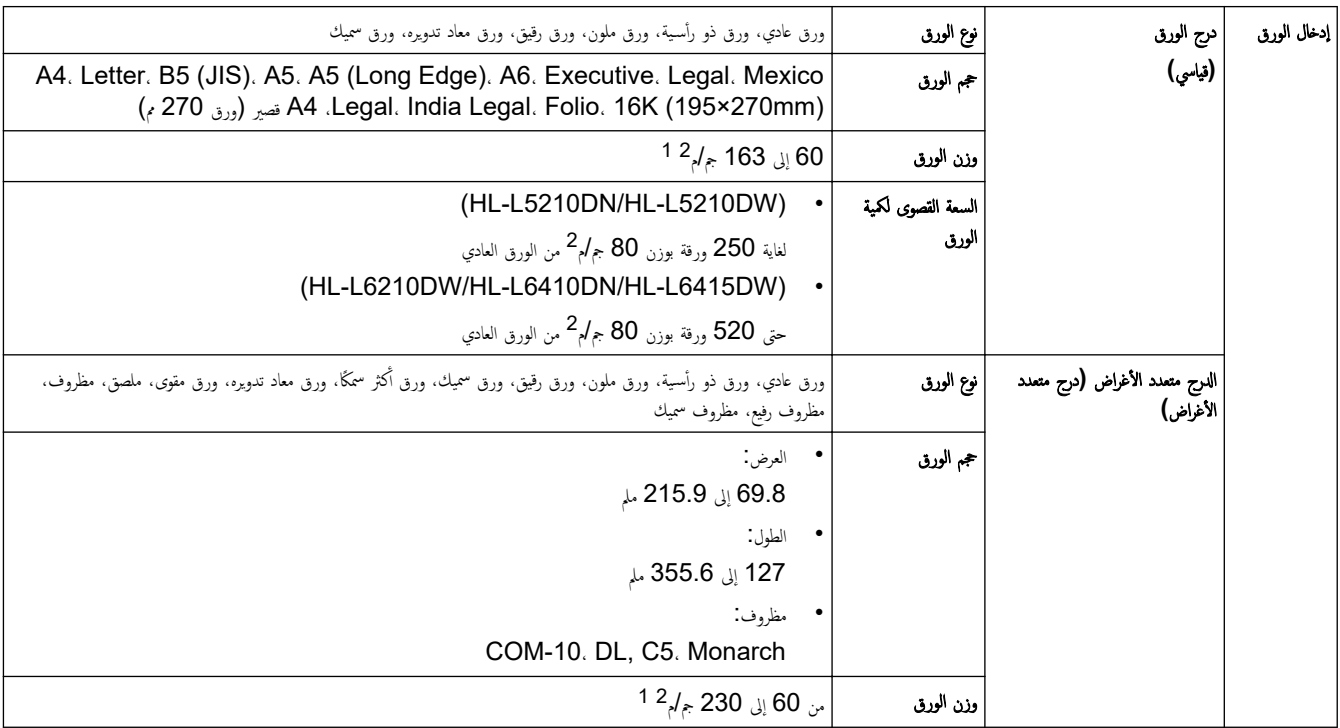

<span id="page-200-0"></span>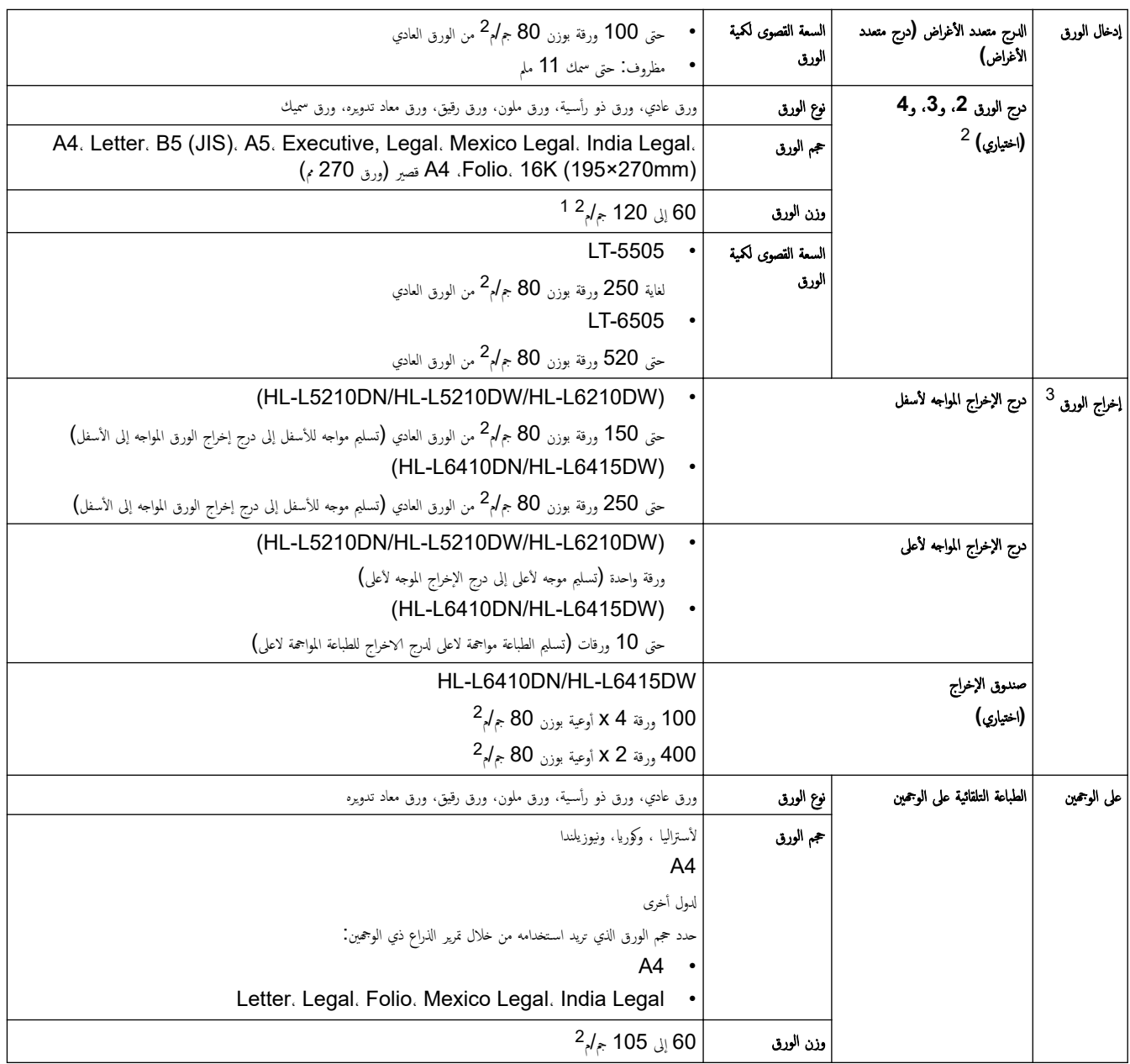

1 بالنسبة للورق الذي يبلغ وزنه 105 جم/م<sup>2</sup> وما فوق، افتح الغطاء الحلفي لاستخدام درج الإخراج متجهًا لأعلى.

2 DW5210L-HL/DN5210L-ǫȓHL̜صى ̊دد ȓ ̤لأدراج ا̤سف̧̾ة: ˧ܧ درˡان ˷ف̧̾ان في ǫȓي مجمو̊ة.

HL-L6210DW/HL-L6410DN/HL-L6415DWتصى عدد للأدراج السفلية: حتى ثلاثة LT-5505 أدراج سفلِة أو حتى درجين سفليين في أي تركيبات أخرى.

3 بالنسبة للملصقات، نوصي بإزالة الأوراق المطبوعة من درج إخراج الورق مباشرة بعد خروجما من الجهاز لتجنب احتمالية حدوث تلطخ.

#### مواصفات الطابعة

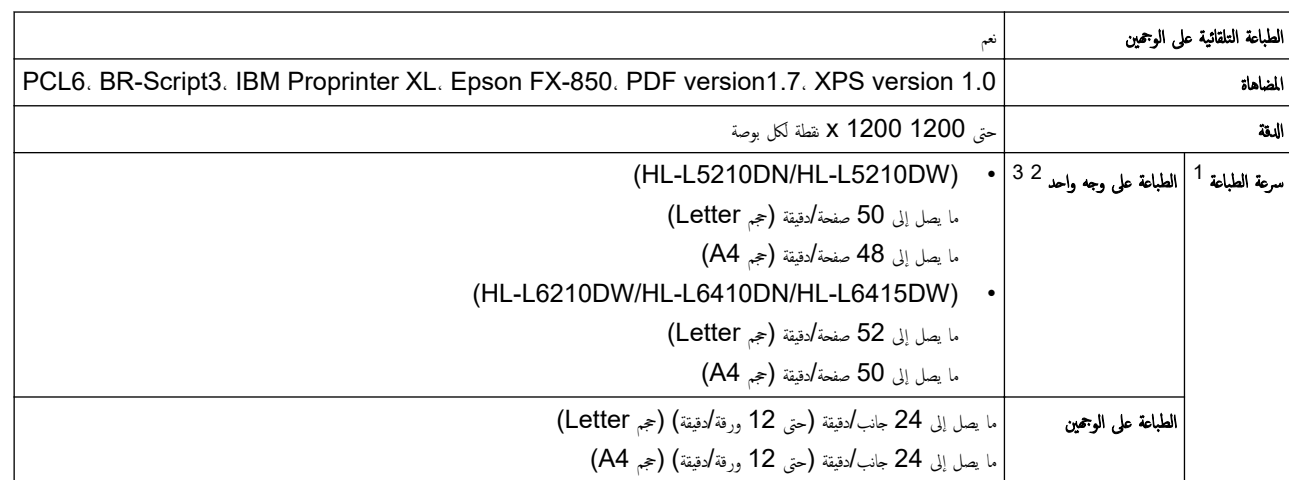

# وقت خروج أول طباعة 4 5 6  $^{\mid}$  6.7 أقل من 6.7 نوارٍ عند 23 درجة مئوية

- 1 قد تكون سرعة الطباعة أبطأ عند اتصال الجهاز بواسطة شبكة LAN لاسلكية.
- 2 تم ̜̀اس سر̊ات ̃ˋا̊ة « ا̤طˋا̊ة ̊لى وˡ̴ وا˨د » و̙قًا لمع̾ار 24734. IEC/ISO
- <span id="page-201-0"></span>3 تعتمد هذه السرعة على الطباعة على وجه واحد. إذا كان إعداد الطبائع ملى الله على الوجحينِ ». فقم بالتغيير إلى «الطباعة على وجه واحد» للحصول على هذه النتائج.
	- 4 الطباعة من وضع الاستعداد والدرج القياسي.
	- 5 طول الفترة الزمنية من بدء تشغيل الجهاز حتى اكتال إخراج الورق (إلا عند تشغيل الجهاز أو عند إصلاح خطأ ما)
	- 6 ٪ ينطبق هذا عند الطباعة على ورق بحجم A4 أو Letter من الدرج القياسي. ومع ذلك، قد تكون أطول، اعتمادًا على حجم الورق وكمية بيانات الطباعة.

#### مواصفات الواجحة

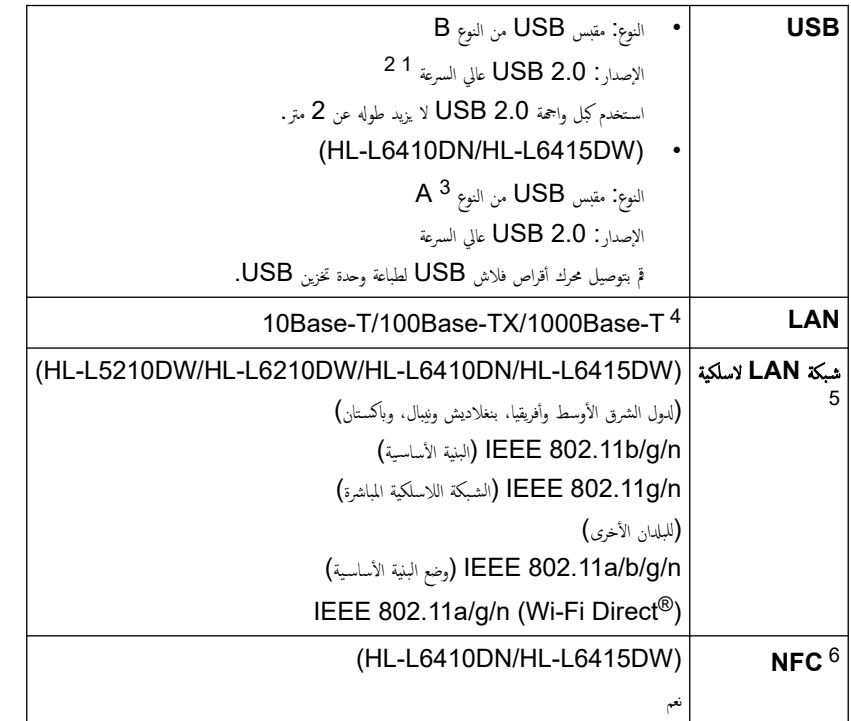

1 يحتوي جحازك علي واجحة USB 2.0 عالية السرعة. يمكن أيضًا توصيل الجهاز بجهاز كمبيوتر يحتوي على واجحة USB 1.1.

- اجهزة محور USB من أطراف ثالثة غير مدعومة.
	- 3 أينفذ مضيف USB
	- 4 استخدم كابل شبكة من الفئة 5e (أو أعلى).
- 5 (HL-L6410DN) يمكن استخدام اتصال الشبكة اللاسلكية فقط عند تثبيت وحدة الشبكة اللاسلكية الاختيارية.
	- 6 ٪ عند توصيل قارئ بطاقة  $\bf C$  خارجي، استخدم جحمارًا مدعومًا ببرنامج تشغيل فئة HID.

### البروتوكولات المدعومة وميزات الأمان

قد تختلف ميزات الأمان، والبروتوكولات المدعومة حسب الطرازات.

#### **Ethernet**

10Base-T/100Base-TX/1000Base-T

### ˊرو˒و̠ولإت **)4IPv )**

ARP. RARP. BOOTP. DHCP. APIPA (Auto IP). WINS/NetBIOS name resolution. DNS Resolver. mDNS. LLMNR responder, LPR/LPD, Custom Raw Port/Port9100, IPP/IPPS, FTP Server, TELNET Server, HTTP/ HTTPS server. TFTP client and server. SMTP Client. SNMPv1/v2c/v3. ICMP, Web Services (Print). CIFS client. SNTP client. Syslog

#### ˊرو˒و̠ولإت **)6IPv )**

NDP. RA. DNS resolver. mDNS. LLMNR responder. LPR/LPD. Custom Raw Port/Port9100. IPP/IPPS. FTP Server, TELNET Server, HTTP/HTTPS server, TFTP client and server. SMTP Client. SNMPv1/v2c/v3. ICMPv6. Web Services (Print). CIFS Client. SNTP Client. Syslog

#### ǫȓ̪ان ا̤ش̑ˋكة **(** ا̤س̧ك̀ة**)**

<span id="page-202-0"></span>SMTP-AUTH. SSL/TLS (IPP. HTTP. SMTP). SNMP v3. 802.1x (EAP-MD5. EAP-FAST. PEAP. EAP-TLS. EAP-TTLS). Kerberos. IPsec

#### ǫȓ̪ان ا̤ش̑ˋكة **(** ا̤لا˷̧ك̀ة**)**

SMTP-AUTH. SSL/TLS (IPP. HTTP. SMTP). SNMP v3. 802.1x (EAP-FAST. PEAP. EAP-TLS. EAP-TTLS). Kerberos. IPsec

#### أمان الشبكة اللاسلكية

 64/128 WEPˈ تǙ) ) AES / TKIP (PSK2-WPA) AES / TKIP (PSK-WPA ا̤ش̑ˋكة ا̤لا˷̧ك̀ة المˋاݾة ˒دعم (AES (PSK2-WPA ̙قط)Ǚ WPA3-SAE (AES)

#### الشهادة اللاسلكية

Wi-Fi Certification Mark License - المؤسسات، والأشخاص)، إعداد الشبكة اللاسلكية المحمى ™ (WPS) ترخيص علامة المعرف، الشبكة اللاسلكية سس<br>المعتمدة "الشبكة اللاسلكية المباشرة

#### مواصفات متطلبات جماز الكمبيوتر

وظائف البرامج وأنظمة التشغيل المدعومة

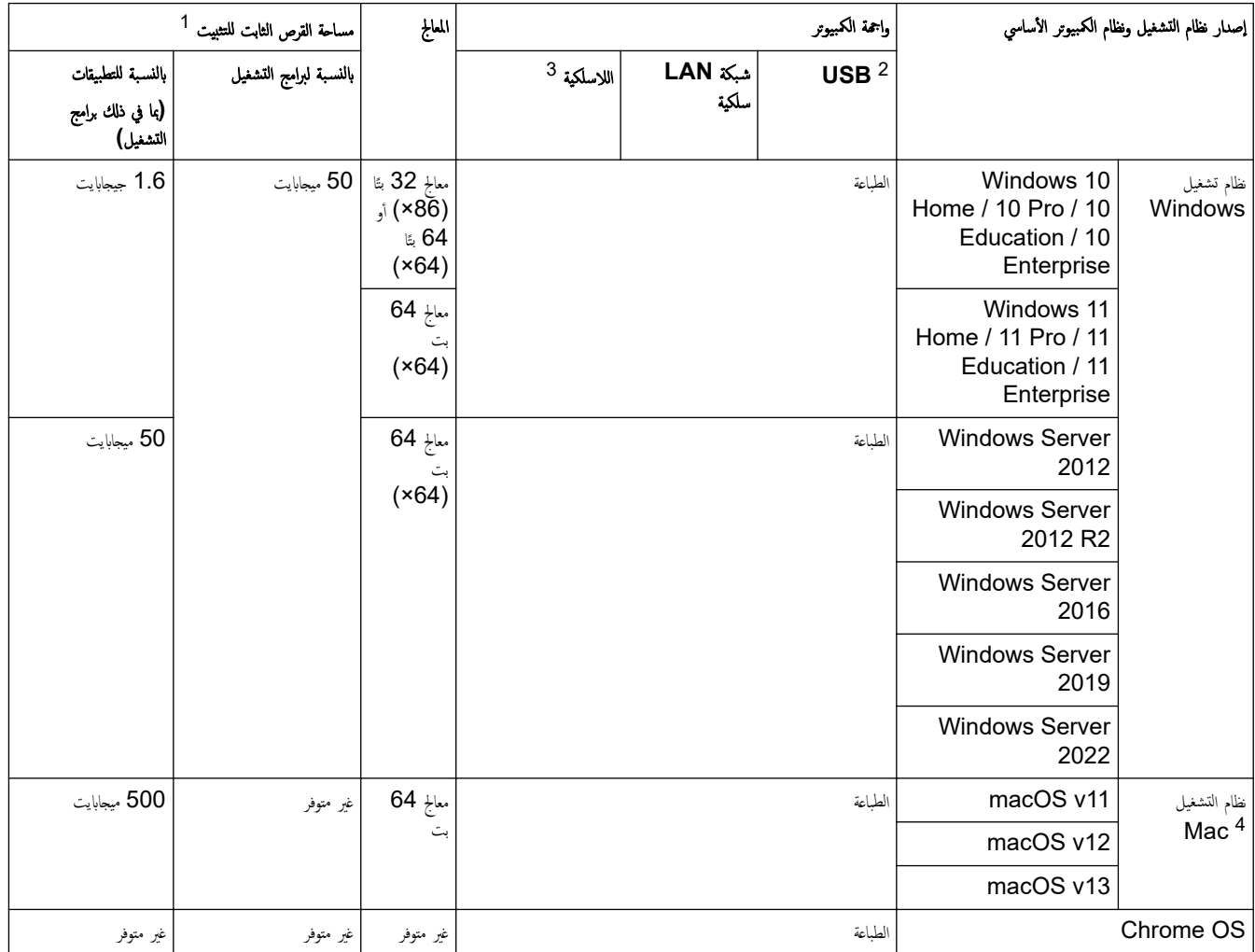

1 يلزم الاتصال بالإنترنت لتثبيت البرنامج إذا لم يكن قرص التثبيت مرفقًا.

2 لا يتم دعم منافذ USB من جمات أخرى.

3 بالنسبة لطرز معينة، يلزم توفر وحدة الشبكة اللاسلكية الاختيارية.

4 ٪ إخلاء مسؤولية macOS

قدرة AirPrint. تتطلب الطباعة عبر macOS استخدام AirPrint. لا يتم توفير برامج تشغيل Mac لهذا الجهاز.

الأحدث تحديثات برنامج التشغيل، انتقل إلى صفحة طرازك **Downloads** على support.brother.com.

الأحدث تحديثات **Supported OS (نظام التشغيل المدعوم)**، انتقل إلى صفحة OS المدعومة لطرازك على support.brother.com/os.

تعد جميع العلامات التجارية وأسهاء العلامات والمنتجات ملكية خاصة لشركاتها المعنية المالكة لها.

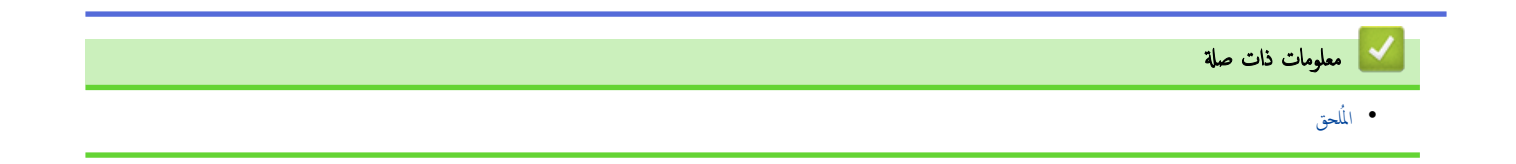

#### الصفحة الرئيسية > المُلحق > الملحقات **@**

### ا الملحقات

<span id="page-204-0"></span>عندما يحين موعد استبدال أحد المستلزمات مثل خرطوشة الحبر أو وحدة الاستطراض التاريخ و Status Monitor. لمزيد من المعلومات عن مستلزمات حمازك، تفضل ست يس وك السبتان المحلسة المحل المحل للمحل للمحل .<br>بزيارة www.brother.com/original المحلي.

- ˒عد ˬر̃و˺ة الحبر وو˨دة ȓ الأ˷طوا̭ة ˠȓ˴ǫ̽ن ̪نفص.۸̧
- تختلف رموز المنتج المستلزم حسب الدولة والمنطقة.

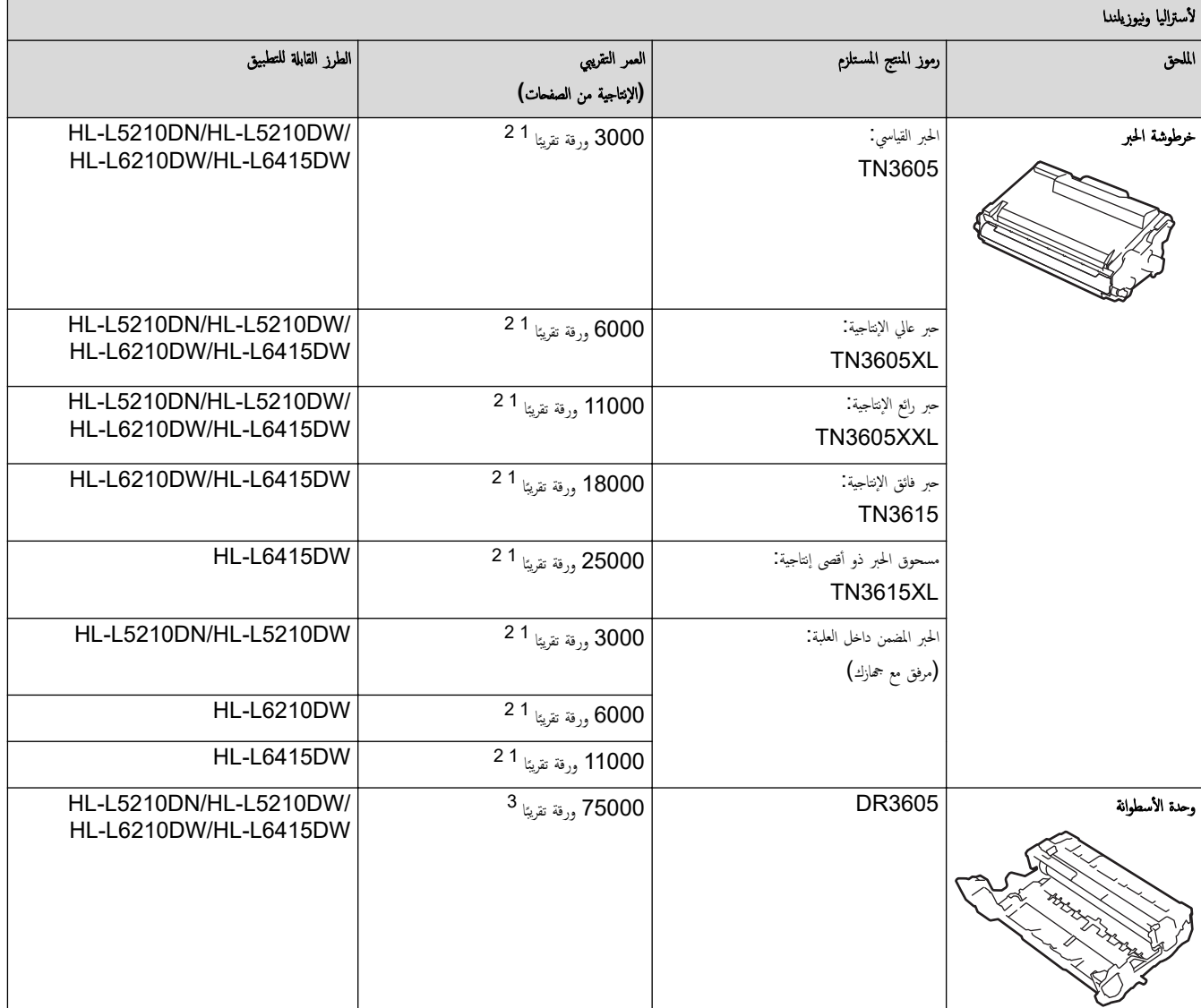

- 1 صفحات ذات وجه واحد بحجم A4 أو Letter
- 2 تم تحديد الإِنتاجية التقريبية للخرطوشة وفقًا لـ ISO/IEC 19752.

3 ما يقرب من 75.000 صفحة اعتاذا على تلاث صفحات لكل محمة أحكمة أكل محمة أصفحات ذات وجه واحد بحجم A4/Letter\$. قد يتأثر عدد الصفحات بعدة عوامل، من بينها على سبيل المثال لا الحصر نوع الوسائط وحجم̶ا.

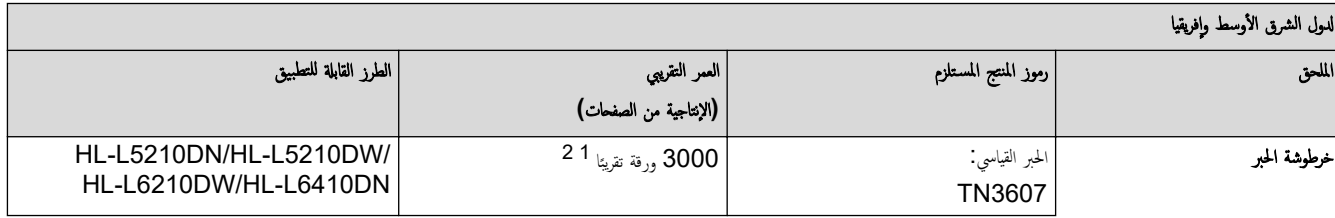

<span id="page-205-0"></span>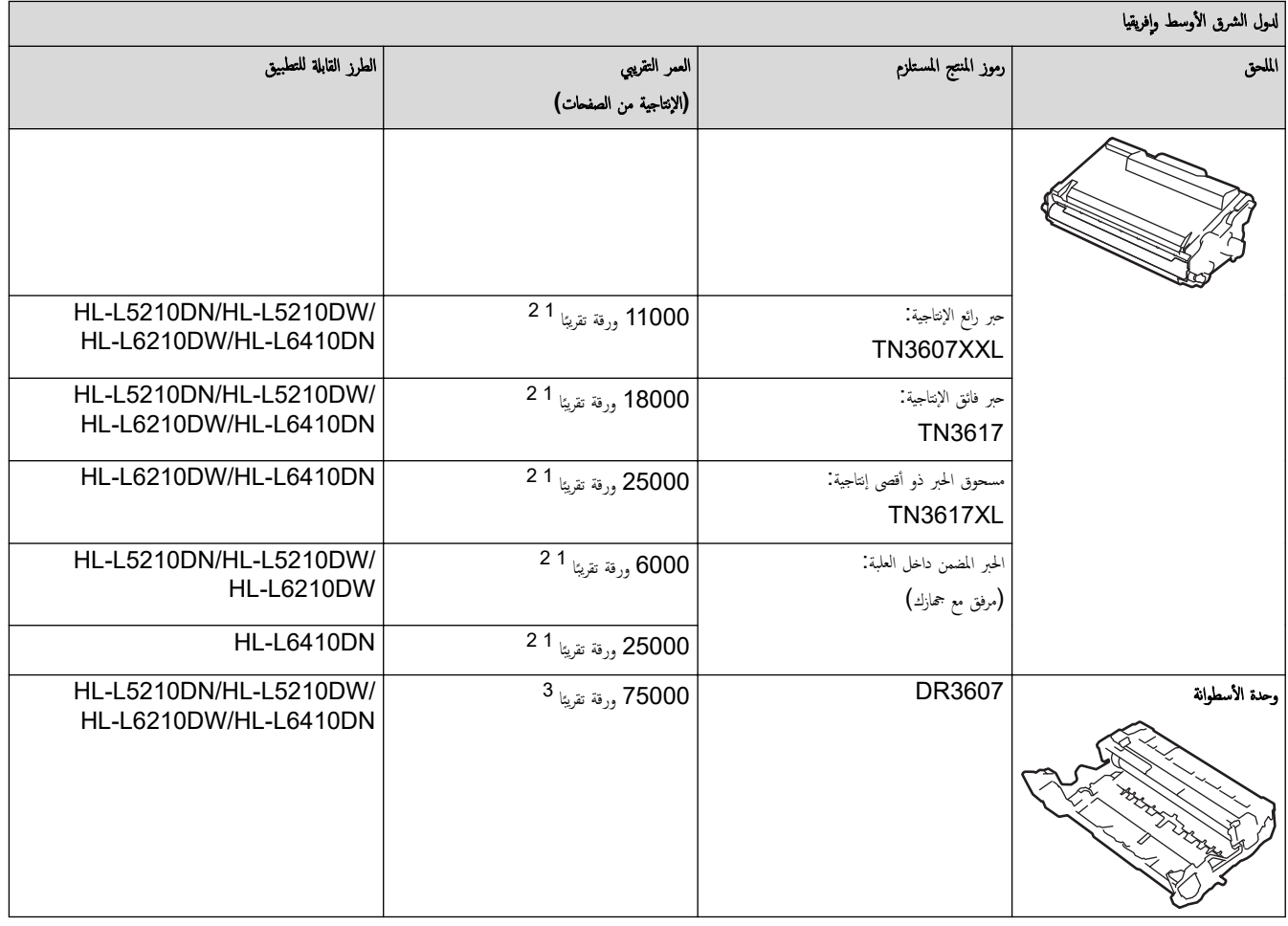

1 صفحات ذات وجه واحد بحجم A4 أو Letter

<sup>2</sup> تم تحد̻د Ȕ الإ̭˕اˠ̀ة ا̤˕قر̻ˌ̀ة ̧̥ˮر̃و˺ة و̙قًا ̤ǿ 19752. IEC/ISO

3 ما يقرب من 75.000 صفعة اعتادًا على ثلاث صفحات كل محمة وكان عامة أصفحة مع معنى A4/Letter). قد يتأثر عدد الصفحات بعدة عوامل. من يبها على سبيل المثال لا الحصر فع الوسائط وحجم̶ا.

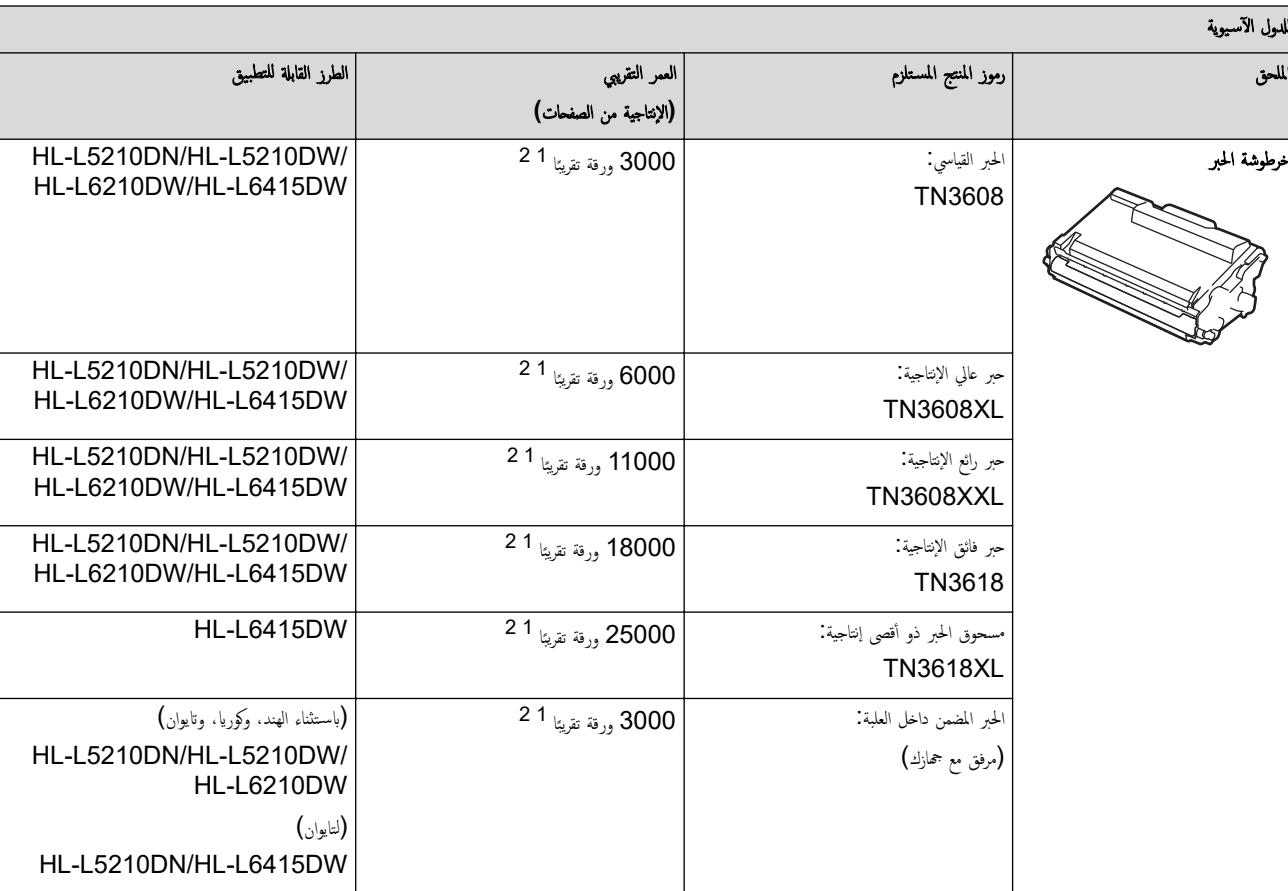

<span id="page-206-0"></span>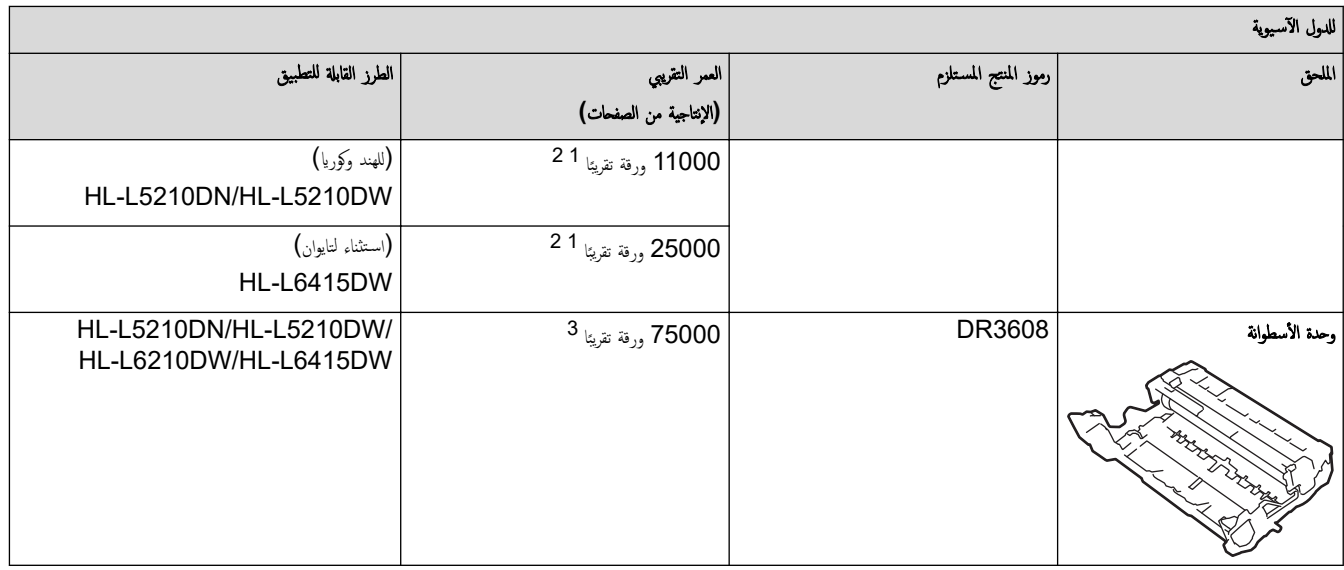

- 1 مضحات ذات وجه واحد بحجم A4 أو Letter
- .<br>2 تم تحديد الإِنتاجية التقريبية للخرطوشة وفقًا لـ ISO/IEC 19752.
- 3 ما يقرب من 75.000 صفعة اعتادًا على ثلاث صفحات كل محمة وكانت اعلى أصفح من من من من من امتفاع (A4/Letter). قد يتأثر عدد الصفحات بعدة عوامل. من يبها على سبيل المثال لا الحصر فع الوسائط وحجم̶ا.

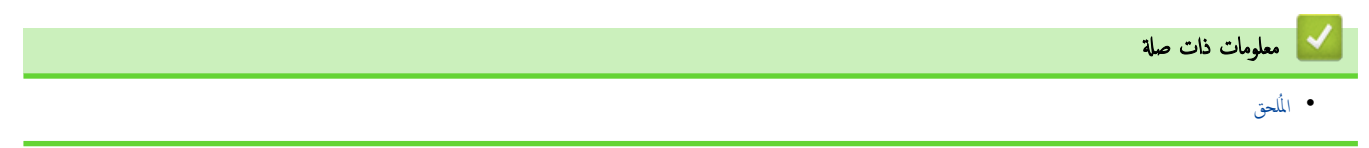

#### الصفحة الرئيسية > المُلحق > الملحقات **@**

#### الملحقات

<span id="page-207-0"></span>قد يختلف توفر الملحقات حسب الدولة أو المنطقة. لمزيد من المعلومات عن ملحقات جمازك، تفضل بزيارة WWW.brother.com/original أو تواصل مع موزع Brother لديك أو خدمة عملاء .Brother

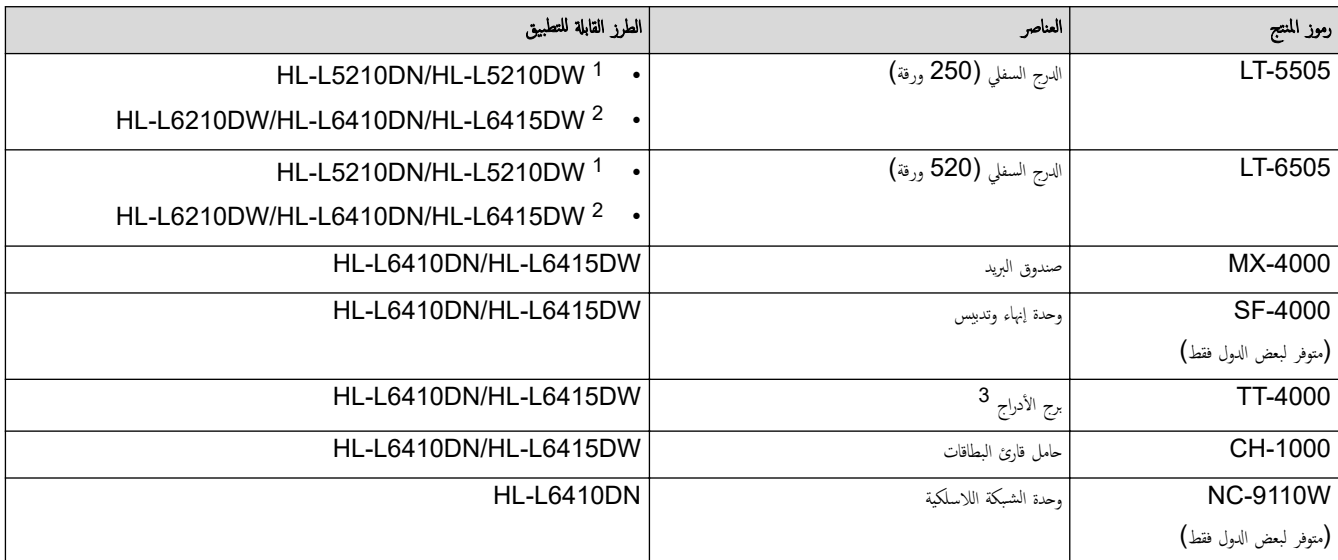

1 أقصى عدد للأدراج السفلية: حتى درجان سفليان في أي مجموعة.

2 أقصى عدد للأدراج السفلِة: حتى ثلاثة LT-5505 أدراج سفلية أو حتى درجين سفليين في أي تركيبات أخرى.

3 ممتاح فقط في ظل إعدادات معينة

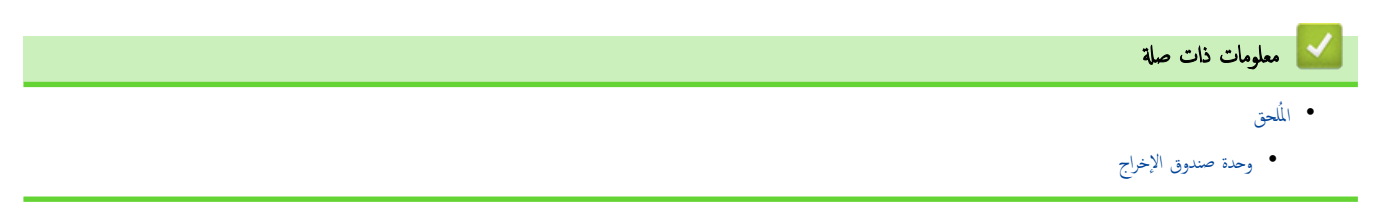

#### وحدة صندوق الإخراج

#### ا̤طرز ذات ا̤علا̜ة DW6415L-HL/DN6410L-HL:

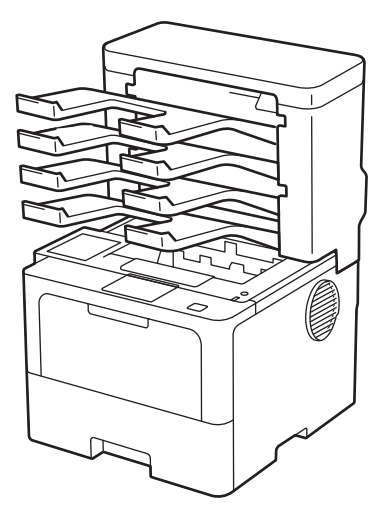

<span id="page-208-0"></span>نتحك وحدة صندوق الإخراج الاختيارية (MX) التحكم المتزايد في إخراج جمالك تخصيص علب الإخراج الأربع الموجودة في الوحدة لمستخدمين محددين، وكذلك تنظيم محام طباعة محددة على نحو أكثر كفاءة، أ وزيادة قدرة الجهاز على إخراج المطبوعات.

استخدم وحدة صندوق الإخراج في الأغراض التالية.

- صندوق الإخراج. قم بتخصيص كل علبة لمستخدم محدد أو لمجموعة محددة، وأرسل محام الطباعة مباشرةً لعلبة كل مستلم من المستلمين.
- وحدة التجميع. عند طباعة مستندات كِيرة، استخدم العلب لزيادة سعة أدراج الجهاز، وعند امتلاء لرجواز الجهاز باخراج الصفحات باتجاه علب صندوق الإخراج. ولزيادة سعة ٳخراج الجهاز إلى 1050 ورقة كحد أقصى (بما في ذلك درج الإخراج القياسي)، قم ىإزالة العلبتين 2 و4.
	- وحدة الفرز: عند طباعة نسخ متعددة، اضبط برنامج تشغيل الطابعة على إخراج كل نسخة باتجاه علبة مختلفة.

قم بتعيين تفضيلاتك لوحدة التكديس (م**كدس MX)** ولوحدة الفرز (ف**ارز MX)** في برنامج تشغيل الطابعة أو على شاشة LCD الخاصة بجهازك.

لم˴̻د ̪ن المع̧و̪ات الم˕ع̧قة Ȕبالإ̊دادات ̪ن جهازكǙ zz ̪ع̧و̪ات ذات ˽لة

## لتعيين وحدة تعبئة صندوق الإخراج أو وحدة فرز صندوق الإخراج في برنامج تشغيل الطابعة (لنظام التشغيل **Windows)**

في برنامج تشغيل الطابعة، انقر فوق علامة التبويب **إعدادات متقدمة** ثم انقر فوق القائمة المنسدلة **درج الإخراج**، وحدد إما **مكدس MX** أو **فارز MX.** انقر فوق **موافق.** 

## لتعيين وحدة تعبئة صندوق الإخراج أو وحدة فرز صندوق الإخراج في برنامج تشغيل الطابعة (لأجموة **Mac**)

في برنامج تشغيل الطابعة، حدد Print Settings (إعدادات الطباعة) ثم القر فوق القائمة المنبثة Output Tray (موج الإخراج)، وحدد إما MX Stacker (مكدس MX) أو MX **( Sorter** ̙ارز **)MX** .

حِ<br>اللهي العزيد من المعلومات حول إعدادات برنامج تشغيل الطابعة. ★★ مع*لومات ذات صلة* 

#### **| معلومات ذات صلة**

• [الم̧˩قات](#page-207-0)

- تعيين وحدة تعبئة صندوق الإخراج أو وحدة فرز صندوق الإخراج ياستخدام شاشة [LCD](#page-209-0) الخاصة بالجهاز
	- استخدام الدرج القياسي عندما يكون ممتلئًا
		- تعيين ميزة متابعة صندوق الإخراج
	- تخصيص علبة صندوق الإخراج لمستخدم أو لمجموعة

#### مواضيع ذات صل**ة**:

• [Ȕا̊دادات](#page-55-0) ا̤طˋا̊ة ( ̭ظام ا̤˖ش̾̏ل [\)Windows](#page-55-0) 

<span id="page-209-0"></span>الصفحة الرئيسية > الملحق > الملحقات > وحدة صندوق الإخراج > تعيين وحدة تعبئة صندوق الإخراج أو وحدة فرز صندوق الإخراج ياستخدام شاشة LCD الخاصة بالجهاز

تعيين وحدة تعبئة صندوق الإخراج أو وحدة فرز صندوق الإخراج باستخدام شاشة LCD الخاصة بالجهاز

#### الطرز ذات العلاقة: HL-L6410DN/HL-L6415DW

عند استخدام وحدة صندوق الإخراج، اضبط تفضيلاتك لوحدة التعبئة ووحدة الفرز من شاشة LCD الخاصة بالجهاز.

Tray Settings ( الإعداد العام) General Setup < (جميع الإعدادات) All Settings < (الإعدادات) Settings | اضغط على (إعداد الدرج) > Output Tray (درج الإخراج) > MX Stacker ( مكدس MX ) أو MX Sorter (فارز MX) .

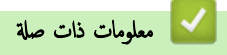

الصفحة الرئيسـية > المُلحق > الملحقات > وحدة صندوق الإخراج > استخدام الدرج القياسي عندما يكون ممتلئًا

| استخدام الدرج القياسي عندما يكون ممتلئا

### الطرز ذات العلاقة: HL-L6410DN/HL-L6415DW

<span id="page-210-0"></span>نتيح الميزة **استخدم .Std عند امتلاء الدرج** متابعة طوعاته كبرة، حتى لوكانت علب صندوق الإخراج ممتلئة. إذا حددت هذا الخيار في برنامج تشغيل الطابعة، فسيتابع الجهاز محمة الطباعة، حيث يخرج الصّفحات المتبقية بدرج الإخراج الرئيسي للجهاز عندما تكون علب صندوق الإخراج ممتلئة.

̻۫ تخص̾ص اބ ̵ذا Ȕ الإ̊داد ̰̤ظام ا̤˖ش̾̏ل Windows و̜د يخ˕̧̘ في ̭ظام ا̤˖ش̾̏ل Mac و̙قًا ̤ˋلدك.

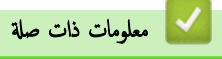

### ل تعيين ميزة متابعة صندوق الإخراج

#### الطرز ذات العلاقة: HL-L6410DN/HL-L6415DW

في حالة توقف محمة الطباعة بسبب امتلاء جميع العُلب، تتيح ميزة متابعة MX (صندوق الإخراج) باستكمال محمة الطباعة بعد إزالة الصفحات المطبوعة من أي مواقع للمطبوعات.

<span id="page-211-0"></span>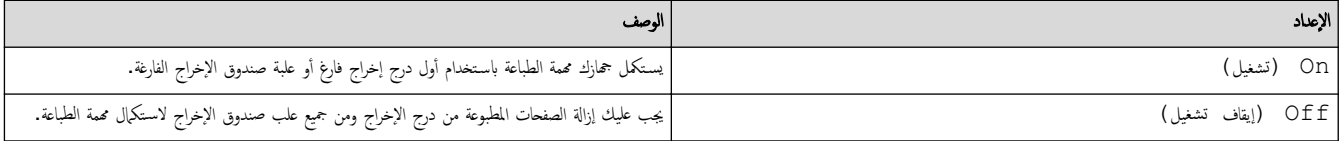

بشكل افتراضي، تكون ميزة متابعة صندوق الإخراج على وضع إيقاف التشغيل. لتشغيل ميزة متابعة صندوق الإخراج.

Tray Settings ( الإعداد العام) General Setup < (جميع الإعدادات) All Settings < (الإعدادات) Settings | اضغط على (إعداد الدرج) On < (MX (متابعة MX Continue < (تشغيل).

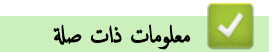

<span id="page-212-0"></span>الصفحة الرئيسية > المُلحق > الملحقات > وحدة صندوق الإخراج > تخصيص علبة صندوق الإخراج لمستخدم أو لمجموعة ﴾

تخصيص علبة صندوق الإخراج لمستخدم أو لمجموعة

#### الطرز ذات العلاقة: HL-L6410DN/HL-L6415DW

لتنظيم محام الطباعة بواسطة إرسالها إلى مستقبِل محدد، قم بتخصيص كل علبة في صندوق الإخراج لفرد أو لمجموعة.

- لا تتوفر هذه الميزة إلا عند تشغيل قفل وظيفة الأمان 3.0 فقط.
- تأكد من تحديد **اكتشاف تلقائي (**الإعداد الافتراضي) من **درج الإخراج** في برنامج تشغيل الطابعة عند إرسالك لمهمة الطباعة. ∫<br>∫
	- يتم تخصيص اسم هذا الإعداد لنظام التشغيل Windows وقد يختلف في نظام التشغيل Mac وفقًا لبلدك.

بكن لأي شخص يستخدم جماز Brother أن يرسل محمة طباعة إلى علبة محددة لكن يجب على المسؤول تخصيص العلب إلى المستخدمين أو المجموعات أولأ.

- 1. قم بتشغيل مستعرض الويب.
- 2. واكتب "https://machine's IP address" في شريط العنوان بالمستعرض (حيث يشير "machine's IP address" إلى عنوان IP الخاص بجهازك). على سبيل المثال:
	- https://192.168.1.2
	- 3. Ȕاذا ̤˴م ȓ الأ̪رǙ ا̟˕ˇ كلمة المرور في الحقل **( Login**˓ سˣ̾ل الدˬول**)**Ǚ ثم ا̭قر ̙وق **( Login**˓ سˣ̾ل الدˬول**)**.

حِض ستجد كلمة المرور الافتراضية لإدارة إعدادات هذا الجهاز على الجزء الخلفي من الجهاز بعنوان **"Pwd".** 

4. انتقل إلى قائمة التنقل، ثم القر فوق **Administrator (المسؤول) Vser Restriction Function < (وظيفة تقييد المستخدم) أو Restriction ( Management** Ȕادارة ا̤ق̀ود**)**.

ȓ اˈدǫ ̪ن Ǚ Ȕاذا لم ˒ظ̶ر ̜ائمة ا̤˕̰قل ̊لى الجا̭ˇ ȓ الأ̼ހ ̪ن ا̤شا˺ة.

- 5. ˨دد **( Lock Function Secure** ̜فل و̾̆فة ȓ الأ̪ان**)**.
	- 6. ا̭قر ̙وق **( Submit** Ȕار˷ال**)**.
- 7. ا̭قر ̙وق ا̤قائمة **( Functions Restricted** و̆اʿ̘ ̪ق̀دة**)**.
- 8. في الحقل **User List / Restricted Functions (قائمة المستخدمين <b>/ وظائف مقيدة)**، اكتب اسم مجموعة أو اسم مستخدم.
	- 9. ا̭قر ̙وق ا̤قائمة الم̱سدلة **( Output** Ȕ الإˬراج**)**Ǚ ثم ˨دد درج Ȕ الإˬراج المخصص ̤كل ̪س̑˕خدم.
		- 10. ا̭قر ̙وق **( Submit** Ȕار˷ال**)**.
		- 11. ا̭˕قل Ȕالى ̜ائمة ا̤˕̰قلǙ ثم ا̭قر ̙وق **( Print** ̃ˋا̊ة**)** > **( Tray** درج**)**.
	- 12. ا̭قر ̙وق ا̤قائمة الم̱سدلة **( Output** Ȕ الإˬراج**)**Ǚ ثم ˨دد **( setting SFL** Ȕا̊دادات **)SFL** .
		- 13. ا̭قر ̙وق **( Submit** Ȕار˷ال**)**.

̪ع̧و̪ات ذات ˽لة

الصفحة الرئيسية > المُلحق > مساعدة Brother ودعم العملاء

## ̪سا̊دة **Brother** ودعم ا̤عملاǤ

<span id="page-213-0"></span>ذا كنت بحاجة إلى مساعدة بشأن استخدام منتج <u>Br</u>other فقم بزيارة <u>support.brother.com ل</u>اطلاع على الأسئلة المتكررة ونصائح حول استكشاف الأخطاء وإصلاحما. يمكنك أيضًا تنزيل أحدث البرامج وبرامج التشغيل والبرامج الثابتة لتحسين أداء جمازك ووثائق المستخدم لمعرفة كيفية تحقيق أقصى استفادة من منتج Brother.

يتوفر المزيد من معلومات المنتج والدعم من الموقع الإلكتروني لمكتب <u>Www.brother.com المكت</u>ر على تفاصيل الاتصال بمكتب Brother المحلي ولتسجيل منتجك الجديد.

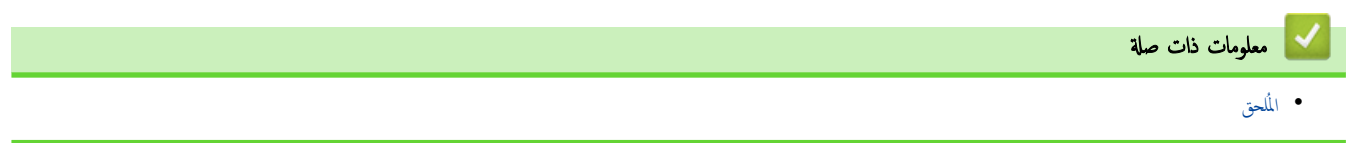

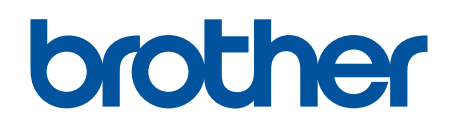

إن استخدام هذه الأحجمزة معتمد في بلد الشراء فقط. يجوز لشركات Brother المحلية أو وكلائها دعم الأجحزة المُشتراة في بلدانهم فقط.

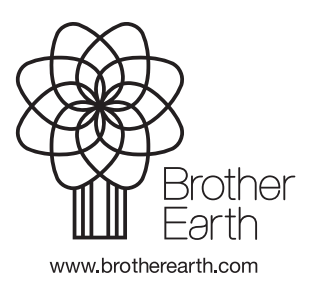

ARB Ȕ الإ˽دار 0